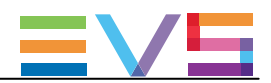

# CONFIGURATION MANUAL

Version 15.00 – August 2016

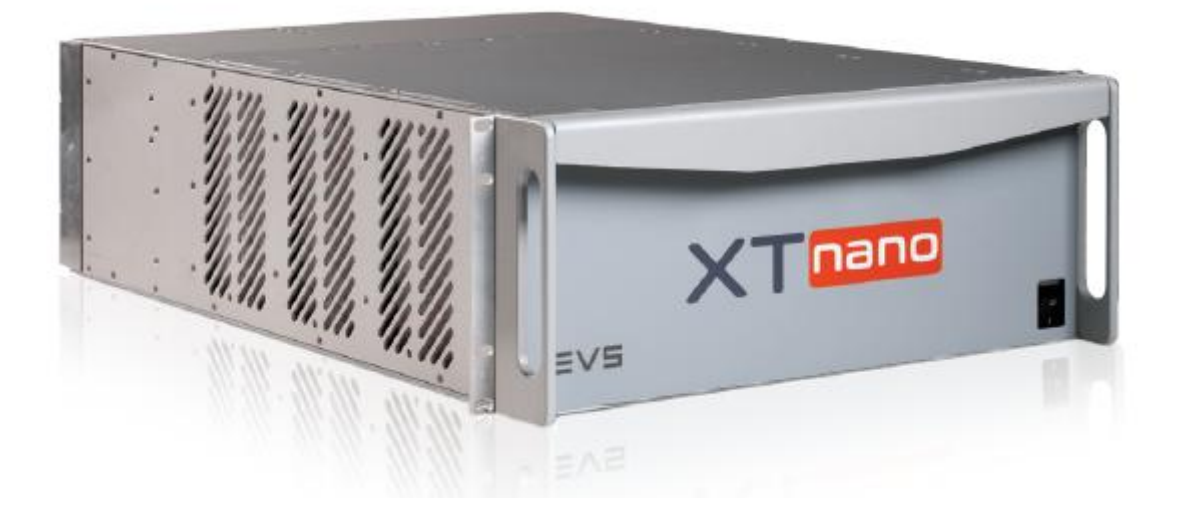

# XTnano

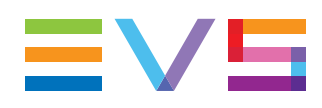

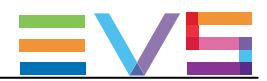

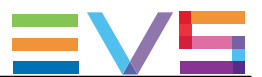

#### 免責事項

本マニュアルは、オリジナルマニュアルXTnano\_configman\_15\_00.pdfの理解の補助用に作成されています。 本マニュアルの内容は、予告なく変更することがあります。

本マニュアルは、正確/最新/信頼できるように注意を払い作成しておりますが、株式会社フォトロンは本マニュア ルの内容/品質については如何なる保証も行っておらず、間違い/エラーおよびそれらが原因となり発生した損失 や損害については一切責任を負いません。

#### 著作権

本マニュアルは、XTnano\_configman\_15\_00.pdfの日本語翻訳版です。 本マニュアルの著作権は、株式会社フォトロンに帰属します。

#### 商標

すべての製品およびブランド名は、EVS、または、各所有者の商標または登録商標です。

#### 改良要求

本マニュアルの内容に間違いがあれば、株式会社フォトロンまでご連絡下さい。 より良いマニュアル作成のために、ご協力お願いします。

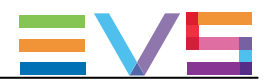

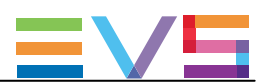

## 目次

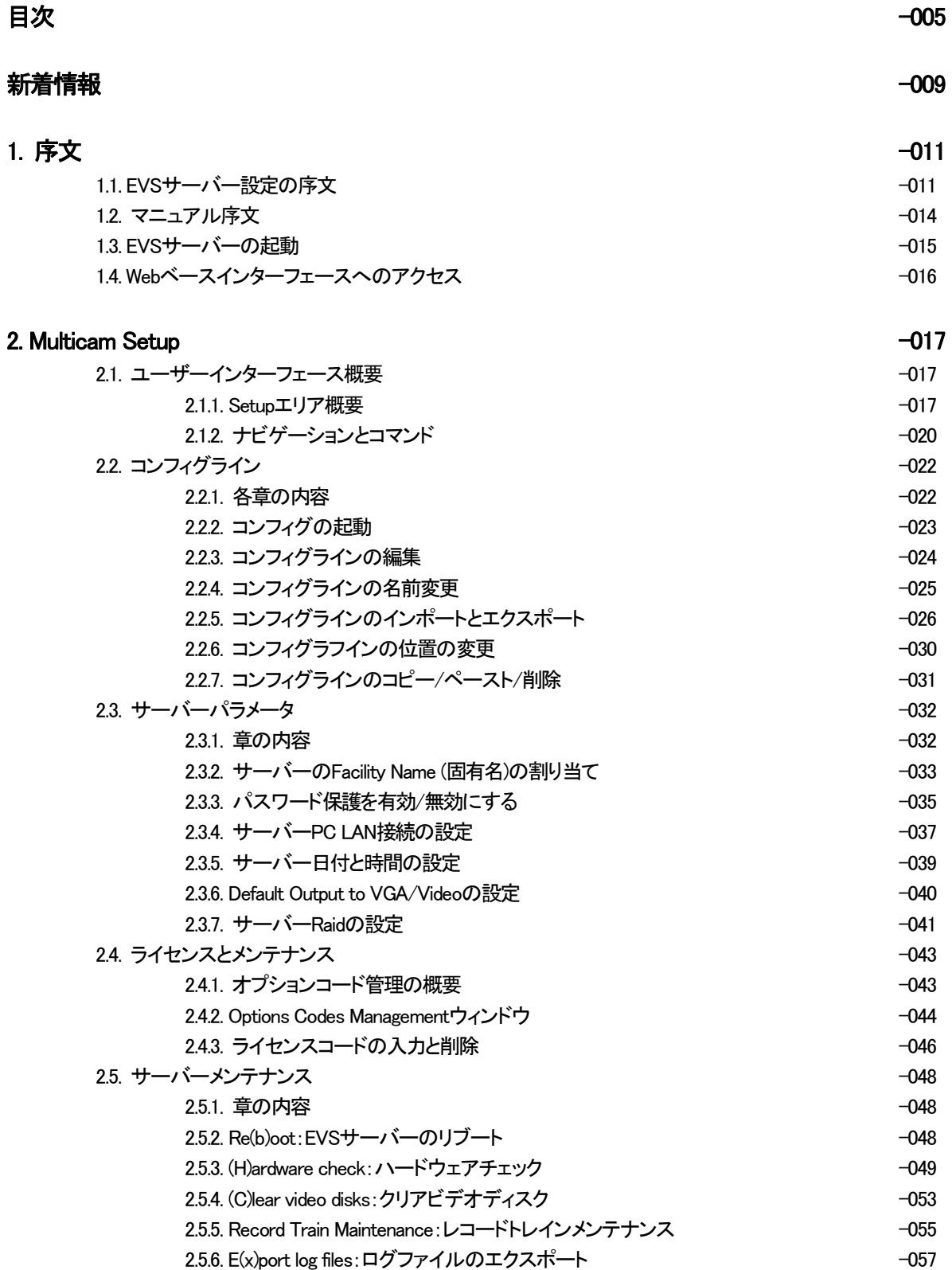

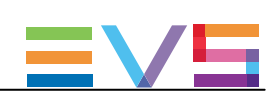

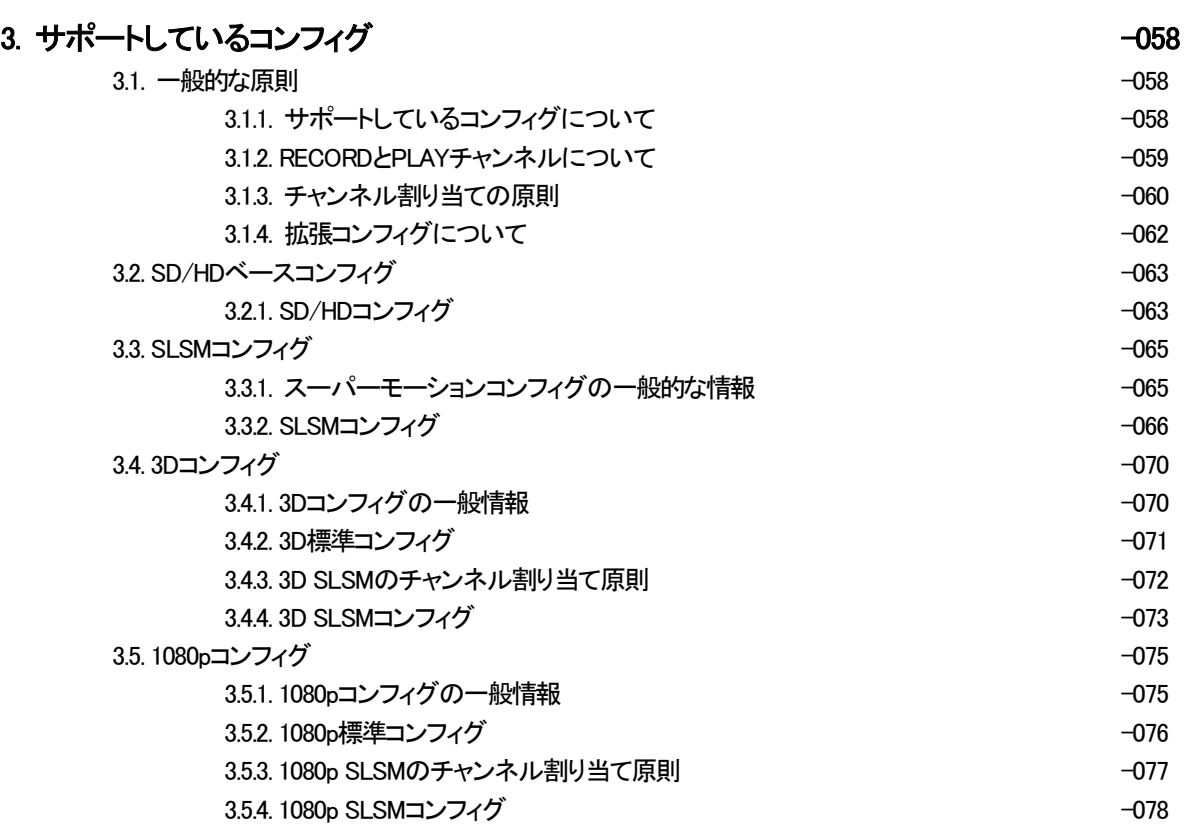

#### 4. Multicamコンフィグ -080

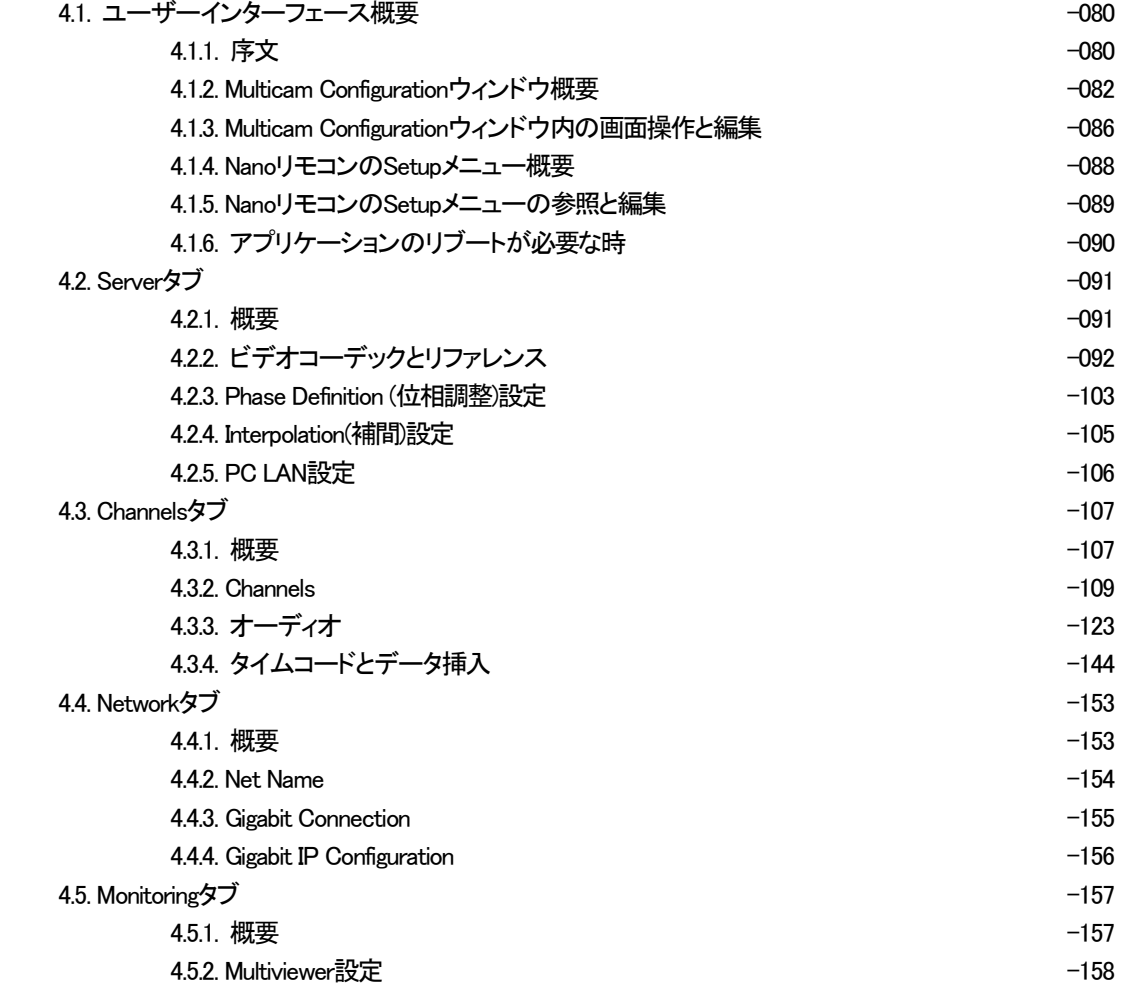

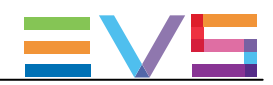

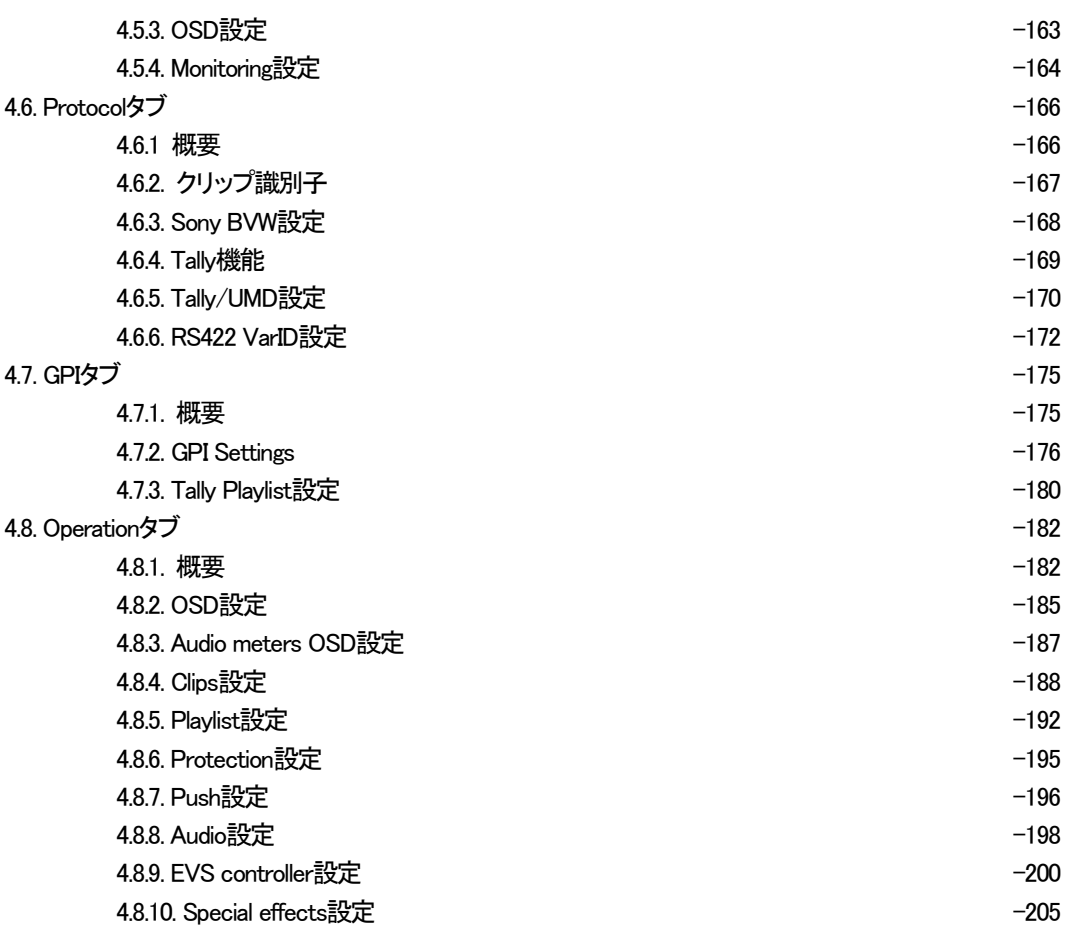

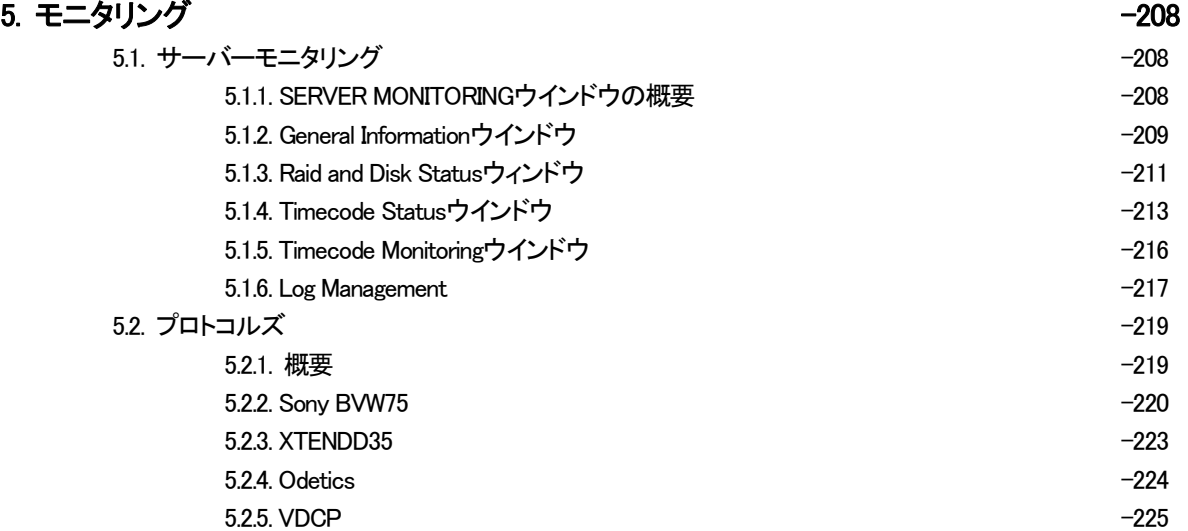

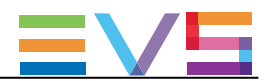

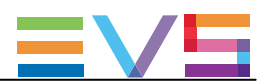

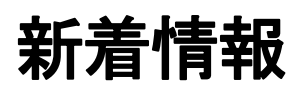

このマニュアル内では、バージョン15.00の新機能と更新機能に、<mark>NEW !</mark>マークを付けています。

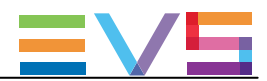

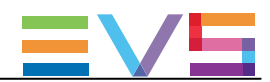

## 1. 序文

## 1.1. EVSサーバー設定の序文

#### コンフィグモジュール

Multicam Setupアプリケーションは、EVSサーバー上の設定とメンテナンス操作用に使用します。 また、どのアプリケーションを起動するかの選択にも使用します。 EVSサーバーは、各種専用アプリケーションで動作します(ビデオサーバー、スローモーション、・・・)。 コンフィグモジュールは、このセクション内で説明されるラインに沿って、開発されています。

#### 1つのユーザーインターフェースへの統一

サーバーは、1つのユーザーインターフェースから、全て設定できます。

#### ユーザーインターフェースは、以下を含んでいます:

● 1つのページ上にあるセットアップセクションは、2つのメインエリアを持ち、ここでコンフィグラインと、よく使わ れるメンテナンスコマンドへのアクセスが可能です:

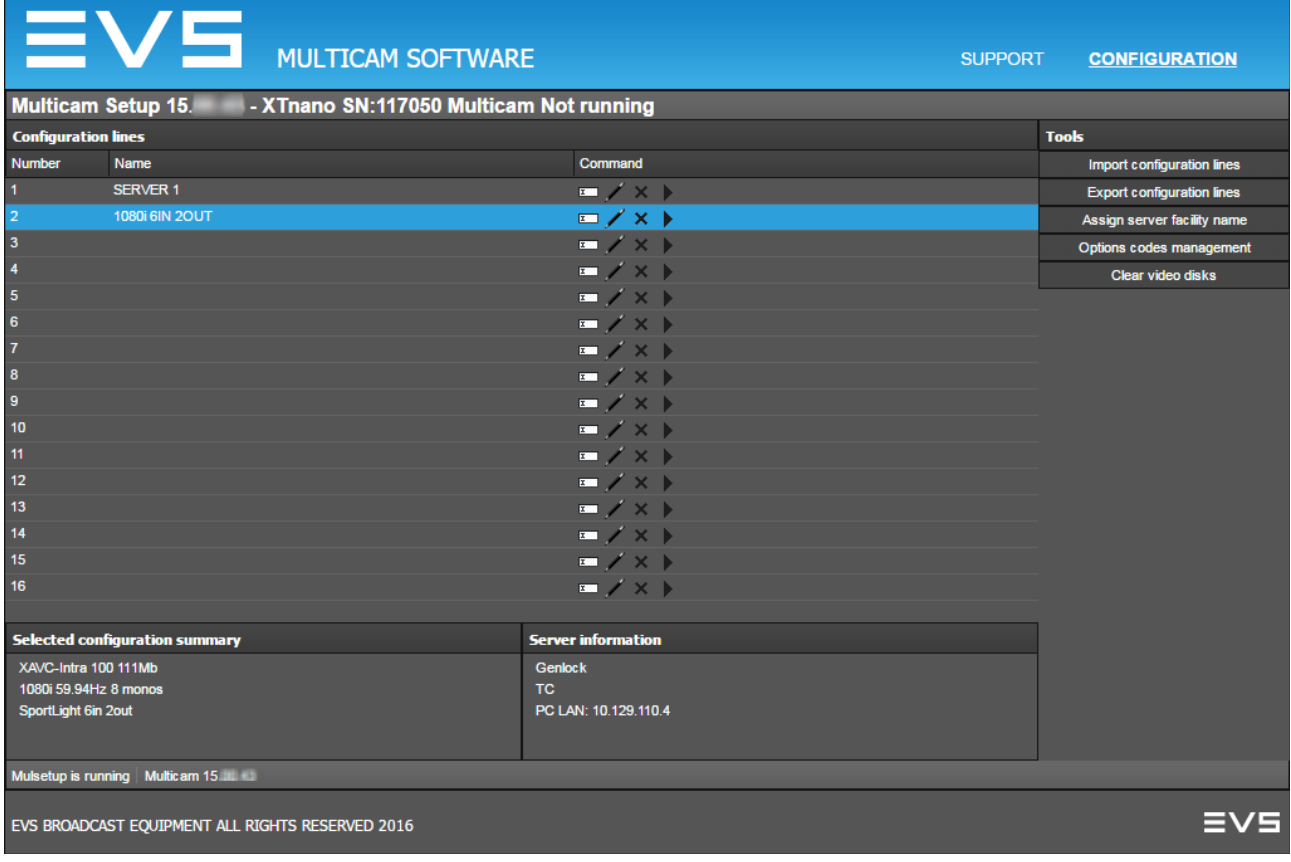

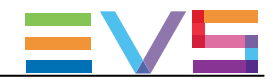

#### **● 各コンフィグライン用のConfigurationセクションです。**

全ての設定パラメータに簡単にアクセスできる、7つのタブで構成されています:

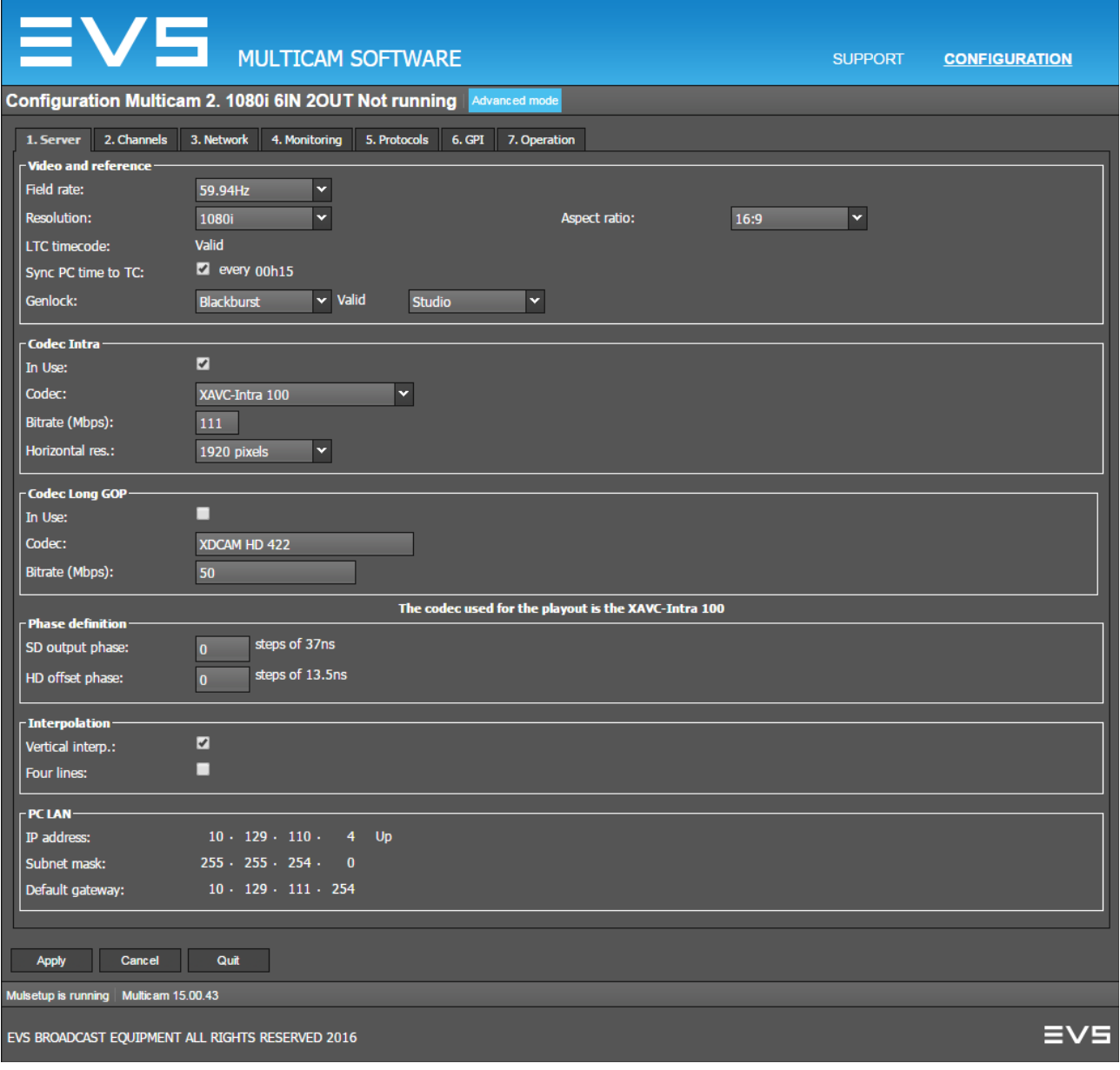

#### シンプルなユーザーインターフェース

ユーザーインターフェースは、以下のため、シンプルでクリアです:

● Basicとadvancedパラメータに区分け

一般的に使用するほとんどのパラメータはbasicモードで表示され、より詳細なパラメータは隠れており、advanced モードに切り替えると表示されます。

● 表示パラメータのフィルタリング

パラメータは、サーバーの筐体の種類/ビデオ規格/オプションコードに適応しているときのみ、表示されます。

#### サーバー動作中にパラメータ変更可能

ほとんどのパラメータ変更は、サーバー動作中に、実行でき、反映されます。

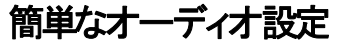

- オーディオ設定は、以下が可能なため、オープンで簡単に設定できます:
- サーバー動作中に、オーディオパラメータの変更が可能。
- エンベデッド/デジタル/アナログオーディオ出力それぞれに個別の設定が可能。
- **Nanoリモコンから、直接、オーディオモニタリング設定が可能。**

#### サーバー/Web/NANOリモコンから設定可能

EVSサーバーは、以下の3つのツールのいずれかを使って設定可能です:

- サーバーベースアプリケーション(VGA)は、セットアップとコンフィグ用の全ての設定とコマンドを備えています。
- 新しく設計されたWebベースインターフェースは、サーバーベースアプリケーションと同等で、エンジニアが リモートからEVSサーバーを設定できます。
- Nanoリモコンは、以下を持っています:
- ほとんどの一般的に使用するテクニカル設定にアクセスできるTechnical Setupメニュー
- オペレーション設定のみを提供するOperational Setupメニュー

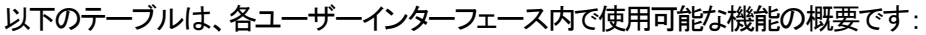

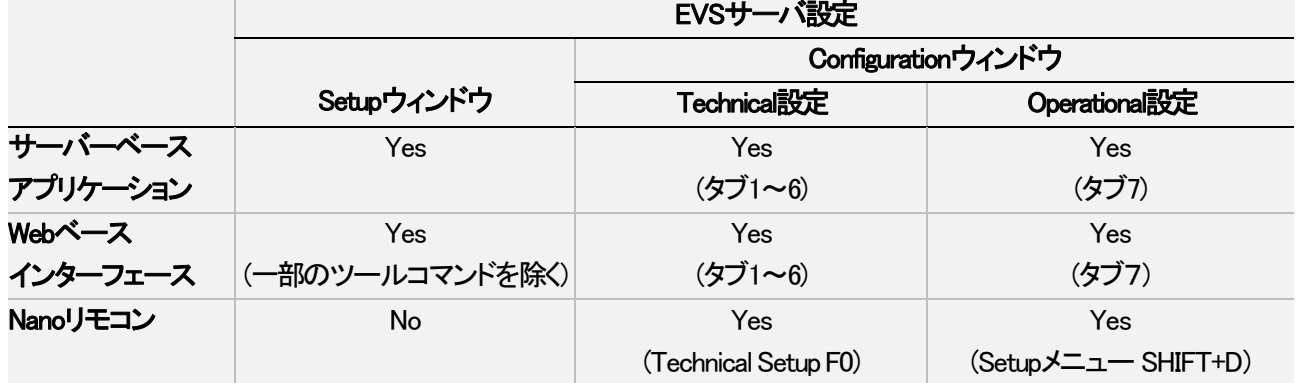

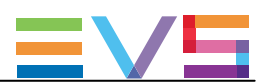

## 1.2. マニュアル序文

#### ドキュメント化されたユーザーインターフェース

このマニュアルは、Multicamの設定に使用する全てのユーザーインターフェースを扱っています:

サーバーベースアプリケーション、Webベースインターフェース、Nanoリモコン。

● 一方では、操作と編集コマンドの情報、ユーザーインターフェースに固有は、別々のセクションで明確に説明し ています。

● 他方では、設定パラメータの参照情報と説明は、全てのユーザーインターフェースに有効な共通セクション内で 説明しています。

概要では、各ユーザーインターフェース内で、パラメーターが使用可能か?どこにあるか?を示しています。

#### 注意

 WEBベースインターフェースは、尐し変更されています。 このマニュアル内では、スクリーンショットは、まだ、更新されていません。

#### マニュアル構成

このマニュアルは、2つのセクションで構成されています:

- Multicam Setupウィンドウ専用のセクション、主な機能は:
- コンフィグラインとその管理方法
- サーバー管理とメンテナンスに関連する機能

● MulticamConfigurationウィンドウ(7つのタブで構成される)専用のセクション、ここで、各コンフィグライン用に設定で きる全てのサーバー設定パラメータについて説明しています。

以下を含んでいます:

- パラメータの説明
- 設定に必要なサーバに関連する情報

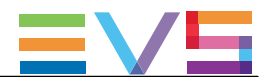

## 1.3. EVSサーバーの起動

#### 序文

EVSサーバーの電源を入れると、最初のステップはPCブートシーケンスで、ビデオI/Oボードのブートが続き、最後 にMulticam Setupアプリケーションが起動します。

#### はじめてEVSサーバーを起動する時

EVSサーバーをはじめて使用する前に、以下のタスクを実行しなければなりません:

- **EVSサーバーが動作するコンフィグラインを決めます。**
- 必要な各コンフィグラインのパラメータを設定します。

このステップでは、とりわけ、選択コンフィグラインのチャンネル構成、オーディオとビデオパラメータを設定し ます。

#### 初期設定後のEVSサーバーの収録開始

初期設定後、コンフィグラインを選択し、ENTERを押し、サーバーを選択コンフィグで起動します。 EVSサーバーは指定コンフィグで起動すると同時に、LoopRecordingプロセスを開始します。

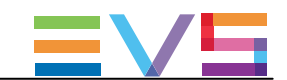

## 1.4. Webベースインターフェースへのアクセス

#### 前提

EVSサーバーが起動すると、EVSサーバーと同じネットワーク範囲上のどのコンピュータからでも、Multicam Setup アプリケーションのWebベースインターフェースにアクセスできます。 どのブラウザからでも、Webベースインターフェースを開くことができます。

#### 手順

ブラウザ内にWebベースインターフェースを開くには、EVSサーバーのPC LANのIPアドレスを知る必要があります。

ブラウザ内で、 以下の URLを入力して下さい: [http://xxx.xxx.xxx.xxx/cfgWeb/](http://xxx.xxx.xxx.xxx/cfgweb/) xxxは、アクセスしたいEVSサーバーのPC LANのIPアドレスです。

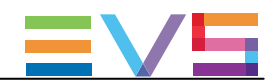

## 2. Multicam Setup

## 2.1. ユーザーインターフェース概要

### 2.1.1. Setupエリア概要

#### 概要

Multicam Setupウィンドウは、Multicam Setupアプリケーションが起動したら、最初に開くウィンドウです。 これは、EVSサーバーが起動したら表示されますが、まだ、指定コンフィグで収録開始していません。 Multicam Setupウィンドウでは、以下が可能です:

- 各コンフィグラインの参照と管理。
- **EVSサーバーの管理とメンテナンスタスクの実行。**
- **EVSサーバーと選択コンフィグラインの概要情報の参照。**

これは、サーバーベースアプリケーションとWebベースインターフェースのMulticam Setupアプリケーションの両方に あります。

WebベースインターフェースではToolsメニューが尐ないコマンドを提供している以外は、両方のユーザーインターフ ェースは、同じ機能を持っています。

#### ユーザーインターフェース

Multicam Setupウィンドウには、以下のハイライトされた6つのエリアがあります。

これらのエリアは、Webベースインターフェースとサーバーベースアプリケーション両方内に、同じ情報を持っていま す。

以下のスクリーンショットは、サーバーベースアプリケーションのMulticam Setupウィンドウです:

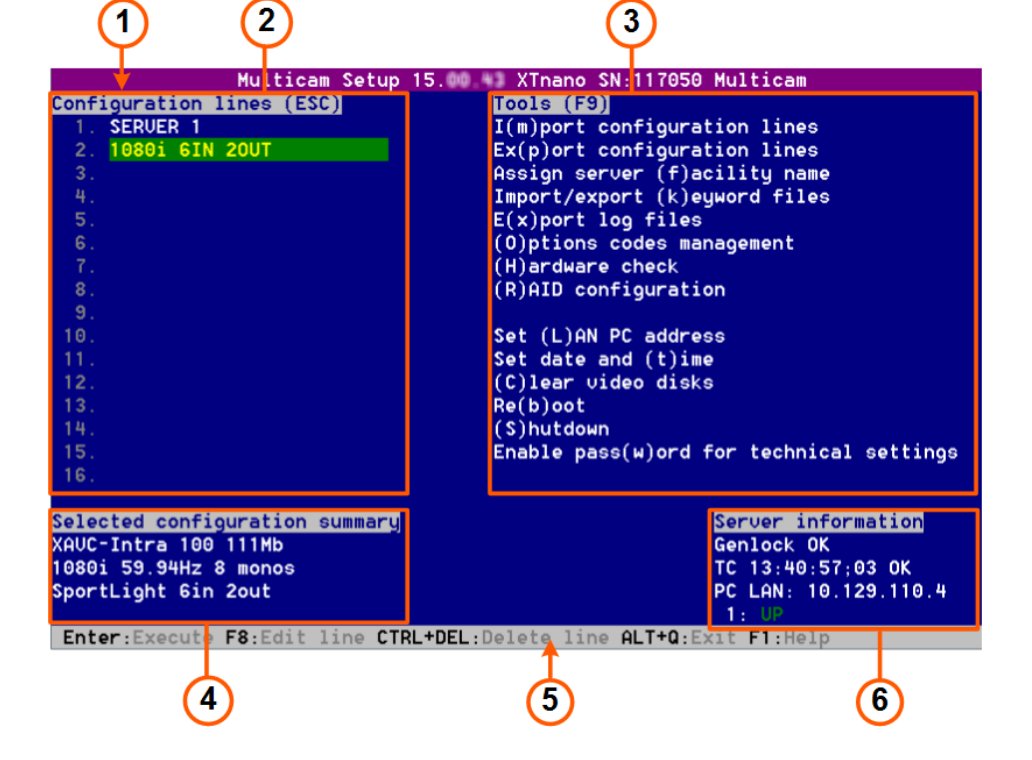

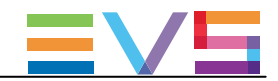

#### 以下のスクリーンショットは、Webベースインターフェース内のMulticam Setupウィンドウです:

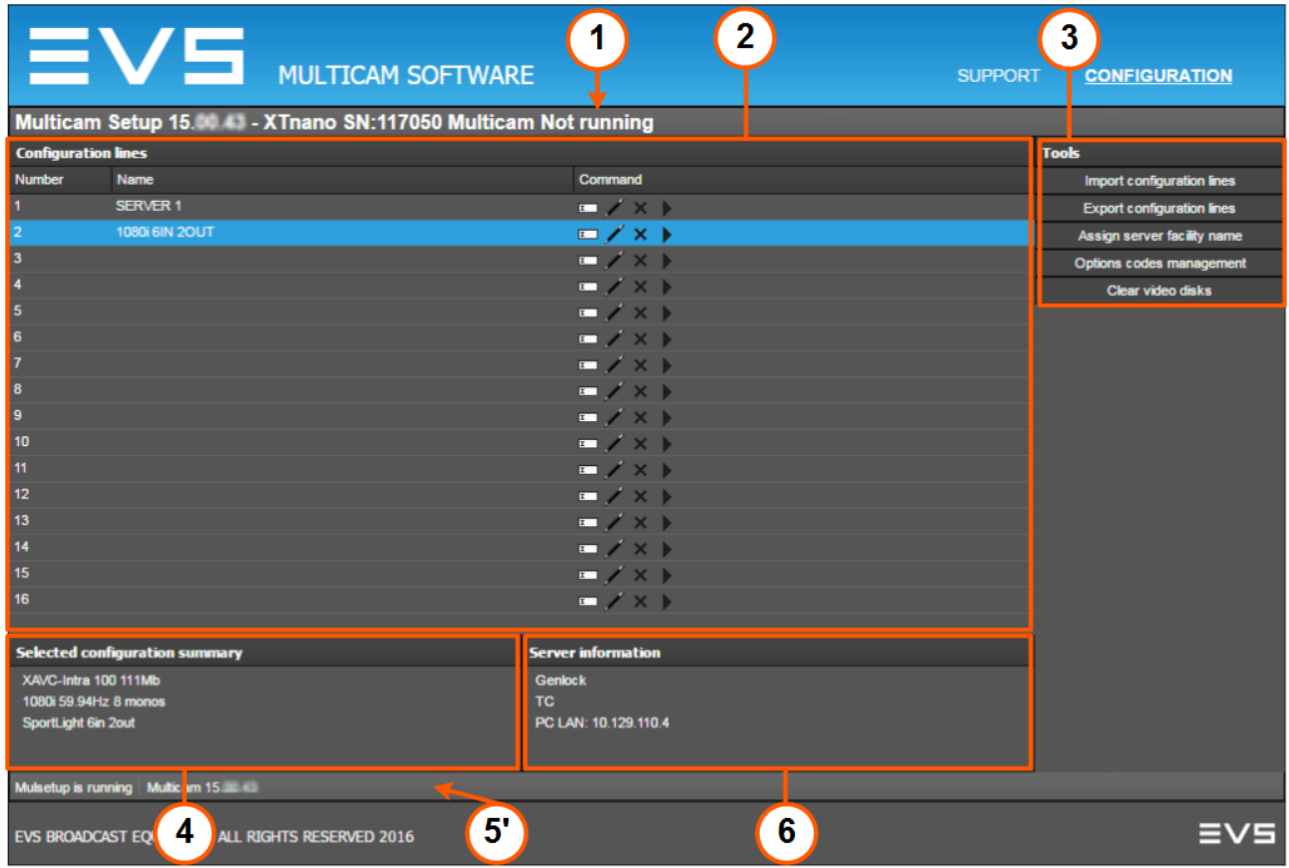

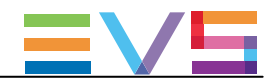

#### エリア説明

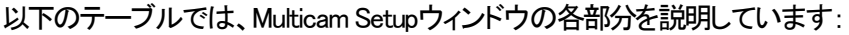

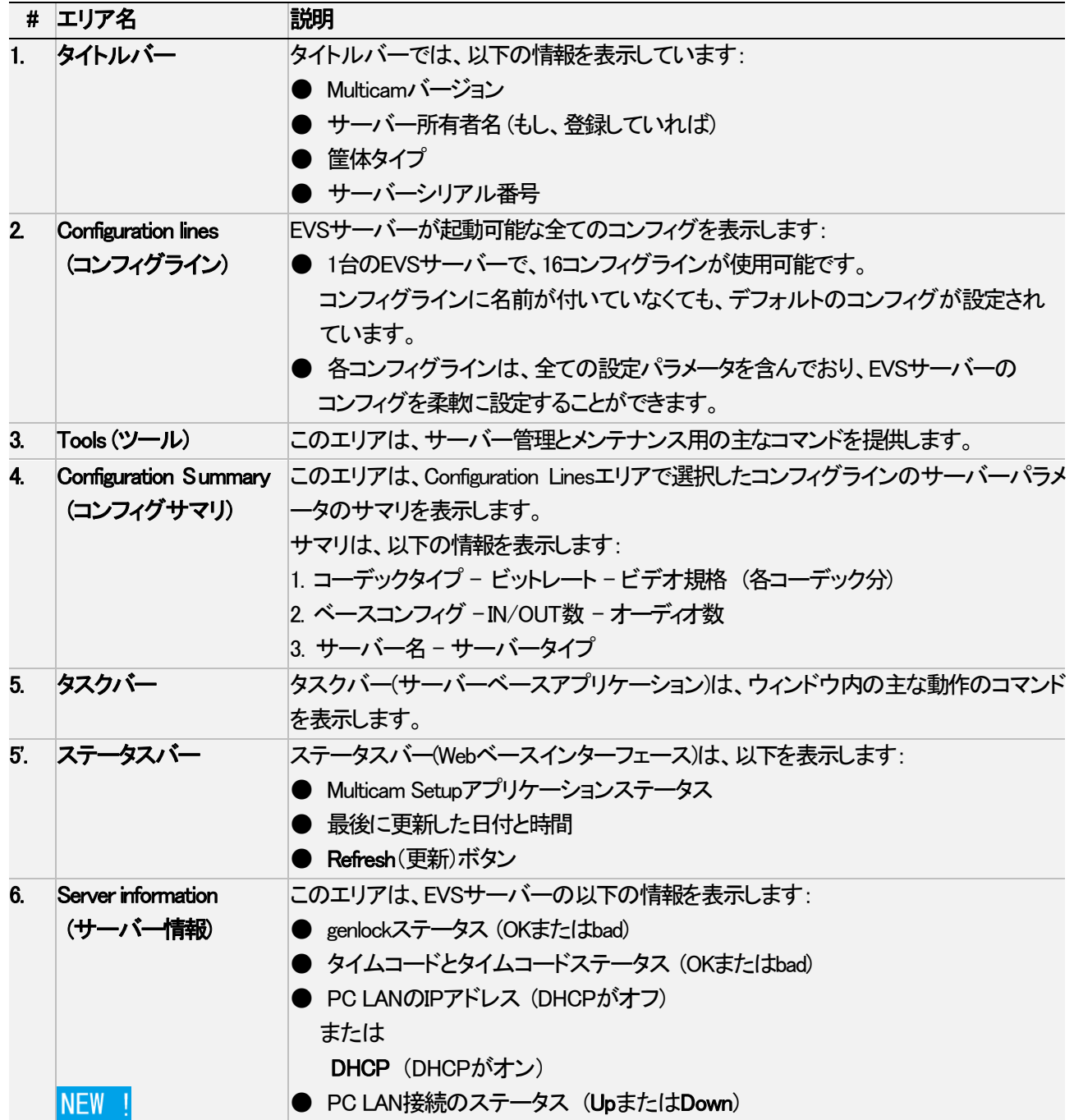

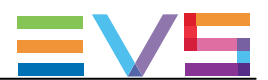

## 2.1.2. ナビゲーションとコマンド

### サーバーベースアプリケーション内

#### 一般ナビゲーション

以下のテーブルでは、Multicam Setupウィンドウ内をナビゲートする一般的なコマンドを示します:

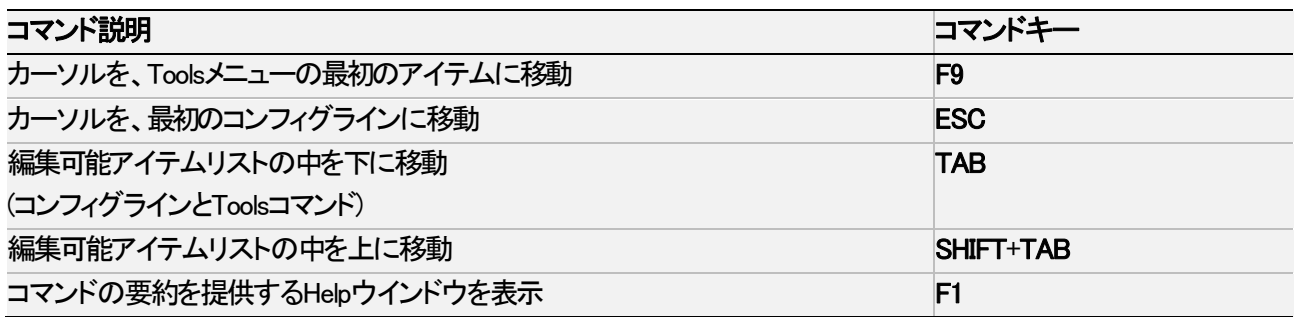

#### コンフィグライン

Configuration Lineエリア内で、コンフィグラインを選択すると、ハイライトされます。

コンフィグライン管理用の主要なコマンドは、以下です:

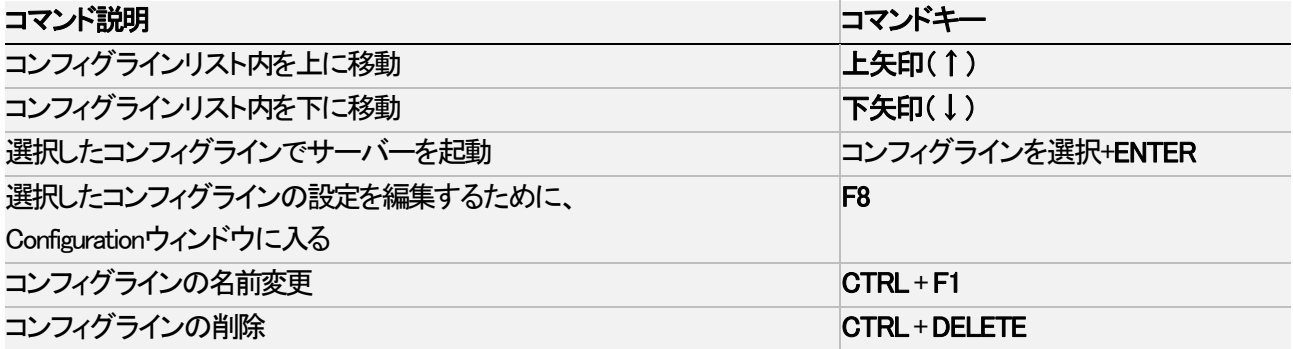

#### Toolsメニュー

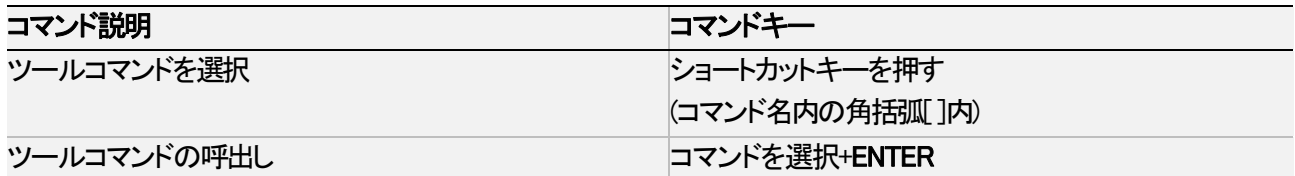

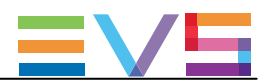

#### Webベースインターフェース内

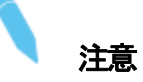

Webベースインターフェース内で変更を確認するには、ステータスバー内のRefreshボタン 2 をクリックして、 定期的にペーッジを更新して下さい。

### コンフィグライン

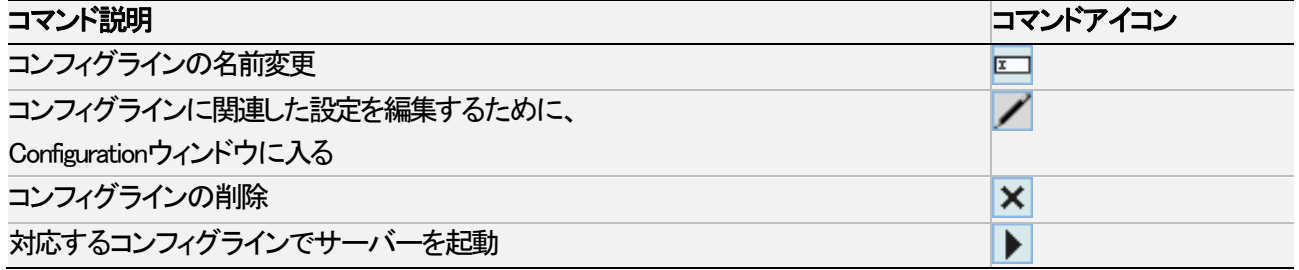

#### Toolsメニュー

Toolsコマンドを呼び出すには、Toolsメニュー内のコマンドをクリックするのみです。 これにより、対応するウインドウが開きます。

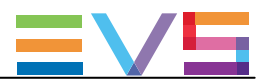

## 2.2. コンフィグライン

## 2.2.1. 各章の内容

以下のテーブルで、このセクションのトピックを示し、記載されている機能がWebベースインターフェース/サーバーベ ースアプリケーションから可能かを示します。

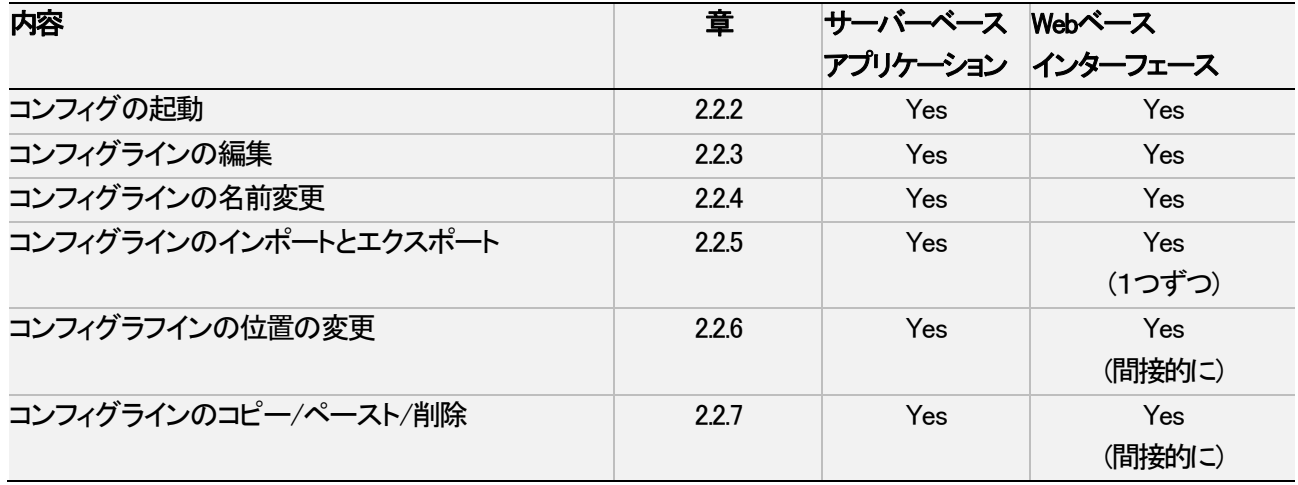

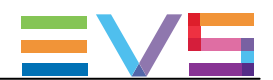

### <span id="page-22-0"></span>2.2.2. コンフィグの起動

#### 序文

EVSサーバーが初期化されたら、デフォルトでMulticam Setupウインドウが開き、オペレータが目的のコンフィグライン を選択 し起動するまで、そのままです。

#### コンフィグラインを手動で起動する方法

#### サーバーベースアプリケーション内

サーバーベースアプリケーション内で、コンフィグラインを起動するには、以下を行います:

1. コンフィグラインのリスト内で上矢印(↑)/下矢印(↓)キーを押し、起動したいコンフィグラインがハイライトされる まで移動します。

2. ENTERキーを押します。

#### Webベースインターフェース内

Webベースインターフェース内でコンフィグラインを起動する場合には、コンフィグライン横のLaunchアイコン を クリックします。

#### 自動起動

自動起動を設定すると、Multicam Setupウィンドウが5秒間開いたままであれば、設定したコンフィグラインが自動的に 起動します。

自動起動を設定するには、Multicam Setupメニュー内の目的のコンフィグライン上で、F7を押します。

すると、このコンフィグラインは黒色でハイライトされ(緑色ではなくなる)、自動起動が設定されたことが分かりま す。

これで、次回EVSサーバー起動時に、目的のコンフィグラインが自動的に起動します。

起動するコンフィグラインを変更したい時には、Multicam Setupウィンドウ表示の5秒以内に、キーボード上の↑また は↓を押し、自動起動のコンフィグラインからカーソルを移動させます。

すると、MulticamSetupウィンドウが 開いたままの状態になり、別のコンフィグラインを選択できます。

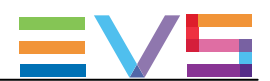

### <span id="page-23-0"></span>2.2.3. コンフィグラインの編集

#### コンフィグラインの編集方法

#### 序文

オペレータは、編集したいコンフィグラインを選択し、編集が可能です。 1台のEVSサーバーに、16コンフィグラインが設定可能です。 コンフィグラインに名前が付いていなくても、全てのコンフィグラインにデフォルトコンフィグが設定されています。 各コンフィグラインは、全ての設定パラメータを持ち、EVSサーバーの設定を柔軟に行なうことができます。

#### サーバーベースアプリケーション内

サーバーベースアプリケーション内で、コンフィグラインを編集するには、以下を行います:

- 1. 上矢印(↑)または下矢印(↓)キーを押し、コンフィグラインのリスト上で編集したいラインをハイライトします。
- 2. F8を押します。
- Configurationウィンドウが、開きます。
- 3. 設定変更後、 ALT+A を押すと、変更内容が反映されます。
- 4. ESCボタンを押し、Setup ウインドウに戻ります。

#### Webベースインターフェース内

Webベースインターフェース内で、コンフィグラインを編集するには、以下を行います。

- 1. 編集したい コンフィグラインのEditアイコン / をクリックします。 Configurationウィンドウが、開きます。
- 2. 設定変更後、Applyボタンをクリックし、変更を有効にします。 Quitを押し、Setup ウインドウに戻ります。

#### 無効なコンフィグ

サーバーベースアプリケーション内では、無効なコンフィグを簡単に検知できます:

● コンフィグラインが無効になった場合、<!>がコンフィグライン脇に表示されます。 (サーバーベースアプリケーション/Webベースインターフェース両方とも)

2.0config XSense または<sup>21</sup> **Config Server** 

● オペレータが、サーバーベースアプリケーションでコンフィグラインを編集するためにF8を押すと、そのラインは無効と の表示がポップアップ形式で表示されます。

オペレータがこのメッセージを確認すると、無効なパラメータを含むページが、無効なパラメータが選択された形 で表示されます。

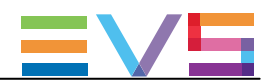

### <span id="page-24-0"></span>2.2.4. コンフィグラインの名前変更

#### 序文

EVSサーバーの出荷時に、コンフィグラインにはデフォルトの名前が割り当てられています。 以下の通り、変更が可能です。

#### サーバーベースアプリケーション内

サーバーベースアプリケーション内では、以下を行います: 1. 上矢印(↑)もしくは下矢印(↓)を押し、名前変更したいコンフィグラインを選択します。 2. CTRL+F1を押します。 コンフィグラインがピンク色に表示され、カーソルが最初の文字で点滅します。 3. 以下を考慮して、コンフィグラインに新しい名前を入力します: ○ スペースバーでは、選択した文字を消去できます。

○ 左矢印(←)と右矢印(→)キーでは、ライン上でカーソルを移動させます。

4. ENTERを押し、新しい名前を有効にします。

新しい名前がコンフィグラインに割り当てられ、全ユーザーインターフェースに反映されます。

#### Webベースインターフェース内

Webベースインターフェース内では、以下を行います:

1. 名前変更したいコンフィグライン横の Rename ボタン トクタリックします。

2. Rename ダイアログボックス内で、新しいコンフィグ名を入力します。

3. OKをクリックします。

新しい名前がコンフィグラインに割り当てられ、全ユーザーインターフェースに反映されます。

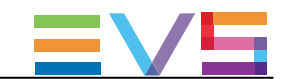

## <span id="page-25-0"></span>2.2.5. コンフィグラインのインポートとエクスポート

#### コンフィグラインのエクスポート方法

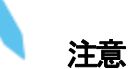

 このセクションのスクリーンショットは、コンフィグ名の一例で、 お持ちのEVSサーバーには該当しない 場合があります。

#### サーバーベースアプリケーション内

サーバーベースアプリケーション内で、コンフィグラインをエクスポートする場合には、以下を行います:

1. MulticamSetupウインドウで、 Pを押し、Export Configuration Lines コマンドを実行します。

Export Configuration Linesウインドウが開きます:

○ 左枠の表示では、エクスポートするコンフィグラインを選択します。

○ 右枠の表示では、エクスポートフォルダを作成する、USBキーまたはローカルドライブを選択します。 C: /LSMCE/DATA/SETUP/USER 、またはサブフォルダ。

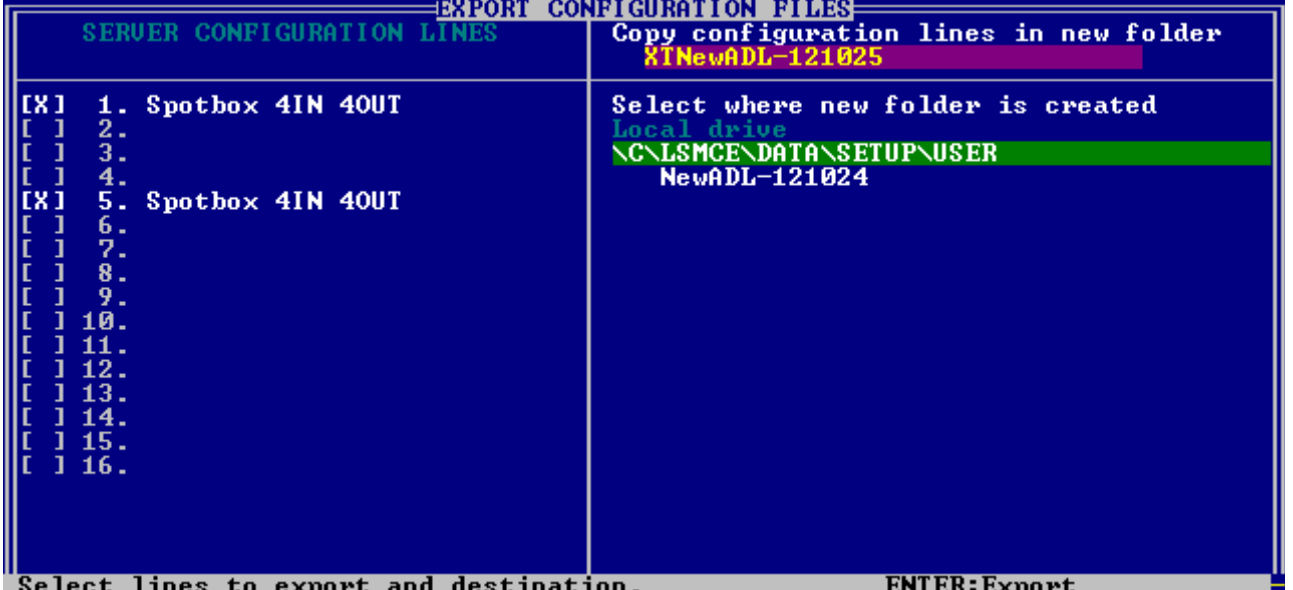

2. 必要に応じて、コンフィグラインがエクスポートされるフォルダ名の変更を行ないます:

○ デフォルトでは、フォルダ名(右上端に表示)は、以下のパターンに従います:

 $\langle$  server facility name current date $\rangle$ 

日付は、YYMMDD形式です。

- エクスポートするフォルダ名を変更するには、名前を入力します。 この手順は、どの時点でも行なうことが可能です。
- 3. 必要に応じて、左枠のエクスポートするコンフィグラインの選択を変更します:
- デフォルトでは、×印が全てのコンフィグラインの前に表示されており、全て選択されていることを意味して います。
- 選択を外すには、上矢印(↑)または下矢印(↓)キーで目的のラインをハイライトさせ、SPACEバーを押し ます。

×印が外れ、選択が外れたラインは、薄いグレーで表示されます。

4. TABを押し、右枠にカーソルを移動します。

- 5. 必要に応じ、exportフォルダが作成される場所を変更します:
- デフォルトでは、エクスポートフォルダは、USBキーのルート、またはローカルドライブフォルダに作成され ます。

ローカルドライブフォルダ: C: /LSMCE/DATA/SETUP/USER

- エクスポートフォルダが作成されるフォルダを変更するには、目的のフォルダをハイライトさせます。 最後にハイライトされたフォルダが、選択フォルダとして設定されます。
- 6. エクスポートのプロセスを開始するには、 ENTERを押します。
- 7. 選択ラインがエクスポートされると (.linファイルとして)、エクスポートを確認するメッセージが表示されます。 OKボタンをクリックし、メッセージを確認します。

#### Webベースインターフェース内

注意

 Webベースインターフェース内では、コンフィグラインを1つずつ順番にエクスポートする事のみ可能 です。

Webベースインターフェース内で、コンフィグラインをエクスポートするには、以下を行います:

1. Multicam Setupウインドウより、 ToolsメニューのExport configuration linesをクリックします。

Export configuration linesウインドウが開きます:

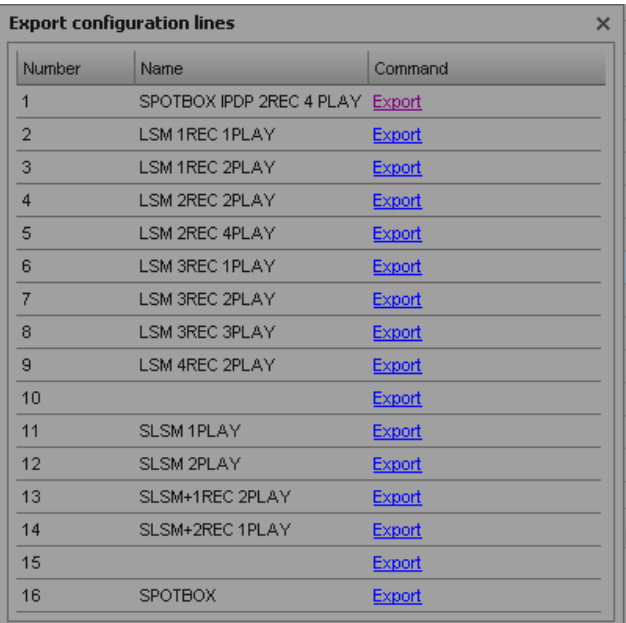

2. エクスポートしたいコンフィグライン横の、Exportをクリックします。

3. File Downloadダイアログボックス内で、 Saveをクリックします。

4. エクスポートファイル(.linファイル)を保存する場所を選択し、必要に応じ、ファイル名を変更します。

5. Saveをクリックします。

エクスポートファイルが、指定した場所に保存されます。

複数のコンフィグラインをエクスポートしたい場合、この操作を、エクスポートしたいコンフィグライン全てに行いま す。

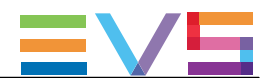

#### コンフィグラインのインポート方法

サーバーベースアプリケーション内

警告

 EVSサーバーがパスワードプロテクトされている場合、パスワードを解除して下さい。 解除しない場合、オペレーションコンフィグのみインポートされます。

1. Multicam Setupウィンドウで、M を押し、ImportConfigurationLinesコマンドを呼び出します。 2. Inport Configuration Filesウィンドウが開きます:

○ 左枠で、インポートするコンフィグファイルが含まれるフォルダを選択します。

○ 右枠で、インポートするコンフィグラインを選択をします。

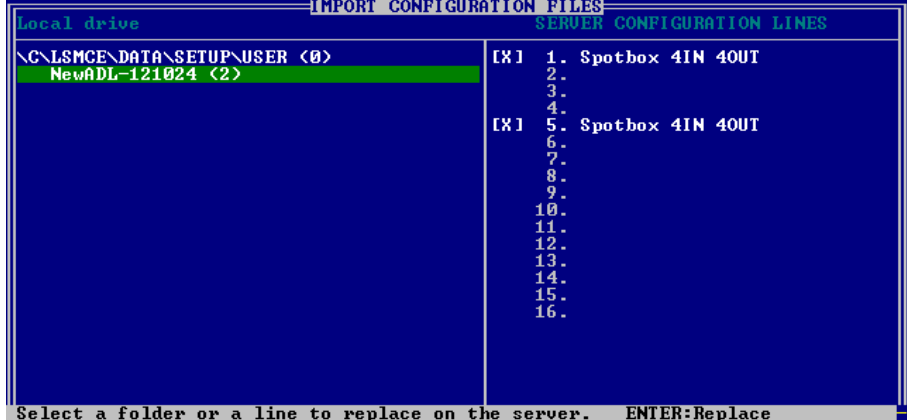

3. 左枠で、 上矢印(↑)または下矢印(↑)キーで、インポートするコンフィグファイルを含むフォルダをハイライト させます。

フォルダを選択すると、右枠には、以下が表示されます:

○ インポートされるラインの前に、×印が表示されます。

ラインはエクスポートファイル内と同様に、同じ場所に、同じファイル名でインポートされます。

- 4. TABを押し、右枠にフォーカスを移動させます。
- 5. 必要に応じ、インポートが不要なラインの選択を外します:
- デフォルトでは、.linファイル内にある全てのコンフィグラインは、EVSサーバーにインポートされます。

○ コンフィグラインを選択から外すには、上矢印(↑)または下矢印(↓) キーを押し不必要なラインを ハイライトさせ、 SPACEバーを押します。

選択を外したコンフィグラインは、薄いグレーで表示され、×印が外れます。

6. ENTERを押し、インポートするコンフィグラインの選択を確定します。

警告メッセージで、どのコンフィグラインがインポートされるか通知され、次の画面では、どの設定を置きかえる か選択できます。

- 7. 'Yes'を右矢印(→)で選択し、ENTERを押します。
- 8. Select settings to replsceウィンドウ内で、インポートしたい設定タイプを選択します:
	- a. SPACEBARを押し、設定タイプを選択もしくは選択から外します。
	- b. TABを押し、次の設定タイプに移動します。
	- c. インポートしたい全ての設定タイプに対し、上記を繰り返します。
- 9. ENTERを押し、インポートプロセスを開始します。

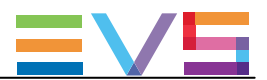

#### Webベースインターフェース内

 注意 Webベースインターフェース内では、コンフィグラインを1つずつ順番にインポートする事のみ可能 です。

Webベースインターフェースで、コンフィグラインをインポートするには、以下を行います:

1. Multicam Setupウインドウより、Toolsメニュー内のImport configuration linesをクリックします。

Import configuration lineウインドウが開きます。

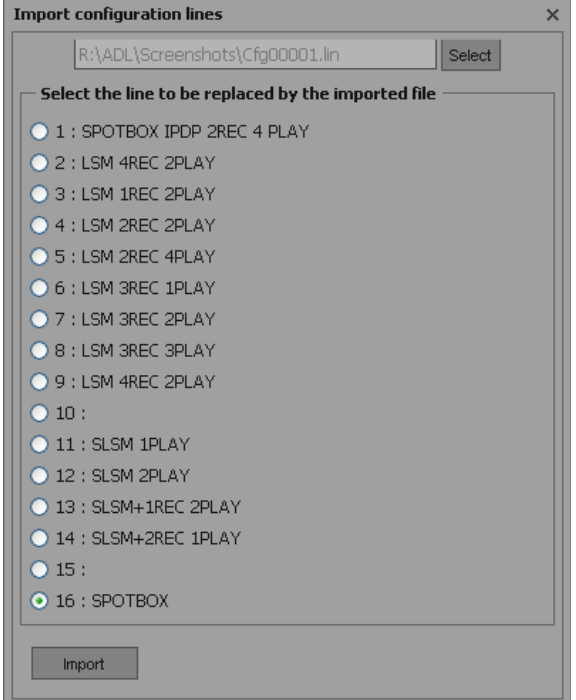

2. 上フィールド横のSelectをクリックし、インポートしたいコンフィグファイルを選択します。

3. 置き換えたいコンフィグラインを選択します。

4. Importをクリックします。

コンフィグラインは、選択したコンフィグライン上に、元の名前でインポートされます。

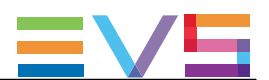

### <span id="page-29-0"></span>2.2.6. コンフィグラフインの位置の変更

#### サーバーベースアプリケーション内

サーバーベースアプリケーションで、コンフィグラインを、リスト内で上下に移動するには、以下を行います:

1. 上矢印(↑)または下矢印(↓) キーを押し上下に移動し、必要なコンフィグがハイライト表示されるようにします。 2. 以下のいずれかを行います:

○ 選択ラインを上に移動するには、 CTRL + 上矢印(↑)をクリックします。

○ 選択ラインを下に移動するには、 CTRL +下矢印(↓)をクリックします。

#### Webベースインターフェース内

この機能は、Webベースインターフェースにはありません。 しかし、インポート/エクスポート機能を使い、ラインの位置を変更できます。

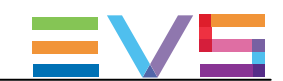

## <span id="page-30-0"></span>2.2.7. コンフィグラインのコピー/ペースト/削除

#### コンフィグラインをコピー/ペーストする方法

#### サーバーベースアプリケーション内

#### 警告 別の箇所にラインをコピーすると、選択した箇所のコンフィグは消去されます。

サーバーベースアプリケーションで、コンフィグをコピー/ペーストするには、以下を行います:

1. 上矢印(↑)または下矢印(↓)キーで移動し、必要なコンフィグがハイライト表示されるようにします。 2. CTRL+C を押し、ラインをクリップボードにコピーします。 3. 上矢印(↑)と下矢印(↓)キーで移動し、ラインをペーストしたい位置へ移動します。 4. CTRL +Vを押し、コンフィグラインを選択した位置にペーストします。 5. ENTER を押し、前のコンフィグラインを、新しいコンフィグラインに置き換えることを確定します。

#### Webベースインターフェース内

この機能は、Webベースインターフェースにはありません。 しかし、インポート/エクスポート機能を使い、ラインの位置を変更できます。

#### コンフィグラインの削除方法

## 警告

コンフィグラインの削除時には、ラインは事前警告なしに削除されます。

#### サーバーベースアプリケーション内

サーバーベースアプリケーションで、コンフィグラインを削除するには、以下を行います: 1. 上矢印(↑)または下矢印(↓)キーで上下に移動し、必要なコンフィグを選択しハイライト表示します。 2. CTRL+DELを押し、ラインを削除します。 コンフィグラインが、直接消去されます。

#### Webベースインターフェース内

Webベースインターフェースでコンフィグラインを削除するには、削除したいコンフィグライン横のDeleteアイコン× をクリックします。

コンフィグラインは、直接削除されます。

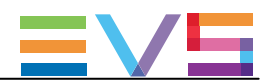

## 2.3. サーバーパラメータ

### 2.3.1. 章の内容

以下のテーブルで、この章のトピックを示し、各機能がWebベースインターフェースとサーバーベースアプリケーショ ンそれぞれで対応可能か示します。

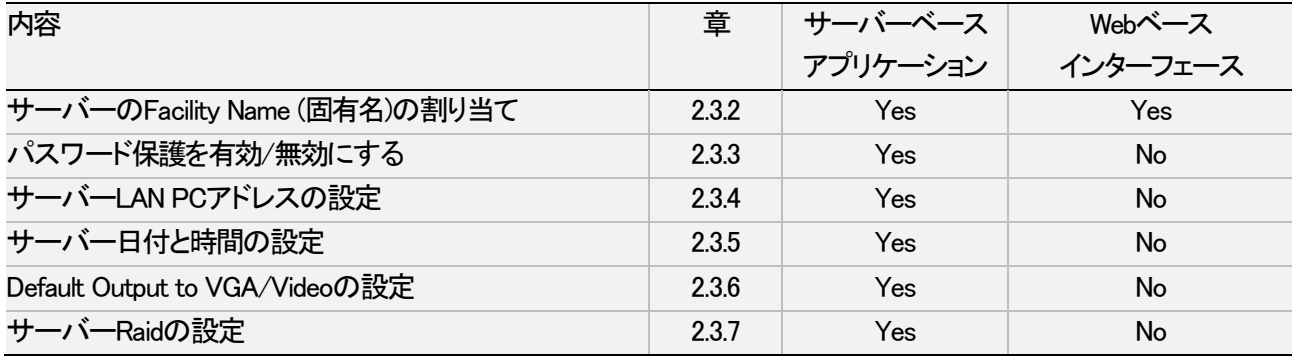

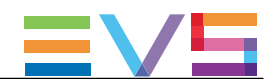

### 2.3.2. サーバーのFacility Name (固有名)の割り当て

#### 序文

EVSサーバーに、固有名を割り当てできます。 これにより、EVSサーバーを、シリアルの他に、固有名で識別できます。 この名前は、いかなるコンフィグとも無関係です。 サーバー固有名は、サーバーネット名とは異なります。 (サーバーネット名は、コンフィグパラメータ内で設定されコンフィグ毎に変える事が可能なため) サーバー固有名は、Multicam Setupウィンドウのタイトルバー/コンフィグウインドウ/OSD (on-screendisplay)に表示さ れます。

#### NEW ! 注意

 固有名を変更したら、ネットワークサービスの再起動が必要です。 数秒待てば、EVSサーバーに再接続できます。

#### NEW !

#### 名前付けルール

サーバー固有名は、PC LAN設定内のhostnameとしても使用されます。

このため、以下のホスト名形式のルールに従わなければなりません:

- **文字は、A-Z、a-z、-のみです。**
- ホスト名は、数字またはハイフンで始めることはできません。
- ホスト名は、ハイフンで終わることはできません。
- ホスト名は、ピリオド(フルストップ)で分割できます。

#### サーバーベースアプリケーション内

サーバーベースアプリケーションで、サーバー固有名を割り当てるには、以下を行います:

1. Multicam Setupウインドウで、 Fを押し、Assign server facility nameコマンドを呼び出します。

以下のダイアログボックスが開きます:

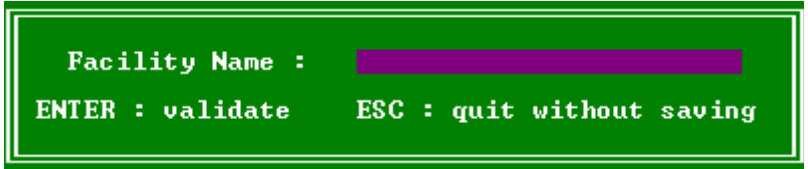

2. サーバー固有名を入力し、ENTERを押します。

もし、サーバー固有名が、ホスト名の名前付けルールに従っていなければ、警告が表示されます。

サーバー固有名が直接登録され、タイトルバーとOSDに表示されます。

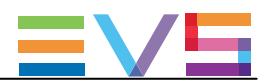

#### Webベースインターフェース内

Webベースインターフェースで、サーバー固有名を割り当てるには、以下を行います:

1. Multicam Setupウインドウより、Toolsメニューの中のAssign server facility nameをクリックします。 以下のダイアログボックスが開きます:

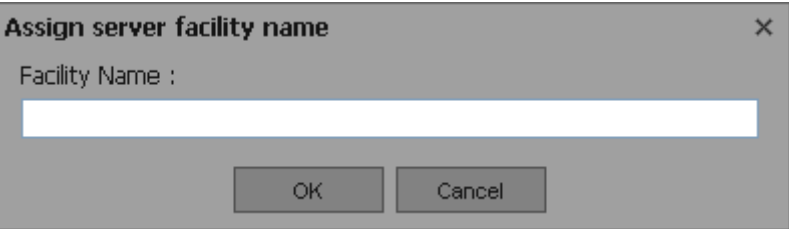

2. サーバー固有名を入力し、OKを押します。

もし、サーバー固有名が、ホスト名の名前付けルールに従っていなければ、警告が表示されます。

サーバー固有名が直接登録され、タイトルバーとOSDに表示されます。

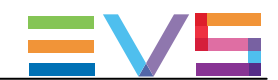

### 2.3.3. パスワード保護を有効/無効にする

#### EVSサーバーのパスワードを有効にする

#### 序文

管理者は、EVSサーバーをパスワードで保護できます。 このパスワード保護は、許可されないユーザーがコンフィグを変更できないようにします。 なお、オペレーションコマンドの使用からは、保護しません。 パスワード保護は、サーバーベースアプリケーションから、有効/無効にすることができます。

パスワード保護により、ユーザーインターフェースに、以下のような影響があります:

- サーバーベースアプリケーション/Webベースインターフェースいずれのアプリケーションでも、 コンフィグパラメータの変更適用にパスワードが要求されます。
- Nanoリモコン上では、Technical Setupメニューは使用できません。

#### EVSサーバーでパスワードを有効にする方法

EVSサーバーで、パスワードを有効にするには、以下を行います:

- 1. Multicam Setupウインドウで、W を押し、Enable passwordコマンドを呼び出します。 警告メッセージが、表示されます。
- 2. 警告メッセージを、確認して下さい。 右矢印→キーを押し'Yes'を選択し、ENTERを押し、パスワード保護を有効にします。

パスワード保護機能は、全てのユーザーインターフェース内、 全てのコンフィグライン上の全てのコンフィグパラメ ータに、直接、有効になります。

#### コンフィグパラメータの変更を有効にする

#### サーバーベースアプリケーション内

パスワード保護が有効になると、Multicam Configurationウィンドウ内の各コンフィグタブの上に、以下のメッセージが

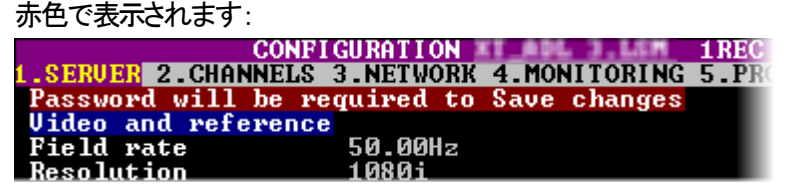

コンフィグパラメーターの変更を適用するには、コンフィグパラメータの変更を保存する初回に、パスワードの入力 を求められます。

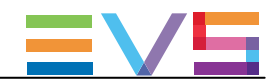

#### Webベースインターフェース内

パスワード保護が有効になると、 Multicam Configurationウインドウは完全に薄暗い色に変わり、鍵がかかったアイコ ン ■がウインドウの上に表示されます:

コンフィグパラメータの変更を適用するには、以下を行います:

1. ロックアイコン ■を、クリックします。

2. 表示されたダイアログボックス上で、パスワードを入力します。

3. OKを押します。

ロックされたアイコンが、鍵の開いたアイコン ローニ変わり、パラメーターの変更が可能となりブラウザから保存できま す。

#### EVSサーバーのパスワードを無効化する

パスワード保護が一旦有効になると、サーバーベースアプリケーションからのみ、以下の手順で無効化できます:

1. Multicam Setupウインドウで、 Wを押し、Enable passwordコマンドを呼び出します。 以下の、パスワード保護を解除する警告メッセージが表示されます:

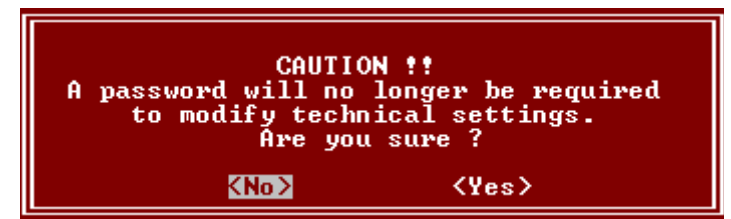

- 2. 右矢印(→)キーを押し'Yes'を選択し、ENTERを押します。
- 3. 開いたダイアログボックス内にパスワードを入力して、ENTER を押し確定します:

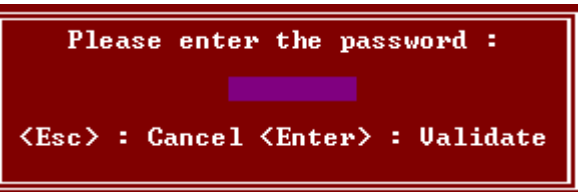

パスワード保護が、全てのユーザーインターフェースから解除されます。
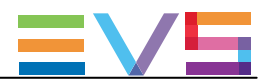

# 2.3.4. サーバーPC LAN接続の設定

# 序文

EVSサーバーのH3XPボードの内部スイッチモジュールは、PC LANネットワークの多くの機能を提供します。 スイッチのおかげで、サーバーは、PC LAN冗長化を提供でき、今回DHCPをサポートしました。

サーバー-ベースアプリケーション->Toolsエリア->Set LAN PC addressオプションから、PC LAN接続を設定でき ます。

以下のウィンドウは、Redundancy = ON、DHCP = OFFでのSet LAN PC addressダイアログボックスです:

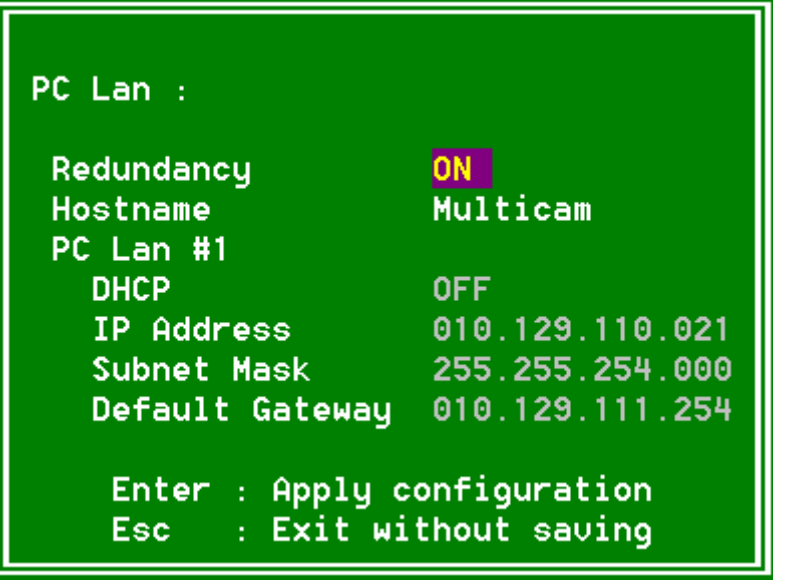

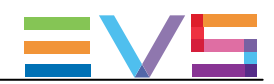

#### NEW ! PC LAN接続の設定方法

1. Multicam Setupウインドウ内で、 Lを押し、Set LAN PC addressコマンドを呼び出します。 以下のウインドウが開きます:

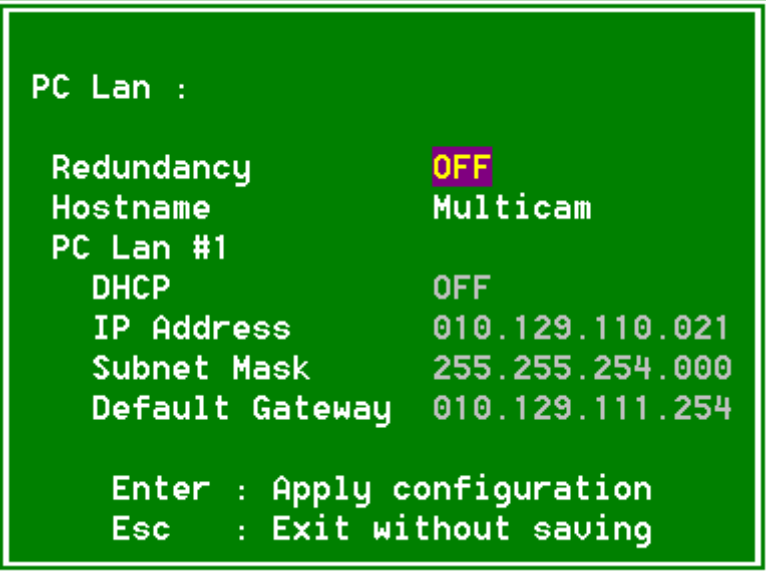

2. このウィンドウ内で、TABをクリックしてRedundancyフィールドを選択し、Spaceバーを押し、冗長性をオン/オフ します。

冗長性をONにすると、PC LAN #1がダウンしたら、PC LAN #2が自動的に交代します。

3. TABをクリックしてDHCPフィールドを選択し、Spaceバーを押し、DHCPをオン/オフします。 DHCPをオンにしたら、システム上のDHCPサーバーがPC LAN #1に、自動的にIP Address、Subnet Mask、 Default Gatewayを割り当てます。

ステップ5に移動します。

もし、DHCPがオフなら、手動で、IP Address、Subnet Mask、Default Gatewayを割り当てる必要があります。 ステップ4に移動します。

- 4. TABをクリックして、IP Address、Subnet Mask、Default Gatewayフィールドを選択して、値を入力します。
- 5. ENTERを押し、PC LAN設定を適用します。

PC LAN設定は、デフォルトで、自動的に、全てのコンフィグラインに適用され、コンフィグラインの設定内では、読 み取り専用フィールドになります。

これは、Multicam Setupモジュールからのみ、設定できます。

# 注意

Hostnameは、編集できません。

これは固有名と同じでなければならないため、Assign server facility nameオプション経由で固有名を 編集して変更できます(Multicam Setupモジュール内にあります)。 名前は、ホスト名形式に従わなければなりません。

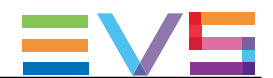

# 2.3.5. サーバー日付と時間の設定

## 序文

Set Date and Timeコマンドでは、サーバーベースアプリケーションのMulticam Setupウインドウから、システム時間 と日付を調整できます。

このコマンドは、Webベースインターフェースにはありません。

## 注意

収録開始後すぐには、システム日付と時間を表示するウインドウで、パラメーターの変更ができます。

## サポートされているフォーマット

サポートされている日付のフォーマットは 、DD-MM-YYYYで、以下は例です: ● 15-03-2011: 2011年3月15日

サポートされている時間のフォーマットは、 hh:mm:ss で、以下は例です: ● 22:58:00: 22時58分00秒 (24時間表示)

有効でないフォーマットを入力すると、警告メッセージが表示されます。

### システム日付と時間の設定方法

Multicam Setupアップウインドウから、システム日付と時間の設定を行なうには、以下を行います: 1. Multicamセットアップウインドウ内で、Tを押し、System date and timeコマンドを呼び出します。

以下のウィンドウが開きます:

System Date & Time 4/10/2011 (DD/MM/YYYY) Date :<br>Time :  $[07:40:09]$ ENTER : apply<br>ESC : quit without saving

2. このウインドウで、以下を入力します:

- 日付を、DD/MM/YYYY形式で
- 時間を、hh:mm:ss形式で (24時間表示)
	- TABで、フィールド間を移動します。

3. ENTERを押し、変更内容をシステムの日付と時間に反映します。

ここで入力した日付と時間は、収録を開始すると、自動的に反映されます。

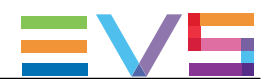

# 2.3.6. Default Output to VGA/Videoの設定

## 序文

PCブートとI/Oブートの間こ、ビデオドライバーがロードされます。

Default Output to VGA/Video コマンドで、ビデオ表示を、以下のいずれかのモードに変更します:

- VGA<del>I</del>ド
- $\bullet$  B&W ビデオモード

このモードは、VGAコネクタ上にコンポジットのビデオ信号出力を送り、付属のVGA <=> BNC アダプタを使用 して、標準コンポジットのビデオモニター上にVGA画面を表示します。

#### 注意

収録開始後でも、ALT +BACKSPACEで、モード切り替えできます。

#### デフォルト出力の変更方法

Eを押すと、モードがトグルし、デフォルトの出力モードを切り替えます。

Multicam Setupウインドウに表示されるパラメーターは、現在のアクティブ値です。 これは、表示されているパラメーターが'Default to VGA'なら、アクティブなモードはVGAモードとなります。

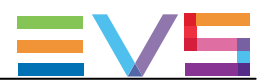

# 2.3.7. サーバーRaidの設定

## 序文

EVSサーバーが起動すると、サーバーRaidが自動的に検知され、デフォルト設定に基づきビルドされます。 Raid Configurationウィンドウで、デフォルトのRaidコンフィグを確認/変更できます。 このウインドウは、サーバーベースアプリケーションからのみ使用可能です。

## 注意

HDDは、EVSサーバー用に特別に設定されているため、EVS支給のHDDのみ使用可能です。

#### Raid Configurationウィンドウ概要

Raid Configurationウィンドウは、Multicam Setupウィンドウよりアクセス可能で、Rを押し、Toolsメニューから、Raid Configuration コマンドを呼び出します:

ウィンドウ上部の、Requested configurationエリアには、デフォルトのRaidコンフィグが表示されます。

このエリア内で、デフォルトのRaidコンフィグを変更できます。

詳細は、下部の編集可能なパラメータで確認できます。

Current Configurationエリアは、Raid Configurationウィンドウの下部にあり、Raidとディスクのステータス情報を提供し ます。

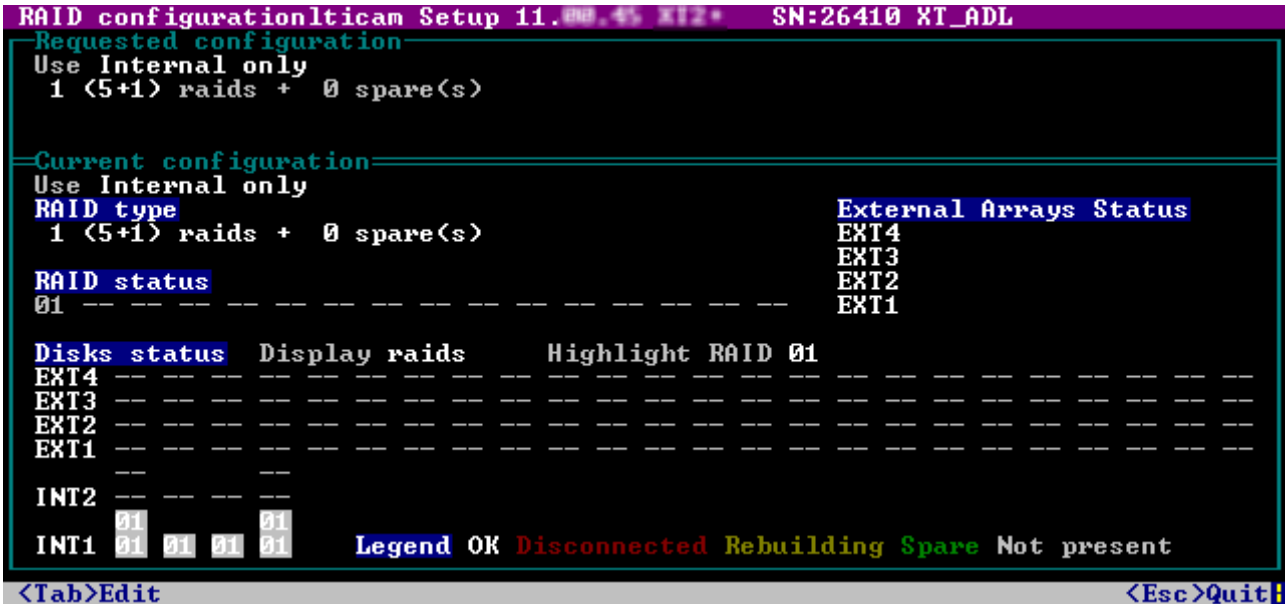

## デフォルトのRaidコンフィグ

初回起動時、ソフトウェアが、以下の設定を使用して、RAIDをビルドします:

- 内部と外部ストレージが検出されると、両方を使用します。
- (5+1)のRaid コンフィグ+ 最大5 台のスペアのコンフィグを使用します。 最初に、全てのRaidがビルドされます。 残りのディスクは、スペアディスクとして使われます。 Raidの構築は、内部のアレイから開始し、外部のアレイへ継続します。 Raidは、複数のハードウェアアレイをまたがって作成可能です。

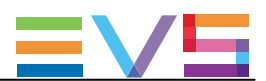

#### Request configuration

#### 概要

Request configuration内では、デフォルトRaidコンフィグ内の以下のパラメータを変更できます:

- 内部/外部ストレージの使用
- スペアディスクの使用
- 使用するRaid数

これらのパラメータを変更するには、 TAB を押し目的のフィールドを選択し、SPACE BARで目的の数値を選択/ 必要な値を入力します。

### フィールドの説明

以下のテーブルでは、Raid Configurationウィンドウ内のRequested configurationエリア内で編集可能なフィールドにつ いて、説明しています。

フィールドは、表示されるシーケンスの中で記述しています。

TABキーを押して、選択可能です。

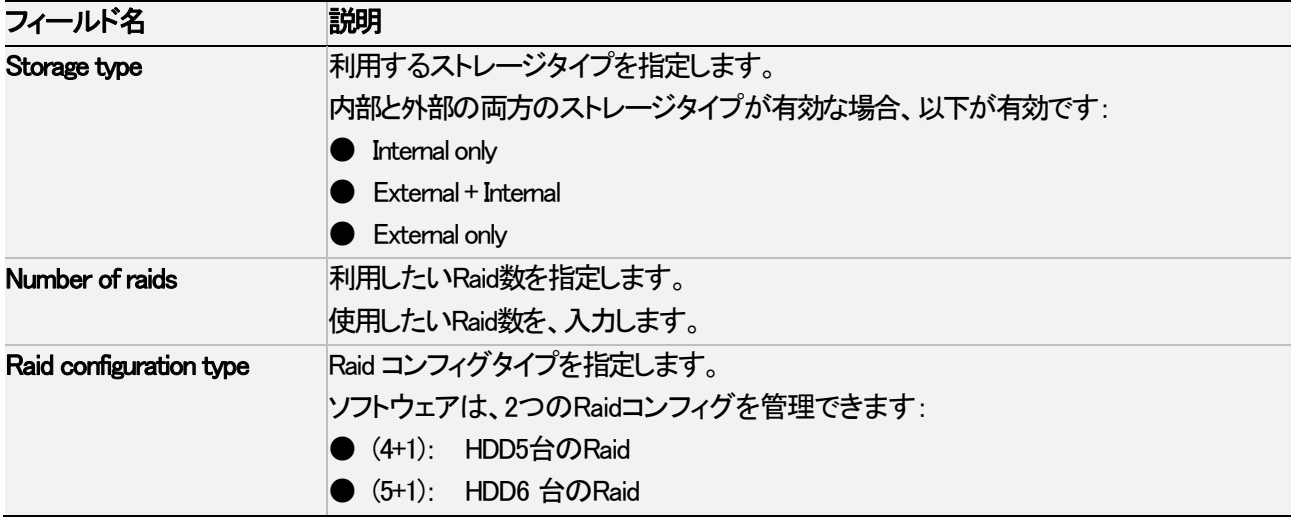

#### Current configuration

このエリアでは、EVSサーバーが収録中の、Raidのステータスの表示に使用されます。

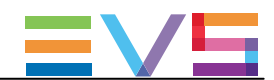

# 2.4. ライセンスとメンテナンス

# 2.4.1. オプションコード管理の概要

## 序文

ソフトウェアアプリケーション/特定のソフトウェアオプションを起動するには、ソフトウェアだけでなくライセンスキー (Multicamでは、'ライセンスコード')も必要で、これは、オプション毎/システム毎に個別です。

ライセンスキーには、デモ目的の一定期間有効なテンポラリーライセンスと、無期限のパーマネントライセンスがあり ます。

ライセンスキーは、Options codes managementウィンドウから管理します。 このウインドウは、サーバーベースアプリケーションとWebベースインターフェース両方より使用可能です。

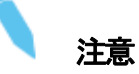

 テンポラリライセンスコードが失効する2週間前から、もしくは失効すると、システムは、 Multicam Setupウィンドウが開いた際、警告を出します。

#### Options Codes Managementウィンドウへのアクセス

サーバーベースアプリケーションでOptions codes managementウィンドウを開くには、Multicam Setupウィンドウで、O を押します。

WebベースインターフェースでOption codes managementウィンドウを開くには、Multicam SetupウィンドウからTools メニュー内のOptions code managementをクリックします。

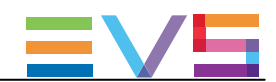

# 2.4.2. Options Codes Managementウィンドウ

# サーバーベースアプリケーション内

以下の通り、画面は3つのエリアに分かれていて、以下の情報を含みます:

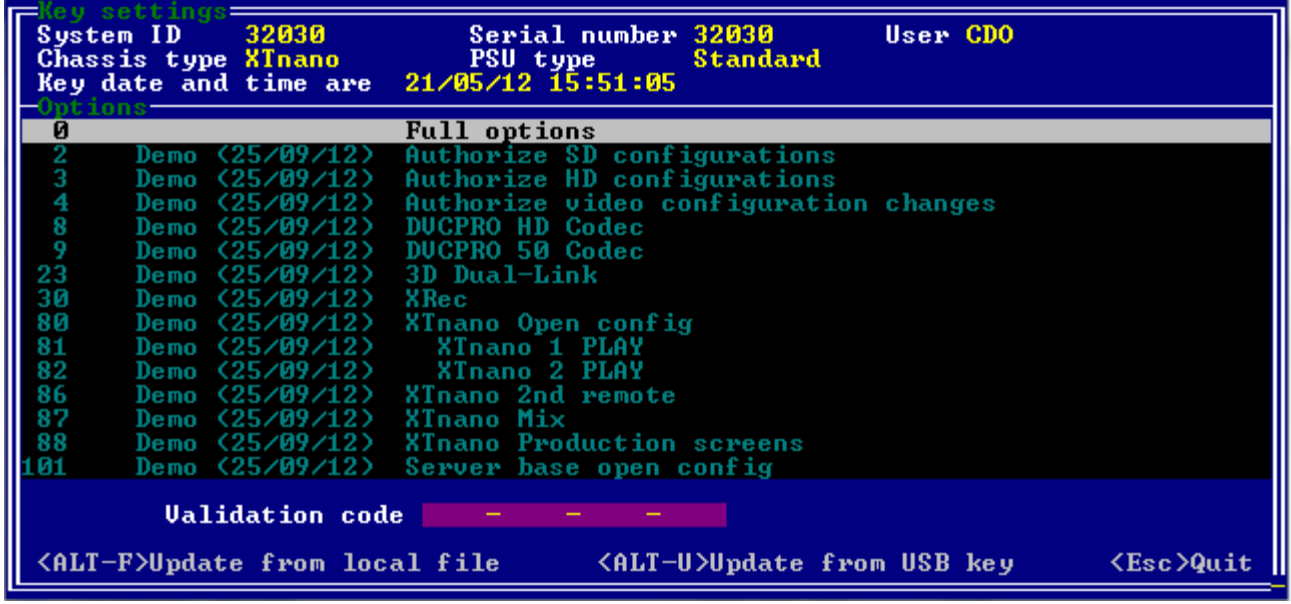

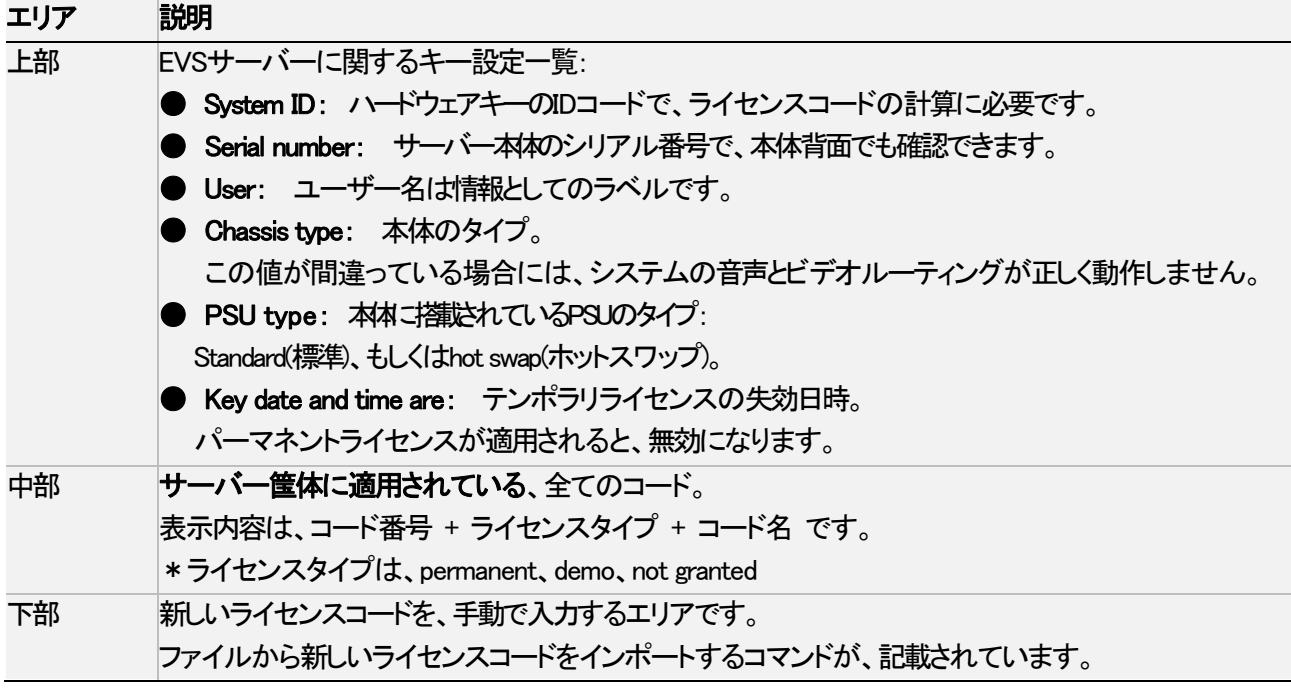

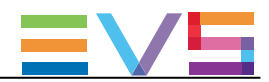

## Webベースインターフェース内

画面は、以下の情報を含む2つのエリアを表示しています:

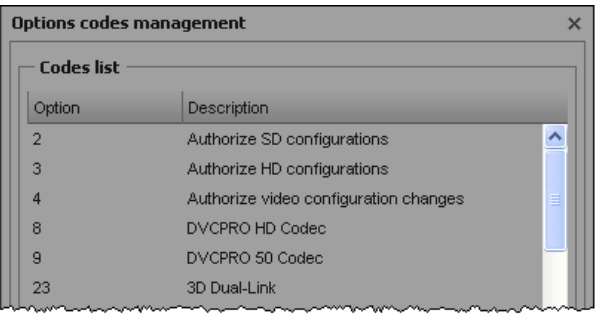

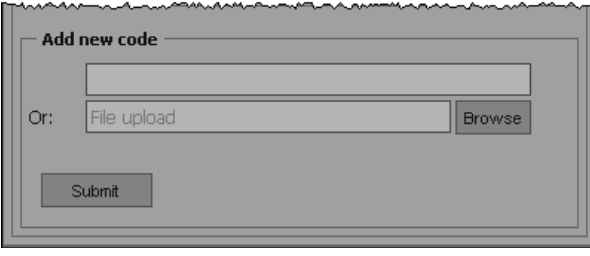

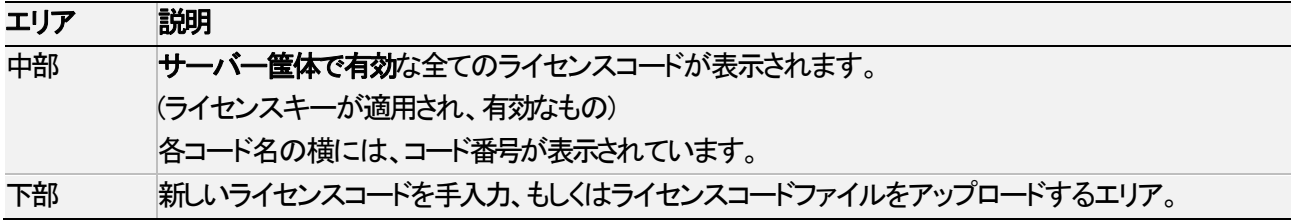

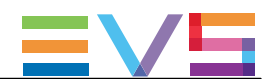

# 2.4.3. ライセンスコードの入力と削除

## 序文

機能を有効にするため新しいライセンスコードをリクエストすると、EVSからは、以下のフォームでライセンスが発行 されます:

- 1つのxxxxx.CODファイル (xxxxx = サーバーのシリアル番号で、このライセンスが生成された対象のサーバー)。 Option codes managementウィンドウから、このファイルを適用します。
- ライセンスコード
	- Option codes managementウィンドウ内で、手入力します。

ライセンスコードを入力すると、対応するオプション/機能は、収録開始時に自動的に有効になります。 サーバーをリブートする必要はありません。

## COD ファイルから、ライセンスコードを入力する方法

### サーバーベースアプリケーション内

新しいライセンスコードを、CODファイルで適用するには、以下のいずれかを行います: 1. .CODファイルをUSBキーにコピーして、それをEVSサーバーのUSBポートに接続します。 2. MulticamSetupウィンドウから、Oを押し、Options codesmanagementウィンドウを開きます。 3. 同時に、ALT+ Uキーを押します。

または、

1. 手動で、CODファイルを、EVSサーバーのC:\ドライブにコピーします

2. MulticamSetupウィンドウから、Oを押し、Options codesmanagementウィンドウを開きます。

3. 同時に、ALT+ Fキーを押します。

ライセンスコードが、.COD ファイルより読み取られ、システムに適用されます。 コードに対応するラインの横に、ライセンスタイプ、有効期限、など、が表示されます。

### Webベースインターフェース内

新しいライセンスコードを、CODファイルで適用するには、以下のいずれかを行います:

1. COD ファイルを、PCよりアクセス可能なドライブにコピーします。

- 2. Multicam Setupウィンドウから、Toolsメニュー内のOptions code managementをクリックし、 Options code managementウィンドウを開きます。
- 3. Browseボタンをクリックし、.CODファイルを選択し、Openをクリックします。
- 4. Submitをクリックします。

ライセンスコードは、ローカルファイルより読み込まれ、システムに反映されます。 新しいコードに対応するラインが、コードリストに追加されます。

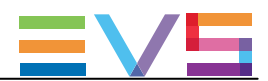

## キー番号で、ライセンスコードを入力する方法

## サーバーベースアプリケーション内

新しいライセンスコードを、キー番号で入力するには、以下を行います:

1. MulticamSetupウィンドウから、Oを押し、Options codesmanagementウィンドウを開きます。

2. コードを、入力します。

自動的に、Validatiion Codeフィールド内に入力されます:

Validation code = - -

3. ENTERを押します。

コードに対応するラインの横に、ライセンスタイプ、有効期限、など、が表示されます。

## Webベースインターフェース内

新しいライセンスコードを、キー番号で入力するには、以下を行います:

1. Multicam Setupウィンドウから、Toolsメニュー内のOptions code managementをクリックして、 Options code managementウィンドウを開きます。

2. Add new codeグループボックスの最初のフィールド内に、コード番号を入力します:

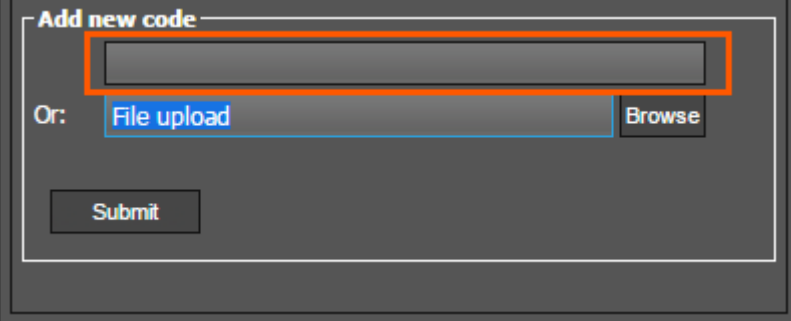

3. Submitをクリックします。

新しいコードに対応するラインが、コードリストに追加されます。

### ライセンスコードの削除方法

サーバーベースアプリケーションから、ライセンスコードの削除が可能です。

以下を行います:

1. 上矢印(↑)と下矢印(↓)キーを押しオプションリストの中で移動し、削除するオプションを選択します。

2. オプションを選択したら (白色でハイライトされます)、キーボード上で同時にCTRL+ DELETE を押します。 3. ENTERを押し、オプションの削除を適用します。

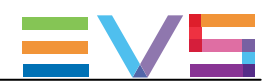

# 2.5. サーバーメンテナンス

# 2.5.1. 章の内容

以下のテーブルでは、この章のトピックを示しており、各機能がWebベースインターフェースとサーバーベースアプ リケーションで利用可能かを示しています。

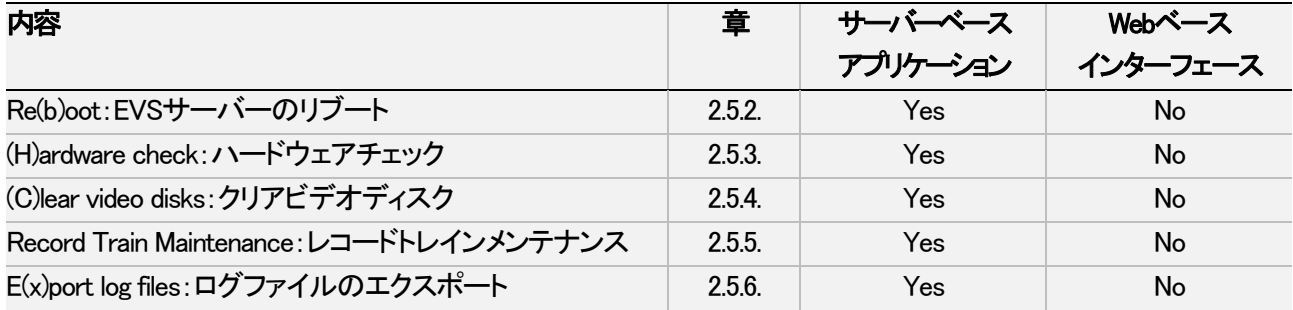

# 2.5.2. Re(b)oot: EVSサーバーのリブート

EVSサーバーが収録開始していない場合、Multicam SetupウィンドウからBを押し、右矢印(→) と ENTER を押し、 確定します。

EVSサーバーが該当コンフィグで起動している場合、ClipもしくはPlaylistページ内にいる場合はALT+Qを押し、そして ENTERを押し、確定します。

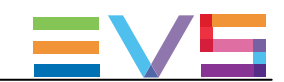

# 2.5.3. (H)ardware check:ハードウェアチェック

## ハードウェアチェックの概要

### 目的

ハードウェアチェック中には、以下の処理が実施されます:

- **EVSサーバーにインストールされているボードに関する情報の取得と確認**
- ビデオディスクアレイに記録されたデータが有効かの確認

ハードウェアチェックは、サーバーベースアプリケーションからのみ有効です。

# チップ

ハードウェアチェックは、不良ディスク交換後の、ビデオとオーディオ情報のリビルドにも使用します。

### プロセス

ハードウェアチェックは、サーバーのブートプロセスと同じステップとチェックを行います:

- 1. MTPCチェック
- 2. H3XPチェック
- 3. Video Codecチェック
- 4. Quadブート
- 5. GbEダウンロード
- 6. Diskチェック
- 7. Dataロード

Multicam Setupウィンドウ内で、Hを押し、ハードウェアチェックを起動すると、システムは自動的にテストプロセスを開 始します。

BOOT.H3Xウィンドウ内に、次々にステップが表示されます。 テストプロセスは、H3XPボードの初期化で完了します。

ハードウェアチェックの最後に、ハードウェアのリビジョン情報が表示されます。 この情報は、bootwins.log内に記録されます。

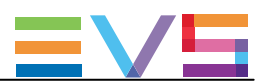

## ディスクエラーと切り離し

#### 切り離し

ビデオレイドアレイの1つのディスクがエラーを起こした場合、Multicamは自動的に該当ディスクを切り離し、パリティディ スクを使い欠損しているデータをリビルドし、ビデオとオーディオデータブロックをアプリケーションに供給します。 オペレータは通常通り作業が継続でき、メッセージ"!Raid"が全てのモニタリング出力上に表示されます。

ディスクが切り離される度に、以下のメッセージが表示されます:

● 不良ディスクが、スペアディスクの場合:

"Warning: a spare disk has been disconnected. The system will operate normally on the remaining disks. At the next opportunity

please consider replacing the faulty disk. It can be identified in the Shift-F5 screen or in the EVS - RAID configuration menu. [Enter]=Continue"

● 不良ディスクが、RAIDに含まれている場合:

"Warning: a disk has been disconnected. The system will operate normally on the remaining disks. At the next opportunity

please consider replacing the faulty disk. It can be identified in the Shift-F5 screen or in the EVS - RAID configuration menu. [Enter]=Continue"

# 終了

Multicam終了時に、警告を表示し1つのディスクが切り離された事をオペレータに思い出させ、ビデオRAIDの修復に ハードウェアチェックを行うように導きます。 これは、スペアディスクが使用可能でも、表示されます:

● 不良ディスクがスペアディスクの場合:

"Warning: a spare disk has been disconnected. At the next opportunity please consider replacing the faulty disk. It can be identified in the Shift-F5 screen or in the EVS - RAID configuration menu. [Enter]=Continue"

#### ● 不良ディスクがRAIDに含まれている場合:

 $\degree$ Warning:  $\degree$  a disk has been disconnected. At the next opportunity please consider replacing the faulty disk. It can be identified in the Shift-F5 screen or in the EVS - RAID configuration menu. [Enter]=Continue"

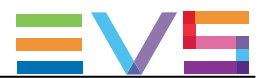

#### 再起動

MulticamをRAIDリビルドなしで再起動すると、bootwins中に、以下のような、ディスク種別に適応したメッセージが表示さ れます:

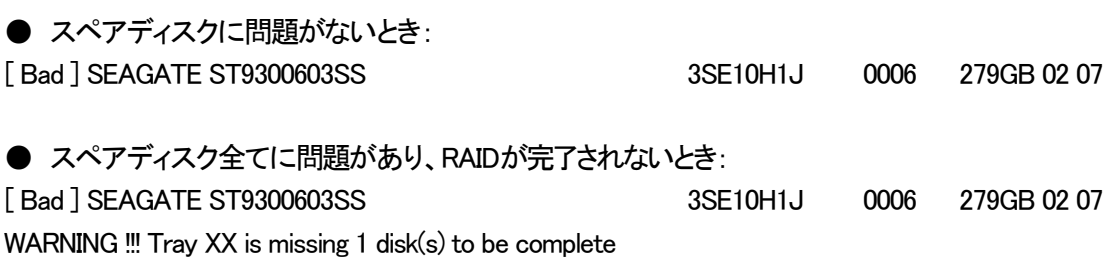

そしてMulticamに入ると、別のスペアディスクが使用可能でも、別のメッセージが表示されます:

#### ● 不良ディスクがスペアディスクの場合:

"Warning: a spare disk has been disconnected. The system will operate normally on the remaining disks. At the next opportunity please consider replacing the faulty disk. It can be identified in the Shift-F5 screen or in the EVS - RAID configuration menu. [Enter]=Continue"

#### **● 不良ディスクがRAIDに含まれている場合:**

"Warning: a disk has been disconnected. The system will operate normally on the remaining disks. At the next opportunity please consider replacing the faulty disk. It can be identified in the Shift-F5 screen or in the EVS - RAID configuration menu. [Enter]=Continue"

オペレータは、ENTERを押し、4 ディスク (コンフィグ"4+1")/5ディスク (コンフィグ "5+1")で通常操作を行う、または、 ソフトウェアを終了して、MulticamSetupウィンドウに戻りハードウェアチェック診断を行ないます。

#### ログの採取

オペレーション中のディスクの切り離しが、ディスクのエラーによるものではなく、サーバーに原因があると疑う場 合には、ディスクが切り離されたセッション終了後、すぐにハードウェアチェックを実行しなければなりません。

RAIDをリビルドしないよう注意し、同時にALT+L キーを押し、 ログファイル C:\LSMCE\DATA\LOG\SCSILOGを生成し、EVSへ詳細な分析の為送付して下さい。 この手順は、オペレーション中にディスクが切り離された場合のみ有効で、システムブート中に切り離されたディス クに対しては有効ではありません。

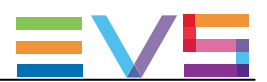

## リビルドプロセス

## 序文

XTnanoサーバーは、RAIDのリビルドを行なうことができます。

このプロセスは、Multicamアプリケーションが起動していないとき(オフライン–リビルドがより早く行なわれます)、 または、Multicamアプリケーション動作中(オンライン -リビルドは遅なります) に行えます。

#### 切り離しプロセス

ソフトウェアは、意図しない動きをするディスクを切り離します。

2つのオプションがあります:

- 切り離されたディスクを取り外し、サーバーを再起動する。
- Multicamアプリケーションを開始します。 リビルドプロセスが自動的に開始されます。
- EVSメニューよりハードウェアチェックを開始し、リビルドを起動します。 プロセスは、オフラインで開始されます。 オペレータは、リビルドが完了するまで待つ、または、キャンセル(延期)してMulticamアプリケーション を開始できます(この場合には、オンラインでリビルドは実行されます)。
- ハードウェアチェック内でリビルドを開始して、強制的にディスクを再接続できます。 プロセスは、オフラインで行われます。 オペレータは、リビルドが完了するまで待つ、または、キャンセル(延期)してMulticamアプリケーション を開始できます(この場合には、オンラインでリビルドは実行されます)。

## 注意

 リビルドプロセス中にエラーが検出されると、リビルド終了後にメッセージが表示され、RAIDが正しく リビルドされなかったことをオペレータに警告します。

 この状態では、システムは4ディスク (4+1コ ン フ ィ グ )/5ディスク (5+1コンフィグ)での動作を継続します。 5、6ディスクで起動したい場合には、ディスクを再交換し、再度リビルド/全クリップの消去を行ないます。

クリップ/トレインを再取得する必要がない場合には、RAIDのリビルドは必要はありません。 この場合には、ハードウェアチェック内で、このオプションを持つメッセージが表示されたら、 'Clear All Clips'を 選択します。

RAIDアレイをリビルドしない/クリップを消去しない場合には、EVSサーバーは4、5ディスクのみで動作を続け、 Multicamアプリケーションの開始/終了時に警告が表示されます。

通常のオペレーションは 4、5ディスクで可能ですが、さらにもう1台のディスクが故障すると、システムは停止し全 てのビデオとオーディオデータは失われます。

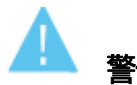

#### 警告

 デフォルトでは、オンラインリビルドプロセスは、ディスク帯域の10%を使用します。 変更したい場合には、EVSのサポートに問い合わせて下さい。

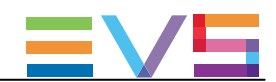

# 2.5.4. (C)lear video disks:クリアビデオディスク

## 序文

Clear video disks機能は、RAIDディスクアレイからのメディアの削除に使用します。 これは、Multicam Setupウィンドウから開いたClear video disksダイアログボックス内でアクセスできます:

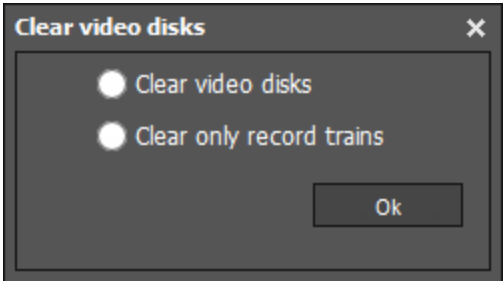

選択したオプションにより、以下を削除します:

- **全てのビデオディスク上のクリップとレコードトレイン (Clear video disks)**
- レコードトレインのみ (Clear only record trains)

## いつ、何のために、クリア操作が要求されるか?

# 注意

クリア操作が必要な場合には、Multicam内に、警告メッセージが表示されます。

下記の表は、クリア操作が必要な場合と、どのクリア操作が必要かを表しています:

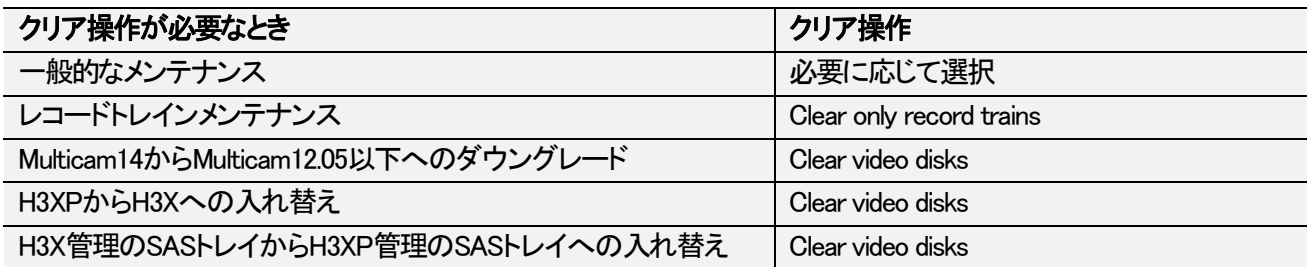

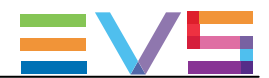

## サーバーベースアプリケーションでのクリップ/トレインのクリア方法

サーバーベースアプリケーションでクリアビデオディスクを行うには、以下を行います:

- 1. Multicam Setupウィンドウ内で、Cを押し、 Clear Video Disksコマンドを呼び出します。
- 2. 選択可能なオプションを選び、ENTERを押します。 すると、確認メッセージが表示されます
- 3. 右矢印(→)、ENTERを押し、Yesを選択し、削除を確定します。 または、ENTERを押して削除をキャンセルします。

## 注意

 Clear Video Disksコマンド後に、サーバーが再起動されない限り、コマンドは、 Undo Clear Video Disks At Next Start にトグルしています。 これは、Clear Video Disksのリクエストをキャンセルできるようにするためです。

## Webベースインターフェースでのクリップ/トレインのクリア方法

Webベースインターフェースでクリアビデオディスクを行うには、以下を行います:

- 1. MulticamSetupウィンドウ内で、ToolsエリアからClear Video disksコマンドをクリックし、Clear Video Disksウィンドウを開きま す。
- 2. 選択可能なオプションを選択し、OKを押します。

確認メッセージが表示されます。

3. Yes をクリックして削除を確定させる、または Noをクリックして削除をキャンセルします。

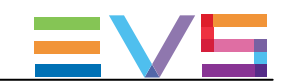

# 2.5.5. Record Train Maintenance:レコードトレインメンテナンス

## レコードトレインフィールドカウンタが一杯になるのを防ぐ

レコードトレインは、カウンタを使い、サーバー内の記録された各フィールドを識別します。 このカウンタは、サーバーを連続して使用した時には、 2年8ヶ月: 50Hz 2年3か月: 59.94Hz で、オーバーフローします。

フィールドカウンタが限界に達すると、レコーダーとプレーヤーが停止します。 現在のファイルを閉じ、クリアビデオディスクすることなく/Multicamを終了することなく、新しいファイルを開始できま す。

(以前のMulticamのバージョンでは、クリアビデオディスクが必要でした)

## フィールドカウンタのリセット方法

Multicam Setupウィンドウ/Multicam Configurationウィンドウから、フィールドカウンタをリセットできます:

Multicam Setupウィンドウからリセットするには、以下を行います:

- 1. Clear video disk ダイアログボックスに移動します。
- 2. Clear only record trainsを選択します。

Multicam Configurationウィンドウからリセットするには、以下を行います:

1. VGAで、 SHIFT+F5を押し、Server Monitoringウィンドウを開きます。

2. General Informationページ (ページ1)で、 Reset record train コマンドを選択します。

### フィールドカウンタメンテナンスの影響

フィールドカウンタのメンテナンス中:

- プレーヤー: ローカルクリップ使用中 は、影響ありません。
- **プレーヤー**: リモート(XNet)サーバーからの素材を使用中は、影響ありません。
- リモートサーバー上での、フィールドカウンタメンテナンス中のサーバーのレコードトレインの再生は、 影響を受けます。

フィールドカウンタのメンテナンス実施後:

- 全てのトレインが消去されますが、クリップ/プレイリストは消去されません。
- **Multicamは、メンテナンス操作前に起動していたレコーダーを再起動します。**
- **Multicamは、メンテナンス操作前に起動していたプレーヤーを再起動します。** 各プレーヤーで利用中のレコードトレインは、変わりません。

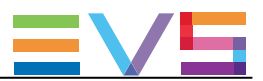

#### 自動事前警告

フィールドカウンタが限界に達するとレコーダーとプレーヤーが停止するため、事前に警告が自動的に発行されます:

- **●** カウンターオーバーフローの、12 週前、8~4週前まで毎週、VGA上に警告が表示されます。
- 4週前から毎日VGA上に警告が表示され、全てのPGMのOSD画面上に"!Rec" 警告が表示されます。
- 前日には、OSDの警告が点滅します。

#### フィールドカウンタのオーバーフロー

フィールドカウンタがオーバーフローになると:

- Multicamは、レコーダーとプレーヤーを停止します。
- Multicam は、VGA/OSD/LSM上にエラーメッセージを出します。
- オペレータは、ディスク上で使用可能な全ての素材で、クリップのブラウズ/作成が可能です。

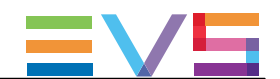

# 2.5.6. E(x)port log files:ログファイルのエクスポート

トラブル調査用のログファイル取得には、Multicam SetupウィンドウからXショートカットキーを押し、挿入したUSBキ ーにログファイルをエクスポートします。

Export log fileコマンドを呼び出すと、USBキーのルートフォルダ上に .zipファイルが作成されます。 これは、以下を含んでいます:

- EVSサーバーのC: \LSMCE\DATAフォルダに保存されている全てのファイル
- コンフィグラインの設定を含むエクセルスプレッドシート

エクスポート後、メッセージボックスが表示されEVSサーバーのログを消してよいか確認されます。 'Yes'を選択すると、C: \LSMCE\DATA\LOGと、C: \LSMCE\DATA\DUMP フォルダのデータが消去されます。

ログファイルは、XNet Monitorからもエクスポートできます。

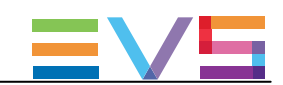

# 3. サポートしているコンフィグ

# 3.1. 一般的な原則

# 3.1.1. サポートしているコンフィグについて

#### 一般性

EVSサーバーでサポートしている主なコンフィグは、下記のWebページで確認できます: http: //www.evs.com/backpanel/index.html#

XTnanoサーバーは、下記のコンフィグタイプをサポートしています:

- SD/HD 標準とSLSMコンフィグ
- 3D 標準とSLSMコンフィグ
- 1080p 標準とSLSMコンフィグ

これらのコンフィグは、以下で使用可能です:

- 4チャンネルモード
- 6チャンネルモード
- 8チャンネルモード

#### 必要条件と制限事項

● PLAYチャンネルのMix on one channel機能は、使用できません。

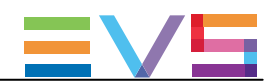

# 3.1.2. RECORDとPLAYチャンネルについて

## RECORD、PLAYチャンネル数

コンフィグのRECORDとPLAYチャンネル数は、Channelsタブ内、Base設定内で設定します。

使用可能なRECORD、PLAYチャンネル数は、筐体、インストールされているライセンス、動作しているコンフィグによ り異なります。

- SportLightモード: EVSサーバーは、Nanoリモコンで制御します。
- **Serverモード: EVSサーバーは、業界標準プロトコルで制御されます。**

以下のテーブルでは、両方のモードで使用可能なチャンネルの最小/最大数を示します:

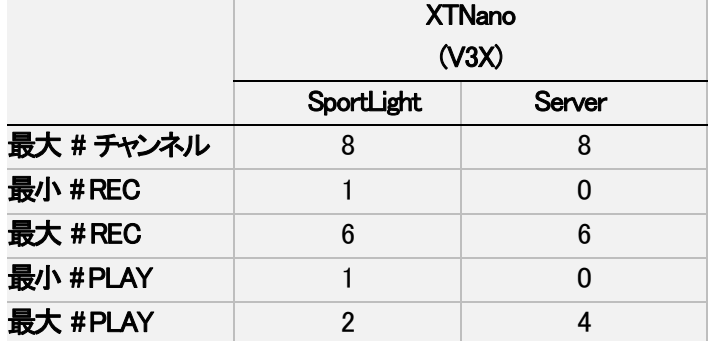

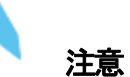

 前記で記載されている制限により、以下のセクションで記載されているコンフィグのうち、SportLightrまたは Server モードでのみ有効なものがあります。

### クリップとレコードトレインの互換性

- クリップは、SuperLSMクリップを含み、全てのMulticamのコンフィグ間で互換です。
- **●** レコードトレインは、LSMモード内でRECORDチャンネル(カメラ)が増えない限り、互換です。
	- 例
		- 1REC → 2REC: レコードトレインは、失われます。
		- 4REC → 3REC: レコードトレインは、保持されます。
- **レコードトレインは、Spotboxモードでは、常に保持されます。** (RECORDトレインの数の増減の影響は受けません)

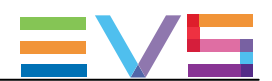

# 3.1.3. チャンネル割り当ての原則

以下の原則は、全てのコンフィグに適用され、 全てのEVSサーバーで有効です:

RECORDチャンネル (INコネクタ)は、常に右から左に割り当てられます。

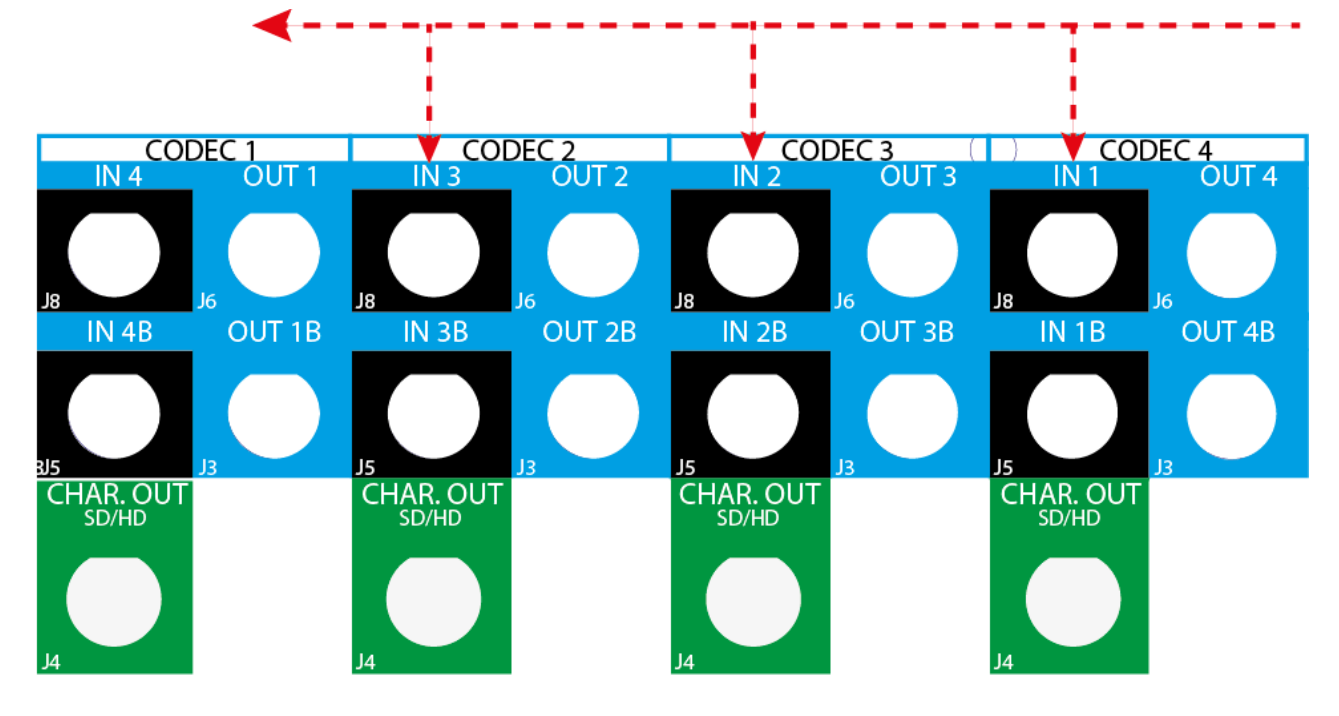

PLAYチャンネル (OUTコネクタ)は、常に左から右へ割り当てられます。

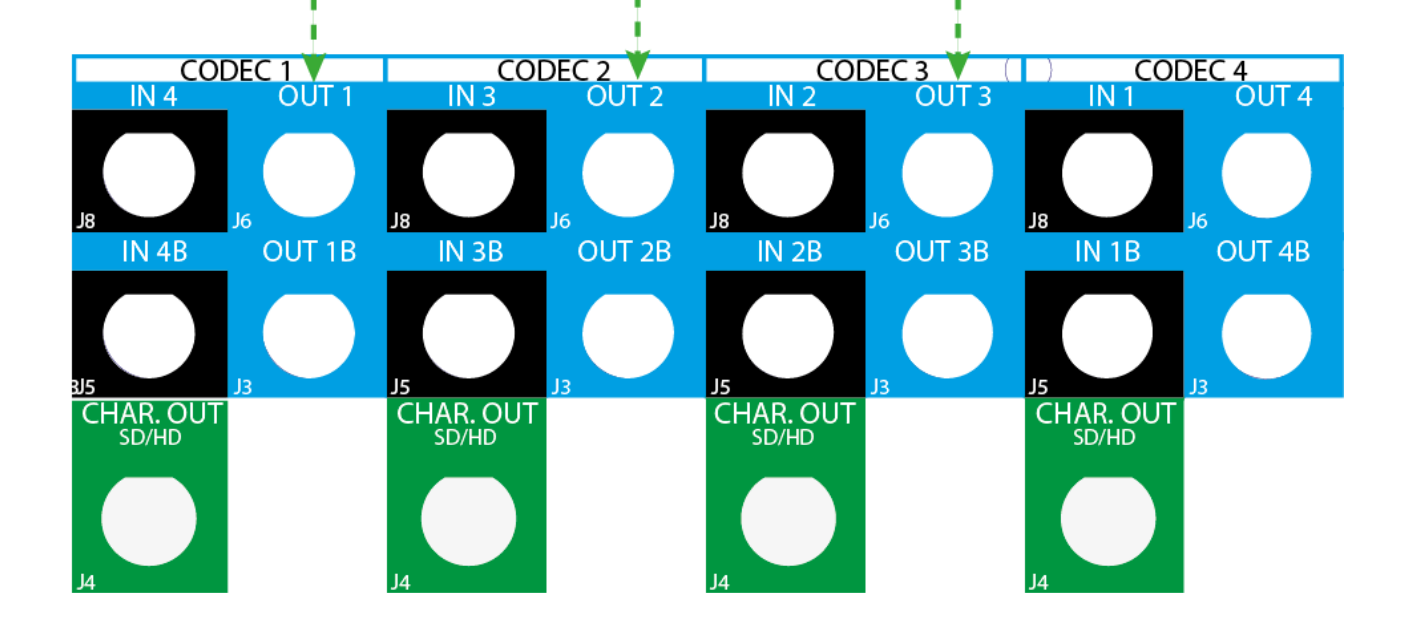

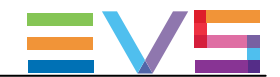

- この章のテーブル内に記載されているV3Xボードのprimary(プライマリ)リンクは、コーデックモジュールの上部の コネクターに該当します。
- J8: IN用コネクタ
- J6: OUT用コネクタ

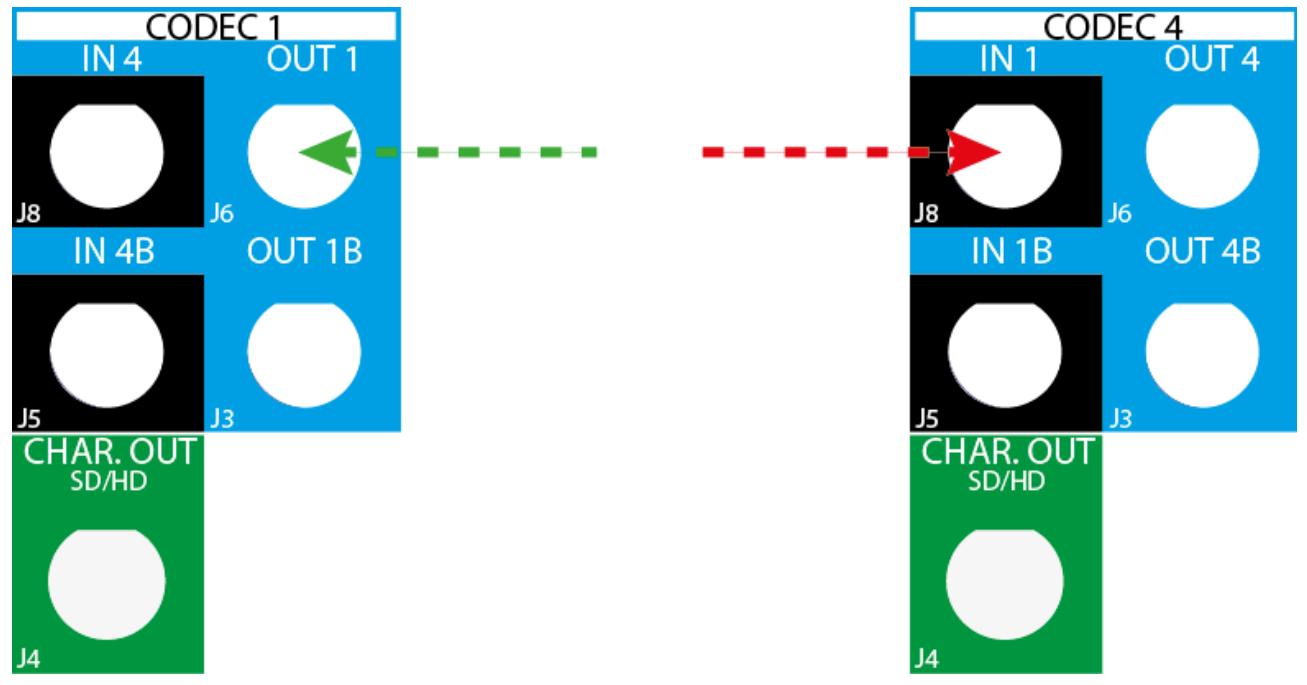

**●** この章のテーブル内に記載されているV3Xボードのsecondary(セカンダリ)リンクは、コーデックモジュールの 中、下部のコネクターに該当します。

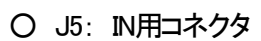

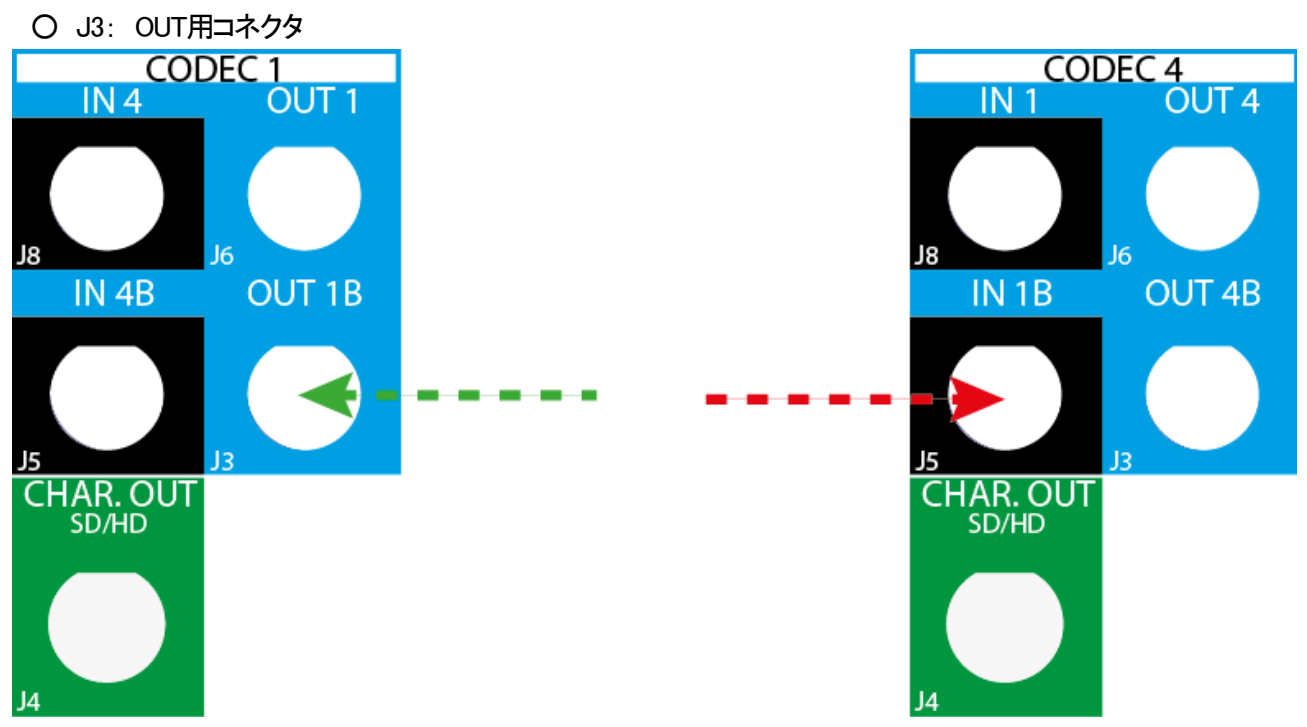

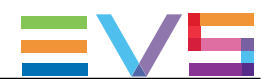

# 3.1.4. 拡張コンフィグについて

#### 定義

6-と8-チャンネルモードに分類されるコンフィグでは、独立したレコーダ用にV3Xモジュールのセカンダリリンクを使 用します。

8-チャンネルライセンスを持つサーバーは、全ての非拡張と6-チャンネルコンフィグでも動作します。

#### 必要条件と制限事項

下記の必要条件は、拡張チャンネルモードに適用されます:

- 6-チャンネルモードは、ライセンスコード30 (XRecコード) が必要です。
- 8-チャンネルモードは、以下が必要です:
- ChannelMaxライセンスコード34 (SportLightモード、Serverモード)
- H3XPボード、A3Xボード内蔵

#### 6-チャンネルモードにおける接続の原則

- 6-チャンネルモードでは、以下の手順での配線が必要です:
- 1. PLAYチャンネルは、左から右へ。
- 2. RECORDチャンネルは右から左へプライマリリンクに配線し、左のコーデックモジュールで既にPLAYチャンネルで 使われているものは除きます。
- 3. 残りのRECORDチャンネルを右から左に、セカンダリリンクに配線します。

#### 8-チャンネルモードにおける接続の原則

#### 原則

8-チャンネルモードでは、下記のルールに従って接続します:

- **Codecモジュールは、PLAYまたはRECモードとしてのみ動作します。** そのため、コンフィグは、偶数のPLAY/RECORDチャンネルを持ちます。
- RECORDチャンネルに最大バンド幅を許可するため、PLAYチャンネル用に使用するコーデックの数は、 できるだけ最小限にします。

#### 標準とSLSM Dualコンフィグ

8-チャンネルモードでは、標準とSLSM (Dual)コンフィグは、以下の順番で接続します。

- この一般的なルールには、例外があります。
- 1. RECORDチャンネルを、右から左に配線します:
- 最初のRECORDチャンネルの半分を、プライマリリンクに接続します。
- 残りのRECORDチャンネルを、(プライマリリンクを使用している)セカンダリリンクに接続します。
- 2. PLAYチャンネルを、左から右へ配線します:
	- 最初のPLAYチャンネルの半分を、プライマリリンクに接続します。
	- 残りのPLAYチャンネルを、(プライマリリンクを使用している)セカンダリリンクに接続します。

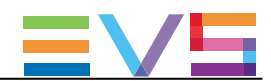

# 3.2. SD/HDベースコンフィグ

# 3.2.1. SD/HDコンフィグ

## 序文

以下のテーブルでは、SD/HD XTnanoサーバーで可能なコンフィグとBNCのコネクタがどのように配線されるべきか を示しています。

6-チャンネルモードは、ライセンスコード30 (XRecコード) が必要です。 8-チャンネルモードは、ライセンスコード34 (ChannelMaxコード) が必要です。

#### Available Configurations

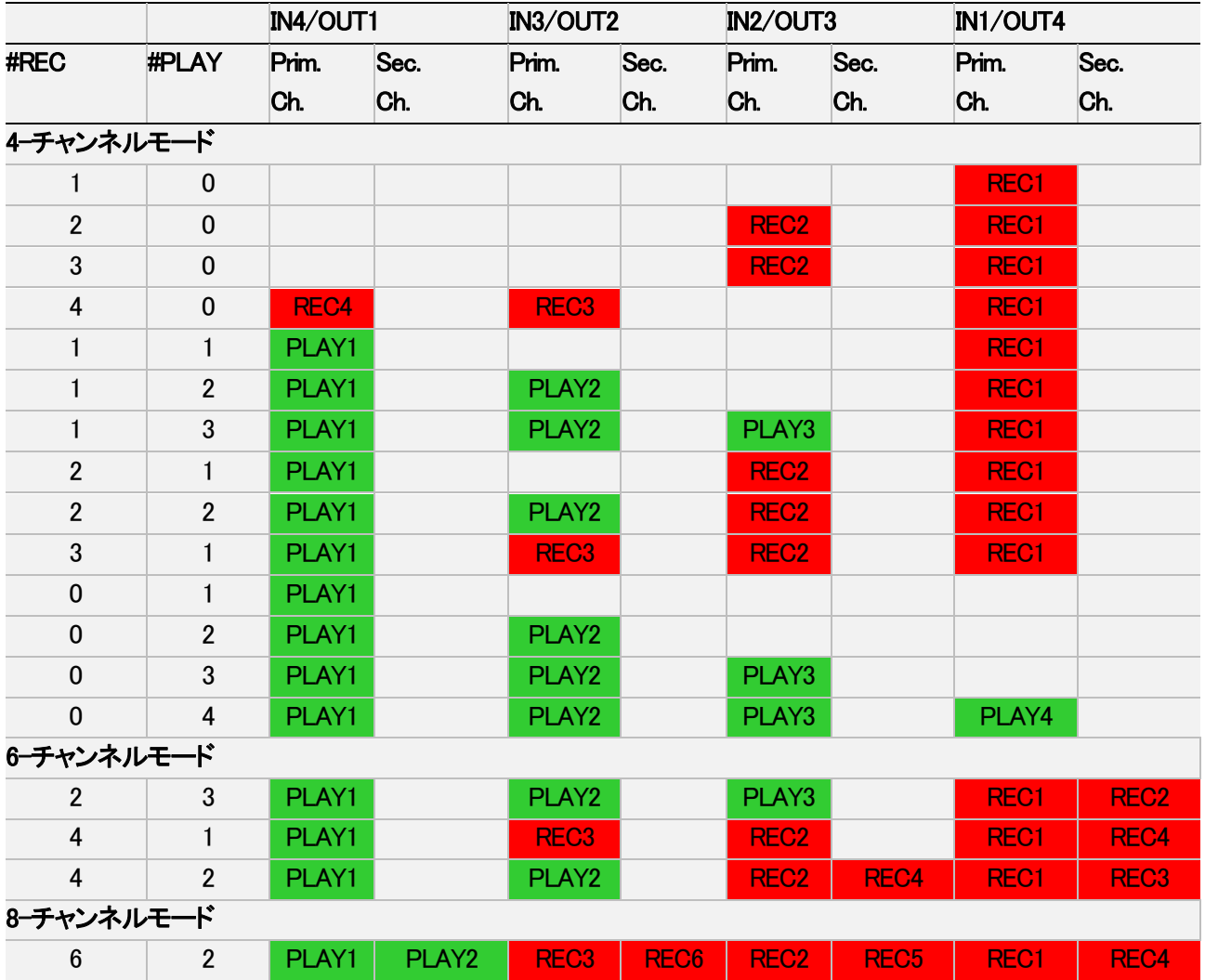

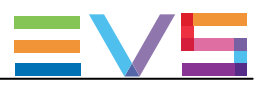

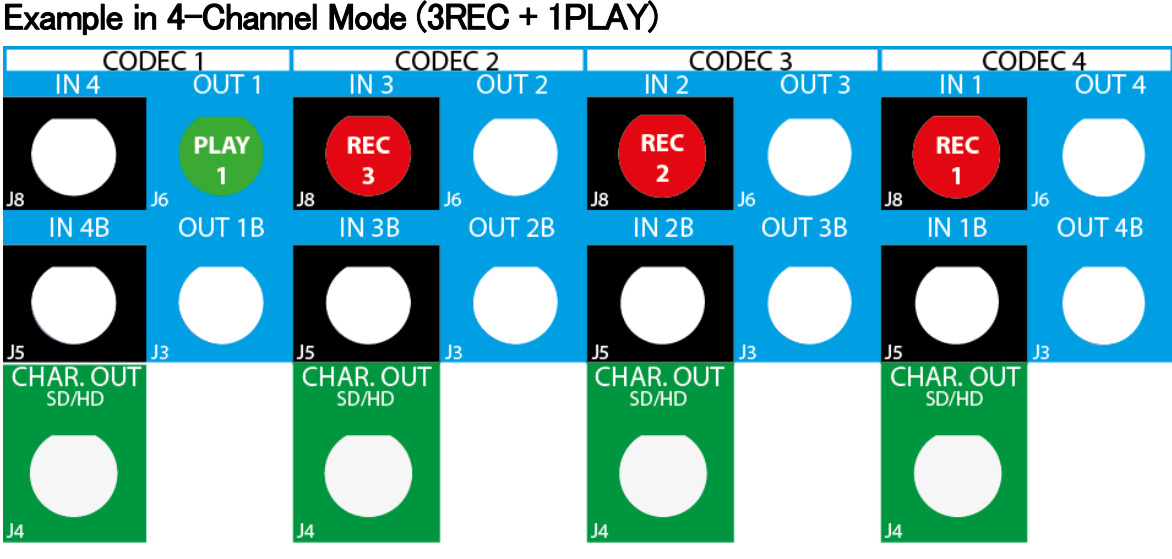

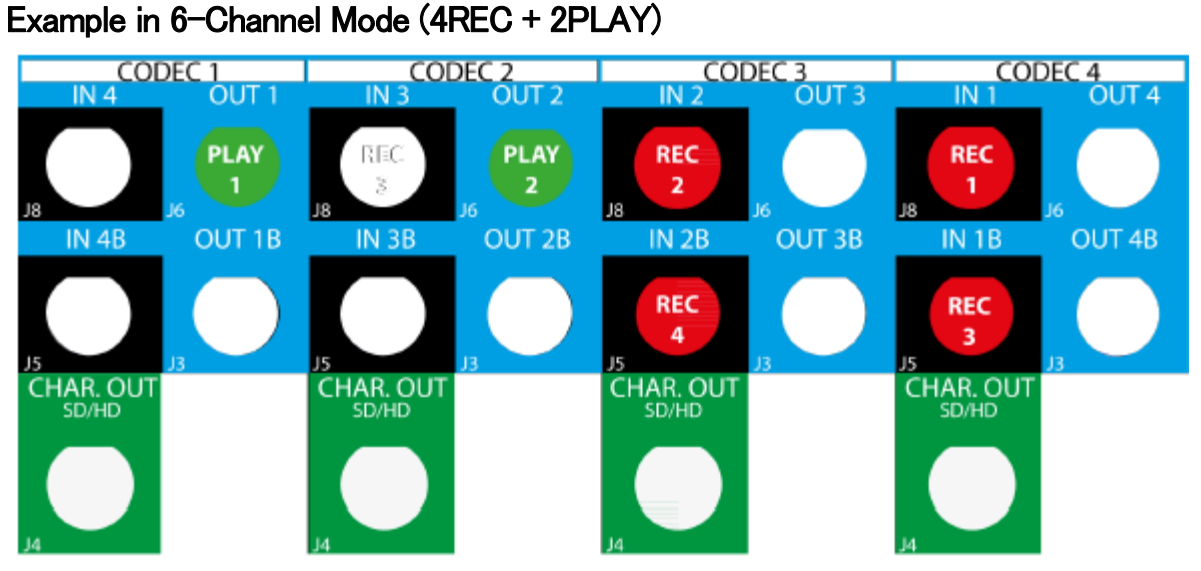

## Example in 8-Channel Mode (6REC + 2PLAY)

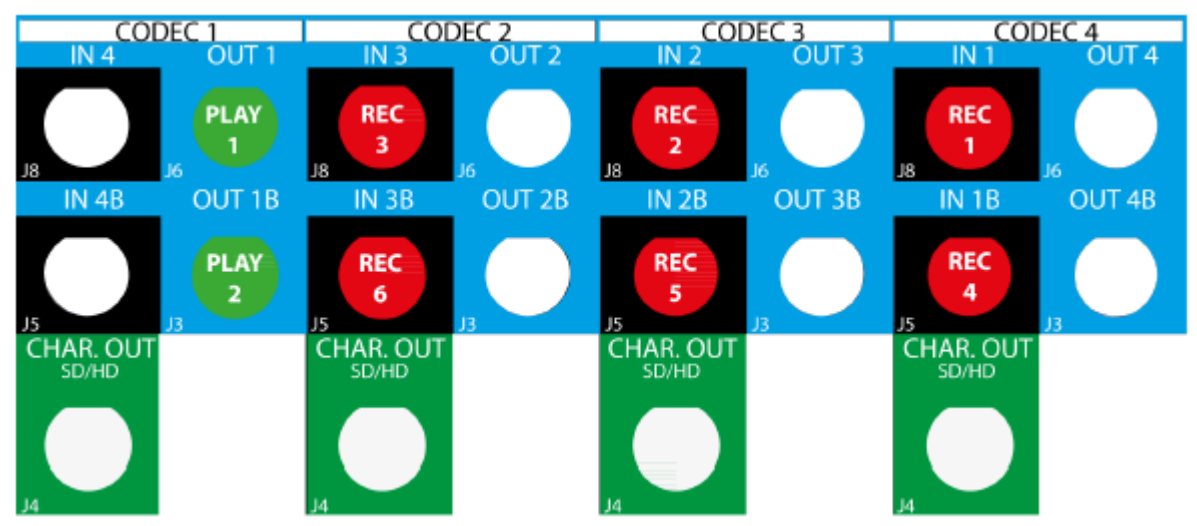

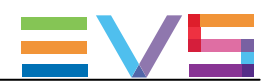

# 3.3. SLSMコンフィグ

# 3.3.1. スーパーモーションコンフィグの一般的な情報

#### コンセプト

スーパーモーションカメラは、2倍速~3倍速カメラの事を言い、標準カメラの 2、3倍のフレームレートで収録します。

#### 序文

スーパーモーションカメラの収録素材は、直接EVSサーバーに収録されます。 カメラのフェーズ数が、EVSサーバー上で使用する物理RECORDチャンネル数を直接決定します。

2倍速カメラは、2つの物理RECORDチャンネルを使い(V3Xのプライマリもしくはセカンダリ)、3倍速カメラは、3つの 物理RECORDチャンネルを使い、それ以降も同様です。

#### 必要条件

SLSM 2x-3x コンフィグは、全ての SD コーデックでネイティブにサポートされています。 SLSM 2x-3x コンフィグは、全ての HD コーデックでネイティブにサポートされています。

これらのコンフィグは、以下の条件を満たせば、有効になります:

- **ライセンスコード 110 (Super Motion) が有効**
- ベースコンフィグが、SportLight

#### 注意

SLSM 6x と10xコンフィグは、ライセンスコード 26 (Umotion Only)でも、サポートされています。

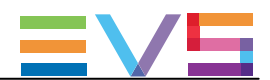

# 3.3.2. SLSMコンフィグ

## 序文

#### SLSM の原則

この章では、XTnanoサーバーで可能な2、3フェーズSLSM コンフィグについて説明します。

SLSM2フェーズコンフィグでは、2倍速カメラのスーパーモーション収録は、1つの論理チャンネルと考慮されますが、 2本の物理チャンネルです。

SLSM3フェーズコンフィグでは、3倍速カメラのスーパーモーション収録は、1つの論理チャンネルと考慮されますが、 3本の物理チャンネルです。

## テーブルと例について

この章では、XTnanoで可能なSLSMコンフィグと、背面パネルの例について記載しています。

テーブルと例は、選択コンフィグにおけるBNCのコネクターの配線を示しています。

6-チャンネルモードコンフィグは、コーデックモジュールのセカンダリリンクを、独立したRECORDチャンネルとして使用 します。

これは、指定状態でのみ、使用可能です。

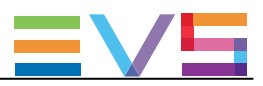

#### SLSM 2x Configurations

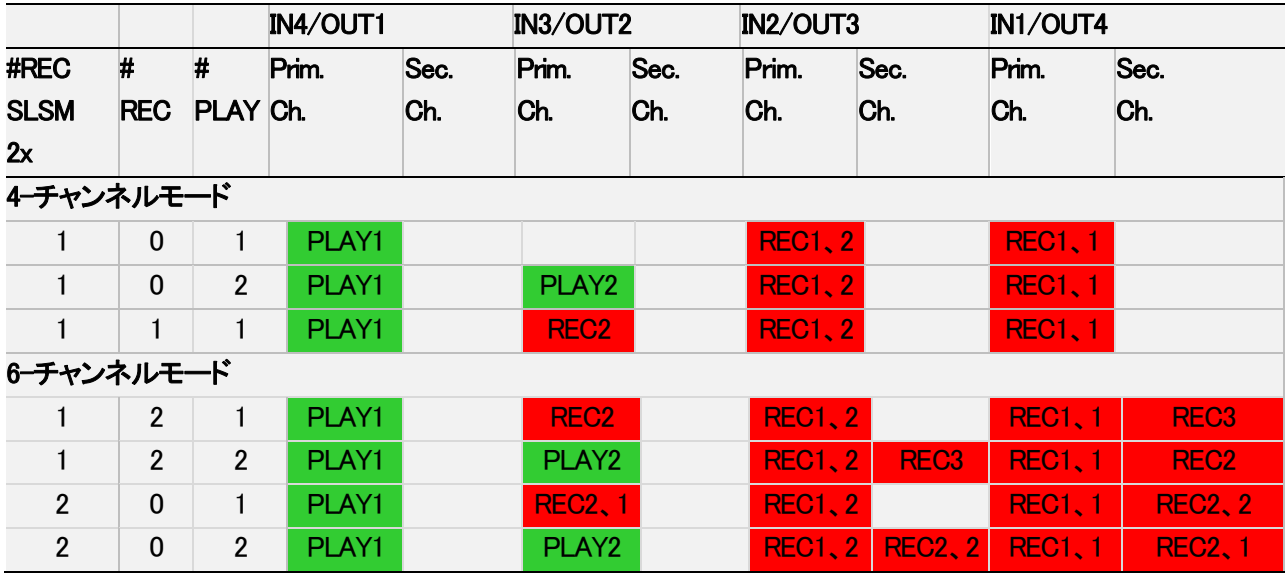

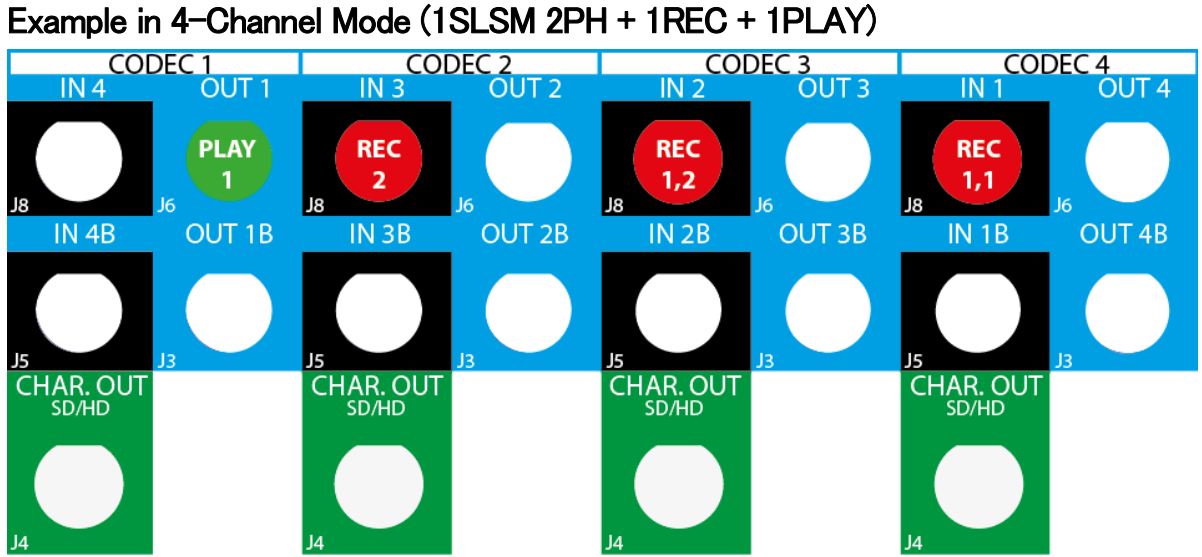

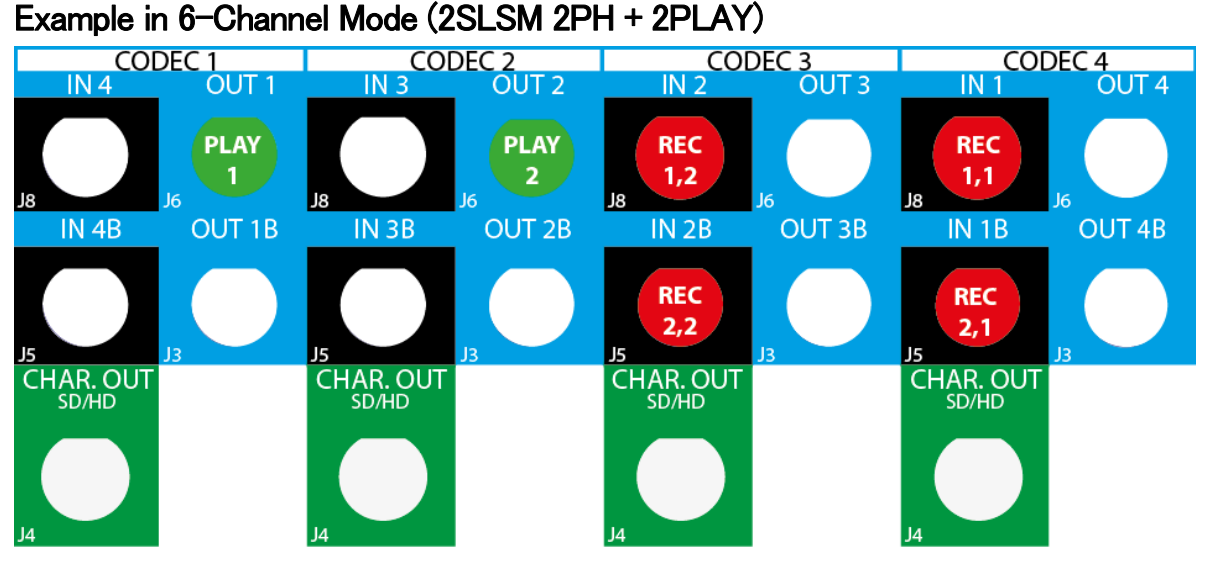

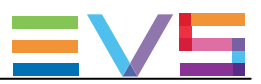

#### SLSM 3x Configurations

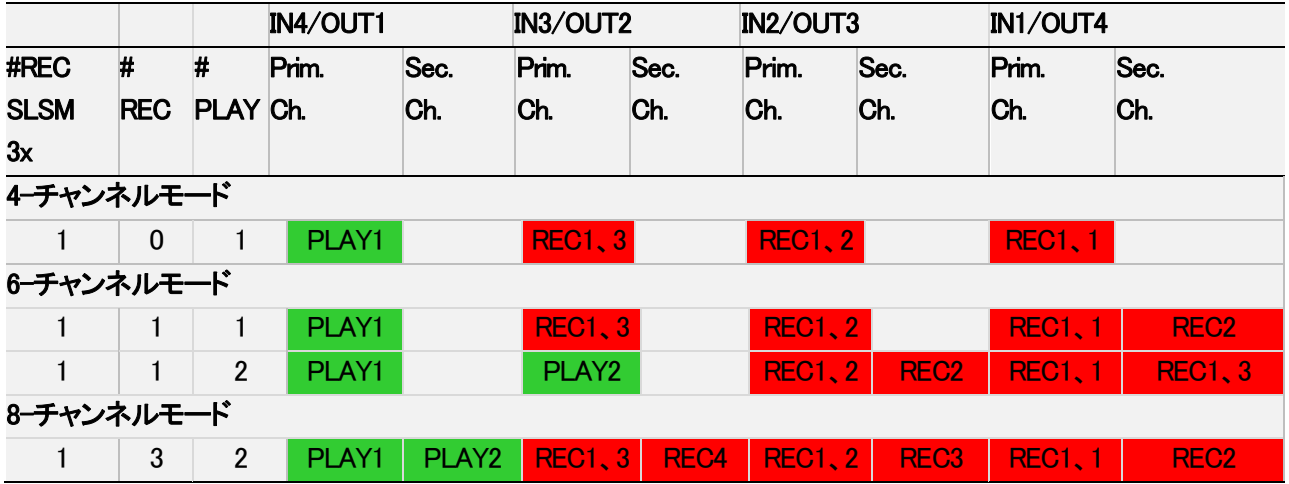

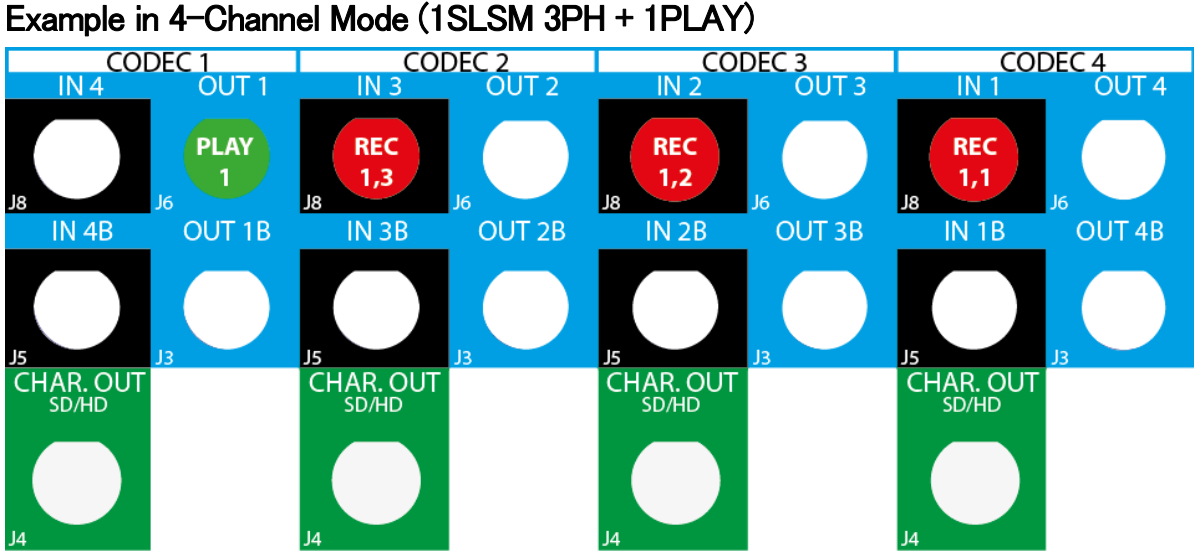

## Example in 6-Channel Mode (1SLSM 3PH + 1REC + 2PLAY)

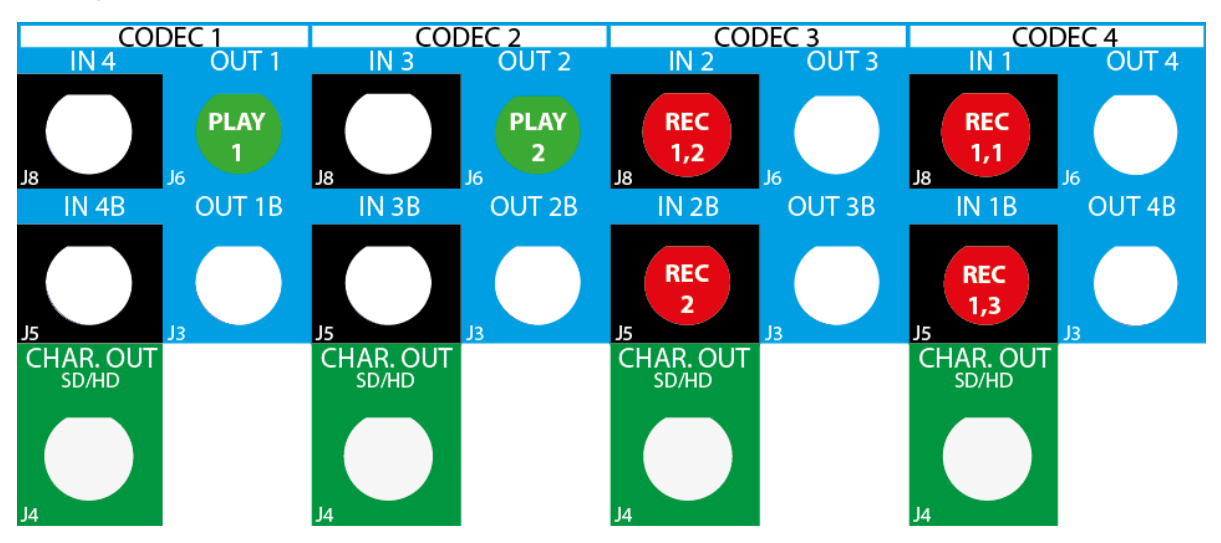

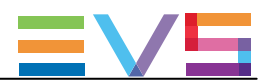

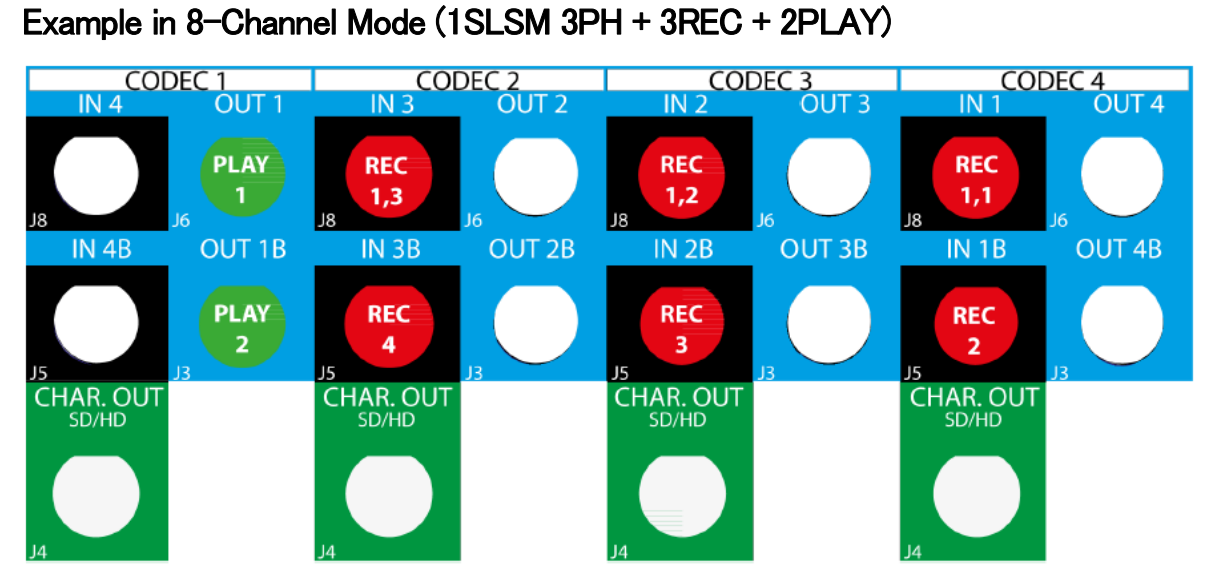

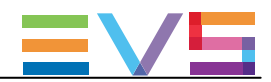

# 3.4. 3Dコンフィグ

# 3.4.1. 3Dコンフィグの一般情報

#### 要件

3Dは、以下のソフトウェアの要件を満たす時利用可能です:

- ライセンスコード23または 24が有効。
- 3Dのパラメーターが、Yesに設定。
- 3G/Dualパラメーターが、適切な値に設定。

#### 接続

リアパネルにおいて、3Dは、以下のインターフェイスのうちの1つで接続されます:

- Dual Linkインターフェース: 2本のケーブル(1つの論理チャネルに該当) を、コーデックモジュールの両方のコネクタ例: N1とN1B)に接続。
- 3Gインターフェース: 1本のケーブル(1つの論理チャネルに該当)を、コーデックモジュールのプライマリコネクターに接続。

#### V3Xボード上では、3D接続は、下記のように接続されます:

● V3Xボードのコーデックモジュールのプライマリとセカンダリリンク (COD A、COD B) は、背面への接続が 何であろうと使用されます (DualLink もしくは 3G)。

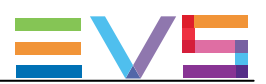

# 3.4.2. 3D標準コンフィグ

#### 可能なコンフィグ

以下のテーブルは、XTnanoサーバーの標準カメラでの3Dコンフィグを示します。 V3Xボードのコーデックモジュールのレベルでの、チャンネル割り当てを示しています。 背面パネルに接続されるケーブルのタイプ(Dual Linkまたは、3G)にかかわらず、有効です。

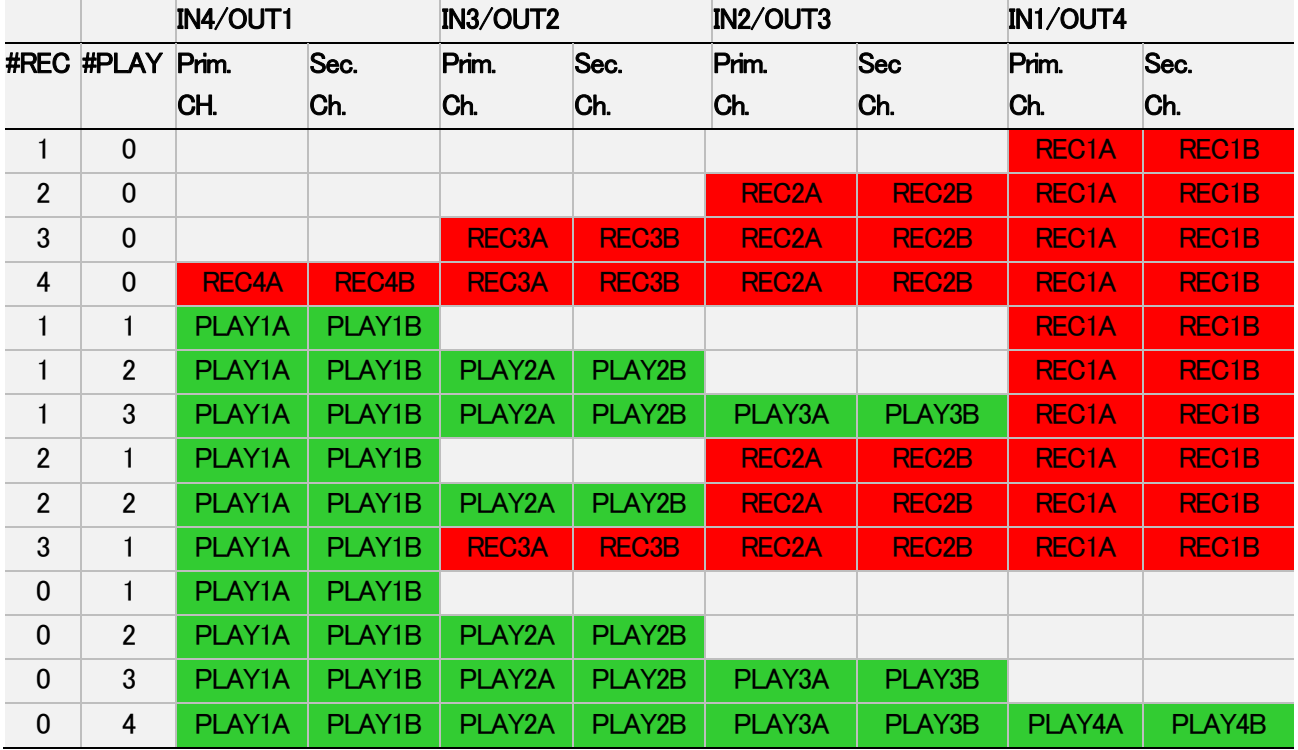

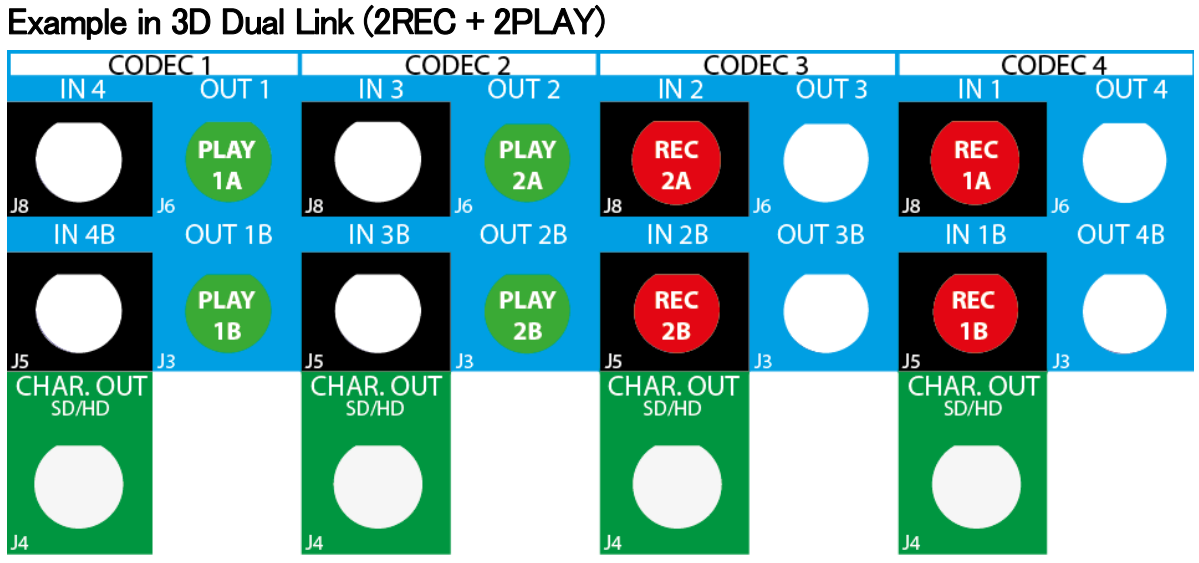

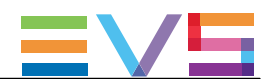

# 3.4.3. 3D SLSMのチャンネル割り当て原則

3Dの標準とSLSMの組み合わせコンフィグは、以下のリアパネルコネクタ割り当ての個々のルールに従います:

#### ● 3D Dual Link:

最初のケーブルをコーデックモジュールのプライマリコネクタに、2番目のケーブルを同じコーデックモジュール のセカンダリコネクタに、接続します。

#### $\bullet$  3D 3G (single link):

1本のケーブルを、コーデックモジュールのプライマリコネクタに接続します。

 背面パネルの接続タイプにかかわらず、V3Xボードのコーデックモジュールのプライマリとセカンダリ両方の チャンネルが使用されます。

#### ● SLSM2倍速コンフィグ 1つのSLSM収録が1つの論理チャンネルとなりますが、2つの物理チャンネルと同様となります。

**● SLSM3倍速コンフィグ** 

1つのSLSM収録が1つの論理チャンネルとなりますが、3つの物理チャンネルと同様となります。
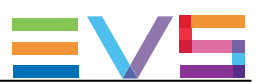

## 3.4.4. 3D SLSMコンフィグ

#### SLSM 2x Configurations

以下のテーブルは、XTnanoサーバーのSLSM2xの3Dコンフィグです。 V3Xボードのコーデックモジュールのレベルでの、チャンネル割り当てを示しています。 背面パネルに接続されるケーブルのタイプ(Dual Linkまたは、3G)にかかわらず、有効です。

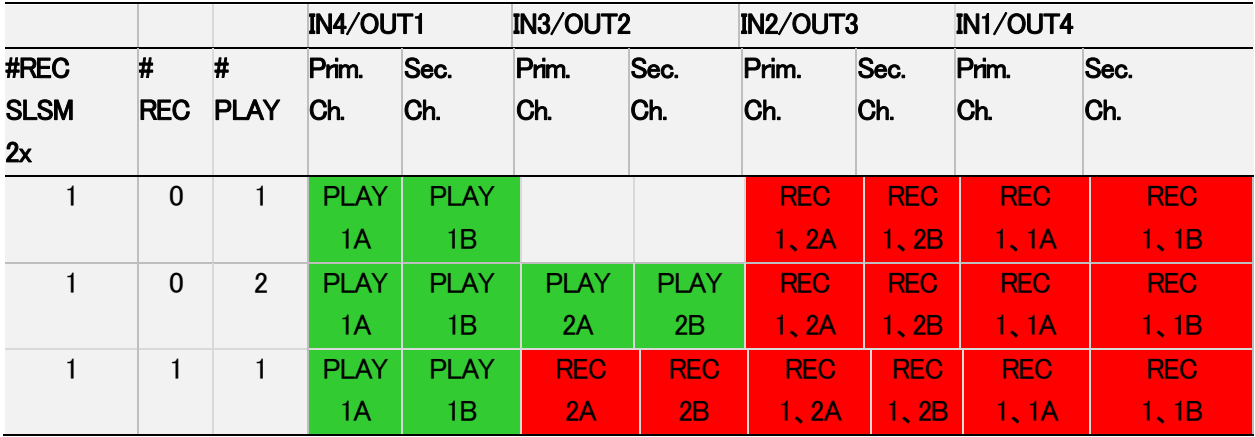

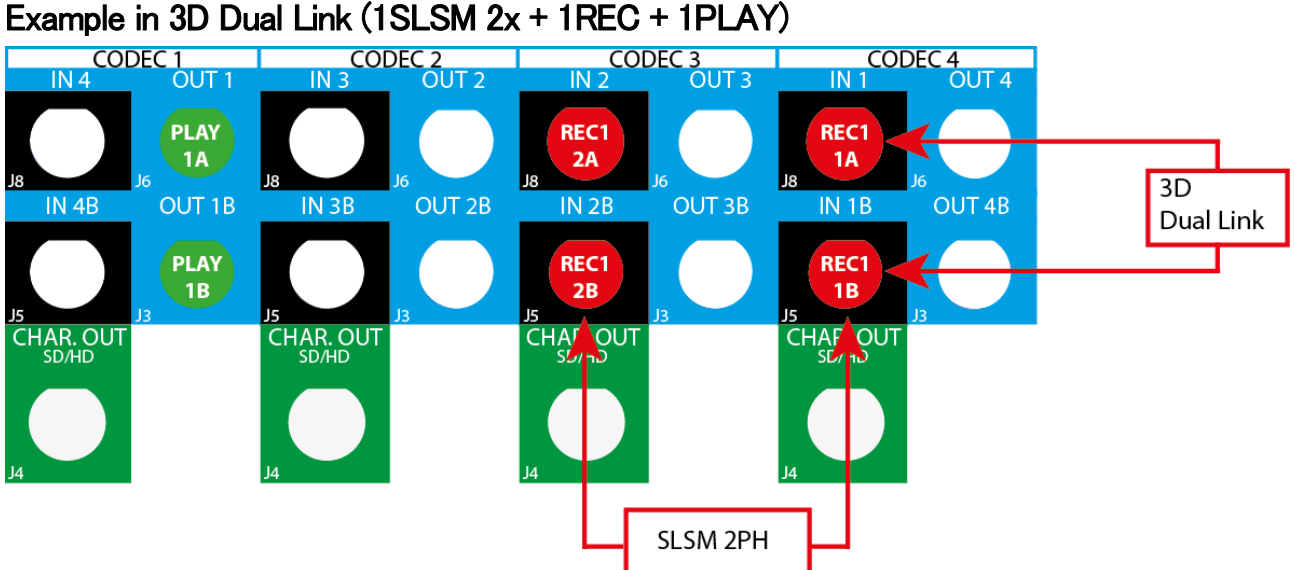

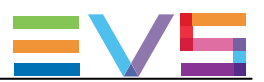

### SLSM 3x Configurations

以下のテーブルは、XTnanoサーバーのSLSMx3 3Dコンフィグを示しています。 V3Xボードのコーデックモジュールのレベルでのチャンネル割り当てを示しています。 背面パネルに接続されるケーブルのタイプ(Dual Linkまたは、3G)にかかわらず、有効です。

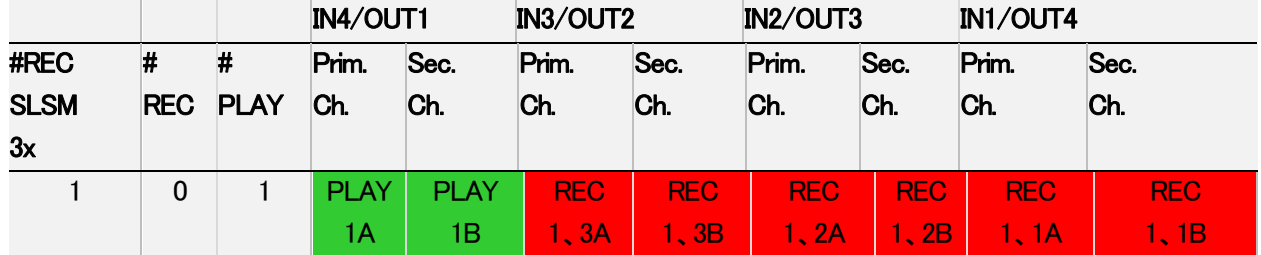

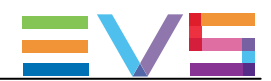

# 3.5. 1080pコンフィグ

## 3.5.1. 1080pコンフィグの一般情報

## 序文

Multicam14.00(以降)で動作するEVSサーバーは、少なくともH3XとV3Xボードを内蔵しているため、1080pで動作して いるEVSサーバーは、サーバー上の1つのファイルにフル1080pビデオをネイティブにをエンコード/デコードします これにより、トランスコードなしで、ファイルの相互運用性を提供します。

### 要件と制限

1080pは、以下のソフトウェアの要件を満たす時有効です:

- ライセンスコード21 またはもしくは 22が有効。
- 3G/Dualのパラメータが、適切に設定。

1080pは、AVC-Intra、XAVC-Intra、Avid DNxHD、Apple ProRes 422コーデックのみをサポートしています。

## 接続

#### リアパネルにおいて:

1080pは、以下のインターフェイスのうちの1つで接続されます:

● Dual Linkインターフェース: 2本のケーブル(1つの論理チャンネルとして認識される)が、コーデックモジュールの両方のコネクタ(例IN 1とIN 1B)に 接続されます。

このインターフェースは、拡張コンフィグでは、サポートされません。

 $\bullet$  3G インターフェース:

1本のケーブル(1つの論理チャンネルとして認識される)が、コーデックモジュールのプライマリコネクタに接続 されます。

### V3Xボード上では:

1080p接続は、下記のように接続されます:

#### ● 4-または6-チャンネルコンフィグ:

 V3Xボードのコーデックモジュールのプライマリチャンネル(COD A)のみが、使用されます。 フル1080pのビデオは EVS serverに1つのファイルとして保持されるため、セカンダリチャンネルへの接続は、 不要となります。

この場合、V3Xコーデックモジュールの両チャンネルのエンコード/デコードdecording容量は、バンド幅の 制限なしで使用されます。

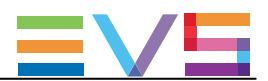

## 3.5.2. 1080p標準コンフィグ

## 使用可能なコンフィグ

以下のテーブルは、XTnanoサーバの標準カメラの1080pコンフィグを示しています。 3Gケーブルの背面パネルへの接続方法を示しています。

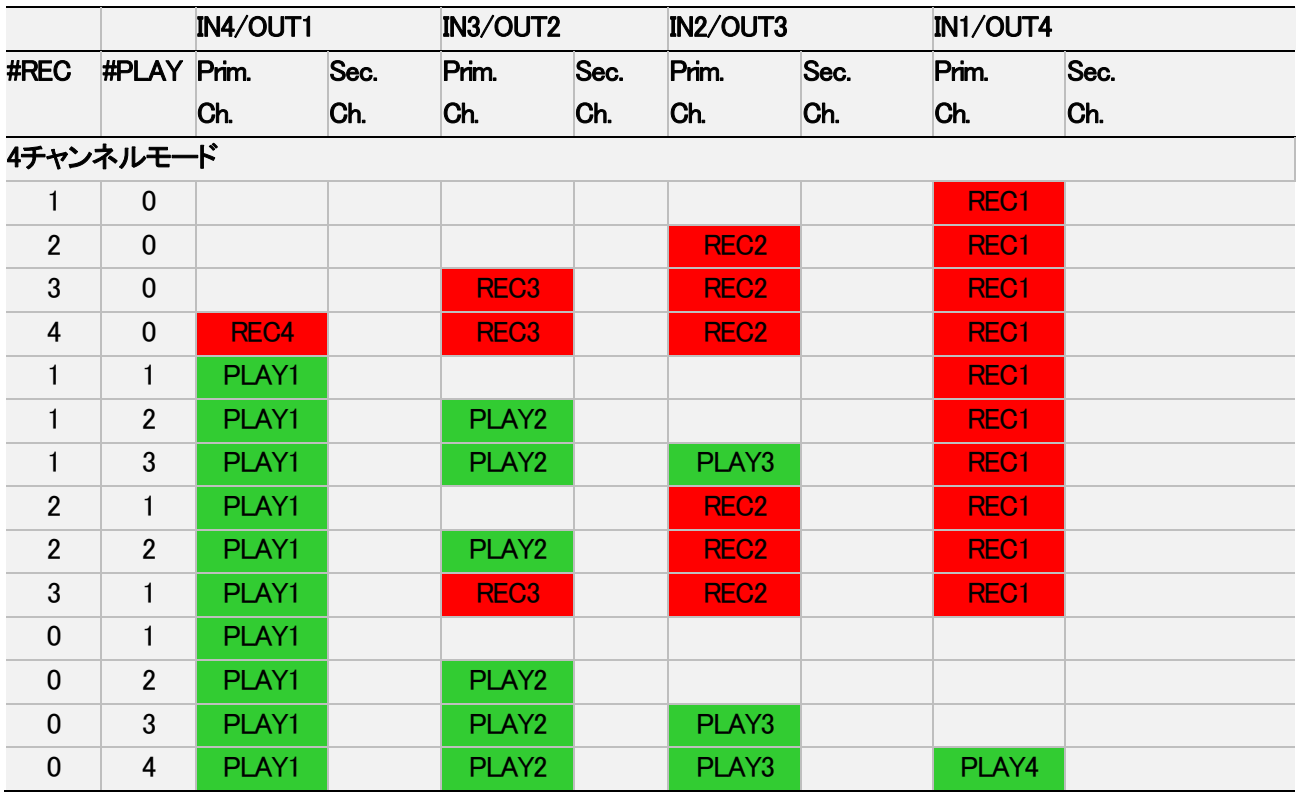

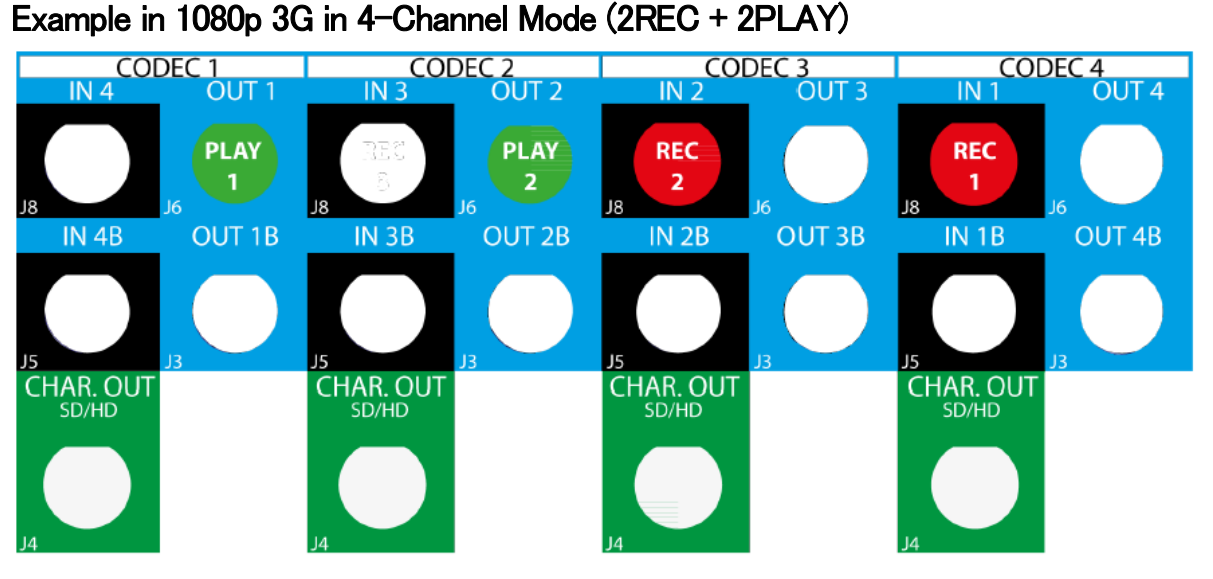

#### 注意

Dual Link接続インターフェースの同様のコンフィグで、リアパネルのプライマリとセカンダリリンク両方が配線 される場合があります。

しかし、フル1080pコンフィグでは、プライマリチャンネルのみが使われます。

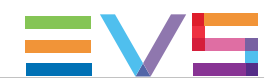

## 3.5.3. 1080p SLSMのチャンネル割り当て原則

1080pとSLSMコンフィグの組み合わせでは、背面パネルのコネクタ割り当てに、以下のルールが適用されます:

#### ● 1080p Dual Link:

 最初のケーブルをコーデックモジュールのプライマリコネクタに、2番目のケーブルを同じコーデックモジュール のセカンダリコネクタに、接続します。

#### ● 1080p 3G (single link):

1本のケーブルを、コーデックモジュールのプライマリコネクタに接続します。

 背面パネルの接続タイプにかかわらず、1080p 4チャンネルコンフィグ(4Uサーバー)では、 V3Xボードのコーデックモジュールのプライマリチャンネルのみが使用されます。 しかし、V3Xコーデックの両チャンネルのデコード/エンコード能力を、使用します。

#### ● SLSM2倍速コンフィグ

1つのSLSM収録が1つの論理チャンネルとなりますが、2つの物理チャンネルと同様となります。

● SLSM3倍速コンフィグ

1つのSLSM収録が1つの論理チャンネルとなりますが、3つの物理チャンネルと同様となります。

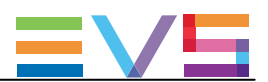

## 3.5.4. 1080p SLSMコンフィグ

#### SLSM 2x Configurations

以下のテーブルは、XTnanoサーバーにおける1080p SLSM2xのコンフィグを示しています。 3Gケーブルの背面パネルへの接続方法を示しています。

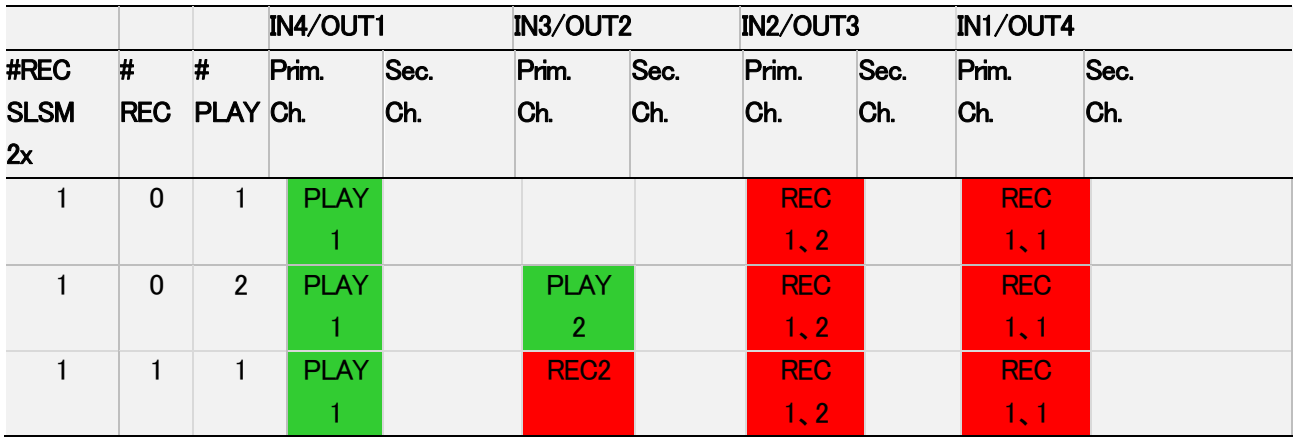

## Example in 1080p 3G (1SLSM 2x + 1REC+ 1PLAY)

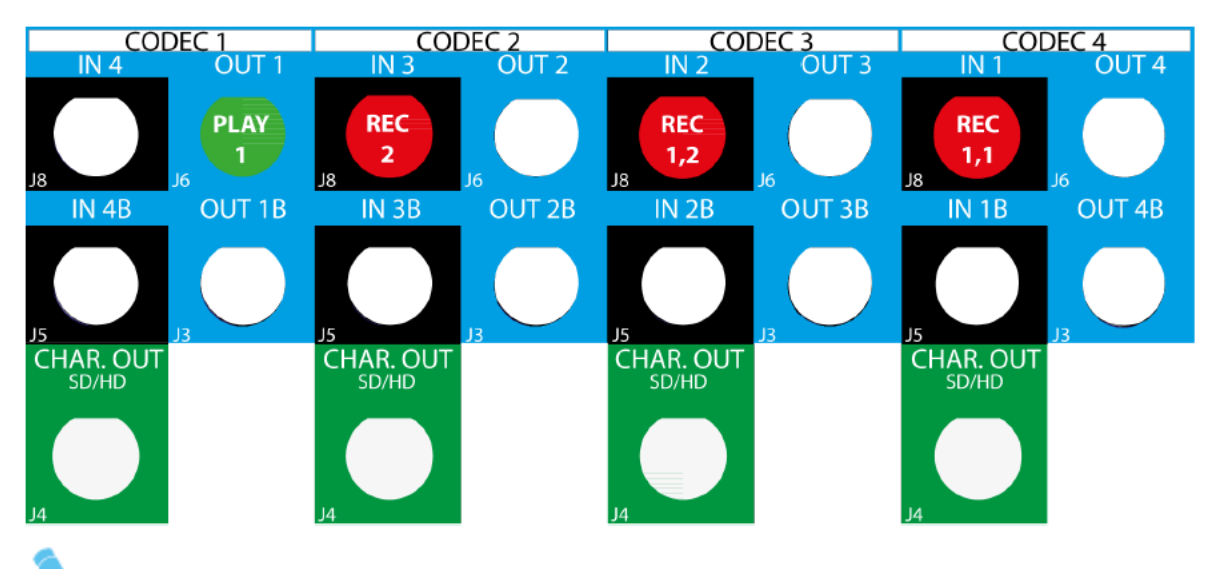

## 注意

Dual Link接続インターフェースの同様のコンフィグで、リアパネルのプライマリとセカンダリリンク両方が配線 される場合があります。

しかし、フル1080pコンフィグでは、プライマリチャンネルのみが使われます。

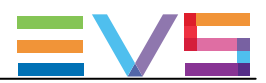

#### SLSM 3x Configurations

以下のテーブルは、XTnanoサーバーにおけるSLSM 3x 1080pコンフィグを示しています。 3Gケーブルを、リアパネル上にどのように接続すればよいかを示しています。

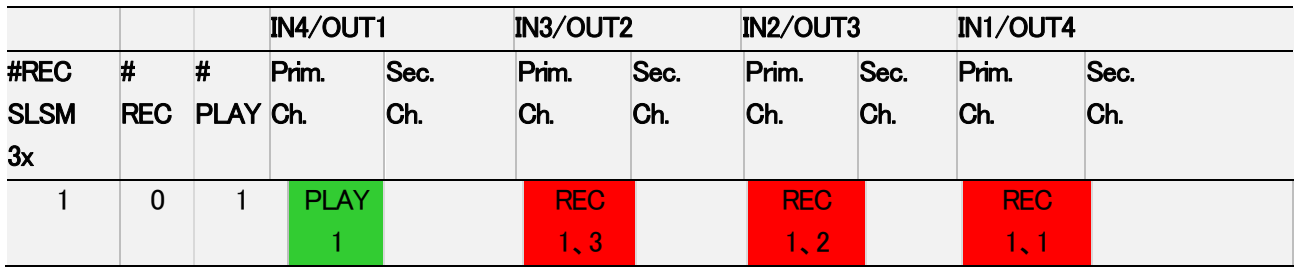

## Example in 1080p 3G in 4-Channel Mode (1SLSM 3x + 1PLAY)

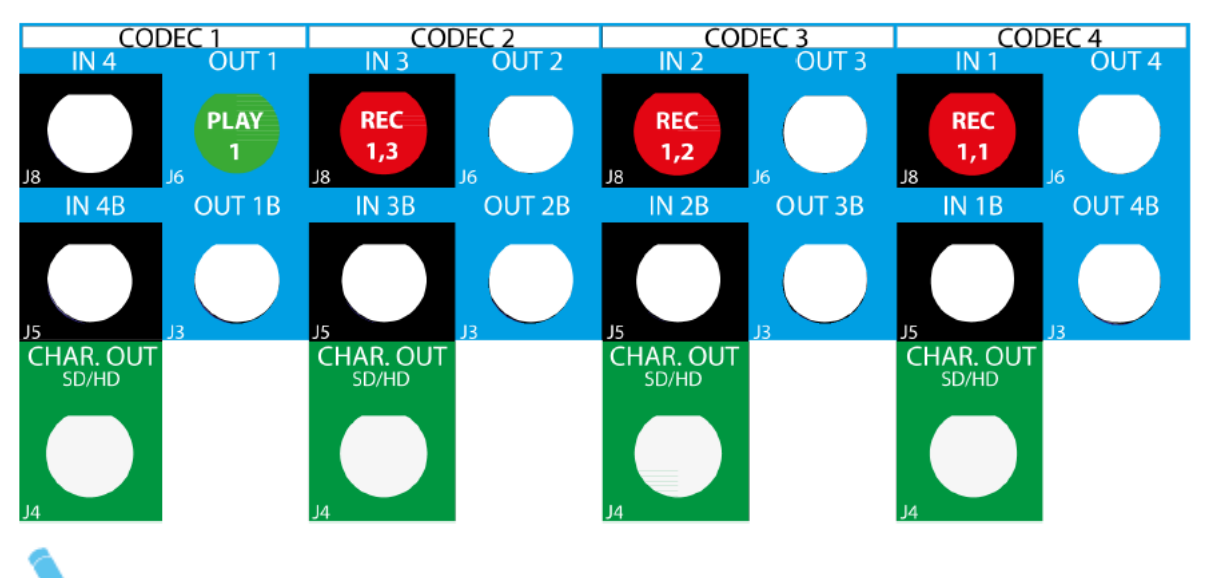

#### 注意

Dual Link接続インターフェースの同様のコンフィグで、リアパネルのプライマリとセカンダリリンク両方が配線 される場合があります。

しかし、フル1080pコンフィグでは、プライマリチャンネルのみが使われます。

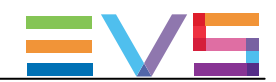

# 4. Multicamコンフィグ

# 4.1. ユーザーインターフェース概要

## 4.1.1. 序文

## 序言

## 最初のステップとしてのコンフィグ

Mlticamを使用する前に、オペレーターは、Multicam Configurationウィンドウ内で、全ての必要なパラメータを設定 すべきです。

クリップが特定のパラメータで保存され、後でパラメータを変更しても、前に作成したクリップとプレイリストは変更 されません。

### コンフィグの注意点

大半のパラメータは工場出荷プリセット状態で、EVSスタッフのアドバイスなしに変更しない事をお勧めします。 パラメータの不適切に設定すると、システムの誤作動を招くことがあります。

## 有効なパラメータ

様々なコンフィグを設定するのに、サーバータイプ/サーバー筐体に有効なパラメータ/パラメータ値と、アクティブな ライセンスコードが必要です。

### ユーザーインターフェース比較

EVSサーバーは、以下の3つのインターフェースより設定可能です:

- Multicam Configurationウィンドウ (サーバーベースアプリケーション)
- Multicam Configurationウィンドウ (Webベースインターフェース)
- TechnicalとOperational Setupメニュー (NANOリモコン上、もしあれば)

サーバーベースアプリケーションとWebベースインターフェースのインターフェース内のMulticam Configurationウィ ンドウは、ほぼ同等です。

しかし、Nanoリモコンのパネル内で、Technical Setupメニュー内では最も使われる設定が利用可能で、Operational Setupメニュー内では全てのオペレーション設定が使用可能です。

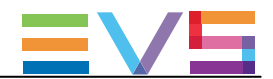

以下のテーブルでは、それぞれのインターフェースで有効な機能を示します:

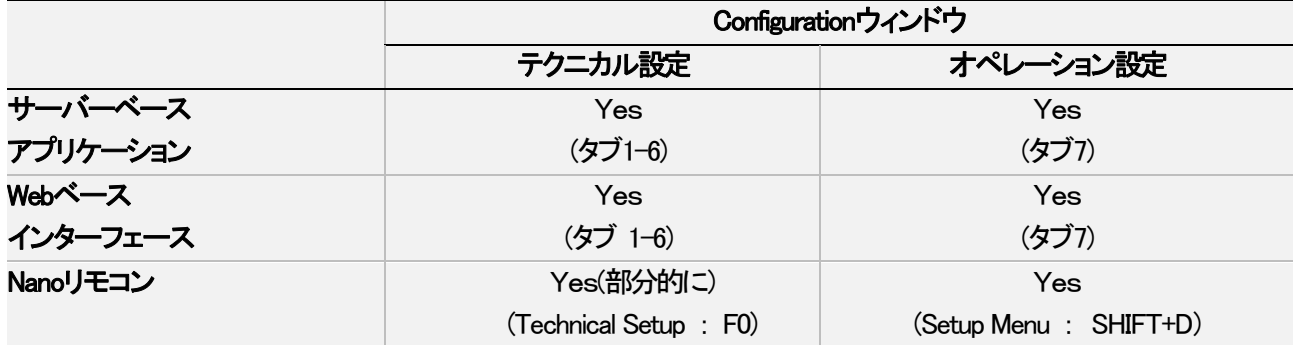

## コンフィグパラメータ概要

Multicamコンフィグ内の各章の最初のトピックでは、使用可能なパラメータの概要を提供し、パラメータを探す方法を 提供します。

● サーバーベースアプリケーション/Webベースインターフェース内のベーシック/アドバンスビュー

● Nanoリモコン上のTechnical Setup/Operational Setup内

## Nanoリモコンとサーバーベースアプリケーションでの同時変更

Nanoリモコンでパラメータが変更され、そのパラメータがサーバーベースアプリケーションのConfigurationページ内 で変更したパラメータと競合しない場合、VGA上に以下のメッセージが表示されます。

'The configuration has been modified by another user without any conflict.

Your copy has been updated with these modifications'

Nanoリモコンでパラメータが変更され、そのパラメータがサーバーベースアプリケーションのConfigurationページ内 で変更したパラメータと競合する場合、VGAまたはLCD上に以下のメッセージが表示されます。 ユーザーが了承すると、設定は更新されます。

'The configuration has been modified by another user.

Do you want to load it and lose your modification?'

## 警告

 Nanoリモコン上でこのメッセージが表示され、ユーザーが'No'(Clearボタン)を選択すると、Nanoリモコン上の 変更が保存されます。

 しかし、VGAでの変更適用は、ユーザーがOperational Setupメニューから抜けるとロードされます。 (例外:メッセージ表示後、VGAで変更したフィールドが、NANOリモコン上で変更/適用された場合)

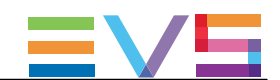

## 4.1.2. Multicam Configurationウィンドウ概要

## 序文

サーバーベース/ウェブベースのインターフェースでは、各コンフィグファイルに関連する全てのサーバー設定が 1つのウィンドウ内にグループ化されています: Multicam Configurationウィンドウ。

指定コンフィグでサーバーが起動していない場合、Multicam Configurationウィンドウでは、Multicam Setupウィンドウ 内のどのコンフィグでも設定可能です。

指定コンフィグでサーバーが起動している場合、Multicam Configurationウィンドウでは、動作中のコンフィグの設定 が可能です。

Multicam Configurationウィンドウは、両方のインターフェース内で、同じ方法で構成されています:

- 7つのタブより、構成されています。
- 各タブは、1つ以上のページを持っています (サーバーベースアプリケーション)。
- **各タブは、1つのページ上に、全ての設定を表示します(Webベースインターフェース)。**
- ページ/タブ上の設定は、固有の名前を持つフィールドグループで構成されます。

### Multicam Configurationウィンドウへのアクセス

## サーバーベースアプリケーション内

サーバーが収録開始していない時、Multicam SetupウィンドウからMulticam Configurationウィンドウへアクセスする には、以下を行います:

1. コンフィグラインリスト内で、↑(上矢印)または↓(下矢印キーを押し、選択したいコンフィグがハイライトされるま で上下に動かします。

#### 2. F8を押します。

Multicam Configurationウィンドウが開きます。

サーバー収録中に、Clips/PlaylistウィンドウからMulticam Configurationウィンドウにアクセスするには、SHIFT+F2を 押します。

## Webベースインターフェース内

サーバーが収録開始していない時、Multicam SetupウィンドウからMulticam Configurationウィンドウへアクセスする には、設定したいコンフィグラインのEditアイコン イ をクリックします。 Multicam Configurationウィンドウが開きます。

サーバー収録中には、Webベースインターフェースインターフェース上に、Multicam Configurationウィンドウが直接 表示されます。 動作中のコンフィグを、直接変更できます。

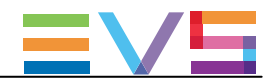

### 表示モード

Multicam Configurationウィンドウ内の設定は、通常使用されるかどうかにより、basic/advanced設定に分類されてい ます。

その結果、2つの表示モードがあります:

- Basic(ベーシック)モード
- Advanced(アドバンスト)モード

ベーシックモードを選択すると、ページ上の一部の設定が表示されなくなる、またはページを表示しなくなります。

サーバーベースアプリケーションで表示モードを変更するには、F3を押します。 Webベースインターフェースで表示モードを変更するには、 表示モードラベル

Basic mode または「Advanced mode

をクリックします。

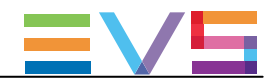

ユーザーインターフェース

## サーバーベースアプリケーションのユーザーインターフェース

以下のスクリーンショットは、サーバーベースアプリケーションでの、Multicam Configurationウィンドウの第1タブ、第1 ページを、アドバンストモードで表示しています:

- タイトルバーは、選択されているコンフィグを表示し、コンフィグが立ち上がったか(起動中)、そうでないか(停止中) かを表示します。
- 選択されたタブは、ピンク色に表示されます。
- タブ内の現在のページとページ番号は、右上の隅に表示されます。
- 表示モード (ベーシックかアドバンストか)も、右上の隅に表示されます。

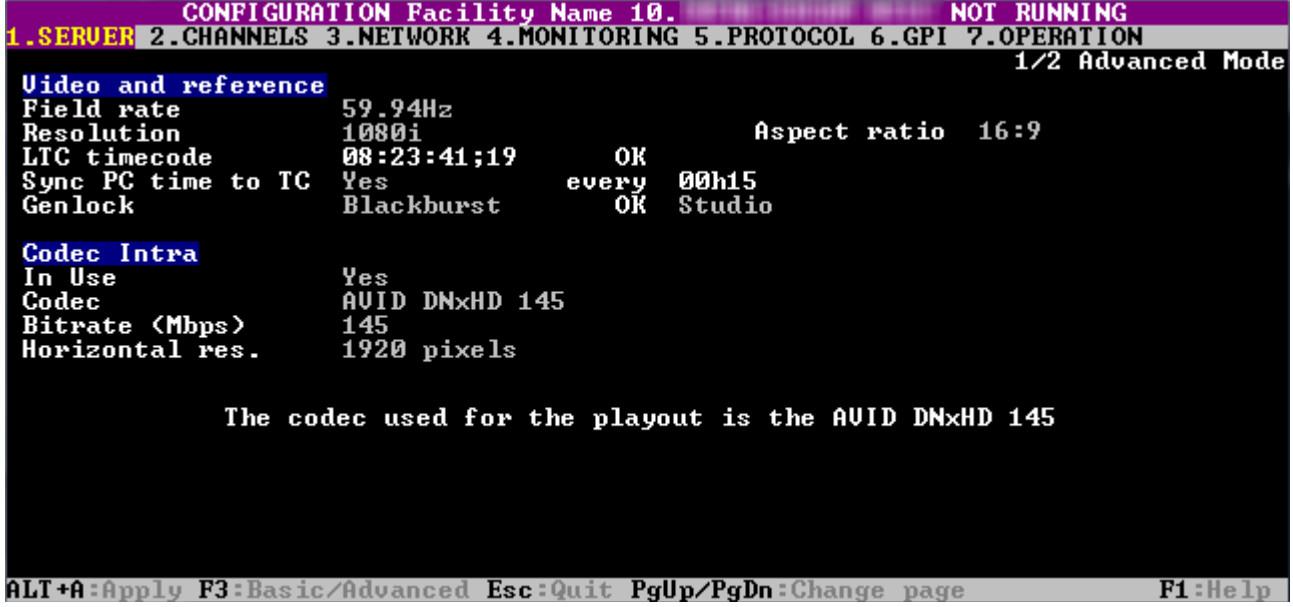

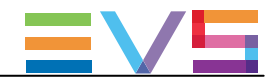

## Webベースインターフェースのユーザーインターフェース

以下のスクリーンショットは、Webベースインターフェースの、Multicam Configurationウィンドウの第1タブを、ベーシッ クモードで表示しています:

- 上部ラインは、選択されているコンフィグ名を表示し、コンフィグが立ち上がったか(起動中)、そうでないか(停止中) かを表示します。
- 選択されたタブは、少し薄い灰色で表示されます。
- 表示モード (ベーシックかアドバンスト)は、上部のラインに表示されます。

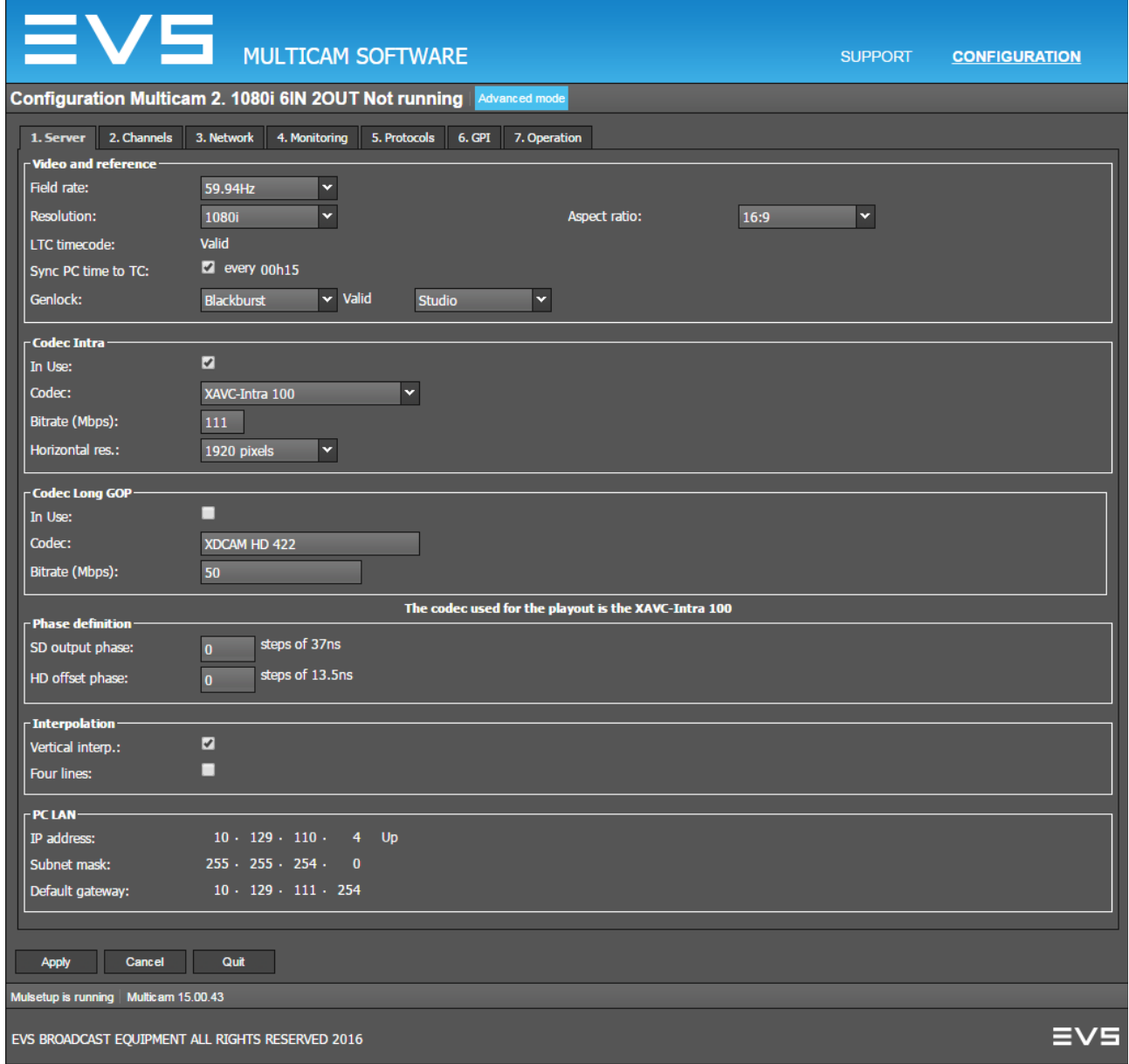

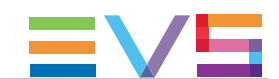

## 4.1.3. Multicam Configurationウィンドウ内の画面操作と編集

サーバーベースアプリケーション内

## 操作コマンド

以下のテーブルでは、Multicam Configurationウィンドウ内の操作方法を示します:

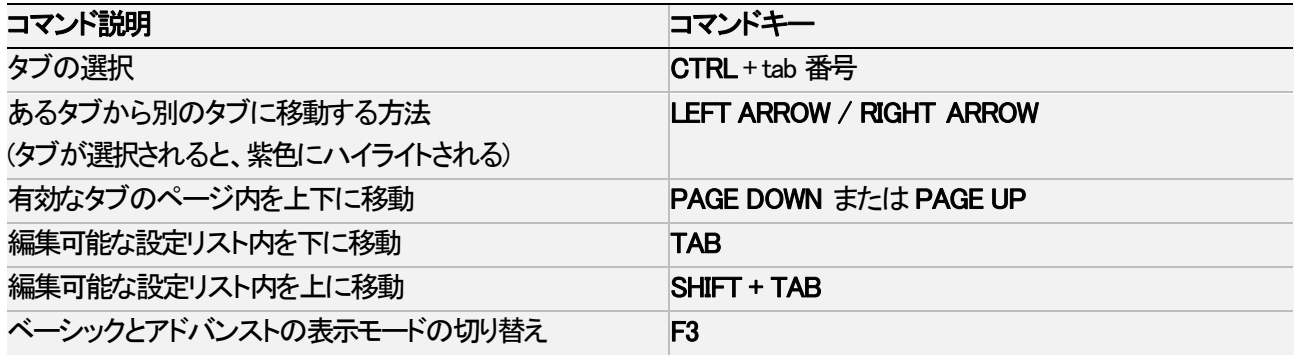

## 編集コマンド

以下のテーブルでは、Multicam Configurationウィンドウ内の、フィールドが選択された時の(TABキーを使って行ないま す)、コンフィグ設定の編集コマンドを示しています。

テキストフィールド内では、直接値を入力できます。

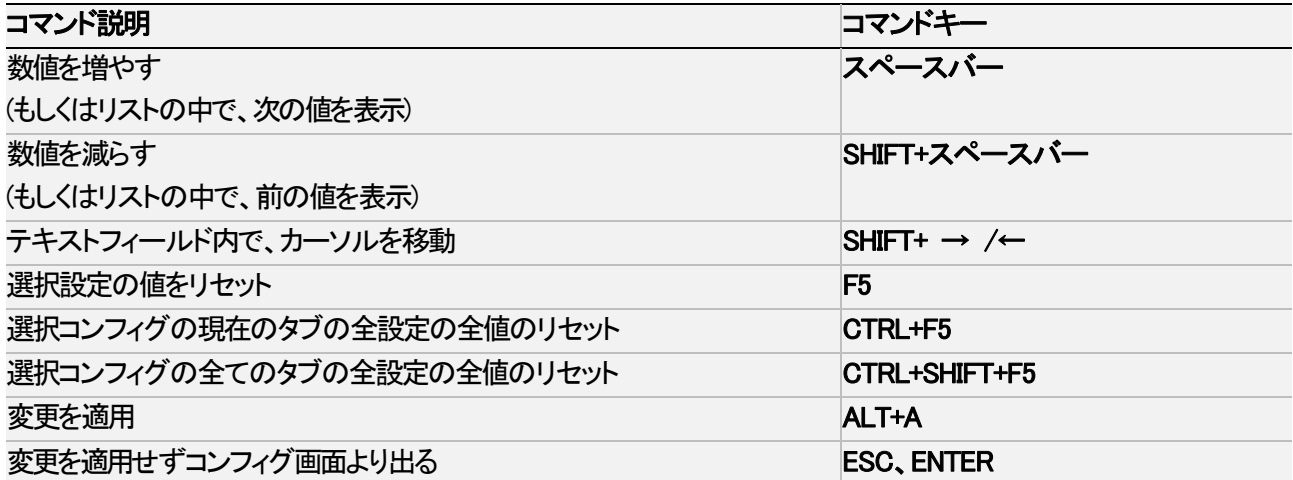

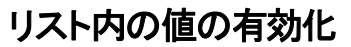

設定の中には、値を有効にする必要があるものもあります。 例: Operationタブ内のページの選択(receive pages、protect pages)。 有効になったページは青色になり、無効化されたページはハイライトされません。

値のリストを有効にするには、以下を行います:

1. 値一覧を、TABキーで選択します。 値一覧が選択されると、有効になった値は青色にハイライト、無効化された値はピンク色にハイライトされます。 2. キーボード上では、有効にしたい値数値/文字)を打ち込みます。

すると、青色にハイライトされます。

3. 変更をALT+Aで反映し、確定します。

## Webベースインターフェース内

#### 操作と編集コマンド

Webベースインターフェースの操作と編集コマンドは、Webベースインターフェースではよく使われるコマンドです。 有効なコマンドボタンは、以下の通りです:

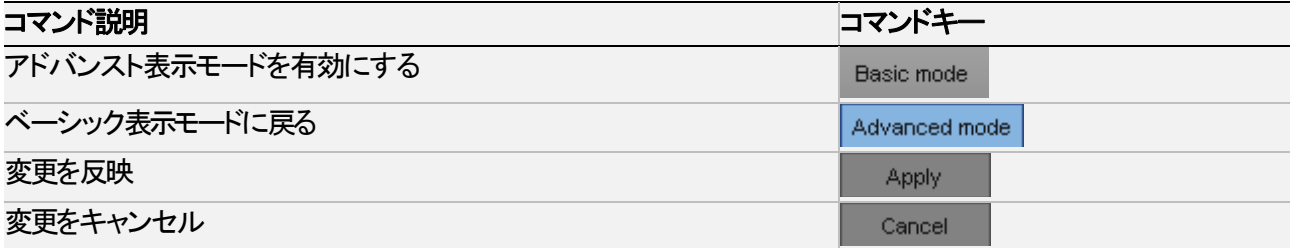

## サーバーとWebベースインターフェース内

### 変更された値の表示と確認

一度変更されると、変更が反映されない限り、フィールド値は青色で表示されます。 一貫性のないもしくは矛盾するフィールド値のチェックは、この段階では行いません。

変更を反映すると、以下が起きます:

- 変更した値は、チェックされます。 設定値に一貫性がない場合、ここでエラーメッセージが表示されます。
- 確定された値は、元の色に戻ります。
- 一貫性のない箇所は、以下の通り表示されます:
- 一貫性のない値は、赤色表示されます。
- 警告メッセージで、問題のあるフィールド値を示します。
- サーバーベースアプリケーションを使っていると、一貫性のないフィールド値を含んでいるページを表示します。

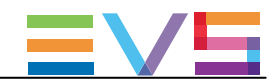

## 4.1.4. NanoリモコンのSetupメニュー概要

## 序文

SportLightモードで操作するとき、Nanoリモコン上で使用可能なTechnicalとOperational Setupメニューで、以下を設定で きます:

- よく使われるテクニカル設定 (Technical Setupメニュー内)
- **全てのオペレーション設定 (Operational Setupメニュー内)**

設定に割り当てられた値は、変更すると、すぐに保存されます。

#### Technical Setupメニューへのアクセス

Technical Setupメニューにアクセスするには、MainSetupページよりF0を押します。 Technical Setupメニューが、第パージで開きます。 Technical Setupは、セクションとサブセクションに分けられており、Tx.yという名前で、xがセクション番号、 yがサブセクション番号を表します。

このマニュアル内のMulticam Configurationウィンドウの全てのタブに該当するセクションで、Technical Setupメニュー内で 利用可能な設定を一覧表示しているテーブルの概要と各設定を確認できる章を確認できます。

## 注意

 NanoリモコンのSetupメニューは、EVSサーバーのコンフィグと有効なライセンスコードに従って動的に調整 されます。

従って、Nanoリモコン上で利用可能な設定は、Setupメニュー内で固定した位置を持っていません。

#### Operational Setupメニューへのアクセス

Operational Setupメニューにアクセスするには、以下を行います:

1. Playlistモードにいる場合、まずRECORDを押し、このモードを抜けます。

2. SHIFT + MENU を押して、Mainメニューに移動します:

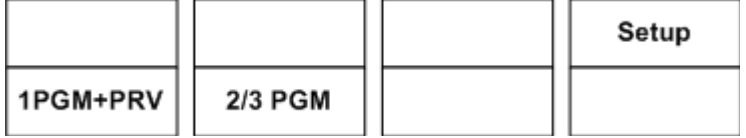

3. SHIFT + Dを押しSetupを選択し、Operational Setupメニューに入ります。

Operational Setupメニューは、セクションとサブセクションに分けられており、x.yという名前で、xがセクション番号、 yがサブセクション番号を表します。

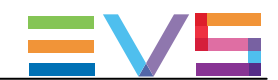

## 4.1.5. NanoリモコンのSetupメニューの参照と編集

## 序文

設定の参照及び編集方法は、Technical SetupメニューとOperational Setupメニューで、同じです。 参照と編集コマンドについて、以下で説明します。

## 参照コマンド

以下のテーブルでは、NanoリモコンのSetupメニュー内の参照コマンドを示します:

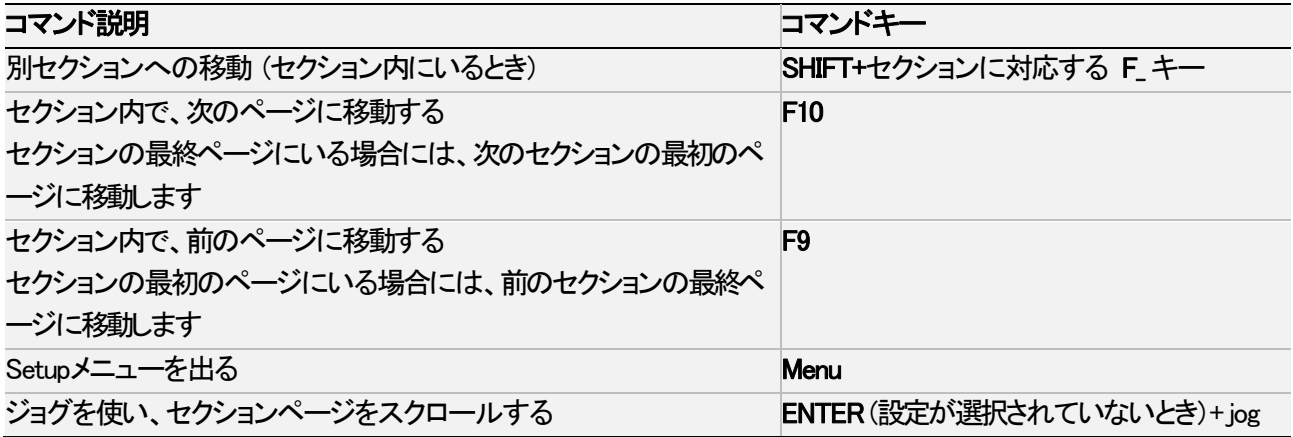

## 編集コマンド

以下のテーブルでは、NanoリモコンのSetupメニュー内の設定変更コマンドを示します:

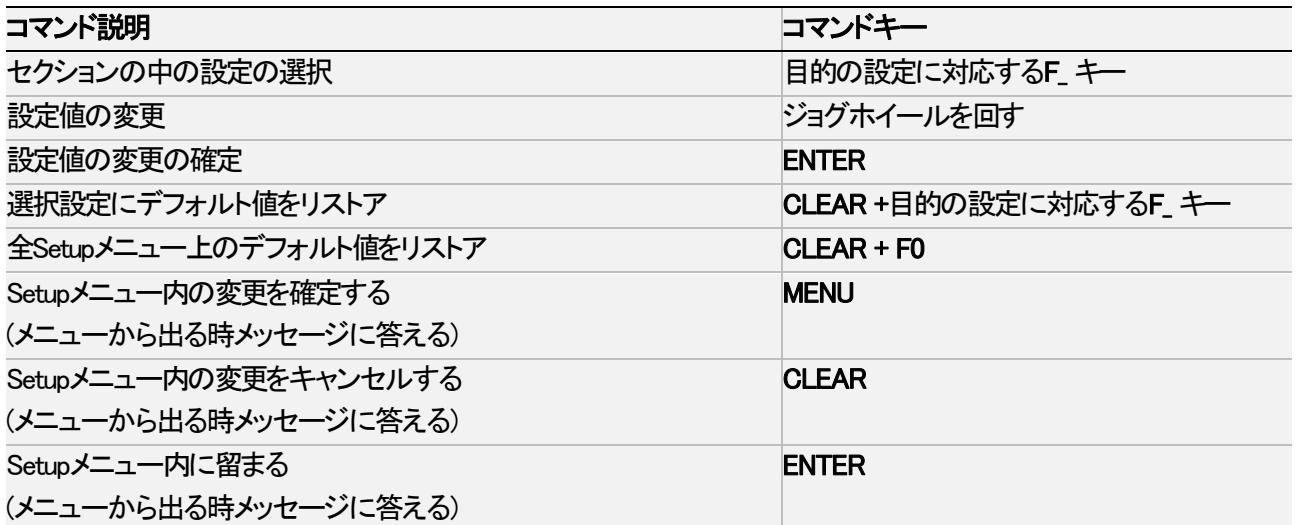

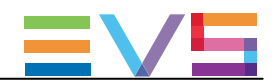

## 4.1.6. アプリケーションのリブートが必要な時

## 序文

アプリケーションのリブート後にのみ、パラメータの変更が有効になる場合があります。 以下のパラメータを変更したら、メッセージにより、Multicamのリブートが必要と告げられます。 パラメータは以下にまとめられていますが、リブートが必要な際にはパラメータの説明が表示されます:

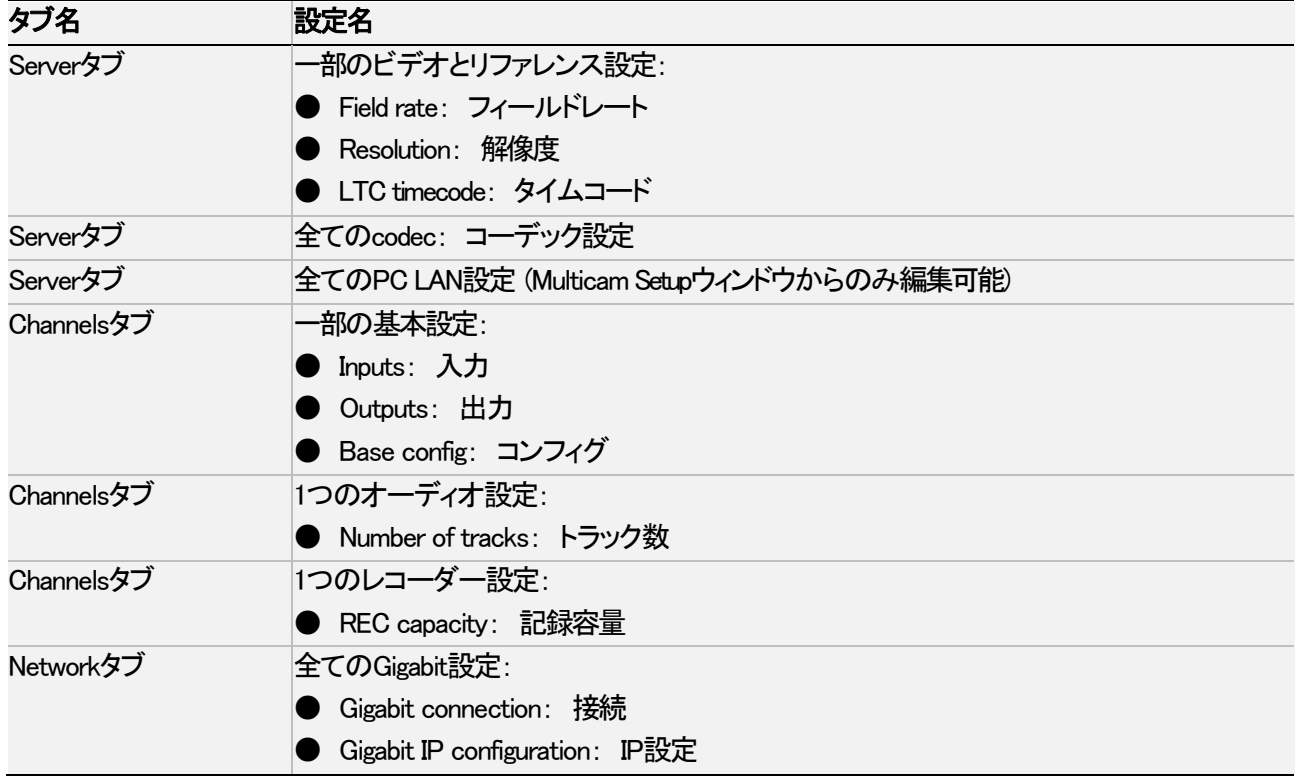

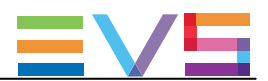

## 4.2. Serverタブ

## 4.2.1. 概要

Serverタブは、ビデオコーデック/規格、タイムリファレンス、フェーズ設定、補間、PC LANに関連する設定をカバーし ています。

以下のテーブルでは、Serverタブについて示しています。

設定が可能なら、対応するカラム内に x印が付いています:

● basic/advancedモード (サーバーベースアプリケーション/Webベースインターフェース)

● NanoリモコンのTechnical Setupメニュー内 (T1.X)

| 設定名                            | <b>Basic</b>              | Advanced                  | <b>Technical</b><br>Setup |
|--------------------------------|---------------------------|---------------------------|---------------------------|
|                                |                           |                           |                           |
| Field rate                     | $\pmb{\mathsf{X}}$        | $\boldsymbol{\mathsf{X}}$ |                           |
| Resolution                     | $\boldsymbol{\mathsf{X}}$ | X                         |                           |
| Aspect ratio                   | $\sf X$                   | $\mathsf{X}$              |                           |
| <b>LTC Timecode</b>            | $\boldsymbol{\mathsf{X}}$ | X                         |                           |
| Sync PC Time to TC             |                           | X                         |                           |
| Genlock                        | $\sf X$                   | X                         | -                         |
| Codec設定                        |                           |                           |                           |
| (Intra)                        |                           |                           |                           |
| Codec                          | $\sf X$                   | $\boldsymbol{\mathsf{X}}$ |                           |
| <b>Bitrate</b>                 | $\sf X$                   | X                         |                           |
| Horizontal Res./Recorded Lines |                           | X                         |                           |
| <b>Phase definition設定</b>      |                           |                           |                           |
| SD output phase                | $\qquad \qquad -$         | $\mathsf{X}$              | $\mathsf{X}$              |
| HD offset phase                |                           | X                         | X                         |
| HD output phase                |                           | X                         | X                         |
| SD offset phase                |                           | X                         | X                         |
| Interpolation設定                |                           |                           |                           |
| Vertical interp.               |                           | X                         | X                         |
| Four Lines                     |                           | X                         | X                         |
| <b>PC LAN設定</b>                |                           |                           |                           |
| <b>IP Address</b>              | $\sf X$                   | X                         |                           |
| Subnet Mask                    | $\boldsymbol{\mathsf{X}}$ | X                         |                           |
| Default Gateway                | $\pmb{\mathsf{X}}$        | X                         |                           |

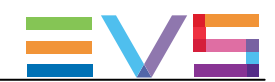

## 4.2.2. ビデオコーデックとリファレンス

### Video and reference設定

## ユーザーインターフェース

Video and reference設定は、サーバーベースアプリケーション(第1ページ)とWebベースインターフェース内のServerタ ブ上で可能です。

これらの設定は、NanoリモコンのTechnicalSetupメニュー内にはありません。

## 警告

 ほとんどのVideo and reference設定(Sync PC time to PCとGenlock以外の全て)は、設定変更を反映させ るために、アプリケーションのリブート(操作画面からALT+Q) が必要です。

以下のスクリーンショットは、Webベースインターフェースの、Video and reference設定です:

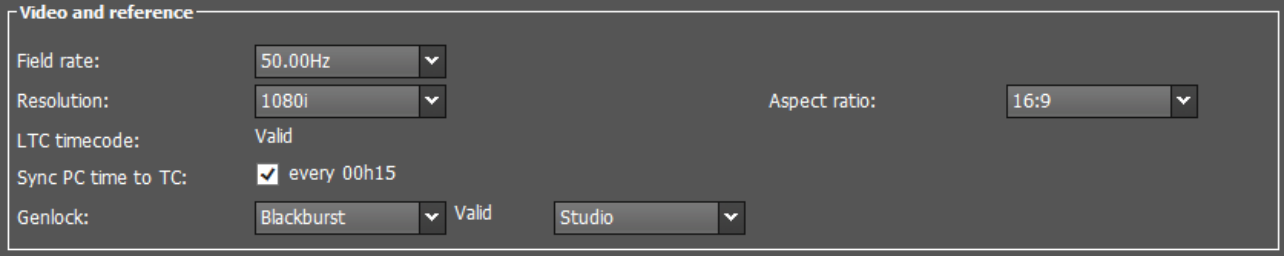

### Field Rate (フィールドレート)

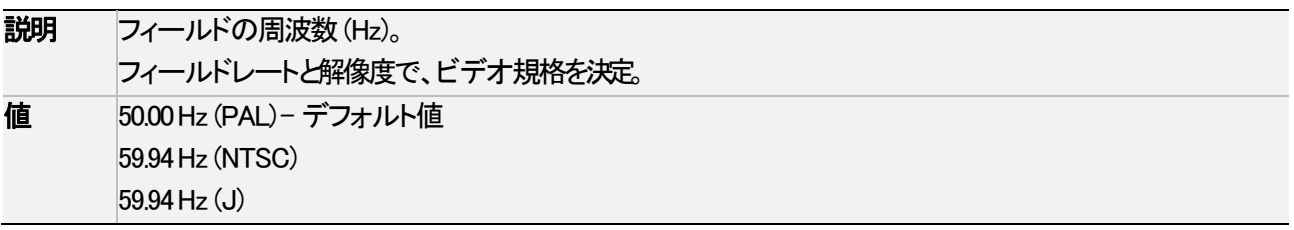

### Resolution (解像度)

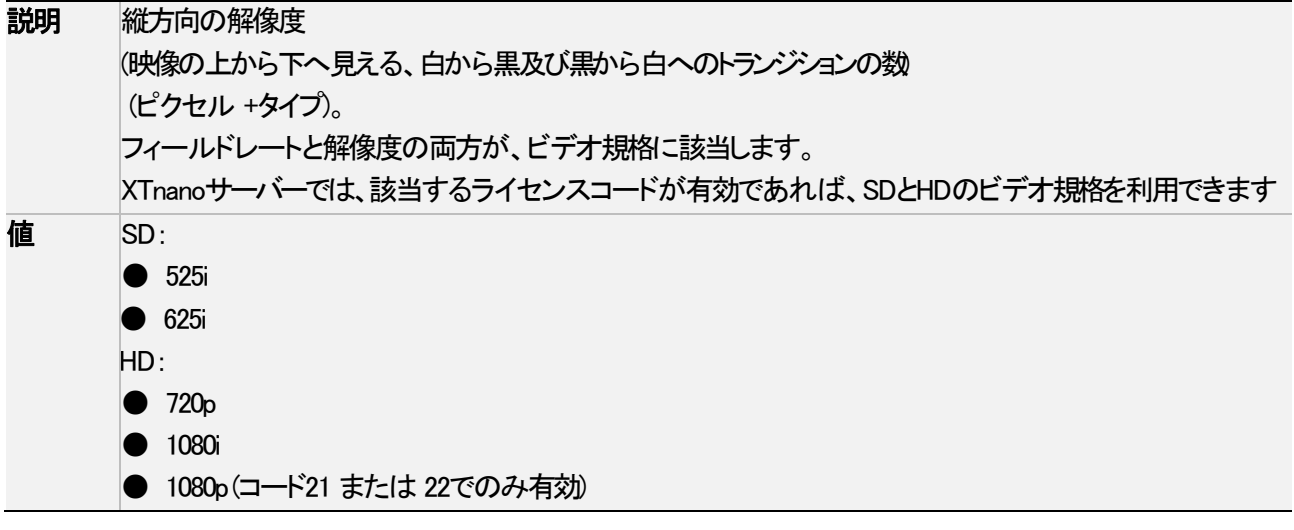

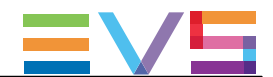

## Aspect ratio (アスペクト比)

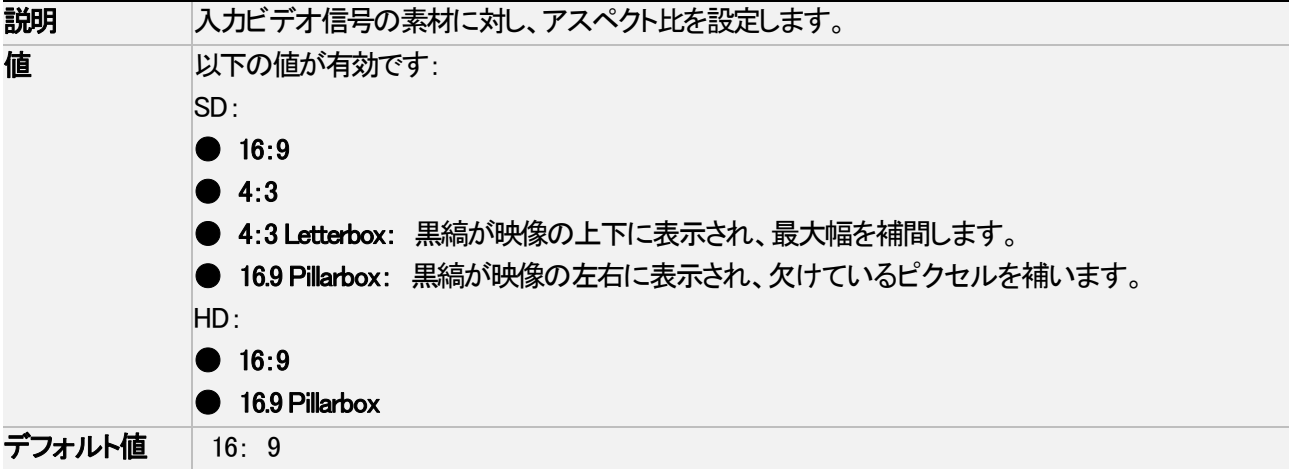

## LTC Timecode (タイムコード)

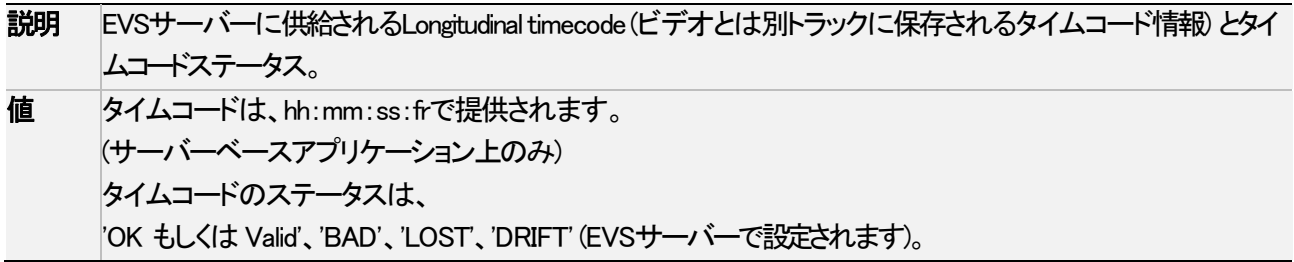

## Sync PC Time to PC (PCの時間をTCに同期させる)

説明 PC時間をタイムコードと同期するか、またどの程度の頻度で同期させるかを設定します。

値 Synchronization (同期): Yes/No Frequency (頻度): デフォルトは ' 00h15' (編集不可)

### **Genlock**

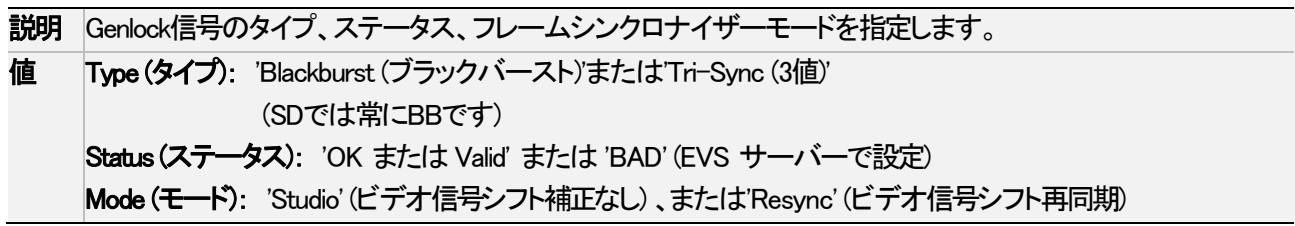

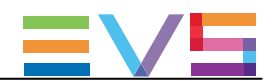

Codec (コーデック)設定

## 序文

XTnanoサーバーは、同時に、レコードトレインを、1つのコーデックタイプでエンコード可能です。 Multi-essenceは、サポートされていません。

## ユーザーインターフェース

Codec(コーデック)設定は、サーバーベースアプリケーション(1番目のページ)とWebベースインターフェース内の Serverタブ上にあります。

これらの設定は、NanoリモコンのTechnical Setupメニュー内にはありません。

## 警告

 コーデック設定は、変更を有効にするには、アプリケーションのリブートが必要です。 (オペレーションウィンドウから、ALT + Q)

以下のスクリーンショットは、Webベースインターフェースでの、Serverタブ上のCodec設定を示しています:

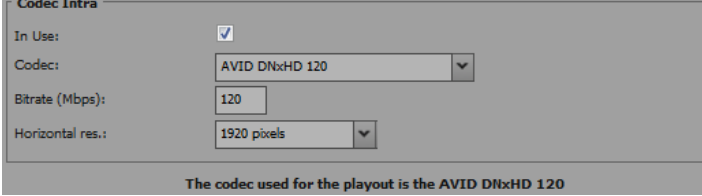

### Codec (Codec Intra)

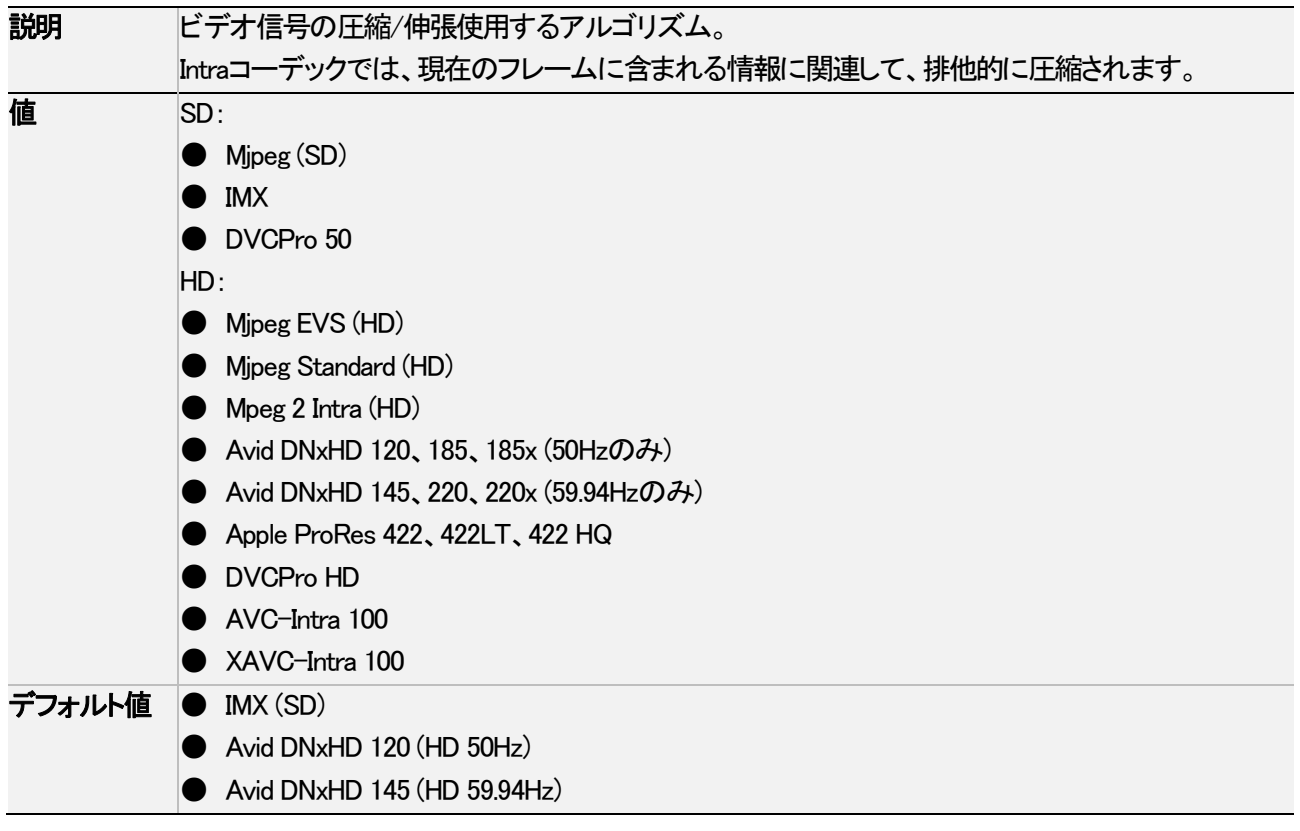

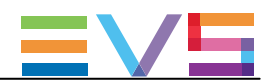

## 注意

EVSサーバーがAVC-Intraコーデックで動作するように設定した時には、送出に、XAVC-Intraコーデックも使用 可能です。 逆も、同様に、可能です。

### Bitrate (ビットレート)

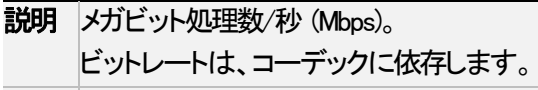

値 関連する章を参照下さい。

### Horizontal Res. (HD) (水平解像度)

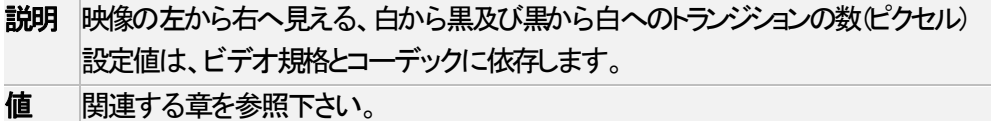

## Recorded Lines (SD) (収録ライン数)

説明 映像の上から下まで記録されるライン数。 設定値は、ビデオ規格とコーデックに依存します。 値 関連する章を参照下さい。

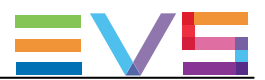

### 使用可能なコーデック

## 序文

コーデックが使えるか否かは、主に、該当するライセンスコードが適用されているか否かによります。

#### Codec Intra

Intraコーデックは、該当するライセンスコードが有効な時に使えます。 XTnanoサーバーでは、購入時に1つIntraコーデックを選択します。

## ライセンスコード

以下のテーブルは、XTnanoサーバーで利用可能なコーデックとライセンスコードの関係を示しています。 XTnanoサーバーでは、購入時に1つIntraコーデックを選択します。

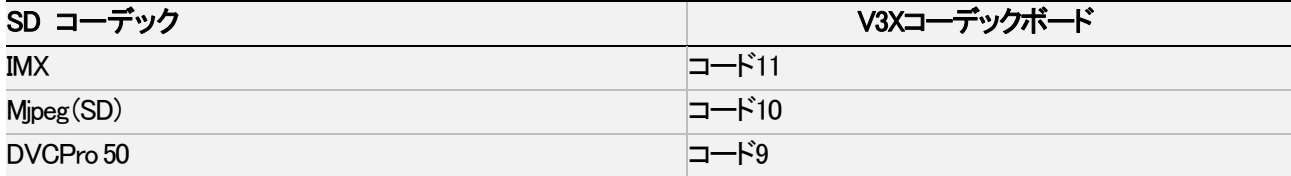

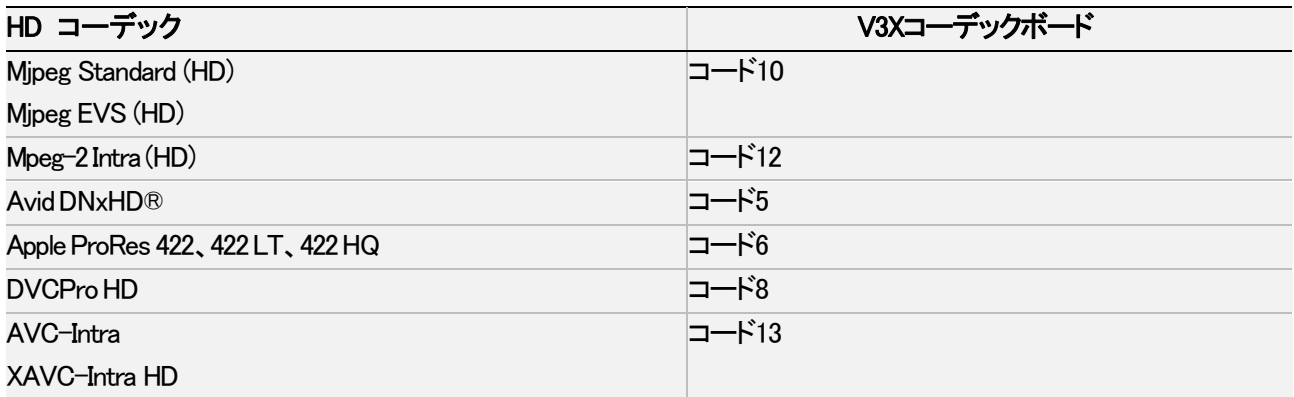

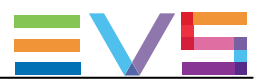

## コーデック関連情報

## ビットレートと記録ライン数 (SD 525i)

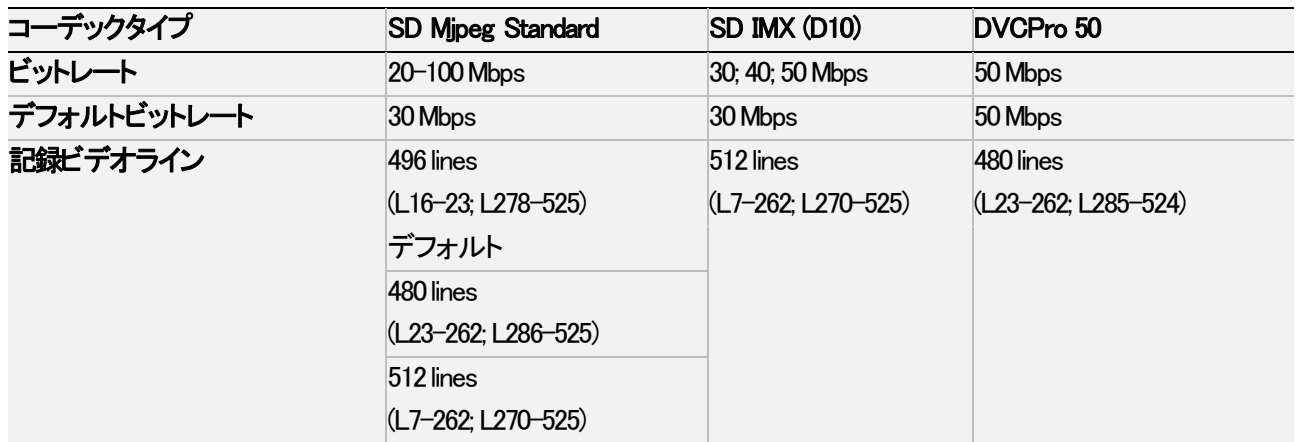

## ビットレートと記録ライン数 (SD 625i)

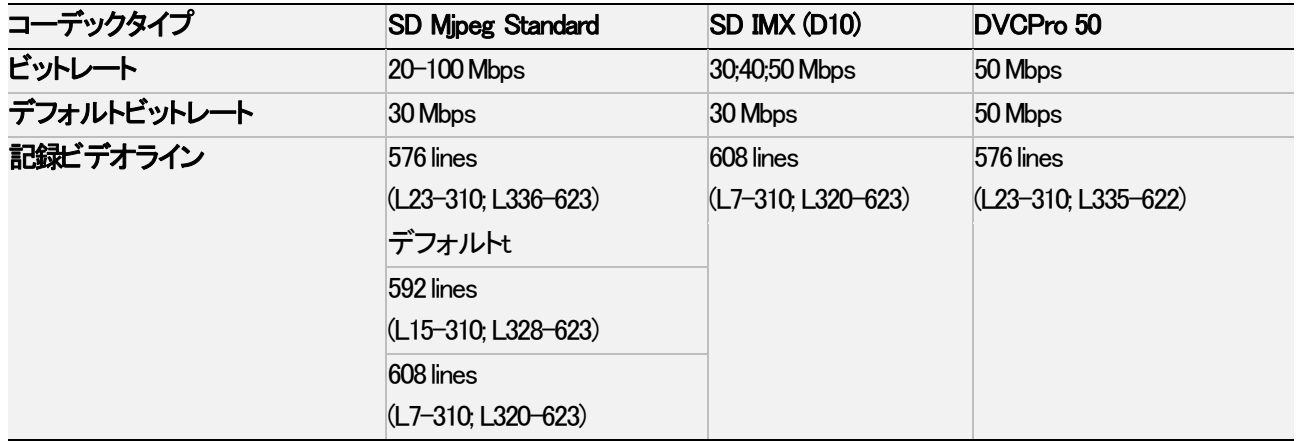

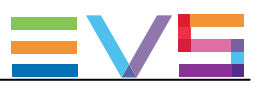

## ビットレートと水平解像度 (HD 720p 50Hz)

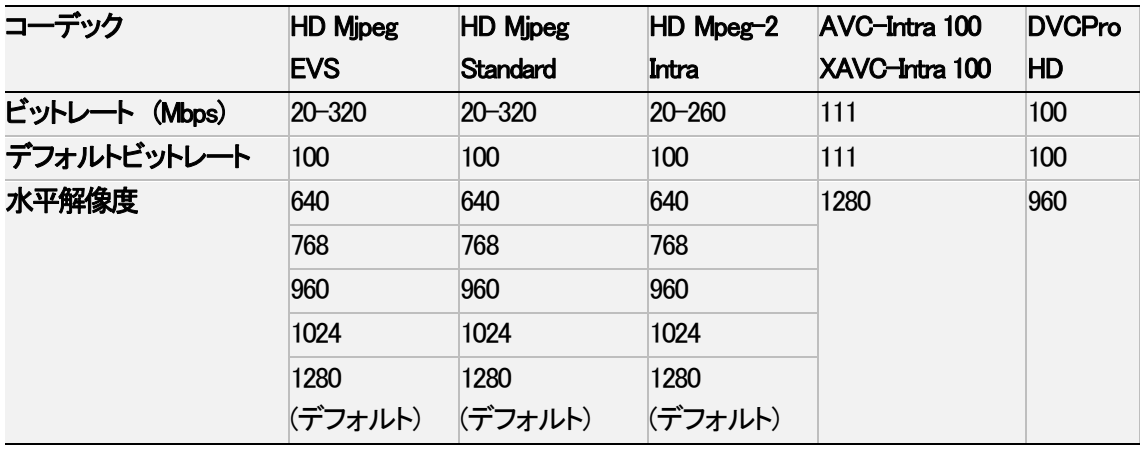

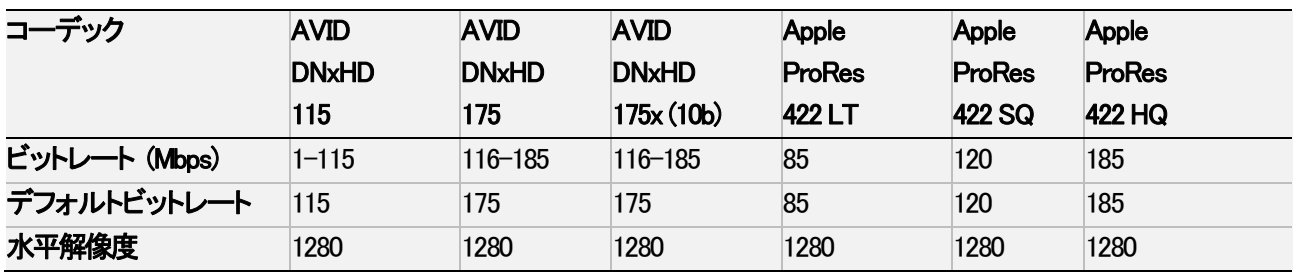

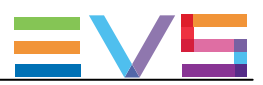

## ビットレートと水平解像度 (HD 720p 59.94Hz)

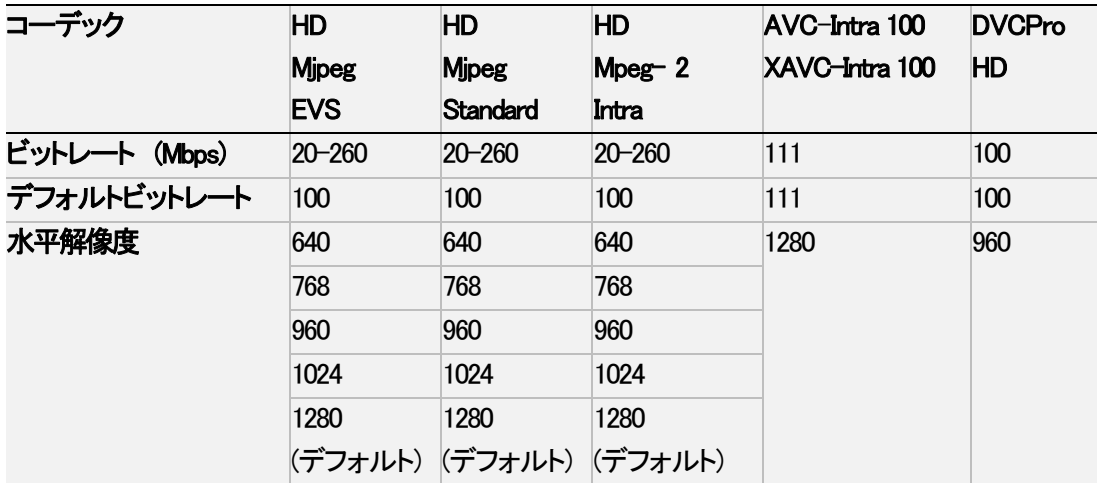

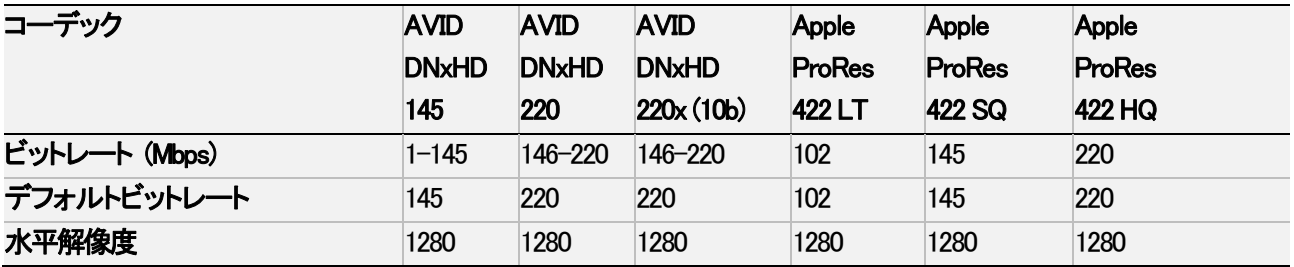

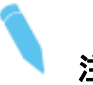

## 注意

ダイナミックビットレート管理システムは、エンコードされたストリームのビットレートを、極力、目標に近く 保持するために、各収録フィールドの圧縮テーブルを変更します。 高ビットレートは、より高画質な映像を意味しますが、ストレージ容量を少なくし、高帯域幅が要求されます。 不適切な値は、ディスクパフォーマンスを低下させ、再生時に、映像をフリーズさせることもあります。

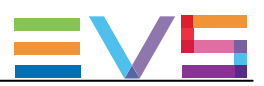

## ビットレートと水平解像度 (HD 1080i 50 Hz)

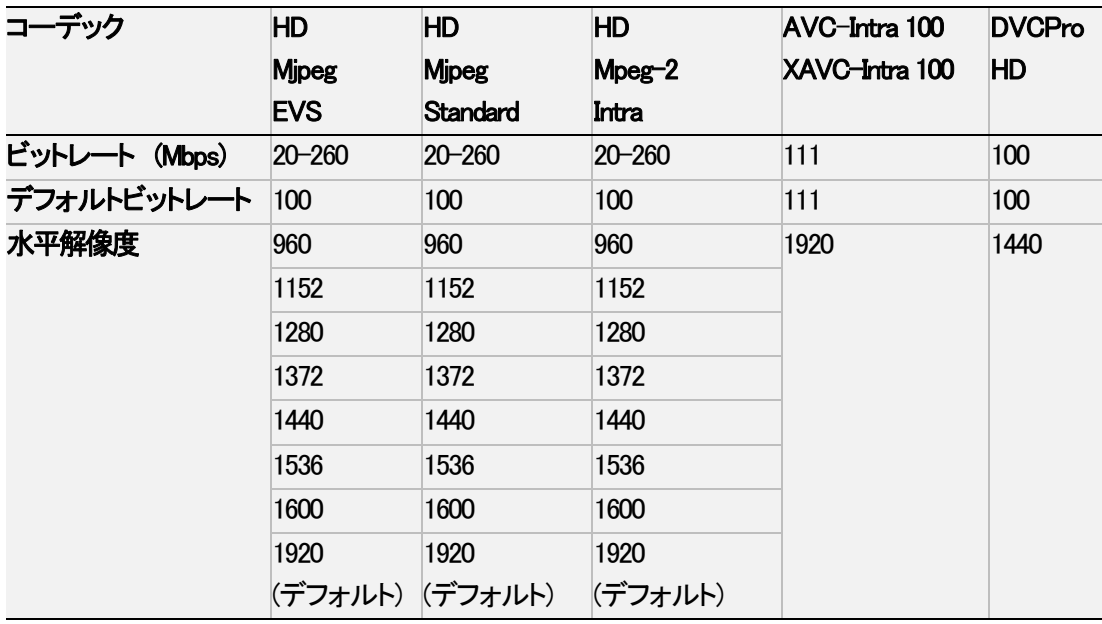

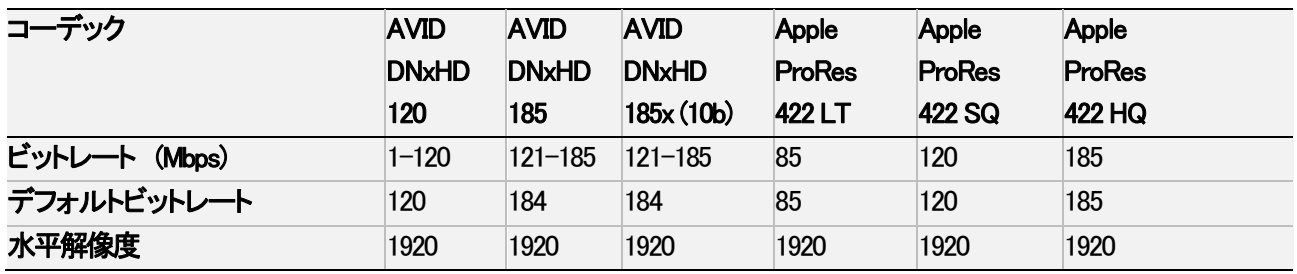

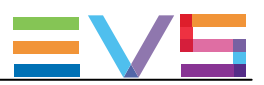

## ビットレートと水平解像度 (HD 1080i 59.94 Hz)

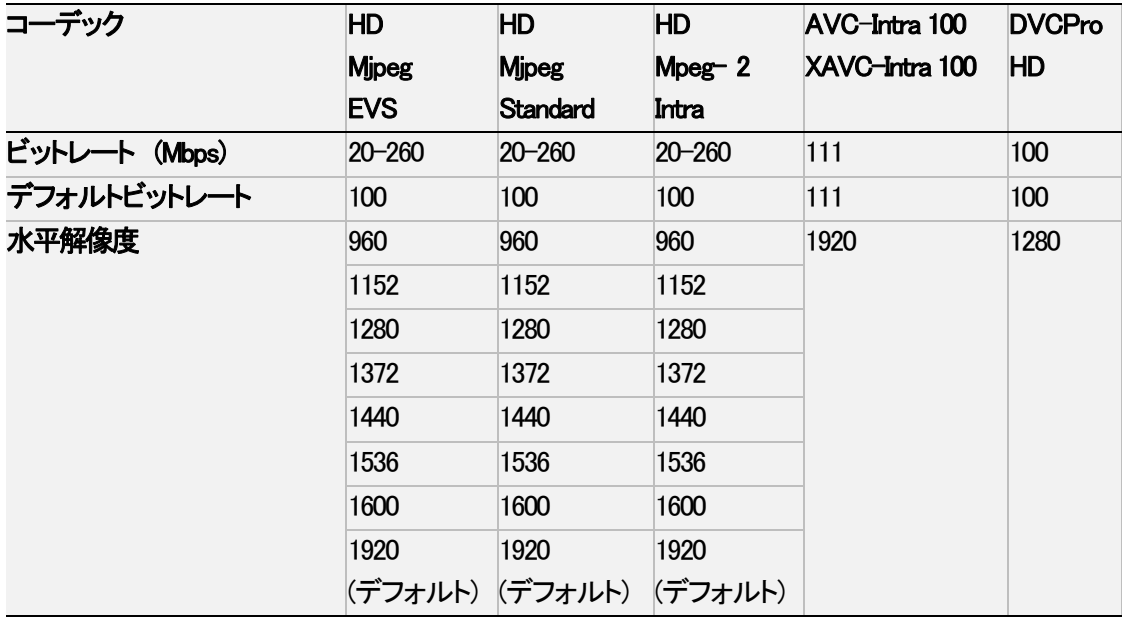

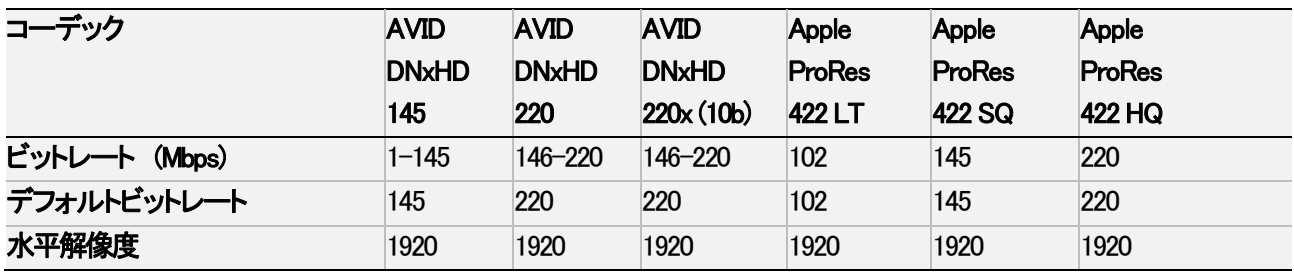

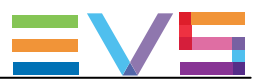

## ビットレートと水平解像度 (HD 1080p 50 Hz)

以下のテーブル内の値は、最大6 x 1080pチャンネルで有効です。

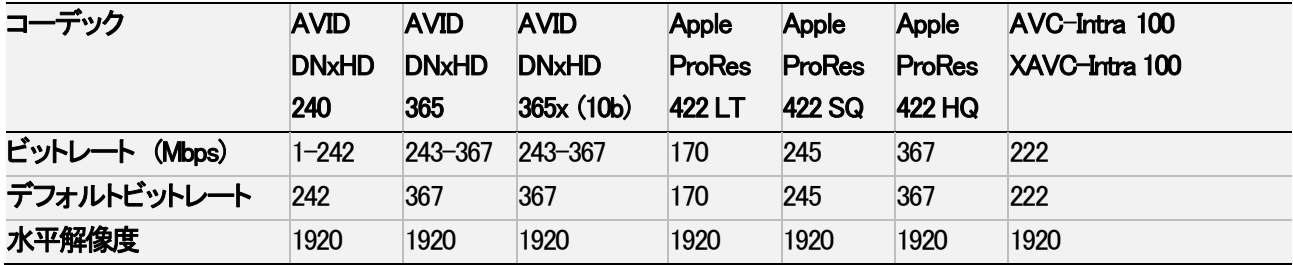

## ビットレートと水平解像度 (HD 1080p 59.94 Hz)

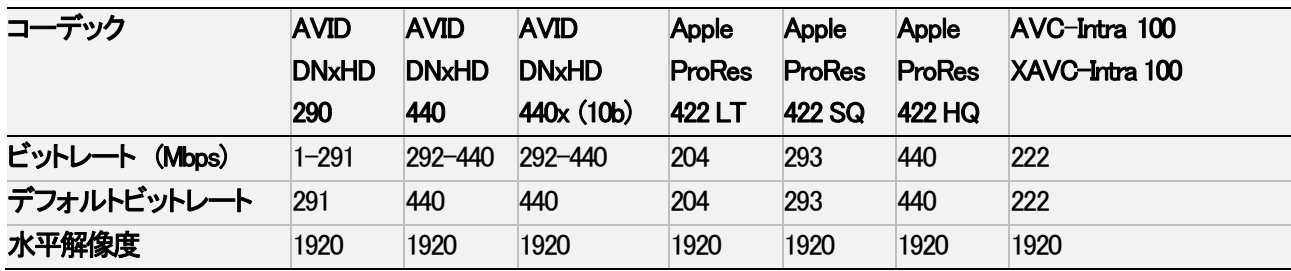

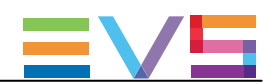

## 4.2.3. Phase Definition (位相調整)設定

## NEW !ユーザーインターフェース

Phase definition設定は、サーバーベースアプリケーション(第2ページ)とWebベースインターフェース(アドバンストモー ド)のServerタブ上にあります。

以下のスクリーンショットは、Blackburst genlockでのPhase definition設定です:

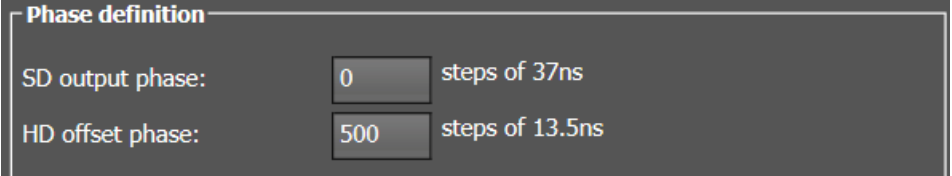

#### 以下のスクリーンショットは、Tri-Sync genlockでのPhase definition設定です:

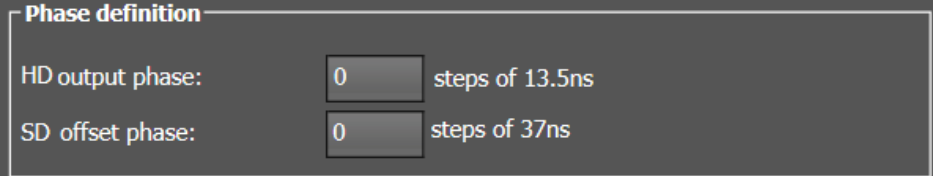

#### SD Output Phase

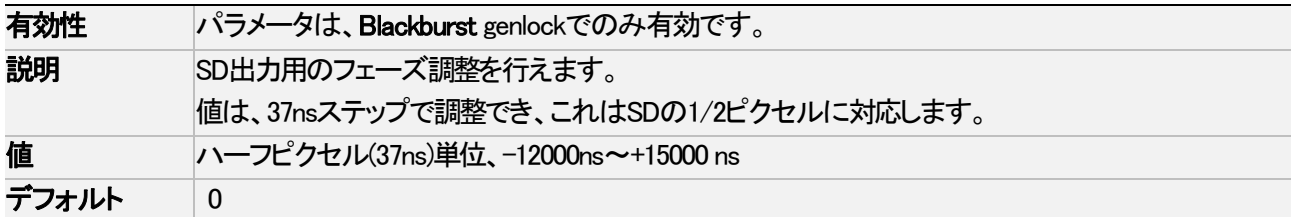

#### HD Offset Phase

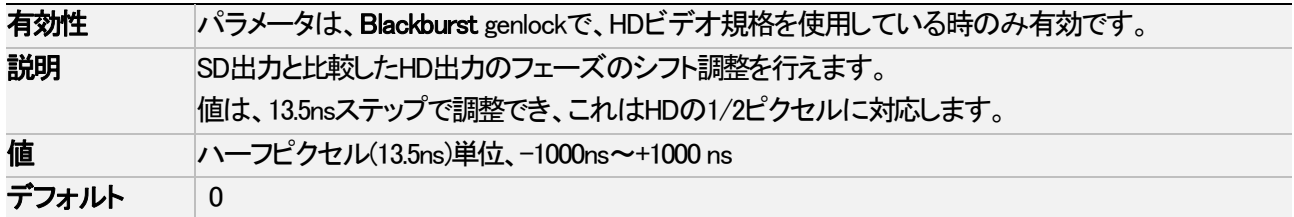

#### HD Output Phase

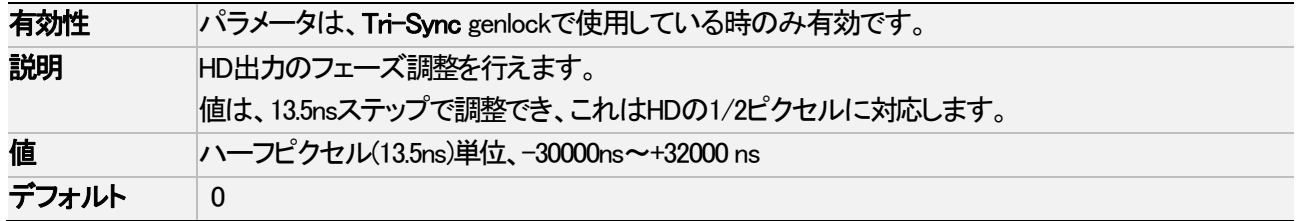

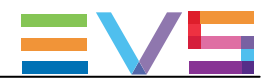

#### SD Offset Phase

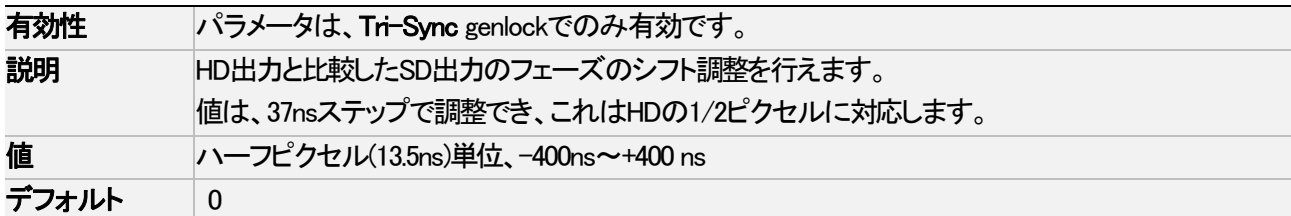

## 警告

● SD位相は、常にSDI出力に従って調整されます。 内部CVBS出力は、対応するSDI出力に比べて48x 37nsの遅れがあります。

- **内部CVBS出力は、内部でクロマのサブキャリア位相を調整できないため、**
- 直接ビジョンミキサー/ビデオエフェクト装置に入力できません。

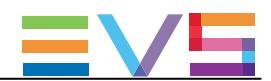

## 4.2.4. Interpolation(補間)設定

## ユーザーインターフェース

Interpolationは、サーバーベースアプリケーション(第2ページ)とWebベースインターフェース(アドバンストモード)の Serverタブ上にあります。

以下のスクリーンショットは、WebベースインターフェースのServerタブ上のInterpolation設定です:

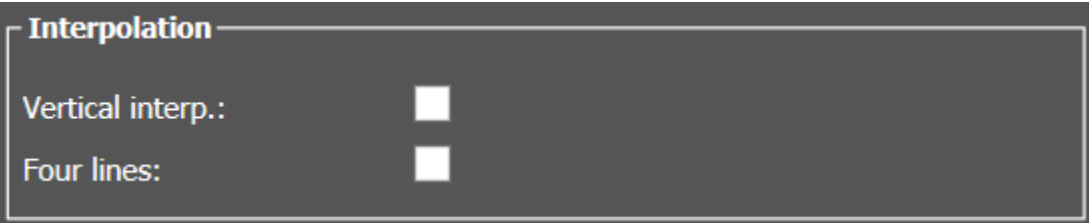

## 一般的な説明

補間プロセスは、スローモーションリプレイ時の映像の縦方向ジッタ低減を目的としています。 この縦方向ジッタは、実際には、100%より低い速度で映像を再生するとき、フレームパリティの違反により起きます。 プロセスは、より透明性のある結果を出すための新しいフレームの再生成によりコンフィグされています。 これらのフレームは補間されなければならず、隣接するラインの最適な加重平均を作成し計算します。

2つの補間モードがあります: 2ライン補正と4ライン補正。

これらは、互いに排他制御はありません。

- 2ライン補間は、縦方向のジッタを減らしますが、縦方向のバンド幅も減らします。
- 4ライン補間は、完全に安定した映像を得られますが、さらに縦方向のバンド幅を減らします。

## 注意

全てのVTRは、PLAYVARモード時に、補間を使用します。

#### Vertical Interp. (Vertical Interpolation)

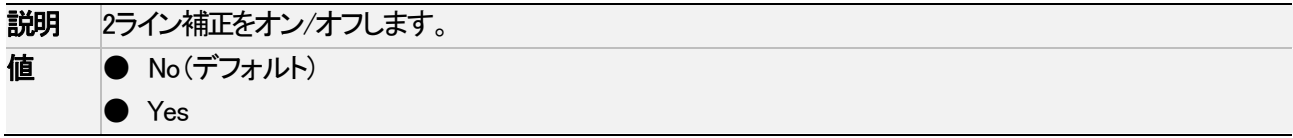

#### Four Lines

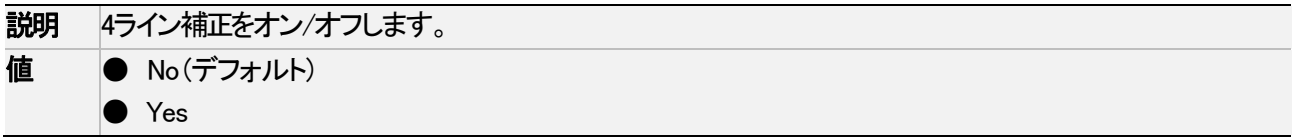

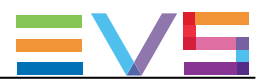

## 4.2.5. PC LAN設定

## ユーザーインターフェース

PC LAN設定は、EVSサーバーのH3XPボードが、他のEVSハードウェアと通信し情報を交換できるように設定できます。 PC LAN設定は、サーバーベースアプリケーション(第2ページ)とWebベースインターフェース(アドバンストモード)の Serverタブ上にあります。

以下のスクリーンショットは、WebベースインターフェースのServerタブ上のPCLAN設定です:

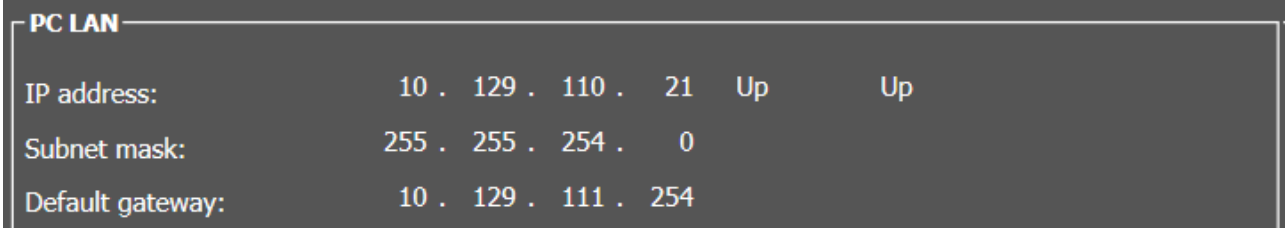

## 注意

 PC LAN設定は、Multicam Configurationウィンドウ内では、読取専用です。 Multicam Setupウィンドウ内で、Set LAN PC addressコマンドで設定できます。

#### IP Address

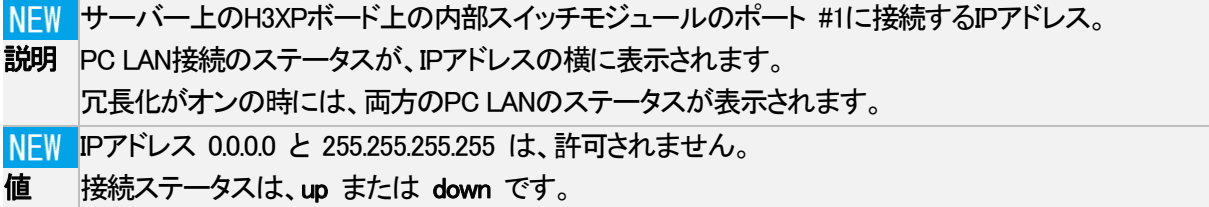

#### Subnet Mask

説明 内部スイッチモジュールのポート #4に割り当てられるアドレススペース内の論理アドレス範囲。

#### Default Gateway

説明 内部スイッチモジュールのポート #4が、外部ネットワークのアクセスポイントとして利用可能なネットワーク上 のルーターのIPアドレス

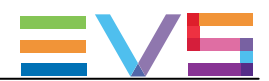

## 4.3. Channelsタブ

## 4.3.1. 概要

以下のテーブルでは、Channelsタブの設定を示しています。 設定可能であれば、対応するカラム内に x が表示されています:

- **サーバーベースアプリケーションとWebベースインターフェース内のベーシック/アドバンスト表示モード内** Webベースインターフェース内、設定は1つのページ上に全て表示されます。
- NanoリモコンのTechnical Setupメニュー(T2.X)内

Channelタブには、ビデオとオーディオチャンネル、レコーダーのタイプとコンフィグ、オーディオ形式とオーディオー ビデオ同期パラメータ、に関連する設定があります。

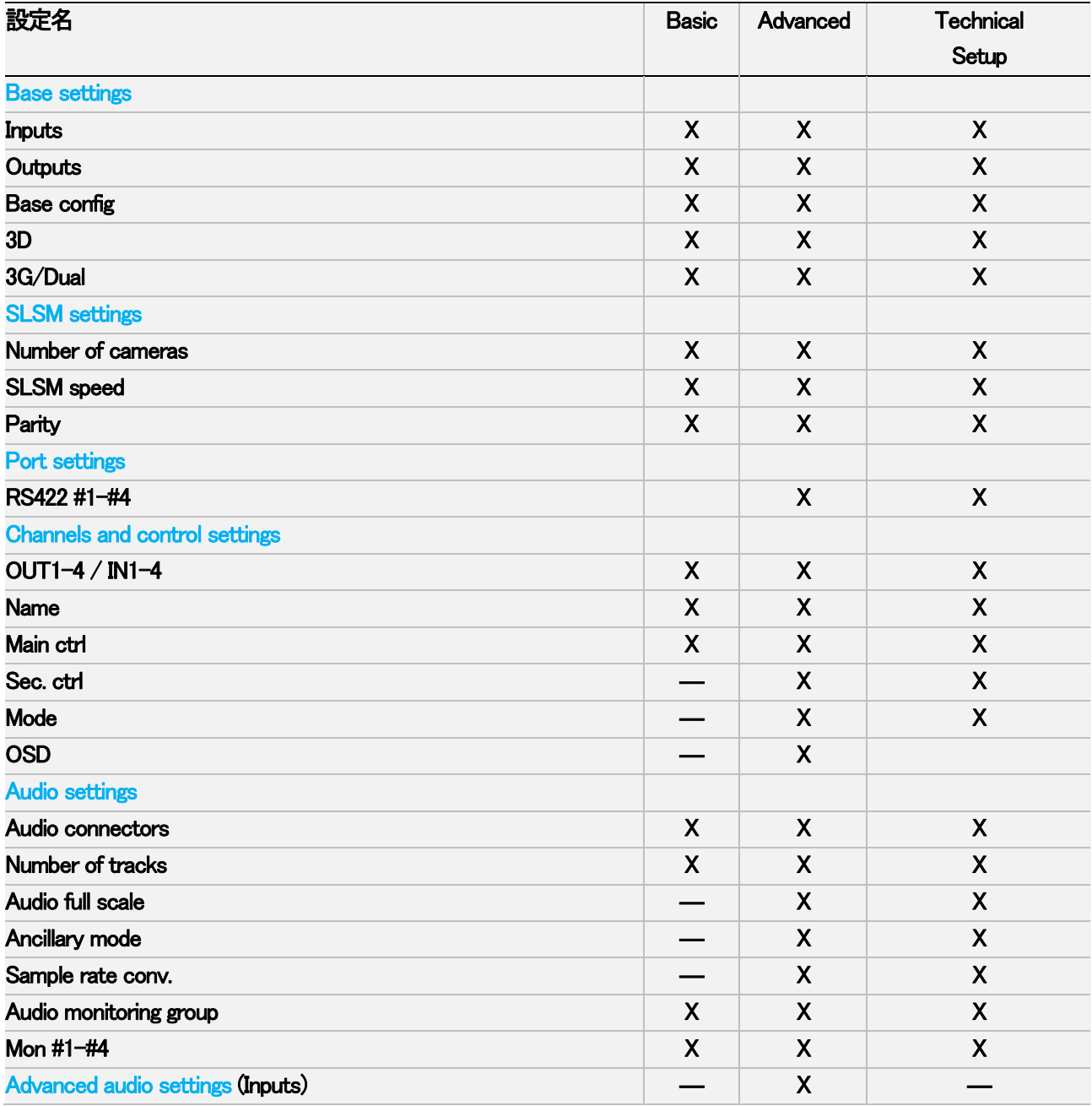

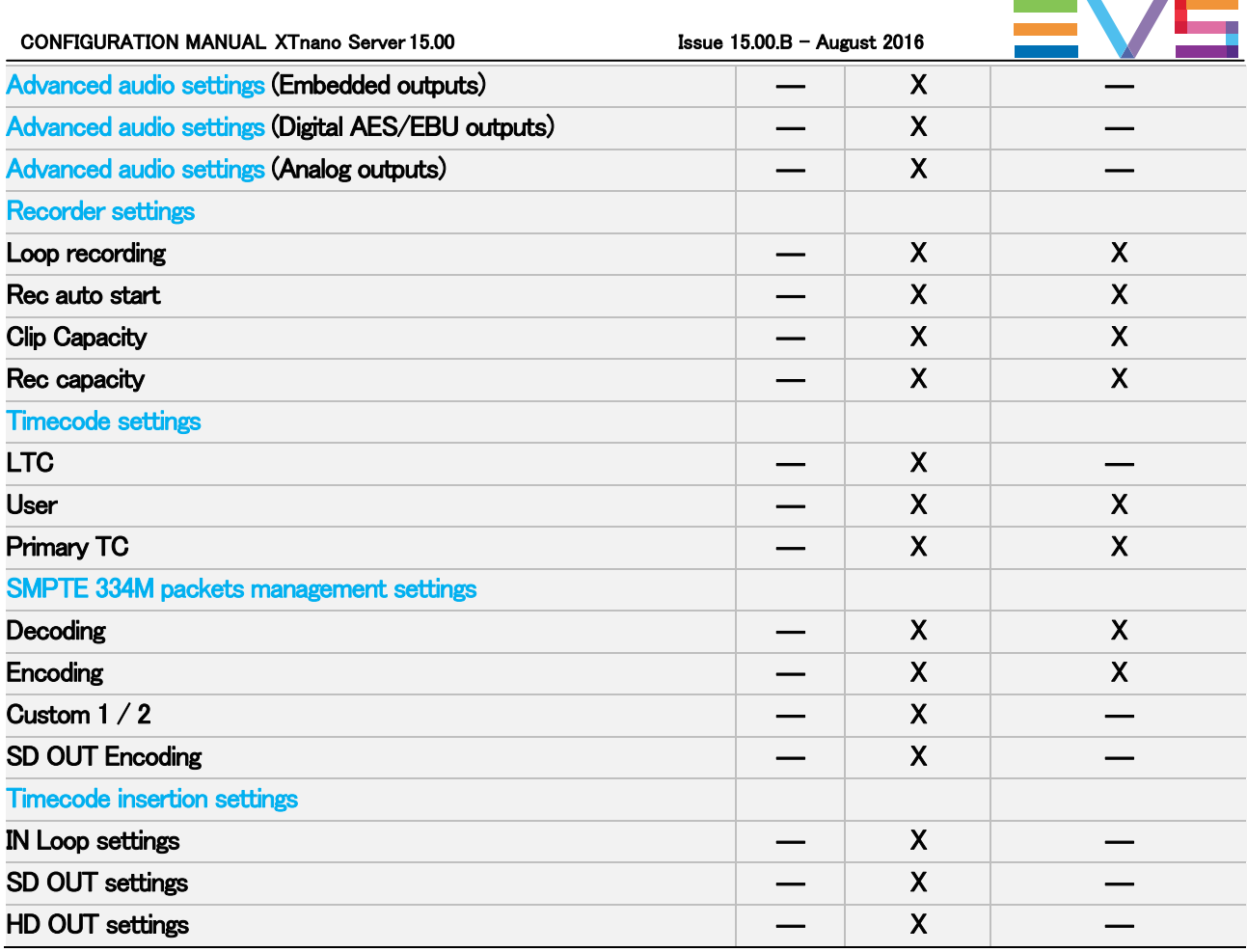
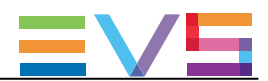

# 4.3.2. Channels

#### Base Settings

# ユーザーインターフェース

Base設定では、プレイとレコードチャンネルに関するコンフィグの主な特徴を設定できます。

# T 警告

特定のベース設定(Inputs、Outputs、Base config.)では、変更を有効にするには、アプリケーションの リブート(オペレーションウィンドウからALT+Q)が必要です。

これらのフィールドは、以下のインターフェース内にあります:

- **サーバーベースアプリケーションとWebベースインターフェースのベーシック/アドバンスト表示モード内、** MulticamConfigurationウィンドウ、Channelsタブ内
- NanoリモコンのTechnicalメニュー (T2.X)

以下のスクリーンショットは、WebベースインターフェースのChannelsタブのBase設定です:

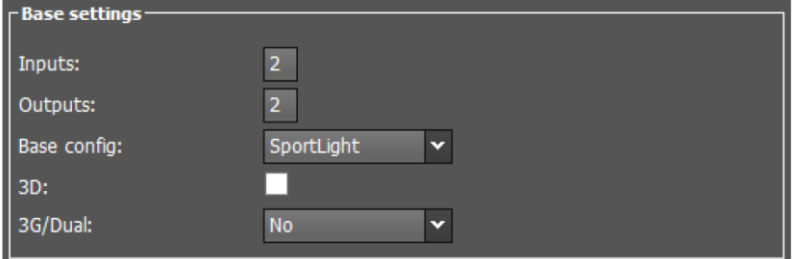

### Inputs (入力)

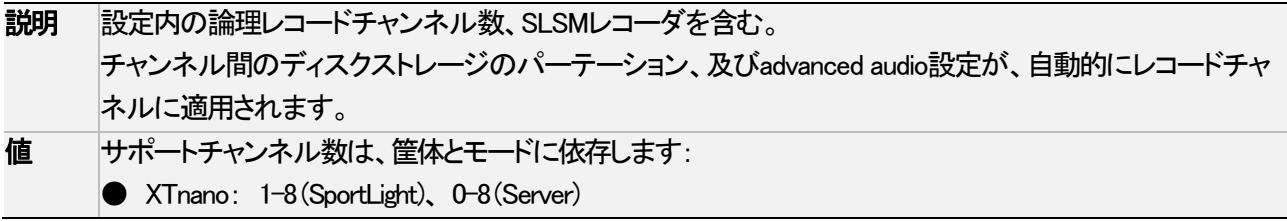

### Outputs (出力)

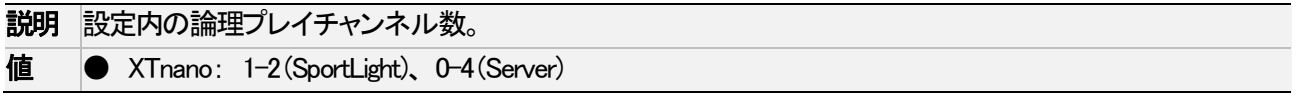

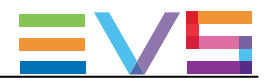

#### Base Config.

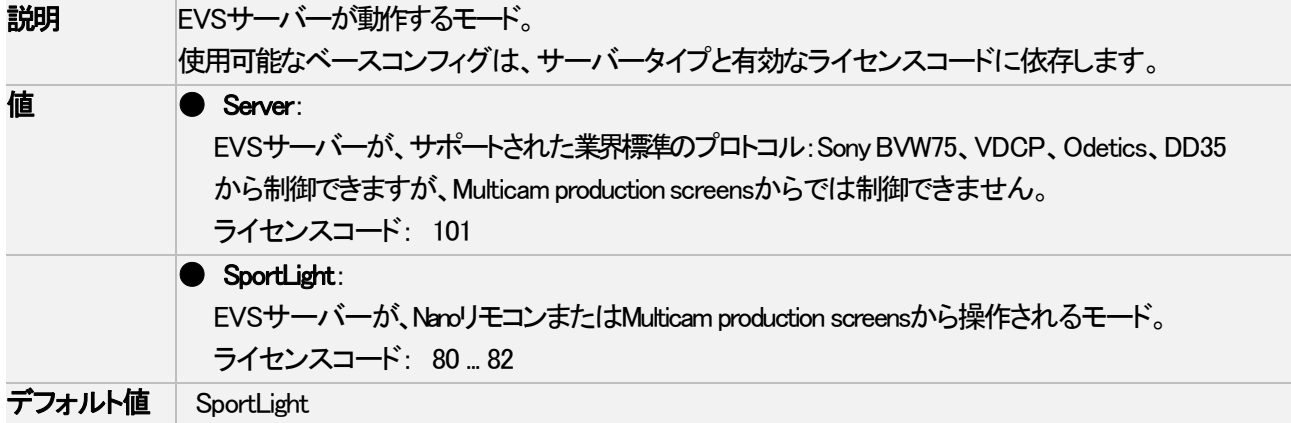

#### 3D

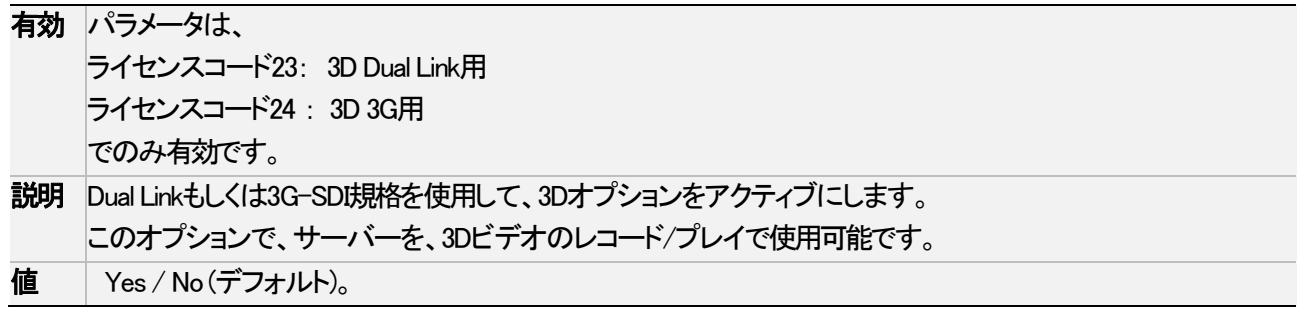

#### 3G/Dual

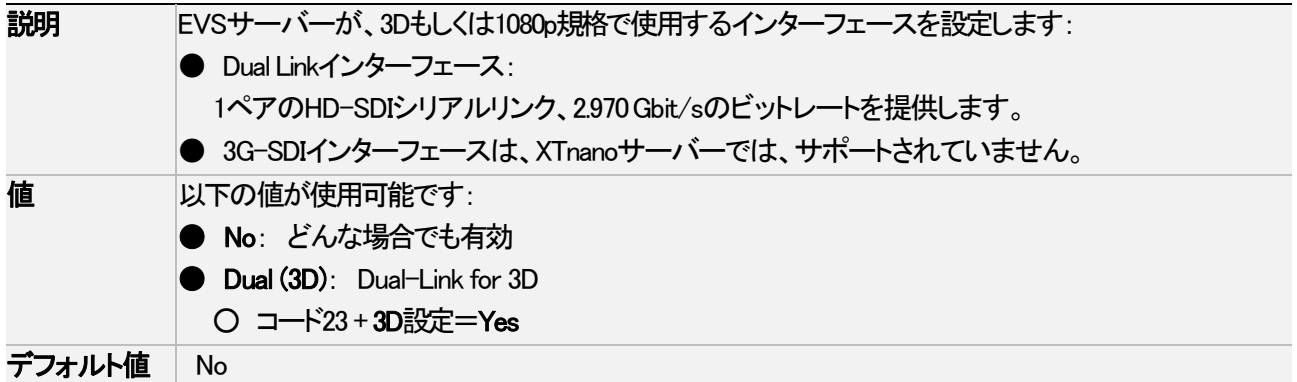

# 警告

ライセンスコードで許容されたコンフィグのみが、起動できます。

 例: コード22(1080p3G)と23(3DDual-Link)があっても、Multicam Configurationウィンドウ内で 、3G3D Dual-Linkと選択できますが、3D 3Gでサーバーを起動できません。 3D 3Gコンフィグを起動可能にするには、コード24がアクティブでなければなりません。

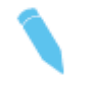

#### 注意

3G/Dualパラメータの1つのモード(Level-A、Level-B、Dual)で記録されたクリップは、 他のモード(Level-A、Level-B、Dual)でも再生可能です。

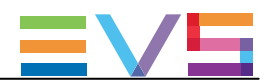

### SLSM Settings

### ユーザーインターフェース

SLSM設定では、SLSMレコーダに特別なパラメータを設定できます。

これらのフィールドは、以下のインターフェース内にあります:

● Multicam Configurationウィンドウ、Channelsタブ内、ベーシックとアドバンスト表示モード。

- (サーバーとWebベースインターフェース上)
- NanoリモコンのTechnicalメニュー (T2.X)

# 警告

SLSM設定は、ライセンスコード110(Supermotion)または26(U-Motion)が有効な場合にのみ使用できます

以下のスクリーンショットは、WebベースインターフェースのChannelsタブのSLSM設定です:

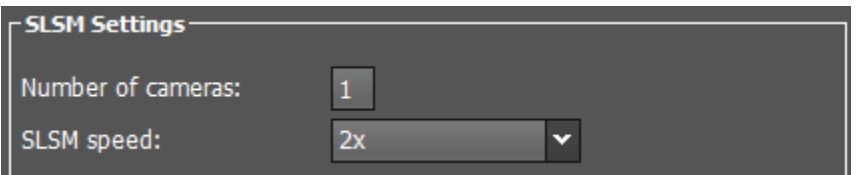

### Number of Cameras

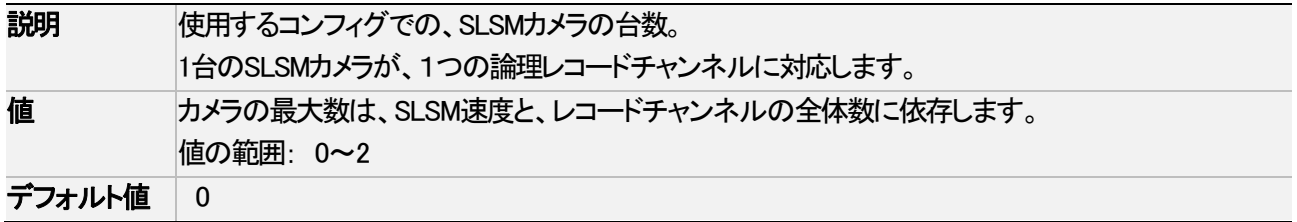

#### SLSM Speed

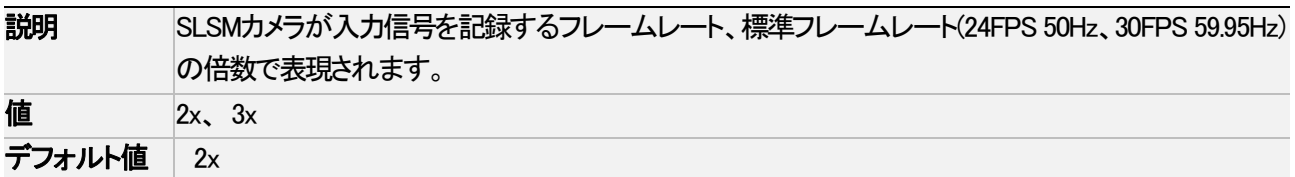

#### **Parity**

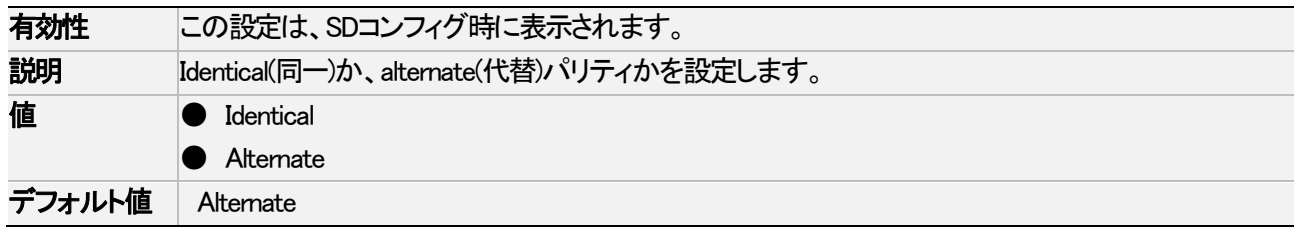

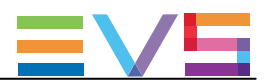

#### Port settings

### ユーザーインターフェース

Port設定では、RS422ポートを、EVSサーバーと通信する各種外部制御機EVSまたはサードパーティ)に割り当てできます。 これらのフィールドは、以下のインターフェース内にあります:

- Multicam Configurationウィンドウ、Channelsタブ内、ベーシックとアドバンスト表示モード。 (サーバーとWebベースインターフェース上)
- NanoリモコンのTechnicalメニュー (T2.X)

以下のスクリーンショットは、WebベースインターフェースのChannelsタブのPort settings画面です:

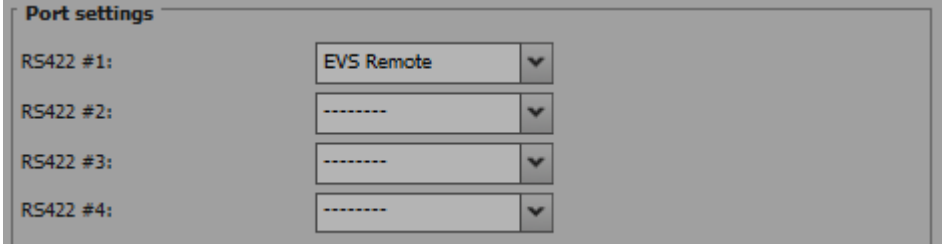

#### $RS422 #1 - #4$

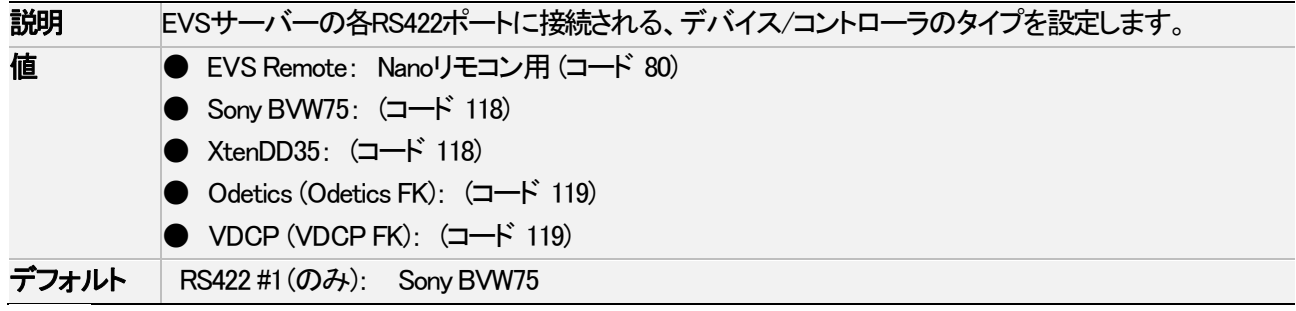

### 注意

Odetics FKとVDCP FKはポート設定から直接使用できませんが、RS422ポートにOdeticsまたはVDCP プロトコルを割り当てると、Channels and Control settings内のMain Ctrlフィールド上で、 Fill and Keyモードが使用可能になります。

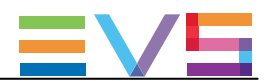

#### Channels and Control settings

### ユーザーインターフェース

Channels and Control設定では、主に、どのコントローラが、どのPLAY/RECORDチャンネルをコントロールするか (Main/Secondary)を設定できます。

以下のインターフェース内にあります:

● Multicam Configurationウィンドウ、Channelsタブ内、ベーシックとアドバンスト表示モード。

- (サーバーとWebベースインターフェース上)
- NanoリモコンのTechnicalメニュー (T2.X)

以下のスクリーンショットは、WebベースインターフェースのChannelsタブのChannel andControl settingsです:

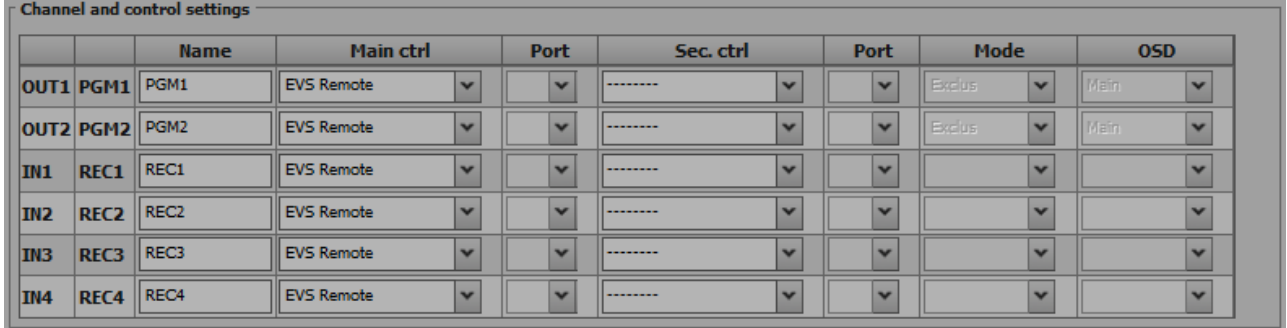

#### Name

説明 PLAY/RECORDチャンネルのユーザー設定名。 この名前は、OSDとIPDirectorソフトで使われます。 名前は、最大24文字です。

#### Main ctrl (Main Controller)

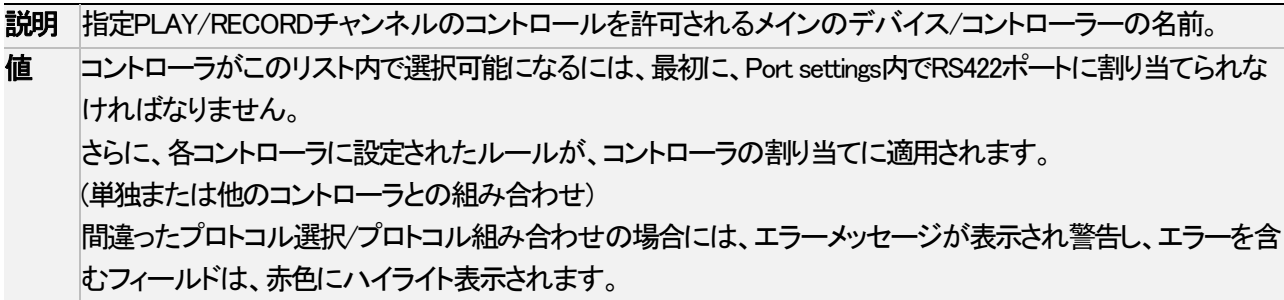

#### Sec. ctrl (Secondary Controller)

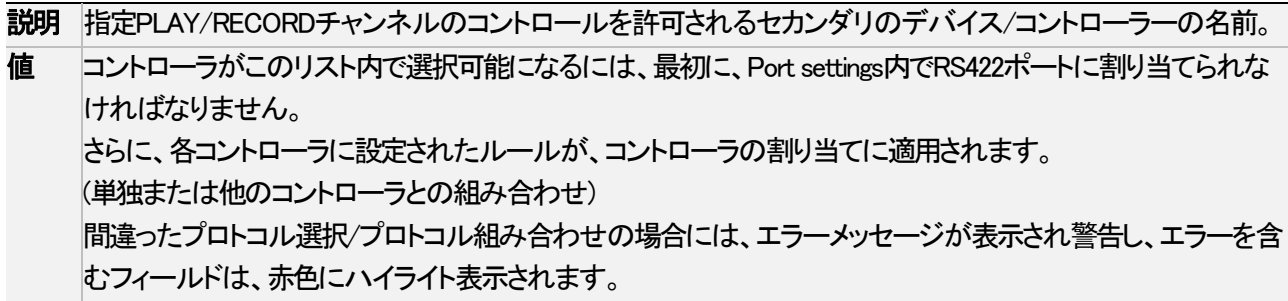

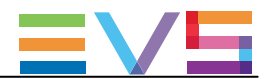

### Mode

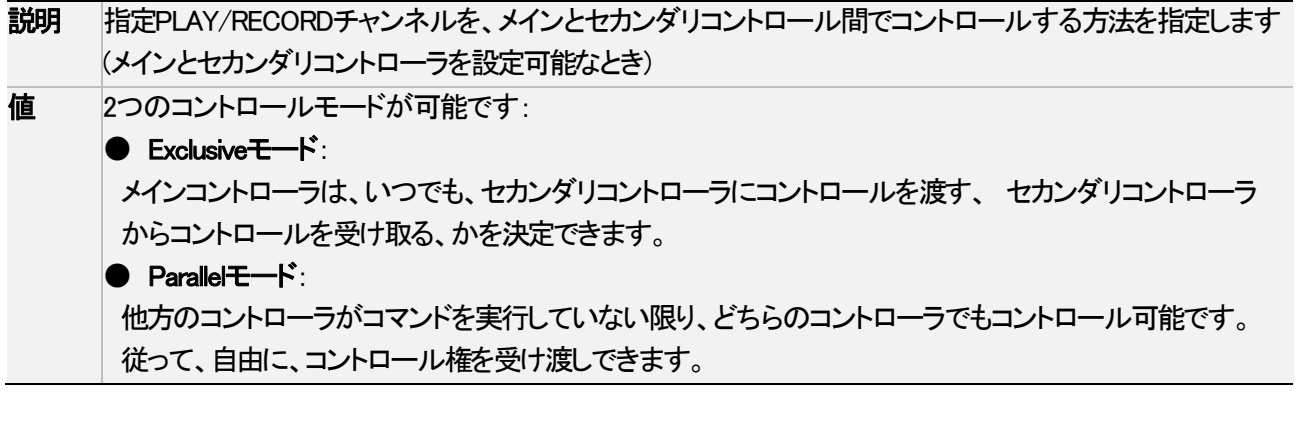

### OSD

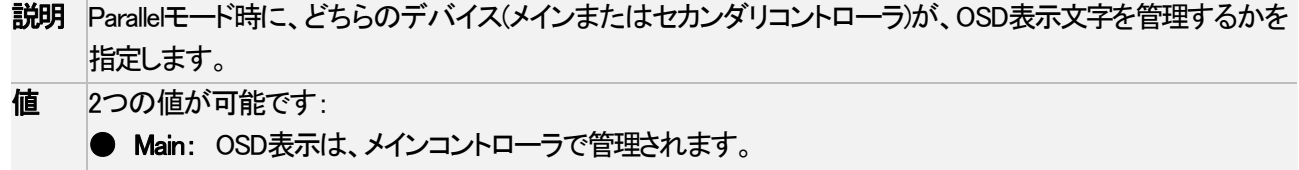

**● Sec. : OSD表示は、セカンダリコントローラで管理されます。** 

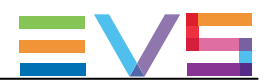

### コントローラ割り当てのルール

### XTnanoサーバーの主なルール

XTnanoサーバーでは、以下の主なルールが適用されます:

● SportLightベースコンフィグ:

- 全てのNanoリモコンは、メインコントローラのリスト内の最初でなければなりません(ギャップなし)。 このリスト内で、別のコントローラを、Nanoリモコンより上にすることはできません。
- Nanoリモコンは、RECORD/PLAYチャンネルのメインコントローラに割り当てられなければなりません。
- 他のコントローラは、プロトコル固有ルールを考慮して、PGMのセカンダリコントローラーとして割り当てできます
- RECORDチャンネルは、セカンダリコントローラを持つことはできません。
- 1台のEVSサーバーのPLAYチャンネルで、Nanoリモコンに割り当て可能な最大数=4です。
- 1台のNanoリモコンに、割り当て可能な最大チャンネル数=3です。
- Serverベースコンフィグ:
	- Nanoリモコンは、使用できません。
	- プロトコル固有ルールを考慮して、Nanoリモコン以外のコントローラを、PLAY/RECORDチャンネル に割り当てできます。

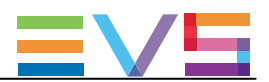

# プロトコル固有の割り当てルール

# スタンドアロンのプロトコル

以下のテーブルは、スタンドアロン(メインコントローラとしてのみ)での、各プロトコルと、PLAY/RECORDチャンネル の組み合わせです。

緑色のセルは割り当て可能で、赤色は不可能を表してします。

セル内の番号は、テーブル下の説明に対応しています。

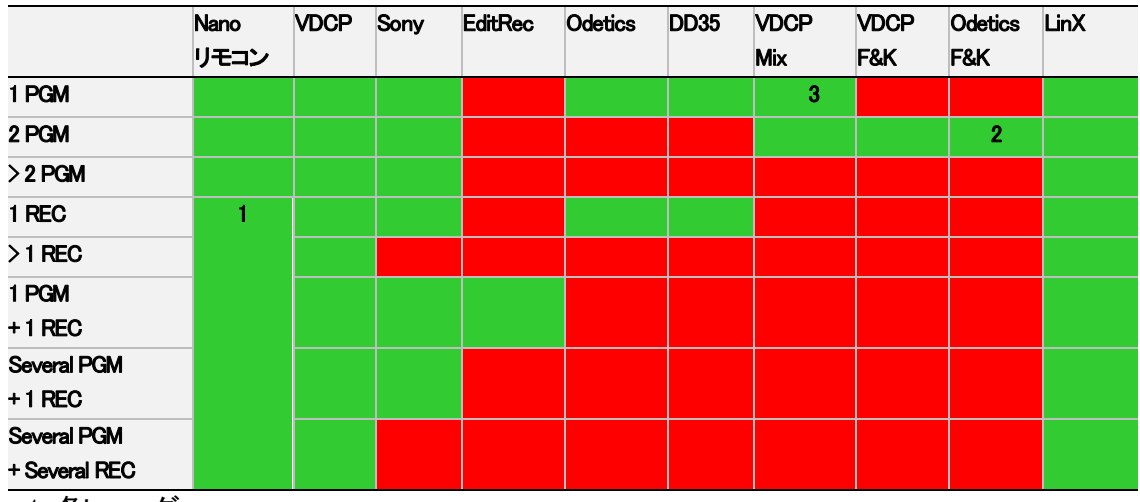

1. 各レコーダー

2. 連続したPGMsのみ

3. Mix on one channelが有効なときのみ

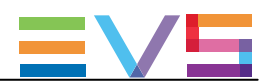

# Exclusiveモードで使用するプロトコル

以下のテーブルは、exclusiveモード(メインコントローラまたはセカンダリコントローラ)での、各プロトコルと、 PLAY/RECORDチャンネルの組み合わせです。

緑色のセルは割り当て可能で、赤色は不可能を表してします。

セル内の番号は、テーブル下の説明に対応しています。

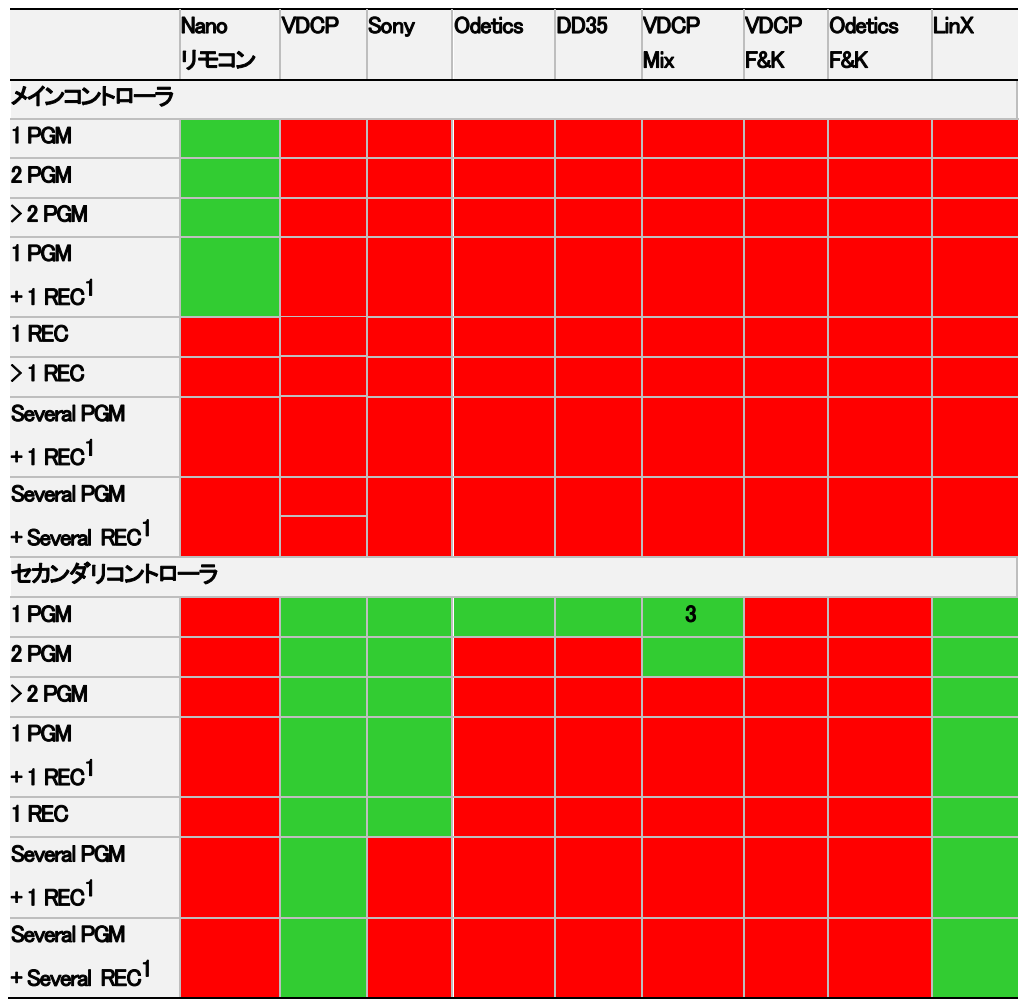

1. レコーダーは、セカンダリコントローラーのexclusiveモードでは制御不可です。

 この場合には、レコーダーは、スタンドアローンまたはparallelモードである必要があります。 2. Mix on one channelが有効なときのみ。

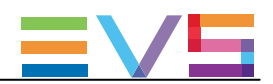

# Parallelモードで使用するプロトコル

以下のテーブルは、parallelモード(メイン、セカンダリ、両方)での、各プロトコルと、PLAY/RECORDチャンネルの組み 合わせです。

緑色のセルは割り当て可能で、赤色は不可能を表してします。

セル内の番号は、テーブル下の説明に対応しています。

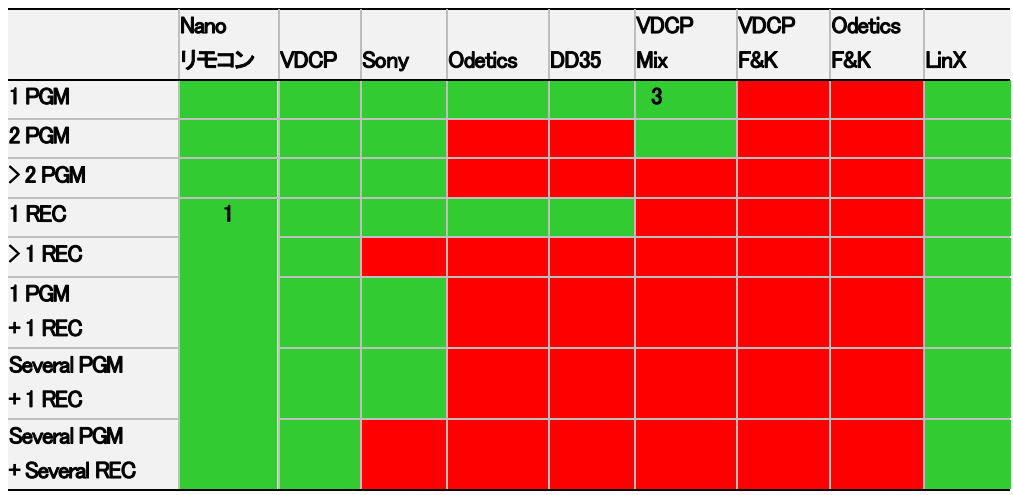

1. EditRec.でのみ利用可能です

2. Mix on one channelが有効なときのみ。

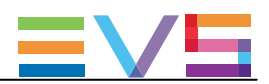

# コントローラの組み合わせのルール

# Exclusiveモード - PLAYチャンネル

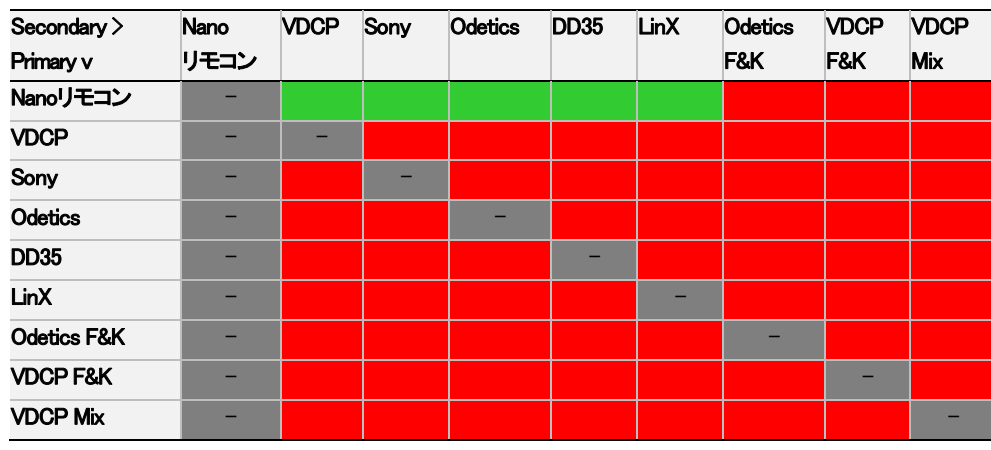

# Exclusiveモード - RECORDチャンネル

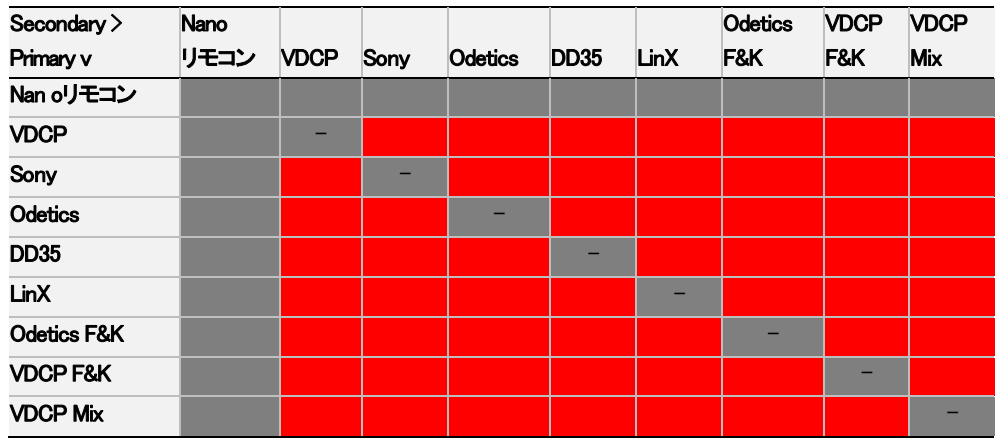

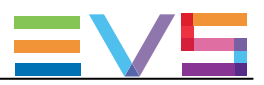

# Parallelモード - PLAYチャンネル

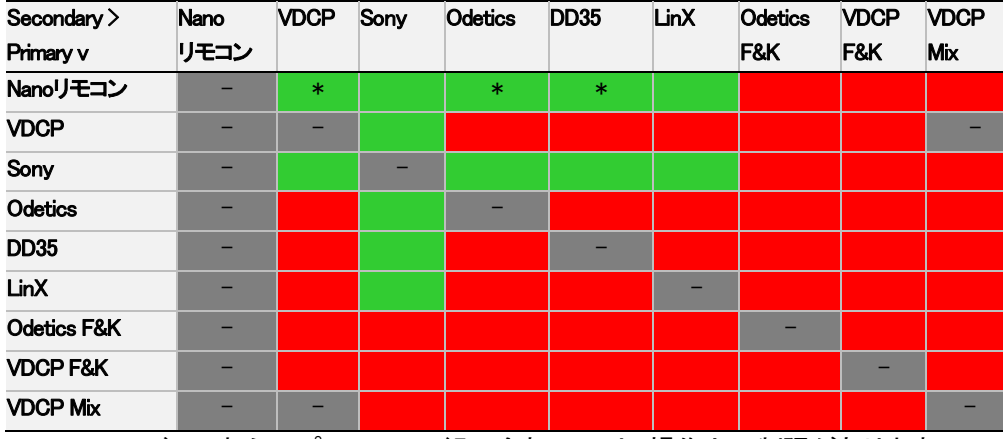

\*parallelモードのこれらのプロトコルの組み合わせには、操作上の制限があります。

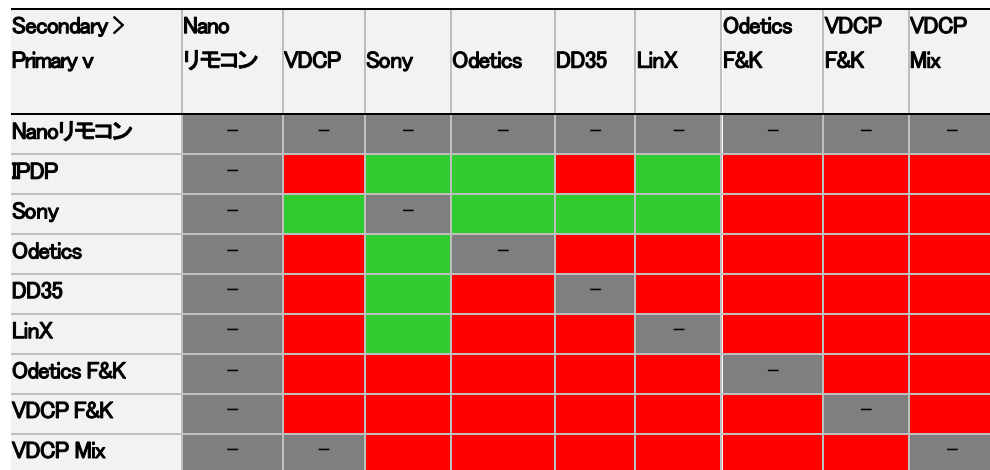

## Parallelモード - RECORDチャンネル

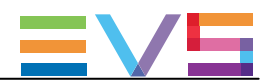

#### Recorder Settings

ユーザーインターフェース

Recorders設定では、RECORDチャネルに関する設定を行います。 これらのフィールドは、以下のインターフェース内にあります: ● Multicam Configurationウィンドウ、Channelsタブ内、アドバンスト表示モード。

(サーバーとWebベースインターフェース上)

● NanoリモコンのTechnicalメニュー (T2.X)

以下のスクリーンショットは、WebベースインターフェースのChannelsタブのRecorder settingsです:

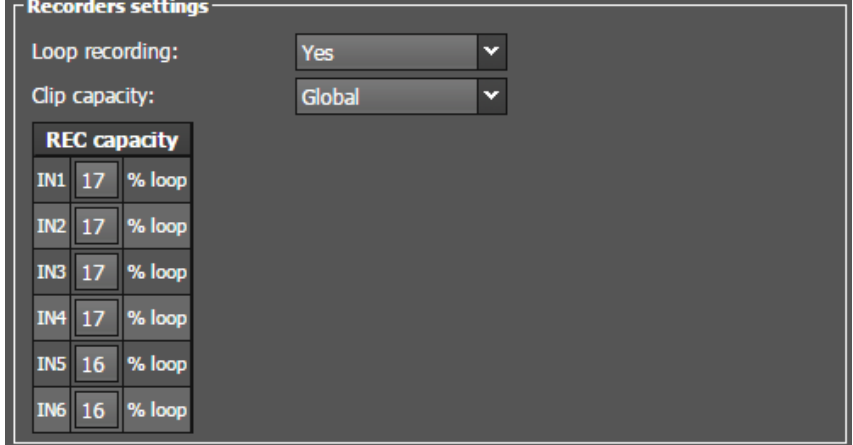

#### Loop Recording

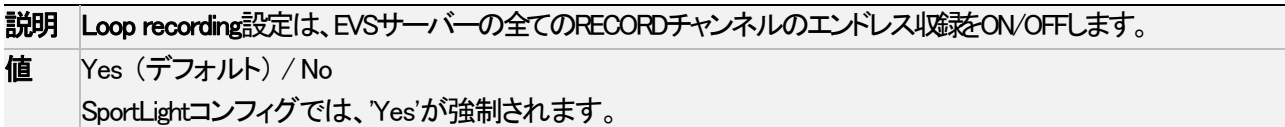

### Clip Capacity

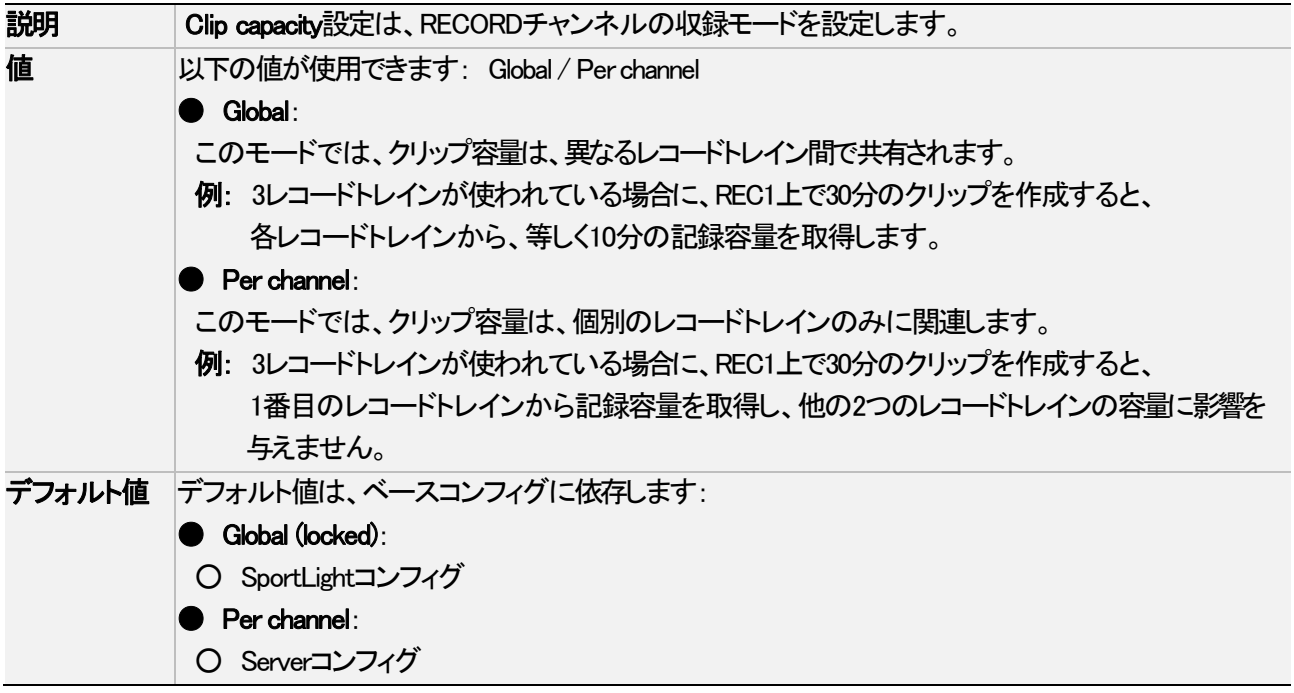

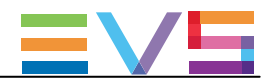

### Rec Auto Start

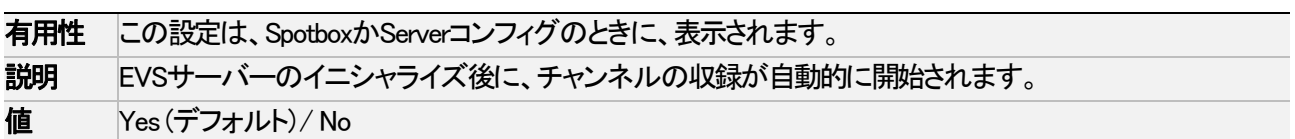

#### REC Capacity

### 警告

このパラメーターは、変更を有効にするには、アプリケーションのリブート(オペレーションウインドウからALT+Q) が必要です。

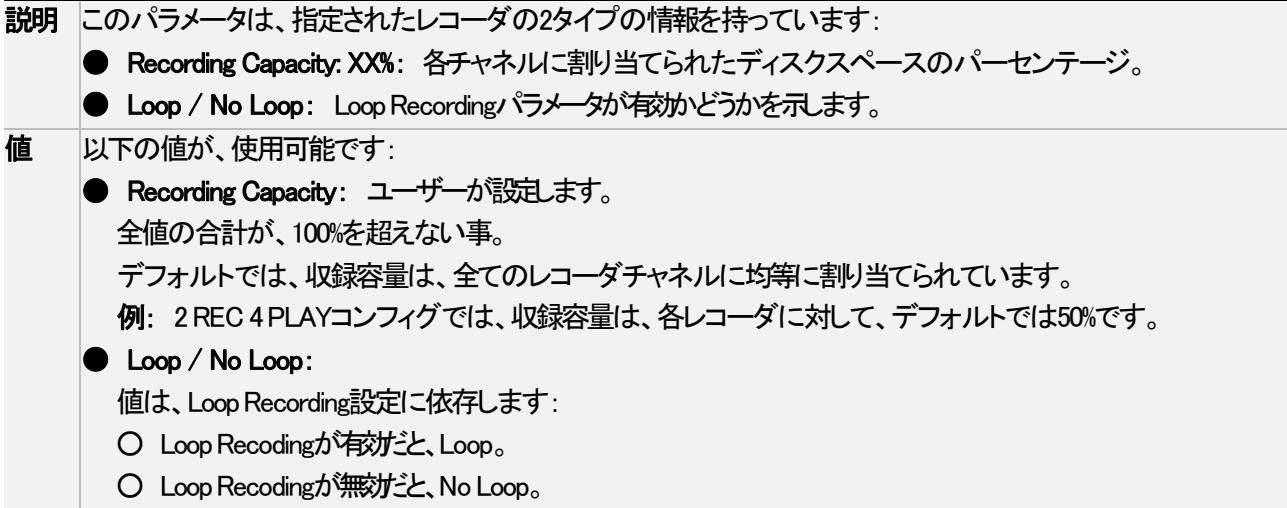

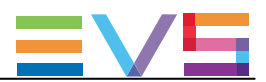

# 4.3.3. オーディオ

#### Audio settingsとAudio monitoring

## ユーザーインターフェース

Audio settingsでは、オーディオコネクタの物理コンフィグとオーディオトラック数を指定できます。 Audio monitoringでは、どのオーディオ信号をモニタリングするかを指定できます。 これらのフィールドは、以下のインターフェースより有効です:

- Multicam Configurationウィンドウ、Channelsタブ内、アドバンスト表示モード。 (サーバーとWebベースインターフェース上)
- NanoリモコンのTechnicalメニュー (T2.X)

以下のスクリーンショットは、WebベースインターフェースのAudio settingsとAudio monitoringです:

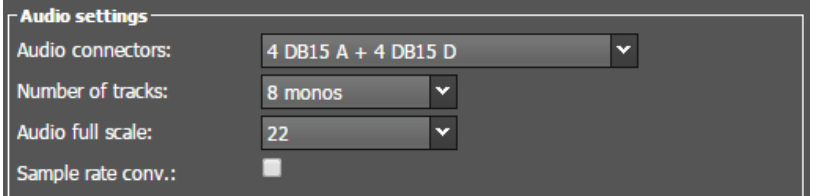

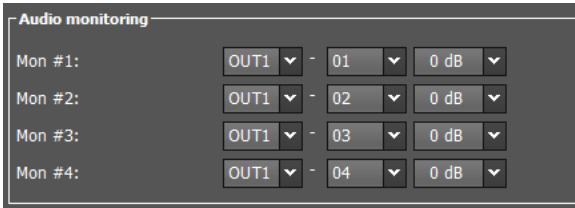

### Audio Connectors

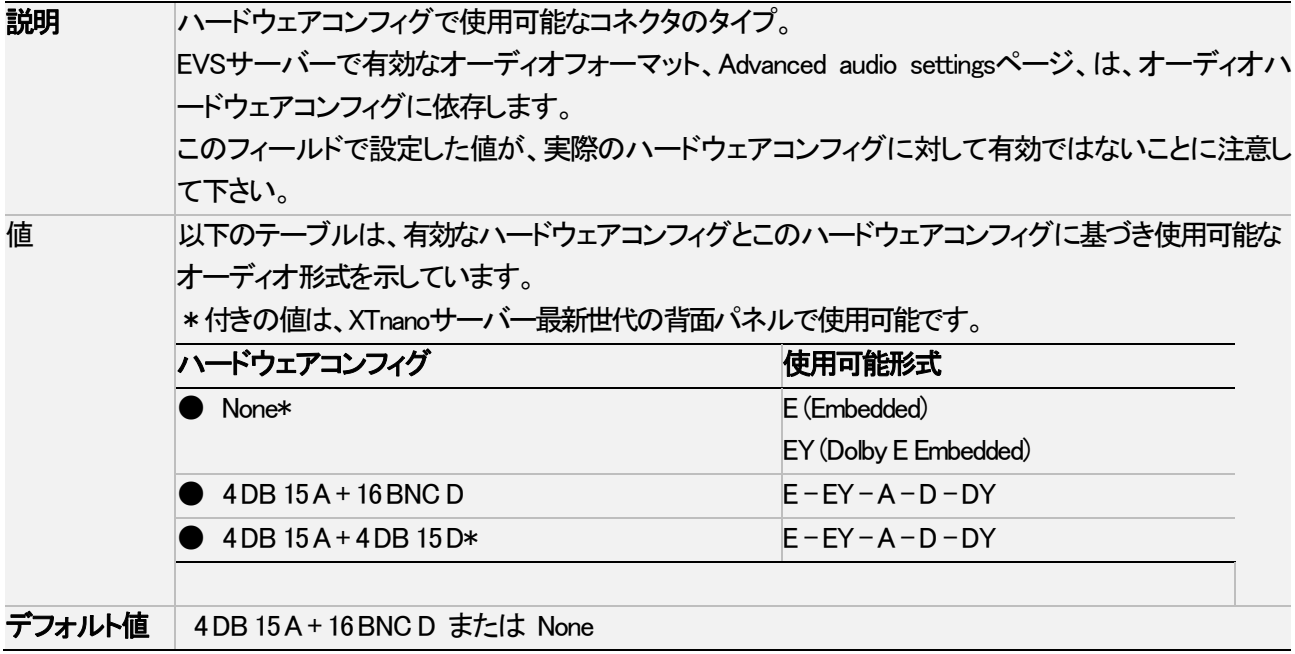

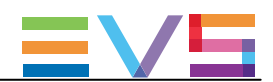

### Number of Tracks

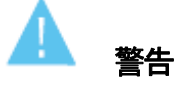

 このパラメーターは、変更を有効にするには、アプリケーションのリブート(オペレーションウィンドウからALT+Q)が 必要です。

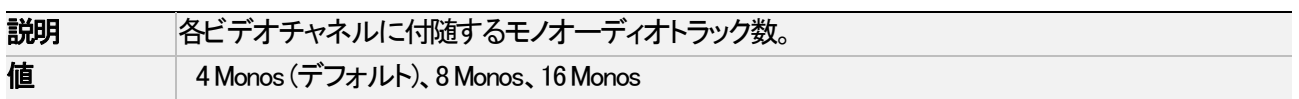

#### Audio Full Scale

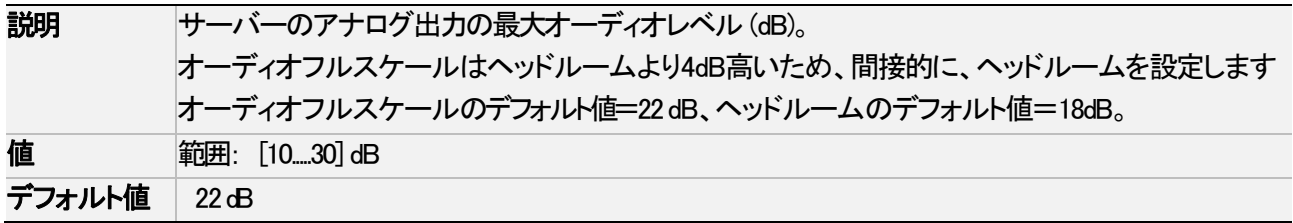

### Ancillary Mode

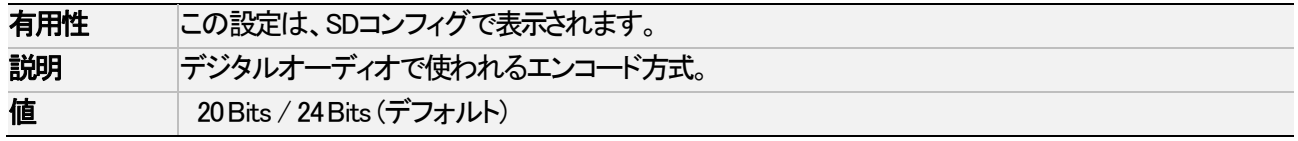

### Sample Rate Conv. (Conversion)

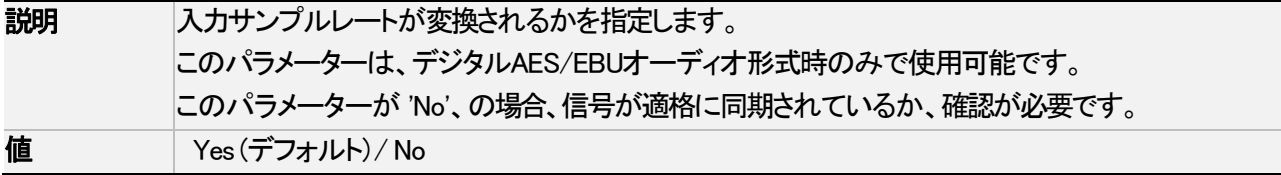

#### Audio Monitoring: Mon  $#1 -$  Mon  $#4$

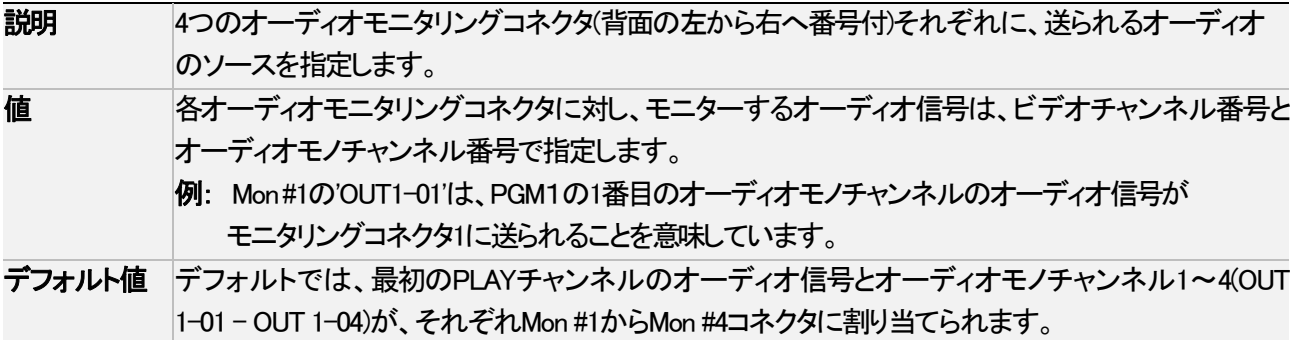

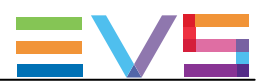

# オーディオトラック数

# 序文

Audio設定内のNumber of Tracksパラメータでは、各ビデオチャンネル(PLAY/RECORDチャンネル)に関連付けられ るオーディオモノチャンネル(Multicam内でTracksと呼ばれます)数を設定します。

各ビデオチャンネルに割り当て可能トラック数は、以下の要素に基づいて変わります:

- **EVSサーバーでサポートされているオーディオモノチャンネルの最大数**
- Multicamコンフィグで設定された、PLAY/RECORDチャンネル数

# トラックの最大数

### XTnanoサーバー

下記のテーブルは、最大モノオーディオ数/ビデオチャンネルです。

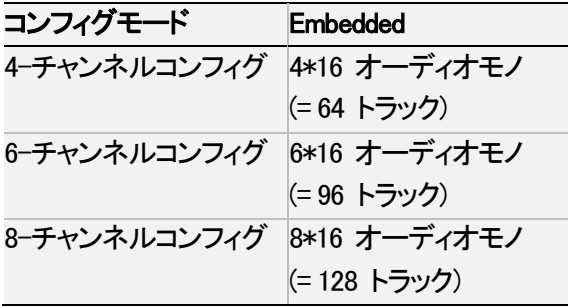

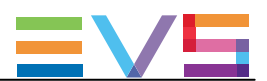

### Advanced Audio Settingsの概要

# 序文

Advanced Audio Settingsは、Multicam ConfigurationウィンドウのChannelsタブ内で設定します。 サーバーベースアプリケーションでは、ページ3から表示され、アドバンストモードだけで可能です。 ここでは、オーディオチャンネルのルーティング、ミュート、オーディオゲインの調整が可能です。

InputsのAdvanced Audio Settingsでは、オーディオソースを、各RECORDチャンネルのオーディオモノチャンネルに、ど のようにルーティングするかを指定できます。

OutputsのAdvanced Audio Settingsでは、オーディオモノチャンネルを、各PLAYチャンネル(embeddedオーディオ)に、各 物理オーディオコネクタ(デジタルとアナログコネクタ)に、どのようにルーティングするかを指定できます。

サーバーベースアプリケーションでは、Advanced Audio Settingsは異なるページ上にあります: Webベースインターフェースでは、オーディオ入力と各オーディオ出力タイプは、Channelsタブ内、 Advanced Audio Settingsに、1つのテーブル内の異なるタブとして表示されます。

# 注意

 デジタル、アナログ出力の設定は、オーディオハードウェアコンフィグを反映する Audio Connectorsフィールド(Audio Settings内に対応するコネクタが設定されているときのみ有効です。

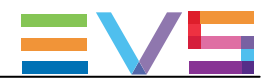

# 一般的なテーブル構造

下記のスクリーンショットは、Inputs設定の一部です:

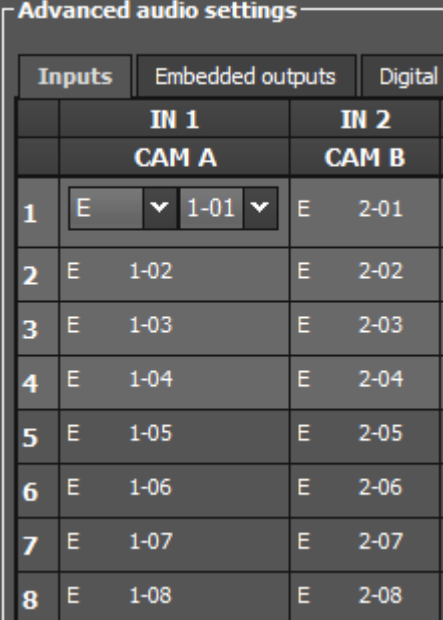

テーブル内では、入力、出力設定に対して、以下のように情報が整理されています:

- **行は、EVSサーバーに保存されているA/V素材のオーディオモノチャンネルに対応します。** 行の数は、Audio settingsフィールドグループ内で設定されているNumber of tracksに割り当てられた値こ依存します。
- 列は、RECORDチャンネルまたはPLAYチャンネルに対応します。
- セル内の値は、オーディオモノチャンネルのルーティングを示します:
- ソースから、EVSサーバー上に保存される素材へ(オーディオ入力)
- EVSサーバー上に保存されている素材から、PLAYチャンネルへ(オーディオ出力)

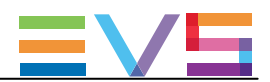

# オーディオタイプとチャンネル数

下記のスクリーンショットは、Inputs設定の一部で、RECORDチャンネルからのオーディオ入力が、デフォルトで embeddedオーディオチャンネルにルーティングされる位置です:

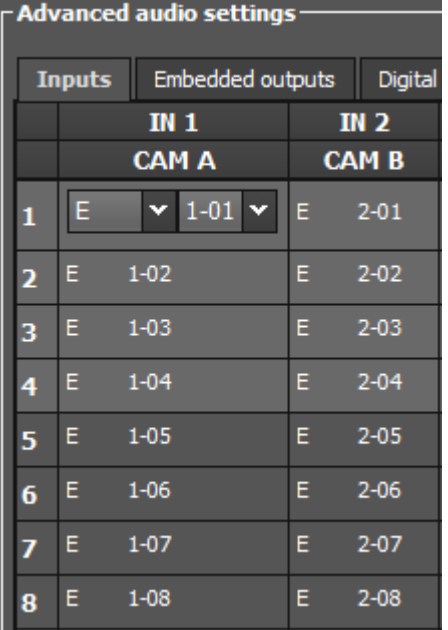

- テーブルのセル内の値は、割り当てられたオーディオチャンネルを示し、これは以下のようにコンフィグされます:
- 最初の1文字はオーディオタイプを示します。 (E=embedded、D=digital、A=analog、DY=Dolby Digital、EY=Dolby Embedded)

#### embeddedオーディオ、または MADIオーディオ 例: 1-01:

- ハイフンの前の最初の番号は、PLAYまたはRECORDチャンネルの番号を示します。
- ハイフンの後の番号は、オーディオモノチャンネルを示します。

digitalオーディオ(例: D-05)、analogオーディ(例: A-01)

● 番号は、デジタル/アナログ入力または出力の番号を示します。

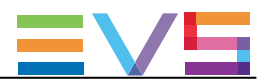

# オーディオInputs(入力)設定

# 序文

Advanced audio settingsでは、以下を設定できます:

- 収録時に、どのタイプのオーディオソースを使用するか。
- **ソース素材のオーディオモノチャンネルを、どのように、EVSサーバーの記録素材に振り分けるか。**
- 収録時に、オーディオゲイン、ミュートを適用するかどうか。

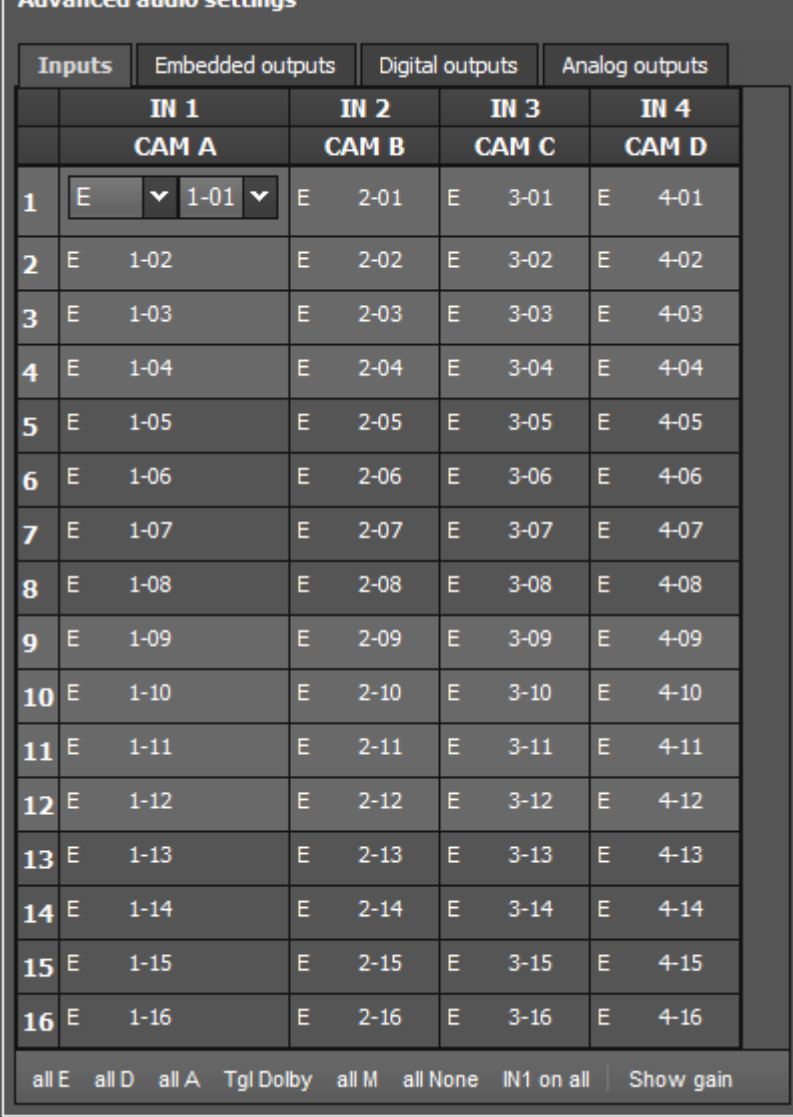

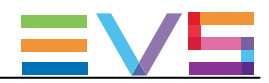

### 例 1:

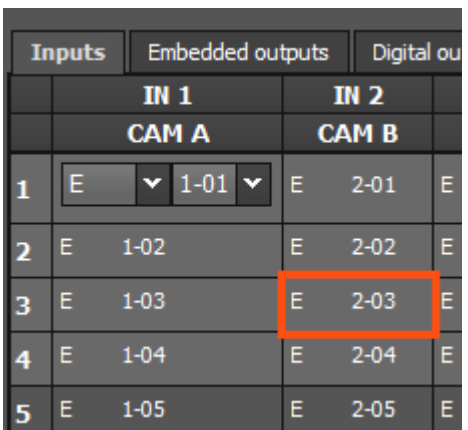

行:3と列:IN2の交差位置の値 E2-03は、IN2(CAM B)コネクタに接続されているembeddedオーディオソースの3番目の オーディオモノチャンネルは、EVSサーバー上の同じ位置に記録されることを意味しています。

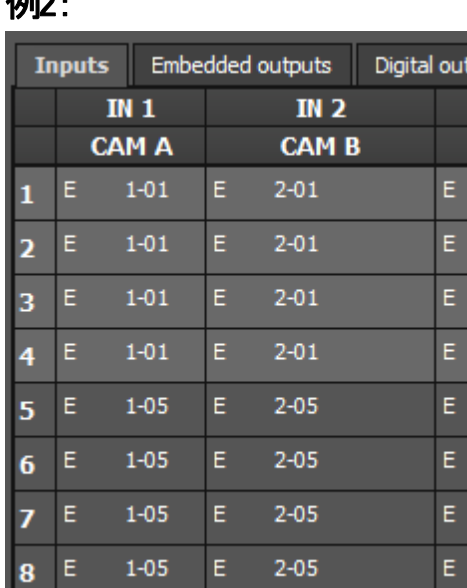

\_\_\_\_\_

 $I<sub>2</sub>$ io

上記に表示されるソースオーディオモノチャンネルの割り当ては、以下を意味しています:

pu

 $\mathbf{C}$ 

- RECORDチャンネル(IN1またはIN2)の1番目のモノチャンネルのembeddedオーディオソースは、記録素材の モノチャンネル 1-4に保存されます。
- RECORDチャンネル(IN1またはIN2)の5番目のモノチャンネルのembeddedオーディオソースは、記録素材の モノチャンネル 5-8に保存されます。

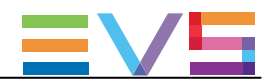

### 例 3:

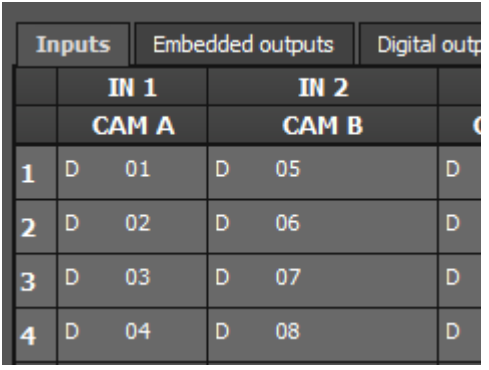

上記に表示されるソースオーディオモノチャンネルの割り当ては、以下を意味しています:

- **デジタルコネクタからのオーディオソースが、EVSサーバーに記録される素材に、使用されます。**
- デジタルコネクタからのオーディオソース1は、EVSサーバー上の記録素材の1番目のモノチャンネルに割り当て られます。。。。

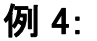

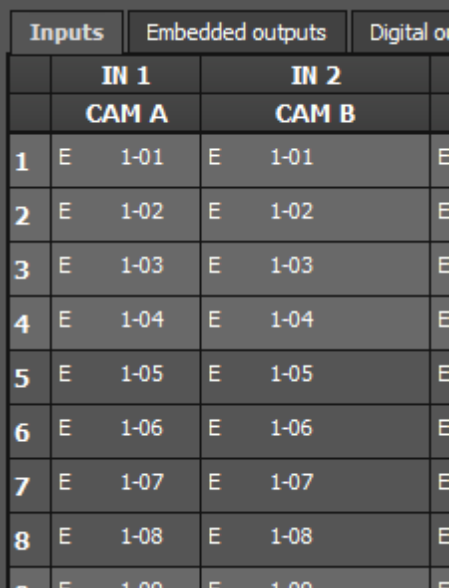

REC1からのオーディオモノチャンネルを、他の全てのRECORDチャンネルに送りたい時には、ソースオーディオ モノチャンネルを上記のように割り当てます。

Webベースインターフェース内の、コマンド IN 1 on allで、より早く設定できます。

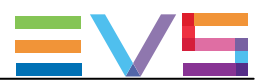

# オーディオOutputs(出力)設定

# 序文

Advanced audio settingsでは、以下を行えます:

- EVSサーバーに保存されている素材のオーディオモノチャンネルを、PLAYチャンネルの出力モノチャンネル に割り当てます。
- 各出力モノチャンネルに適用する、オーディオゲインを設定します。
- 出力モノチャンネルをミュートします。

これは、3つのオーディオタイプに設定可能です: embeddedオーディオ、digitalオーディオ、analogオーディオ (ハードウェアコンフィグ上に対応コネクタがあれば)

# ユーザーインターフェース

下記のスクリーンショットは、コンフィグ内の各オーディオタイプのデフォルトオーディオチャンネル割り当ての抜粋を 示しています。

#### Embedded outputs Digital outputs

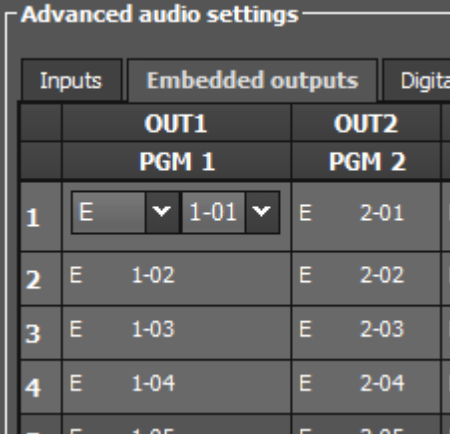

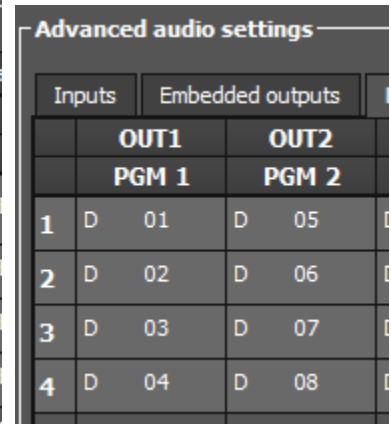

#### Analog outputs

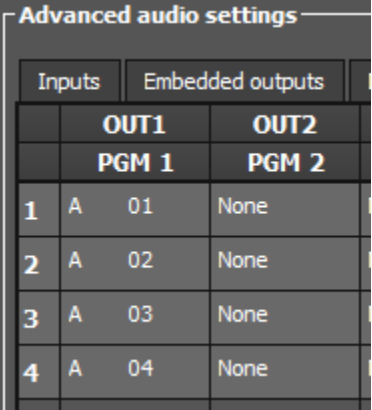

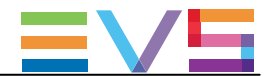

例

以下のスクリーンショットでは、以下の方法で、EVSサーバー上のA/V素材に設定されたオーディオモノチャンネ ルがPLAYチャンネルに割り当てられます:

オーディオ出力は、Dolby embedded形式です。

デフォルトでは、EVSサーバーに保存されているA/V素材のオーディオモノチャンネルは、PLAYチャンネルの対 応するembeddedチャンネルに送られます。

この例では、モノチャンネル3から8の場合です。

モノチャンネル1 と2に対して、デフォルトマッピングが以下に変更されました:

- A/V素材のオーディオモノチャンネル1は、PLAYチャンネルのモノチャンネル2に送られ、全ての PLAYチャンネルにも適用されます。
- A/V素材のオーディオモノチャンネル2は、PLAYチャンネルのモノチャンネル1に送られ、全ての PLAYチャンネルにも適用されます。

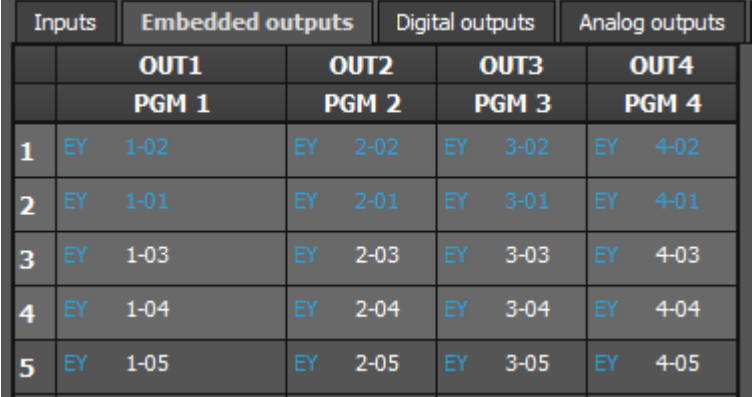

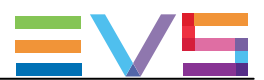

# オーディオ入力と出力のデフォルトマッピング

# 序文

以下のテーブルは、以下のコンフィグのオーディオ入力と出力のチャンネルマッピングを表しています:

- XTnano 筐体
- レコーダまたはプレイヤーの最大数
- オーディオハードウェアコンフィグ: 16 BNC Digital + 4 DB15 Analog

レコーダまたはプレイヤーが尐ないコンフィグでは、無関係な行/列は、無視して下さい。

# オーディオ (embedded) 入力

デフォルトでは、ソース素材からのオーディオembeddedモノチャンネルは、以下のテーブルのように、EVSサーバー上 に保存されるA/V素材にマップされます。

以下のテーブルは、4プレイヤー、オーディオコンフィグ=16トラック(モノチャンネル)です:

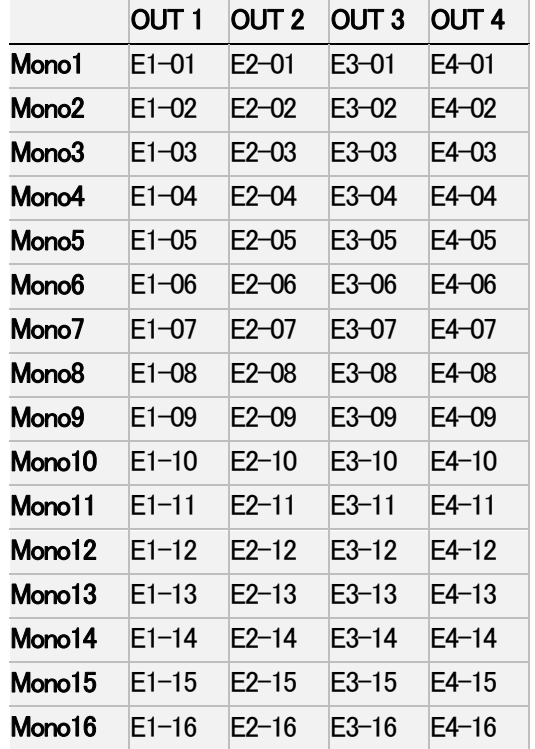

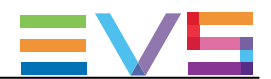

# オーディオembedded出力

デフォルトでは、EVSサーバー上に保存されているA/V素材からのオーディオモノチャンネルは、以下のテーブルにあ るようにPLAYチャンネルのembeddedモノチャンネルにマップされます。

以下のテーブルは、4プレイヤー、オーディオコンフィグ=16トラック(モノチャンネル)です:

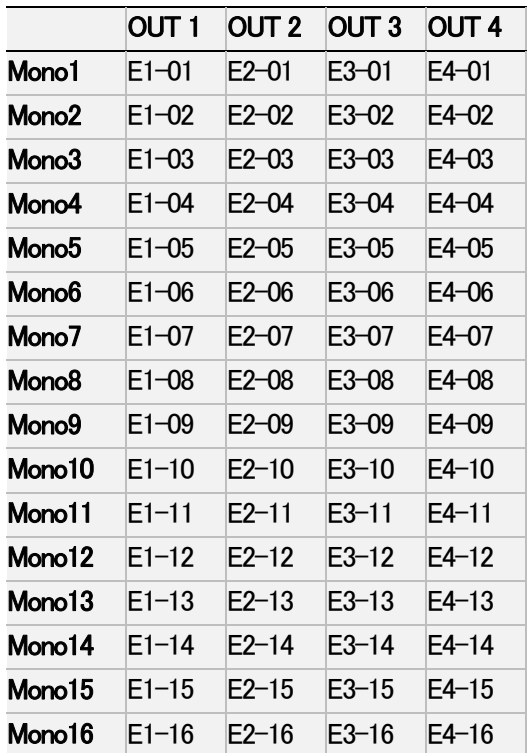

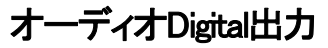

オーディオデジタル出力コネクタへのデフォルトマッピングは、設定したトラック(モノチャンネル)数により異なります。

### 8オーディオトラック

8 トラック(モノチャンネル)のオーディオコンフィグでは、EVSサーバー上に保存されているA/V素材からのオーディオ モノチャンネルは、以下のテーブルにあるようにPLAYチャンネルのデジタルオーディオ出力コネクタに送られます。

以下のテーブルは、4プレイヤー、オーディオコンフィグ=8トラック(モノチャンネル)です:

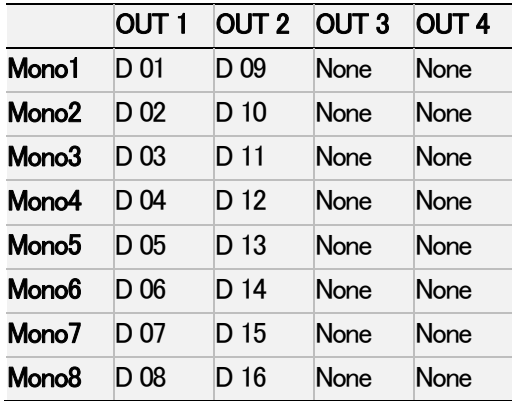

## 4 または16オーディオトラック

4または16トラック(モノチャンネル)のオーディオコンフィグでは、EVSサーバー上に保存されているA/V素材からのオ ーディオモノチャンネルは、以下のテーブルにあるようにPLAYチャンネルのデジタルオーディオ出力コネクタに送られ ます。

以下のテーブルは、4プレイヤー、オーディオコンフィグ=16トラック(モノチャンネル)です:

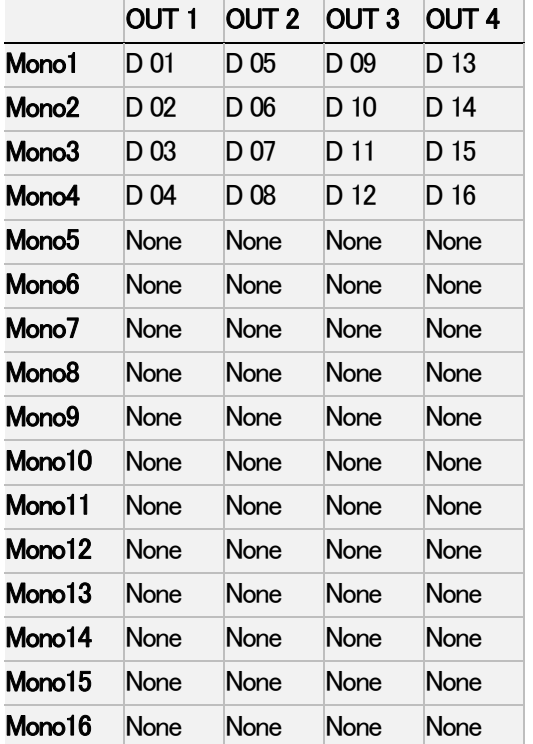

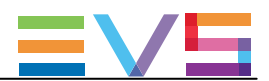

# オーディオAnalog

デフォルトでは、EVSサーバー上に保存されているA/V素材からのオーディオモノチャンネルは、以下のテーブルにあ るようにPLAYチャンネルのアナログオーディオ出力コネクタに送られます。

以下のテーブルは、4プレイヤー、オーディオコンフィグ=8トラック(モノチャンネル)です:

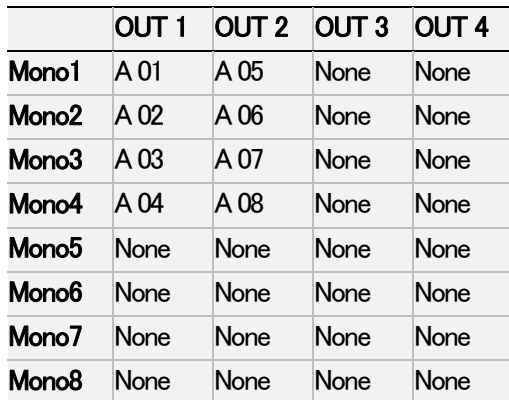

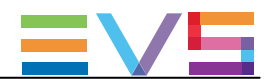

# オーディオルーティングまたはタイプの修正

### 序文

オーディオルーティング設定は、ChannelsタブのAdvanced Audio Settings内で可能です。 以下の変更が、可能です:

● 以下の方法で、表示されているオーディオチャンネルのオーディオタイプの同時変更が可能です: ○ サーバーベースアプリケーションで下部に表示されているショートカットキー ○ Webベースインターフェースのテーブルの下部に表示されているボタン

● 個々のチャンネルのオーディオタイプ: 手動で、オーディオタイプ値を変更。

● 個々のオーディオチャンネルのルーティング: advanced audio settingsテーブル内のセル値を変更。

# サーバーとWebベースインターフェースでの一括編集

EVSサーバー上で有効/現在のページ上で有効な時、以下のショートカットを使用して、ページの全てのオーディオ チャンネルに、以下の編集動作を適用できます:

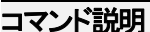

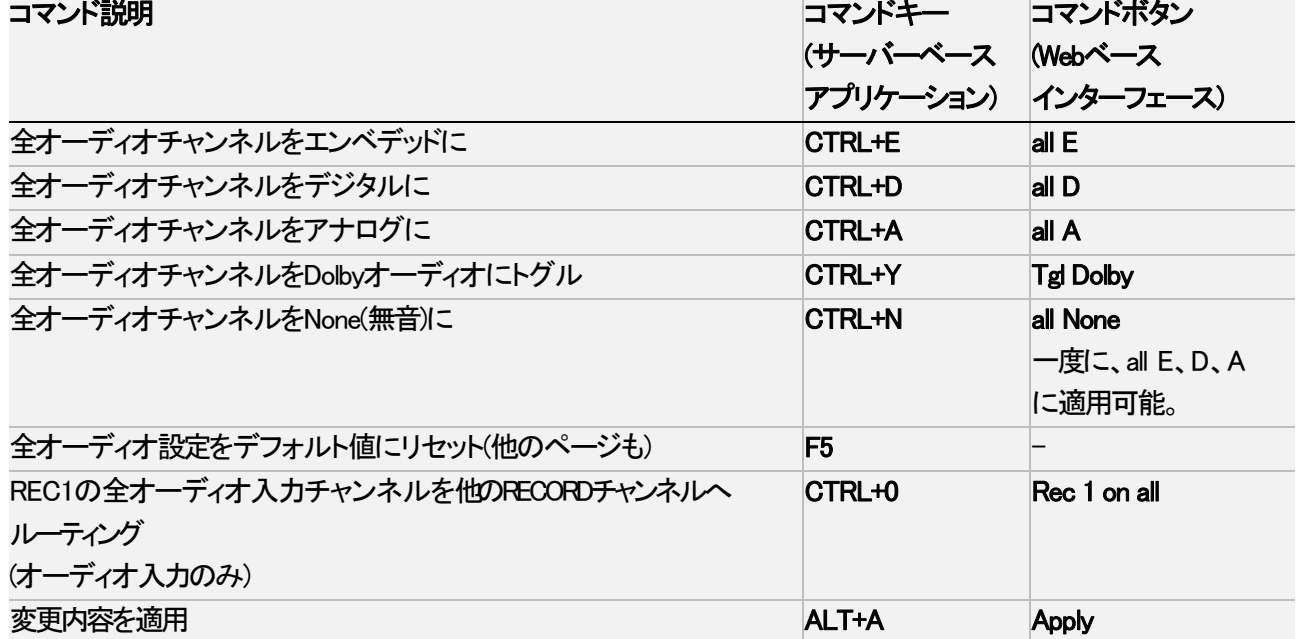

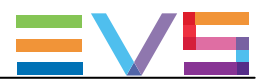

# サーバーベースアプリケーション内の個別編集

サーバーベースアプリケーションでは、EVSサーバー上で有効/現在のページ上で有効な時、以下の編集コマンド を使用して、個々のフィールド/セル値(オーディオタイプまたはオーディオルーティング)を変更できます:

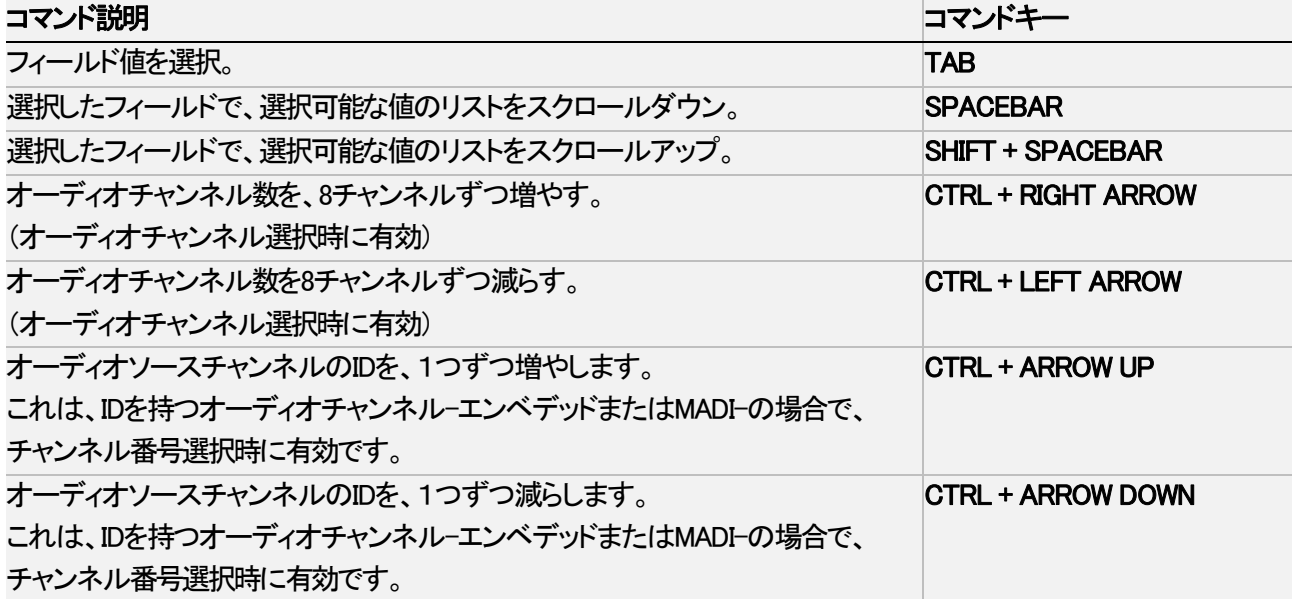

# Webベースインターフェース内の個別編集

Webベースインターフェースでは、セルの中で変更したい値をクリックします。

選択可能な値がドロップダウンフィールド内に表示され、個々に必要な値の選択が可能です:

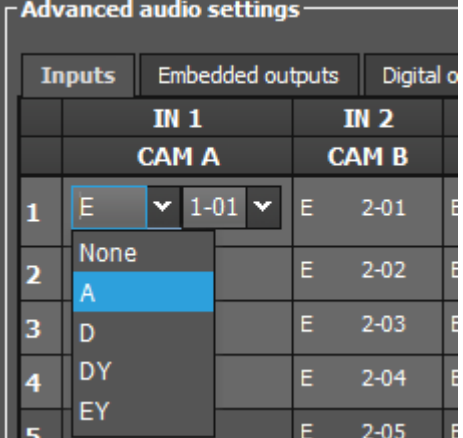

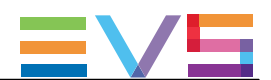

# オーディオゲインとミュート設定の変更

# 序文

ChannelsタブのAdvanced Audio Settingsページ(3-6)では、オーディオチャンネルのデフォルトルーティングだけでなく、 以下も変更可能です:

- 各オーディオモノチャンネルのオーディオゲインを個別に調整;
- オーディオチャンネルを個別にミュート。

サーバーベースアプリケーションでは、オーディオゲインとオーディオミュート情報はCTRL+Gコマンドで表示でき、表 示をトグルできます。

Webベースインターフェースでは、オーディオゲインは、Advanced audio settings下のShow gainコマンドを選択して表 示できます。

オーディオゲインは、0.75dB、3dB、6dB単位で、現在のオーディオレベルの-77.25dB~ +23.25dB間の範囲で調整でき ます。

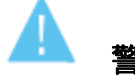

# 警告

 オーディオ入力が、複数のトラックで使用される場合には、ゲインの値は全てのトラックで等しくなります。 複製されたトラックの1つのゲインが変更されると、全てのトラックのゲインも変更されます。 そうでない場合には、以下のエラーメッセージが表示されます

"Incoherent input audio gains"

以下のスクリーンショットは、オーディオゲインとミュートの設定画面です:

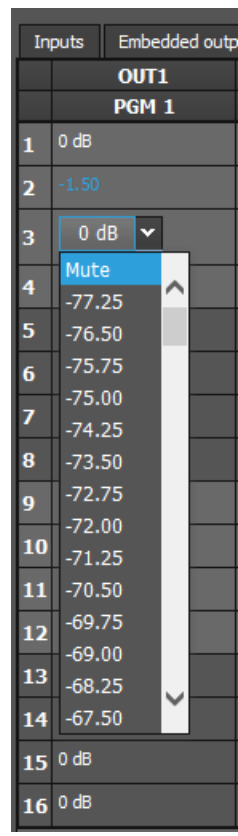

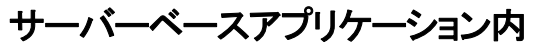

以下のテーブルは、サーバーベースアプリケーションのオーディオゲインの調整とオーディオチャンネルのミュート 用のコマンドを示しています。

以下のコマンドは、選択し/オーディオゲイン表示がオンのときに、個々のチャンネルに適用されます。

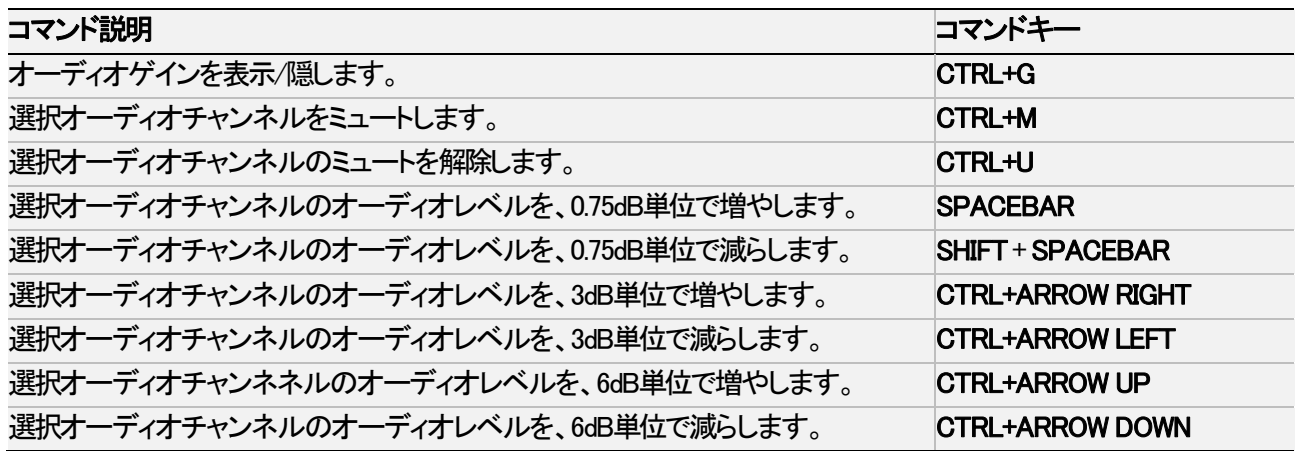

### WEBベースインターフェース内

オーディオチャンネルのオーディオゲインを調整したりミュートにするには、以下を行います:

- 1. Channelsタブ内で、AdvancedAudio SettingsのInputsタブまたはOutputsタブを選択します。
- 2. Show gain ボタンをクリックします。

オーディオタイプとルーティングデータに替わり、各モノチャンネルに適用されているオーディオゲインが、 表示されます。

3. 目的のセル内で、変更したい値をクリックし、リストからオーディオゲインまたはミュート値を選択します。

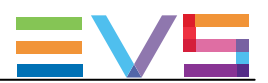

## Dolbyオーディオ管理

### コンセプト

● Dolby Digital または Dolby 5.1 または AC-3は、最大6分離音声チャンネルを持つオーディオコーディング システムです。

(ノーマルレンジスピーカー(20Hz - 20,000Hz)用の5チャンネル: Right front、Center、Left Front、 Right Rear、 Left Rear)と、LFEまたはサブウーファー用の1チャンネル)

**● Dolby Eは、2チャンネルポストプロダクションと放送インフラを経由したサラウンドとマルチャンネルオーディオ**  の配布、または、従来のデジタルビデオテープ、ビデオサーバー、コミュニケーションリンク、スイッチャー、 ルーターの2オーディオトラック上へのサラウンドオーディオの収録 用に最適化されたプロ用の コーディングシステムです。

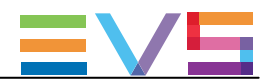

### 使用可能なDolbyコンフィグ

#### ケース1: 5.1オーディオ信号が、6つの独立したPCMオーディオチャンネルに符合化される

- **XTNanoサーバーの全コンフィグで有効です。**
- オーディオは、コンフィグに依存し、アナログ、デジタル、エンベデッドが可能です。
- AESオーディオでは、オーディオが正しくビデオにゲンロックしていれば、サンプルレートコンバータをオフに できます。

#### ケース2: 5.1オーディオ信号が、2チャンネルDolby E標準に符合化される

- Dolby E オーバー AES/EBU リンク
	- Channelタブ、Multicam Configurationウィンドウ内で、Dolby E信号を伝えるチャンネルのペアのコンフィグを、 "DY"に設定します。

これは、2つの効果を持ちます:

- 入力チャンネルのサンプルレートコンバータを、無効にします。
- 全てのトランジションを、強制的にハードカットとします。

もし、サンプルレートコンバータがオンでオーディオコンフィグがPCMオーディオオーバーAESと Dolby EオーバーAES間のミックスなら、サンプルレートコンバータはPCMオーバーAES信号のみに適用されます。

- Dolby E Embedded (SDI/HD SDIストリーム内)
	- Channelタブ、Multicam Configurationウィンドウ内で、Dolby E信号を伝えるチャンネルのペアのコンフィグを、 "EY"に設定します。

これにより、強制的に、トランジションはハードカットになります。

○ サンプルレートコンバータのパラメータは、エンベデッドオーディオには適用されません。

Dolby Eトランジションは、以下の条件の限り、有効となります:

- コンフィグが、正しい
- Dolby Eを含むAESのストリームが、ビデオに正しく同期している

もし、オーディオタイプを、EYでなくE、DYでなくDに設定したら、Dolby Eトランジションは、正しくありません(トランジシ ョンで2フレームのミュート)。

オーディオエフェクト(スクラブ、スローモーション)は、Dolby Eでは不可です。

もし、使用したら、ミュートになります。

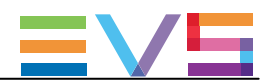

# 4.3.4. タイムコードとデータ挿入

#### Timecode Settings

# ユーザーインターフェース

Timecode Settingsでは、EVSサーバーの指定レコーダ上での作業のリファレンスとして使用したい、タイムコードのタイプを指定 できます。 Timecode Settingsを使用したタイムコードタイプの選択は、2つのタイムコードジャンプテーブルの管理に依存します。

これらのフィールドは、以下のインターフェース内にあります:

- Multicam Configurationウィンドウ内、Channelsタブの、アドバンストディスプレイモード内 (サーバーとWebベースインターフェース);
- NanoリモコンのTechnicalメニューの一部 (T2.X)

以下のスクリーンショットは、Webベースインターフェース内のChannelsタブ上のTimecode settingsです:

### LTC

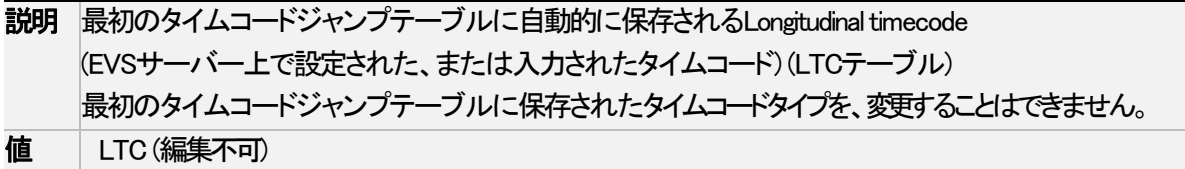

User

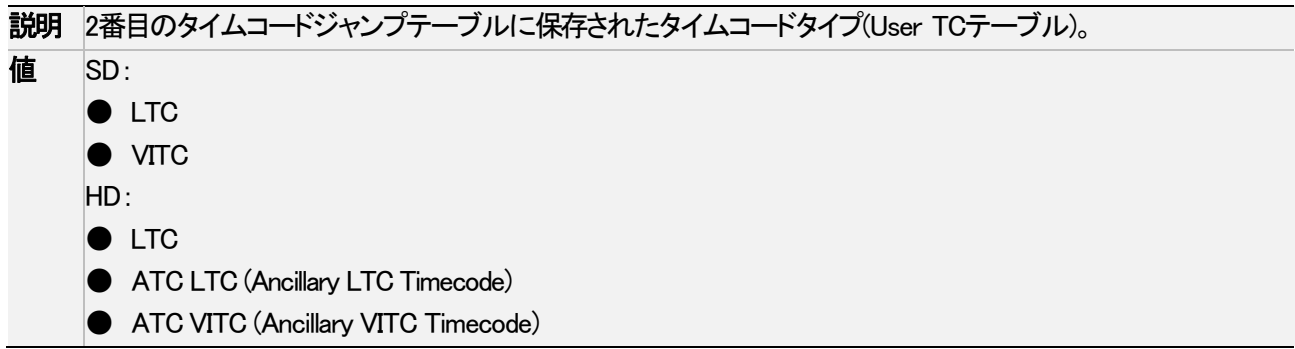
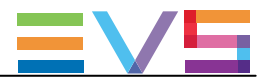

# Primary TC

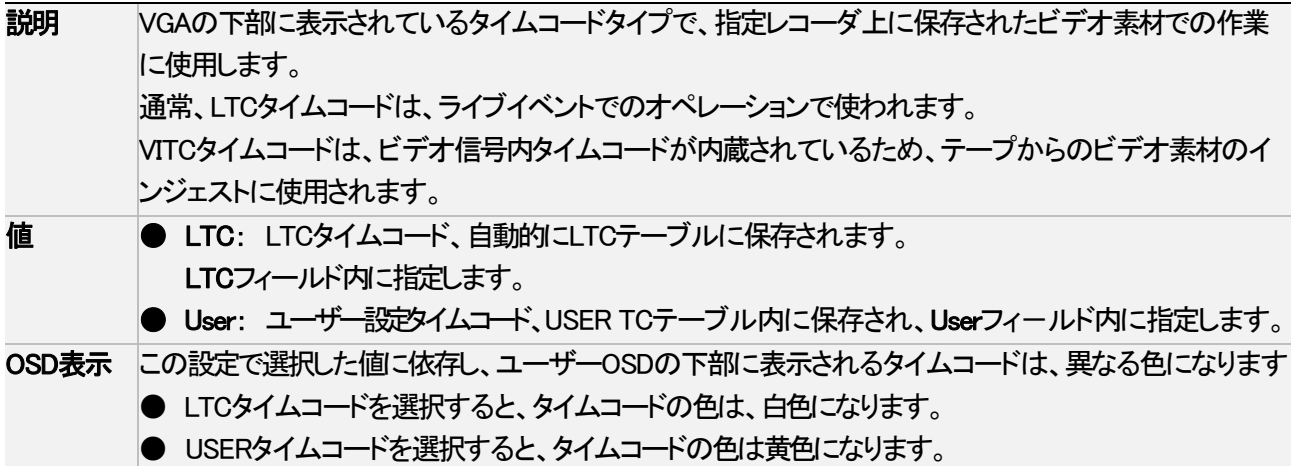

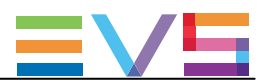

#### Timecode Insertion Settings

## ユーザーインターフェース

Timecode Insertion settingsでは、チャンネルごとの、VITCまたはアンシラリタイムコードの管理ができます。

これらのフィールドは、以下のインターフェース内にあります: ● Multicam Configurationウィンドウ内、Channelsタブの、アドバンストディスプレイモード内 (サーバーとWebベースインターフェース)。

以下のスクリーンショットは、WebベースインターフェースでChannelタブのSDでのTimecode Insertion settingsです:

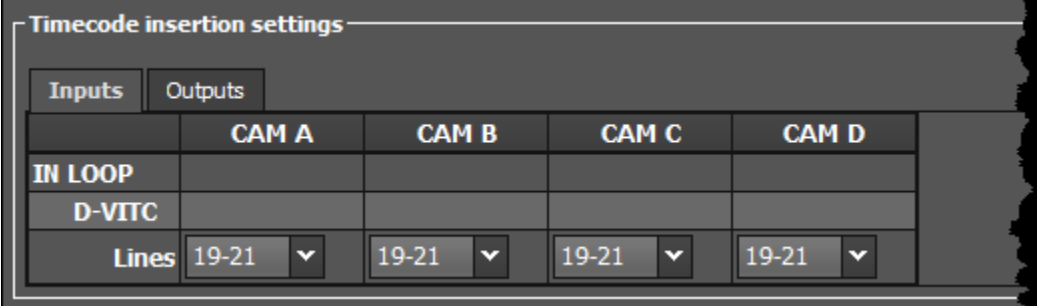

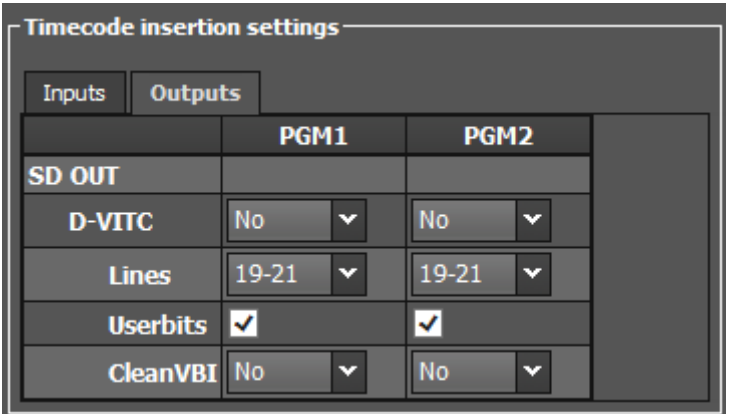

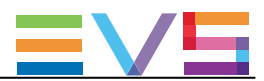

以下のスクリーンショットは、WebベースインターフェースでChannelタブのHDでのTimecode Insertion settingsです:

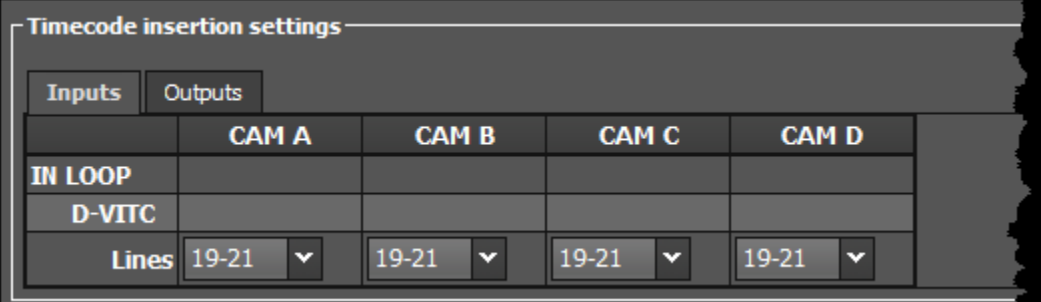

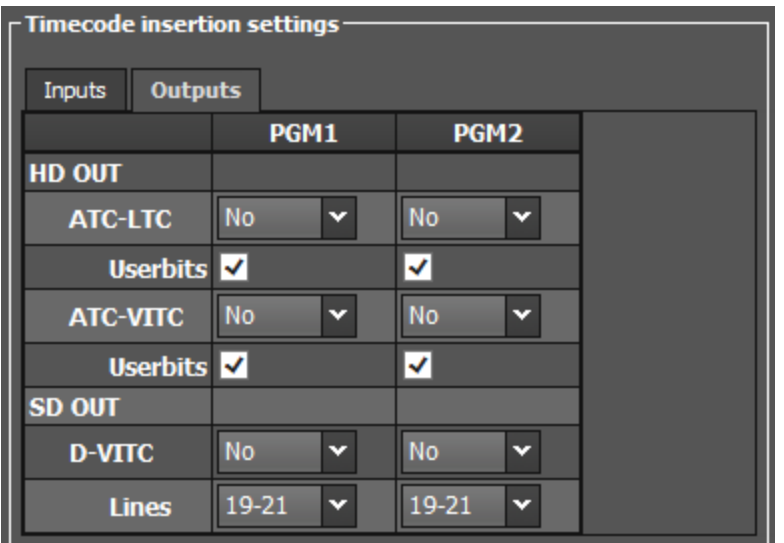

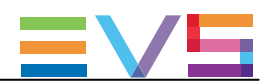

# Inputタブ

### In Loop: D-VITC

D-VITC (Digital Vertical Interval Timecode) とユーザービットは、レコードコーデックのモニタリングSD出力上に常に書 かれていて、ソースビデオ上と同じです。

#### In Loop: Lines

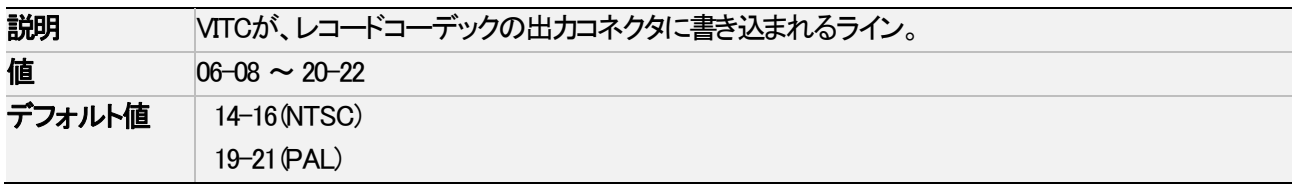

### Outputタブ

# HD OUT (in HD): ATC-LTC / ATC-VITC

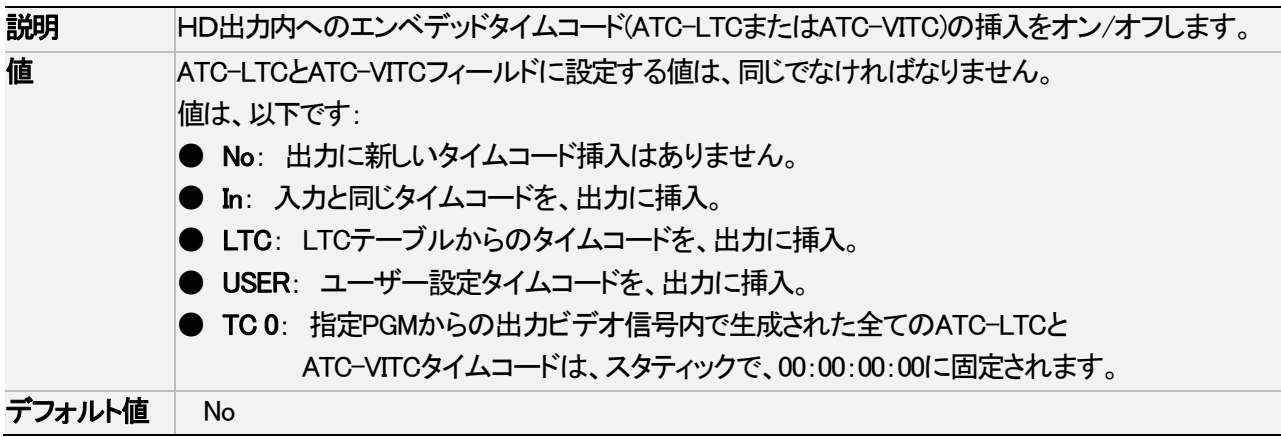

#### HD OUT (in HD): UserBits

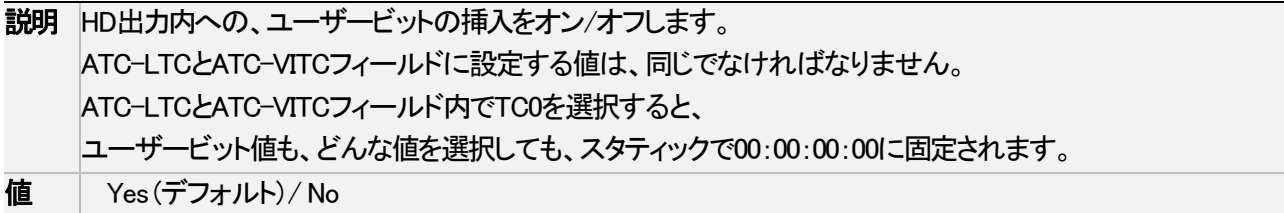

#### SD OUT (in HD/SD): D-VITC

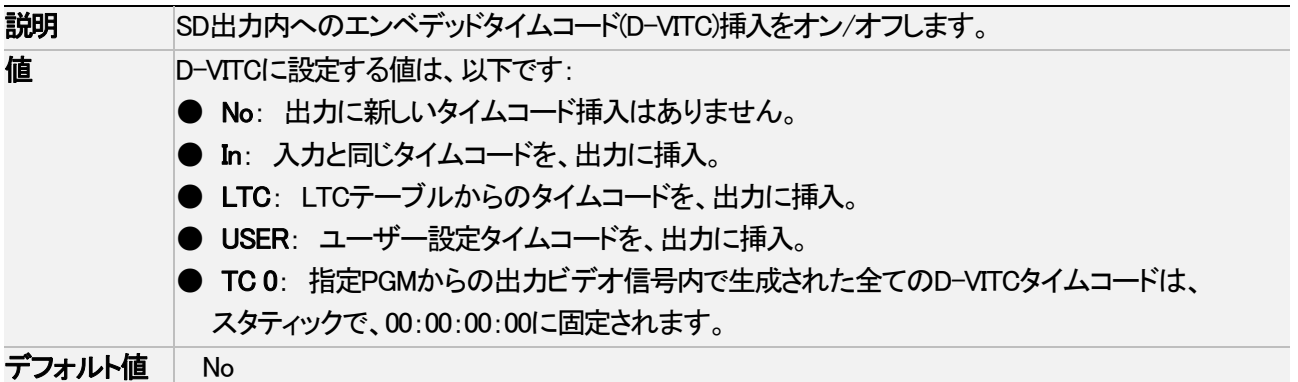

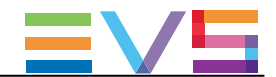

## SD OUT (in HD/SD): Lines

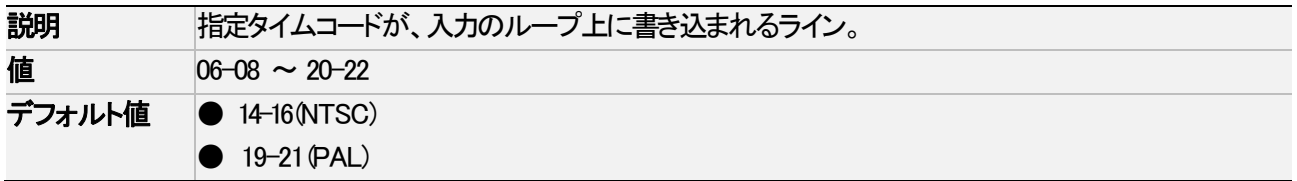

### SD OUT (in SD only): UserBits

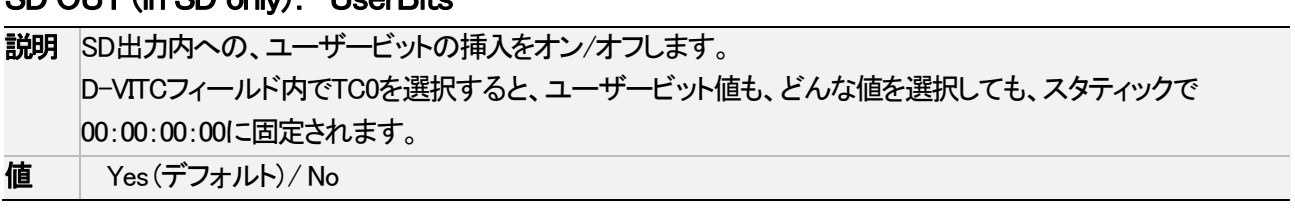

## SD OUT (in SD only): CleanVBI

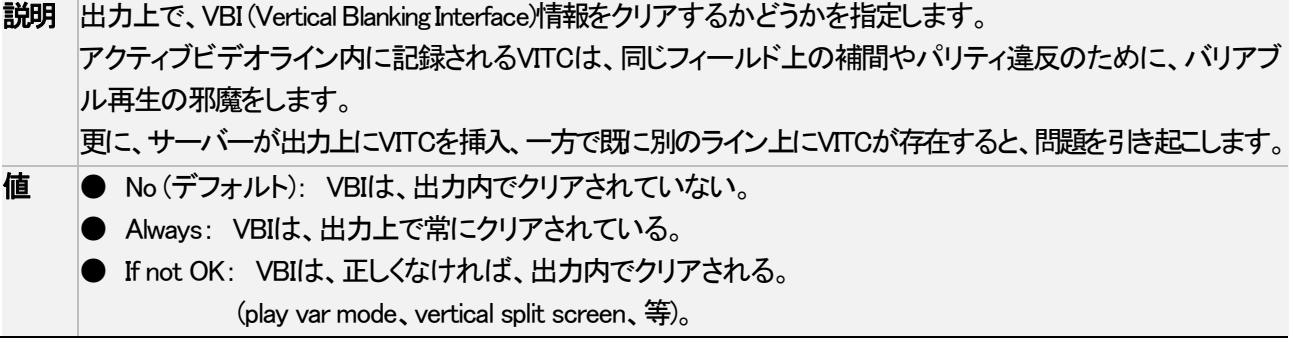

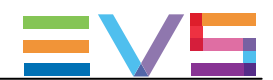

#### SMPTE 334M Packets management

## ユーザーインターフェース

SMPTE Packets Management設定では、HDとSD信号内の垂直アンシラリデータスペース内に保存されたアンシラリ データパケットが、どのように扱われるかを設定します。

これらのフィールドは、以下のインターフェース内にあります:

● Multicam Configurationウィンドウ内、Channelsタブ、アドバンスト表示モード、 (サーバーとWebベースインターフェース)

● 一部は、NanoリモコンのTechnicalメニュー (T2.X)

以下のスクリーンショットは、WebベースインターフェースのChannelsタブのSMPTE Packets management設定画面で す:

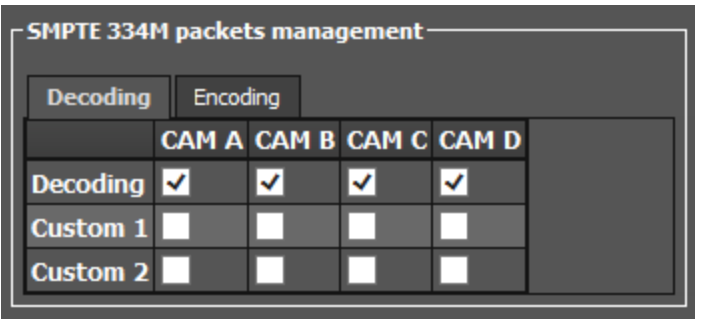

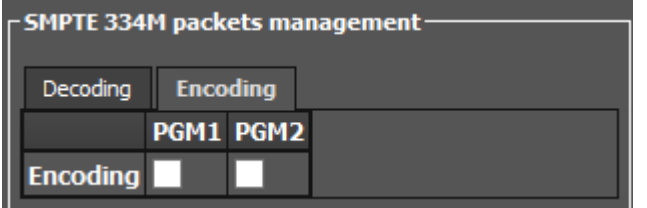

#### サポートされているパケット

サポートされているアンシラリデータパケットは、SMPTEスタンダード334M、291M(タイプ2 ANCパケット)に準拠して いる必要があります。

従来、SMPTE 292M信号内のクロミナンス(C)データストリーム上に載っているSMPTE 334M データパケットは、デコ ードされません。(HD)

SMPTE 334Mスタンダード内に記載されている全てのDIDは、サポートされています:

- $\bullet$  61 => 62
- $40 = \frac{5}{5}$
- $\bullet$  CO =>DF

これらのDIDは、出力チャンネル上のオリジナルライン上に保存、保管されます。

他のDIDは、保存されません。

最大バイト数/フィールドは、2014です。(720p)

保存されたSMPTE 334Mパケットは、ユーザーデータワード(UDW)プラスフコンフィグバイトでコンフィグされます。

保存されたバイト数の計算には、これを考慮すべきです。

特定のアプリケーションへのDIDの割り当てについては、SMPTE RP 291-2006スタンダードを参照下さい。

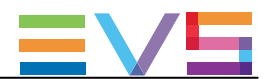

# Decodingタブ

## Decoding

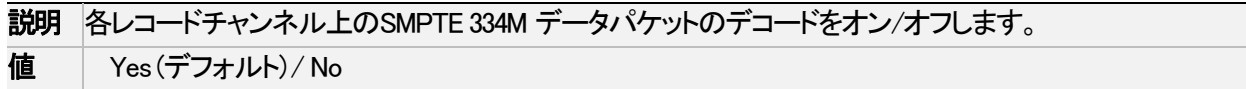

### Custom 1/2

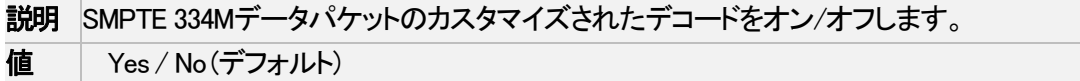

## Encodingタブ

## Encoding

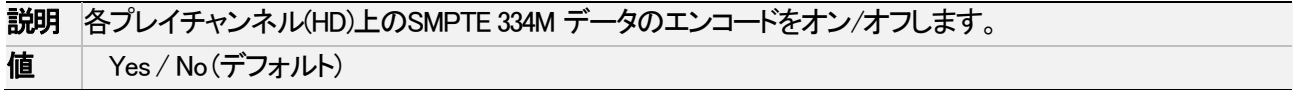

#### SD OUT Encoding

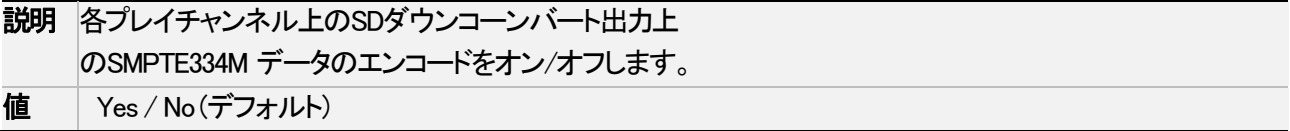

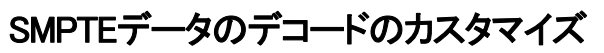

必要に応じ、 SMPTE 334M データのでデコードのカスタマイズが可能です。

非圧縮の8ビットデータをVANCデータスペース内に保持したければ、2つのライン(LaとLb)を選択可能で、 NaとNbバイト/フィールドを保存できます。(720p)

保存されたデータはSAV (Start of Active Video)後左揃えで、保存されるデータ(Na+Nb+レギュラーSMPTE 334Mパケッ ト)の最大数は、2014を超えてはいけません。

この設定が必要なら、EVS担当と連絡を取り、保持したいバイト数とどのライン上かを指定して下さい。 EVSは、特別にカスタマイズしたファイルを提供します。

このカスタマイズファイルは、Custom1、Custom2設定使用時にアクティブになります。

### ダウンコンバート出力上のSMPTE 334データエンコード

ダウンコンバートされた出力では、スイッチングラインとして指定されたラインの後の2番目のラインから、1つの SMPTE 334Mパケットがライン毎にエンコードされます。 別の言葉で説明すると、パケット/フィールドの最大数は、以下です:

● 8パケット/フィールド: 525i(ライン12-19 と 275-282)

● 15パケット/フィールド: 625i (ライン8-22 と 321-335)

制限は以下です:

● データはHD内と同じ順序で再エンコードされますが、必ずしも同じライン上ではありません。

● もし、VITCがダウンコンバート出力に挿入されると、SMPTE 334M データはVITCを持つライン上には挿入されま せん。

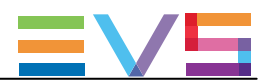

# 4.4. Networkタブ

# 4.4.1. 概要

Networkタブには、Gigabit Ethemetネットワークの設定があり、ビデオとオーディオデータのバックアップと転送に使 用されます。

XTnanoサーバーでは、SDTIネットワークは使用できません。 Net nameは、使用します。

以下のテーブルは、Networkタブの設定について記載しています。

以下で、設定が可能かを示しています:

**● サーバーベースアプリケーションとWebベースインターフェースのベーシックまたはアドバンスト表示モード内** 

● NanoリモコンのTechnical Setupメニュー内(T3.X)

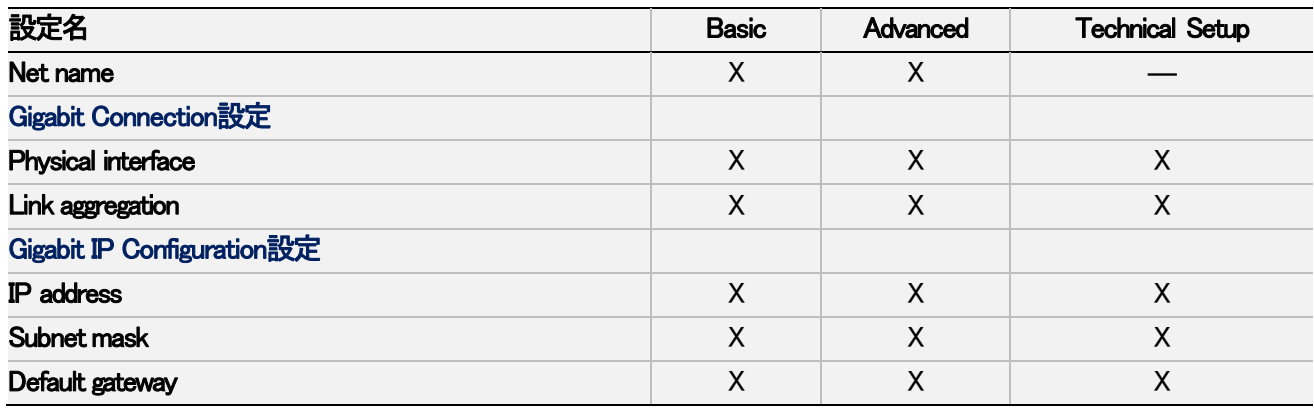

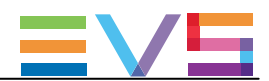

# 4.4.2. Net Name

# 序文

XTnanoサーバーでは、SDTIネットワークは使用できません。 しかし、Net nameは、便利です。 設定が可能です。

● Multicam Configurationウィンドウ内、Networkタブ、ベーシックとアドバンスト表示モード (サーバーベースアプリケーション(ページ1)とWebベースインターフェース内)

以下のスクリーンショットは、Webベースインターフェースでの設定を表示しています:

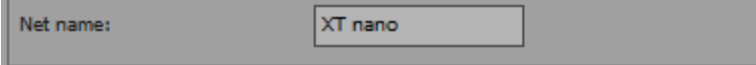

#### Net Name

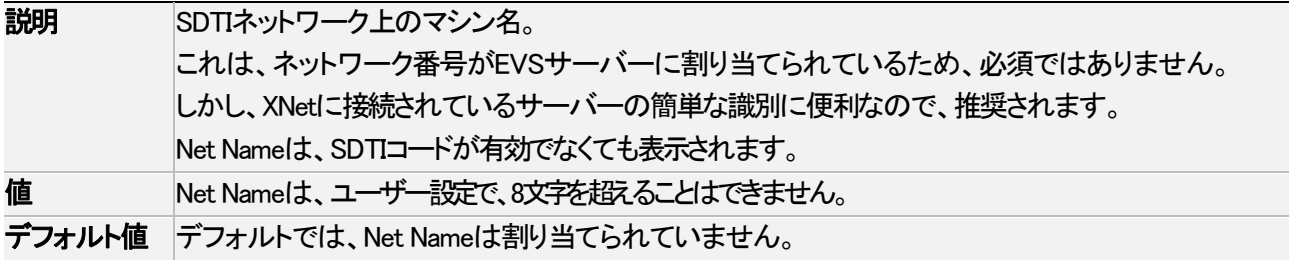

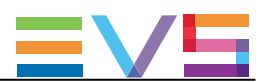

# 4.4.3. Gigabit Connection

# 序文

Gigabit connectionでは、SDTIネットワークを経由せずに、オーディオとビデオデータのバックアップと転送を行います。 Gigabit connection設定では、どのインターフェースがEVSサーバー上のGigabit接続を提供するかを、指定します。

Gigabit connectionは、以下のインターフェースのどれかで、以下の特徴を持ち、設定できます:

● 内部GbEボードには、2つの1GbEポートがあります。 1GbEポートは、内部Gigabit接続の提供に使用できます。

● Gigabit-H3Xボードには、2つの1GbEポートがあります。 これらのポートは、古い筺体上ではまだ使用可能で、Gigabit接続を提供します。 しかし、これは、GbEボード上の1GbE接続の帯域より低帯域となります。

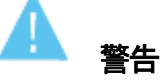

 GigabitConnection設定を変更すると、適用には、アプリケーションのリブート(オペレーションウインドウより ALT+Q) が必要となります。

# ユーザーインターフェース

Gigabit connection設定は、以下にあります:

- Multicam Configurationウィンドウ内、Networkタブ、ベーシックとアドバンスト表示モード (サーバーベースアプリケーション(ページ1)とWebベースインターフェース内)
- NanoリモコンのTechnicalメニュー内 (T3.X)

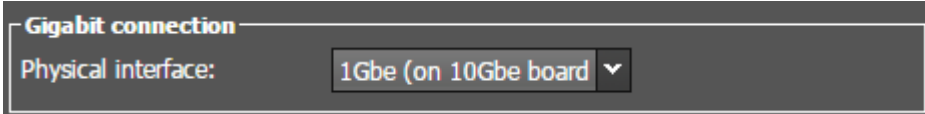

#### Physical Interface

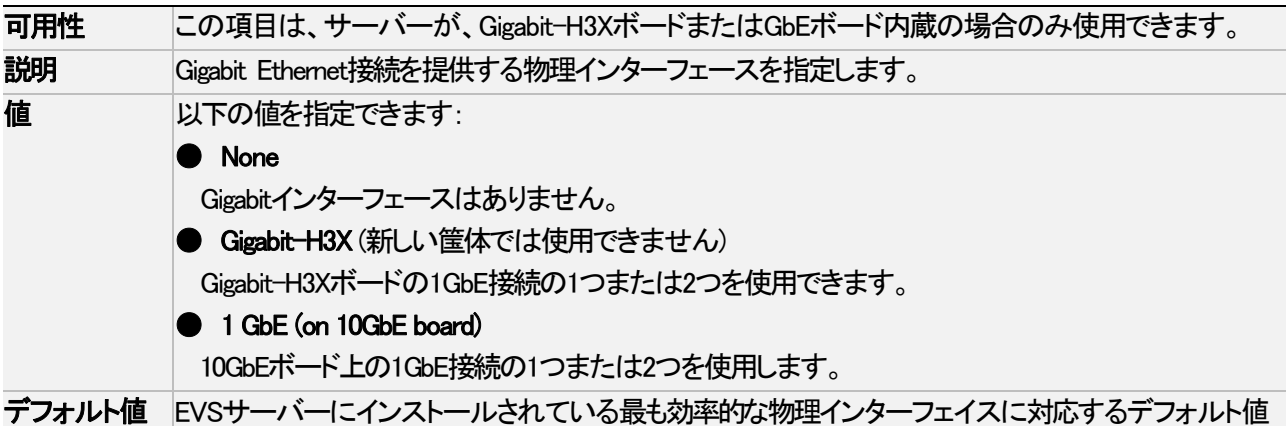

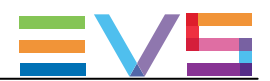

# 4.4.4. Gigabit IP Configuration

# 序文

Gigabit IP Configurationでは、Gigabit Connection設定内のPhysical Interfaceパラメータ内にどのGbEコネクタが設定され ているかにより、Gigabit-H3XボードまたはGbEボード上のGigabit接続のIPアドレスを設定します。

# 警告

 Gigabit settingsの変更は、適用するには、アプリケーションのリブート(オペレーションウインドウよりALT+Q) が必要です。

# ユーザーインターフェース

Gigabit IP Configuration設定は、以下にあります:

- Multicam Configurationウィンドウ内、Networkタブ、ベーシックとアドバンスト表示モード内 (サーバーベースアプリケーション(ページ1)とWebベースインターフェース)
- NanoリモコンのTechnicalメニュー内 (T3.X)

以下のスクリーンショットは、WebベースインターフェースのNetworkタブのGigabit IP Configuration設定画面です:

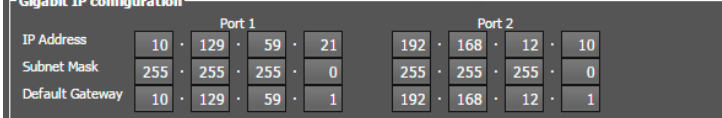

## Gigabit 接続の問題

Gigabitモジュールが存在しない時、または、Gigabit接続がダウンした時には、 Gigabit IP Configuration設定の最初のラインに、以下のメッセージを表示します: !Not detected!

GbE ボードのGigabit接続がダウンすると、Gigabit IP Configuration設定の最後のラインに、以下のメッセージを表示し ます:

#### Connection problem

#### IP Address (Port 1/Port 2)

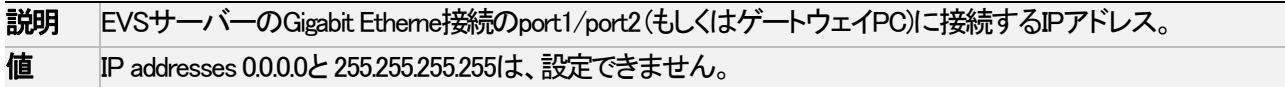

#### Subnet Mask (Port 1/Port 2)

説明 Gigabit Ethernet接続に割り当てられるアドレススペース内の論理アドレスの範囲。 両方のGbEポートのIPアドレスは、異なるサブネットマスクに属性さなければなりません。 そうでなければ、Multicamは、エラーメッセージを返します。

#### Default Gateway (Port 1/Port 2)

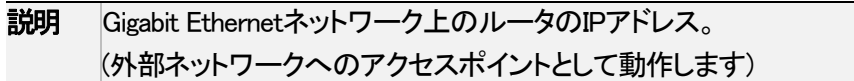

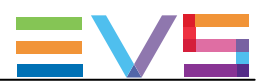

# 4.5. Monitoringタブ

# 4.5.1. 概要

Monitoringタブは、マルチビューワ出力設定、OSD情報の表示設定、ダウンコンバート出力コンフィグを含んでいます。 以下の表は、Monitoringタブの設定です。

設定グループがどのページにあるか、各設定が可能かどうかを示しています:

● サーバーとWebベースインターフェース内のベーシックとアドバンスト表示モード内

● NanoリモコンのTechnical Setupメニュー内(T4X)

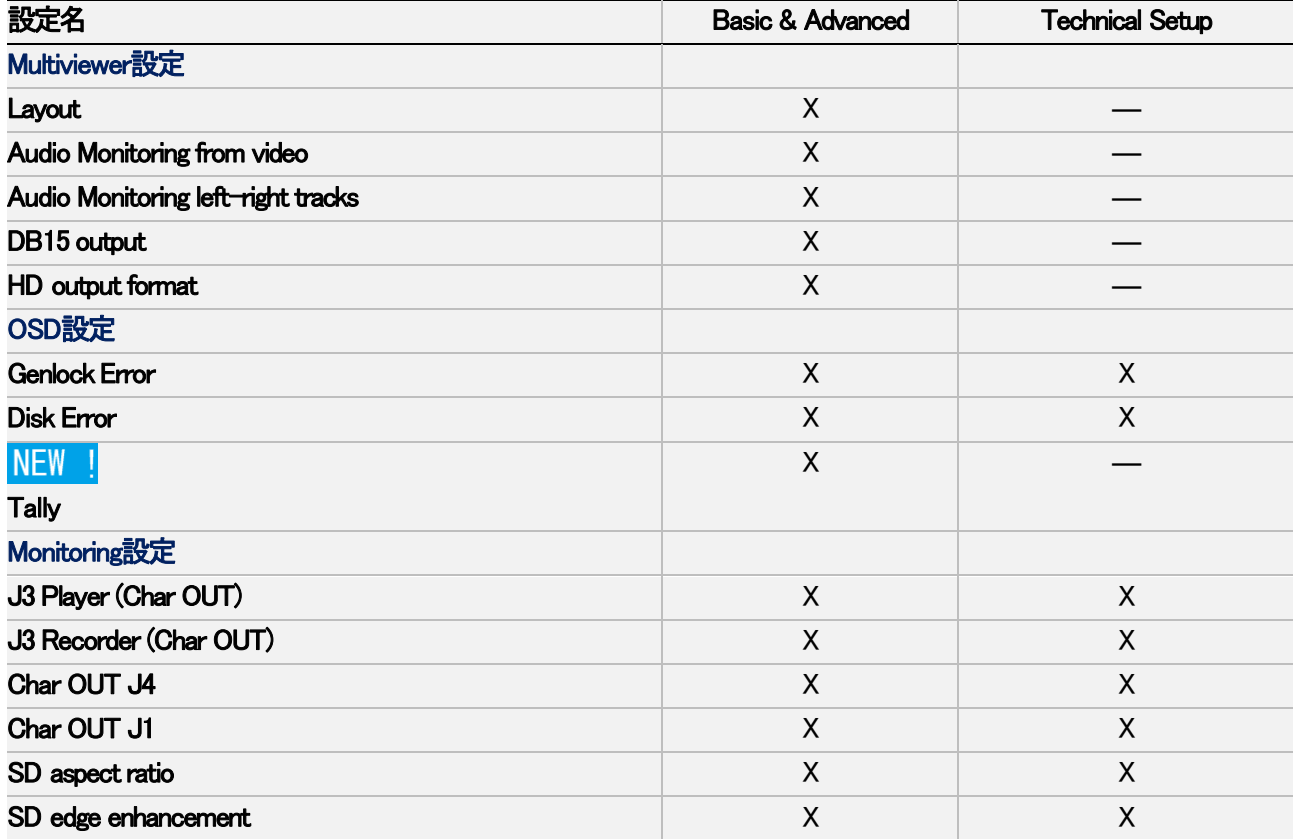

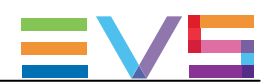

# 4.5.2. Multiviewer設定

## 序文

背面に2つのポートがあり、2つの独立したHD-SDIマルチビューワに接続できます。

これにより、以下のような使い方ができるようになります:

- **1台のEVSサーバーに対して、2人オペレータが独立して作業できます。**
- 1人のオペレータが、1番目のマルチビューワでレコーダ表示、2番目のマルチビューワでプレイヤー表示で、 作業できます。

Multiviewer設定では、各マルチビューワの設定が可能で、表示するチャネルの組み合わせと数、オーディオとビデ オ出力の設定も可能です。

# 注意

EVSサーバーの最新の背面パネルでは、マルチビューワのOUTコネクタは、O1~O2とラベル付けされて います。

EVSサーバーの以前の背面パネルでは、O1 -> HD-SDI、O2 -> SD-SDI とラベル付けされています。

#### NEW !

#### MV4マルチビューワでのOSD

MV4マルチビューワのモニタリング出力は、個別のSDI Char OUTモニタリング出力(J3/J4)と比較して、以下のOSD 情報の主な変更/改善を提供します:

- フルスクリーン上にOSDを表示
- Tally情報をOSD内に組み込み
- **チャンネル名を外部UMDからコントロール**
- 右マージン上にオーディオメータを表示
- **クリップIDと名前(最大24文字)を上右端に表示**

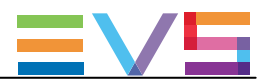

### ユーザーインターフェース

Multiviewer設定は、MulticamConfigurationウィンドウ内、Monitoringタブにあります。 Multiviewer設定は、マルチビューワボードがEVSサーバーに搭載されている場合にのみ表示されます。

以下のスクリーンショットは、WebベースインターフェースのMonitoringタブ内のMultiviewer設定です:

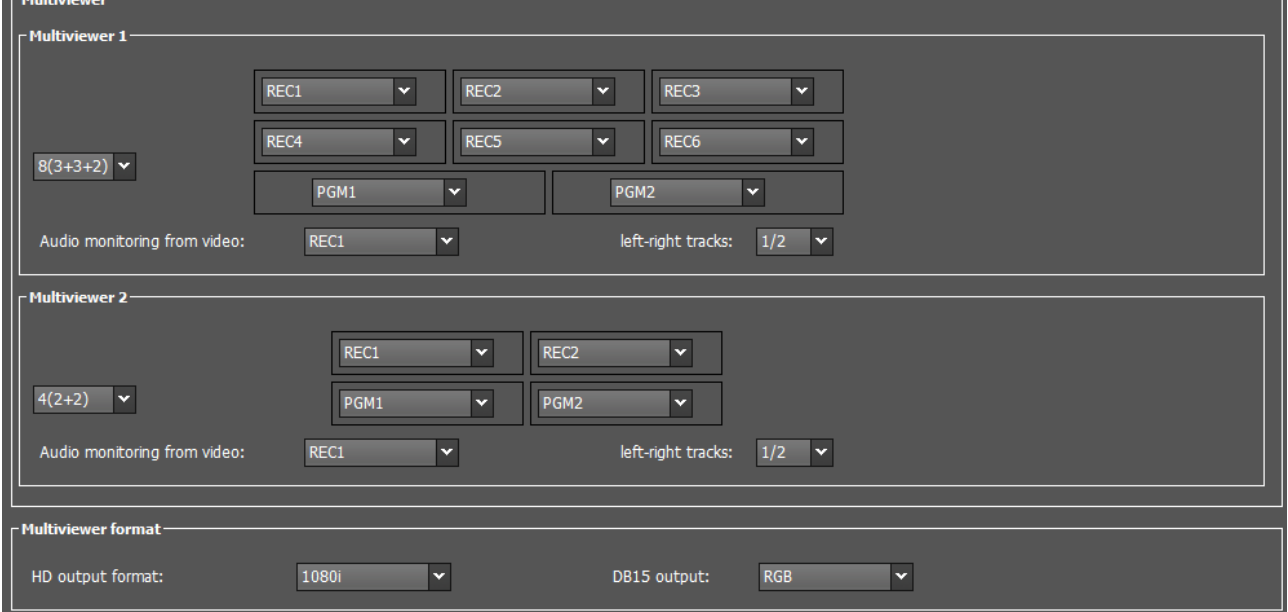

#### Multiviewer 1-2

## ソースの最大の数

NEW !

MV4マルチビューワでは、4つのマルチビューワ内に表示されるソースの数の制限はありません。

Quad-MTPCマルチビューワでは、2つのマルチビューワ内に表示されるソースの累積数は、12チャンネルを越えて はなりません。

もし、リクエストしたレイアウトがサポートされていなければ、Multicamはエラーメッセージを表示します。

このため、以下のレイアウトの組み合わせはサポートされていません:

- $\bigcirc$  8 (Multviewer 1) + 8 (Multiviewer 2)
- $\bigcirc$  8 (Multviewer 1) + 6 (Multiviewer 2)
- $\bigcirc$  6 (Multviewer 1) + 8 (Multiviewer 2)

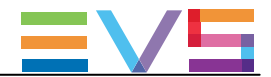

## レイアウト

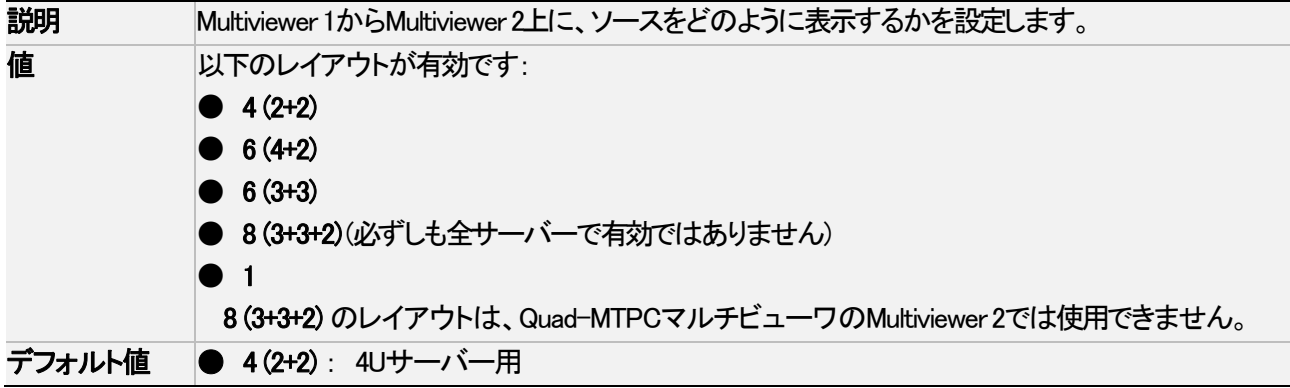

## 有効なレイアウト

有効なレイアウトは、以下の通りです:

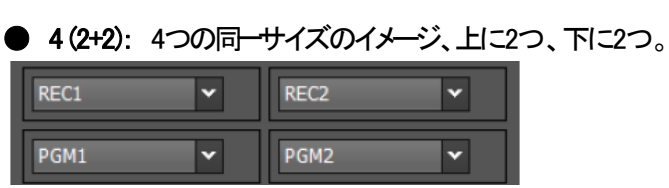

● 6 (4+2): 4つの小さいサイズのイメージ(上)、2つの大きいイメージ(下)。

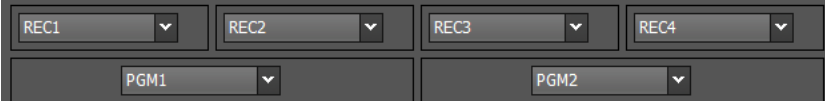

● 6 (3+3): 6つの同一サイズのイメージ、上に3つ、下に3つ。

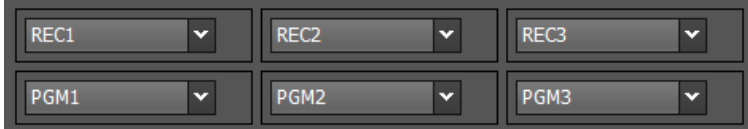

● 8 (3+3+2): 6つの小さいサイズのイメージが最初の2列、2つの大きいイメージ(下)。 このレイアウトは、全てのサーバーで必ずしも有効ではありません。

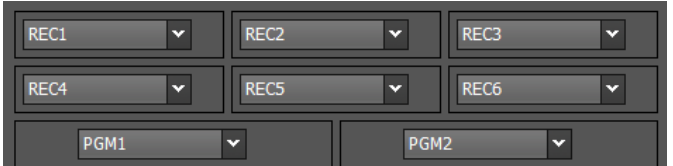

**● 1: MV4マルチビューワで、どのコンフィグでも使用可能です。** 

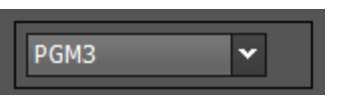

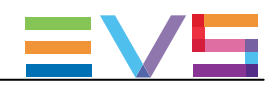

#### 1 ~ 6の表示

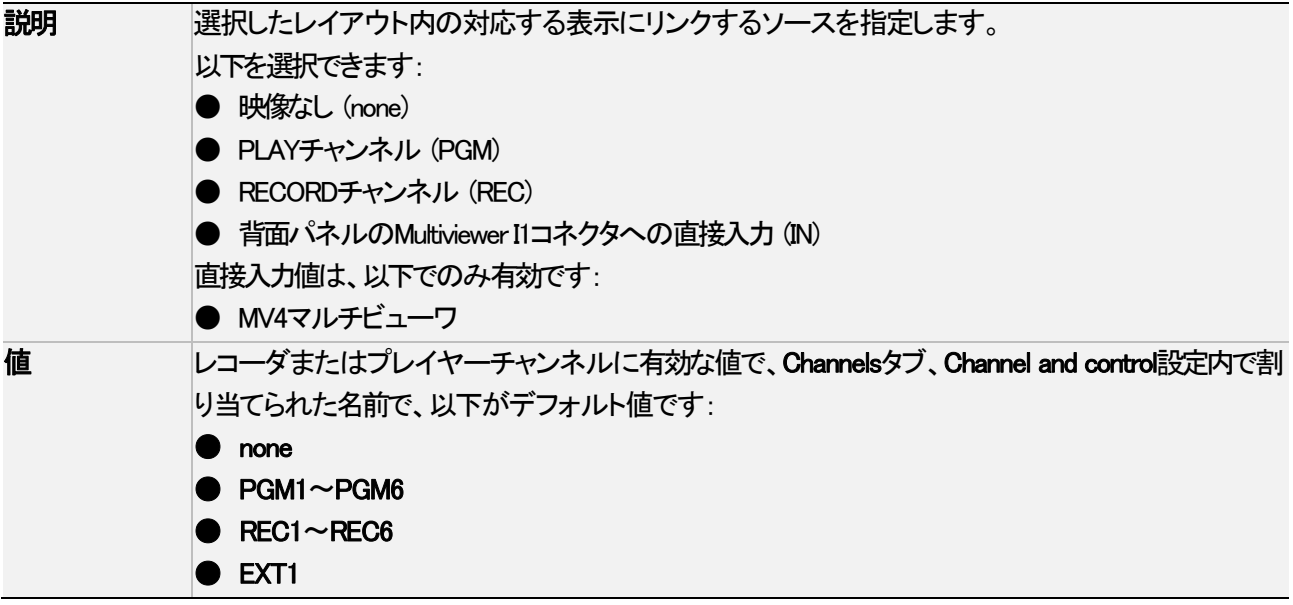

## Audio monitoring from video

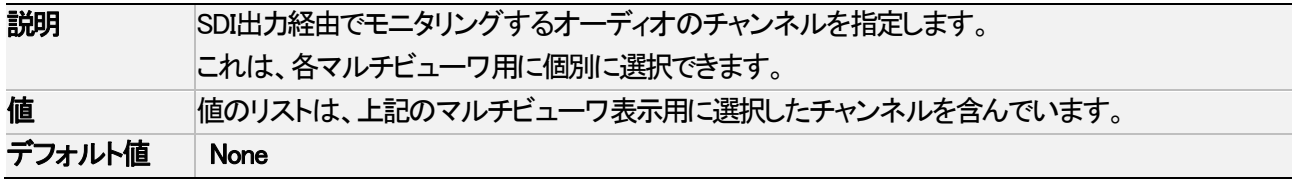

## Audio monitoring left-right tracks

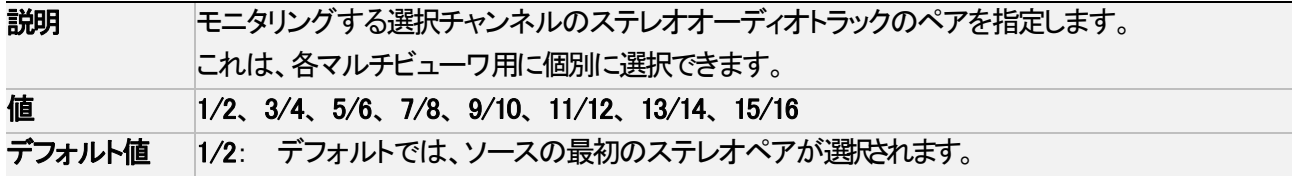

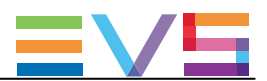

# Multiviewer Format

# DB15 output

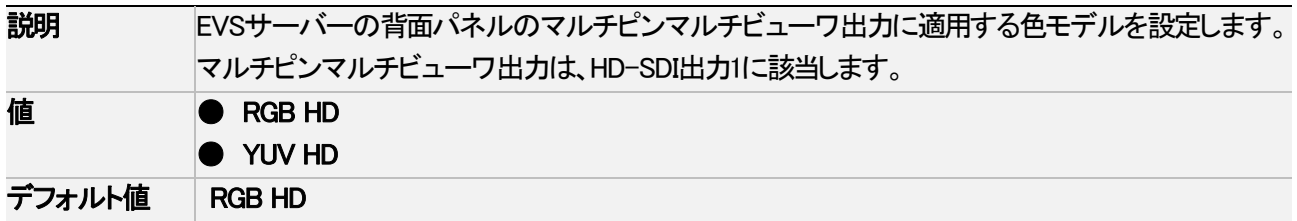

# HD output format

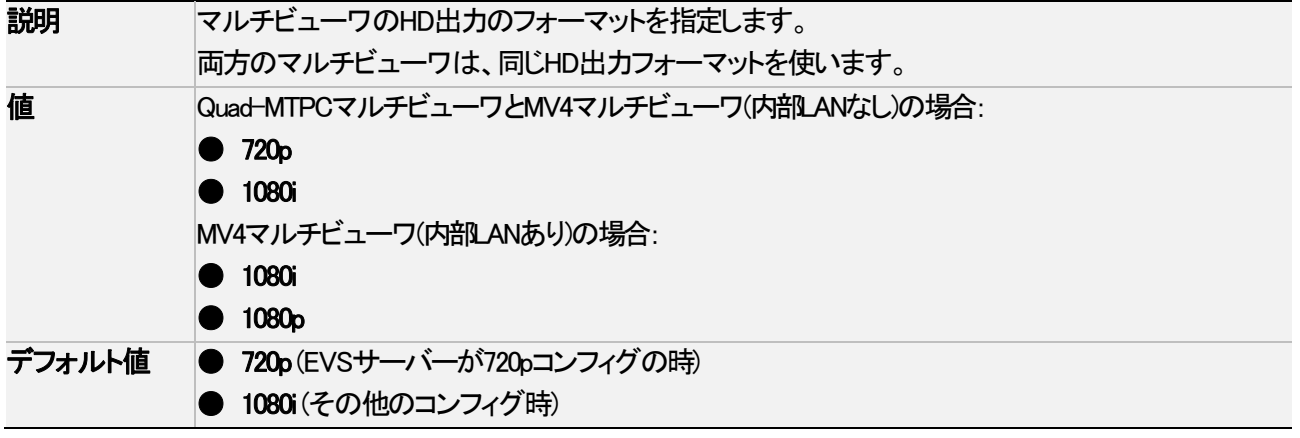

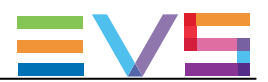

# 4.5.3. OSD設定

# ユーザーインターフェース

OSD設定では、モニタリング画面上に表示されるOSDと情報に関連する設定を指定できます。 これらのフィールドは、以下のインターフェース内にあります:

● Multicam Configurationウインドウ内、Monitoringタブ

● NanoリモコンのTechnicalメニュー内 (T4.X)

以下のスクリーンショットは、WebベースインターフェースのMonitoringタブのOSD設定を表示しています:

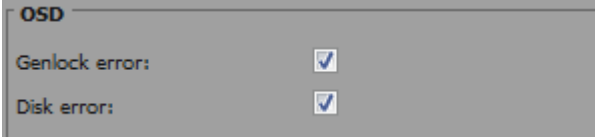

#### Genlock Error

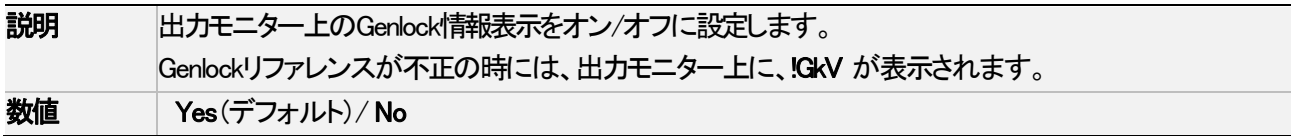

#### Disk Error

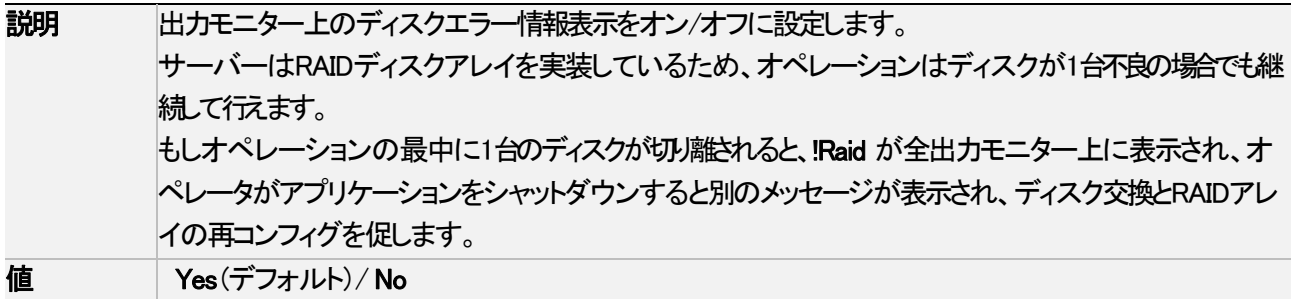

## NEW !

#### **Tally**

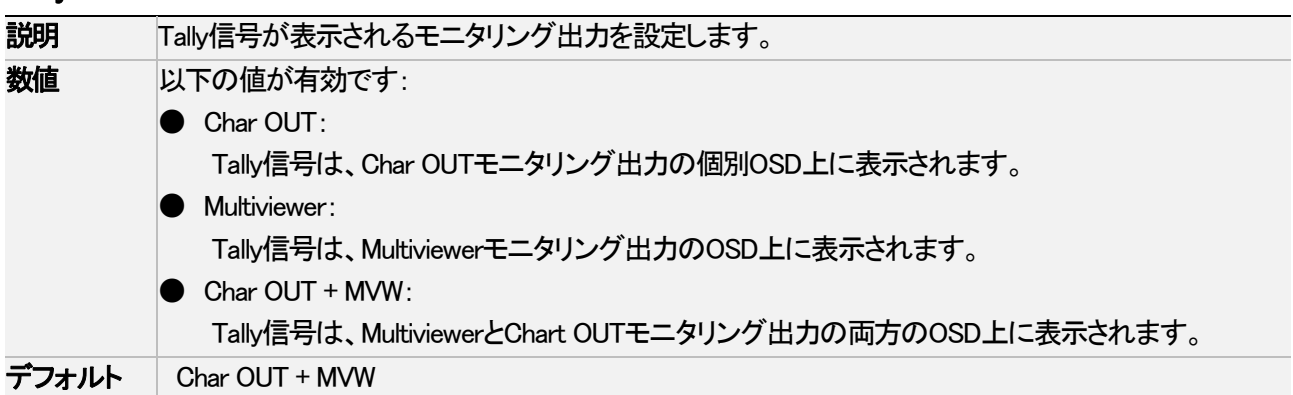

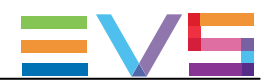

# 4.5.4. Monitoring設定

# ユーザーインターフェース

Monitoring設定では、モニタリング出力ラインとHD/SDダウンコンバージョンにリンクするパラメータに関連する設定 を行えます。

これらのフィールドは、以下のインターフェース内にあります:

- Multicam Configurationウインドウ内、Monitoringタブ
- NanoリモコンのTechnicalメニュー内 (T4.X)

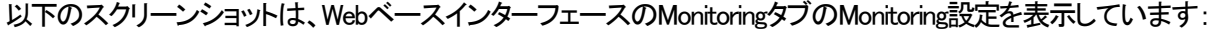

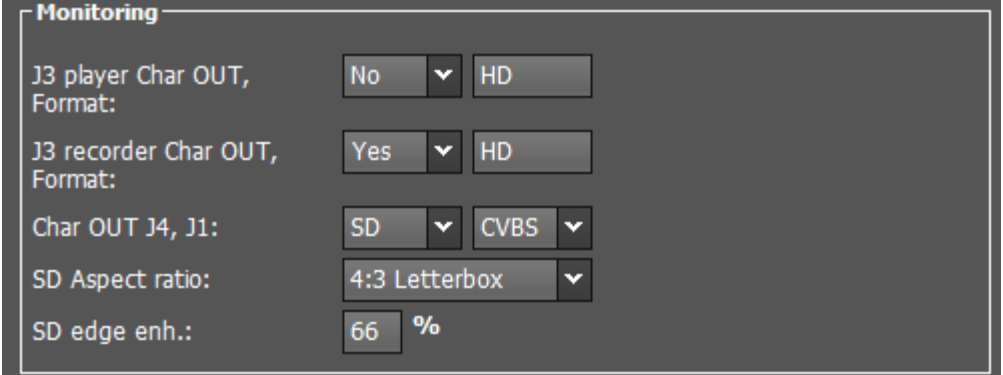

#### J3 player (Char OUT + Format)

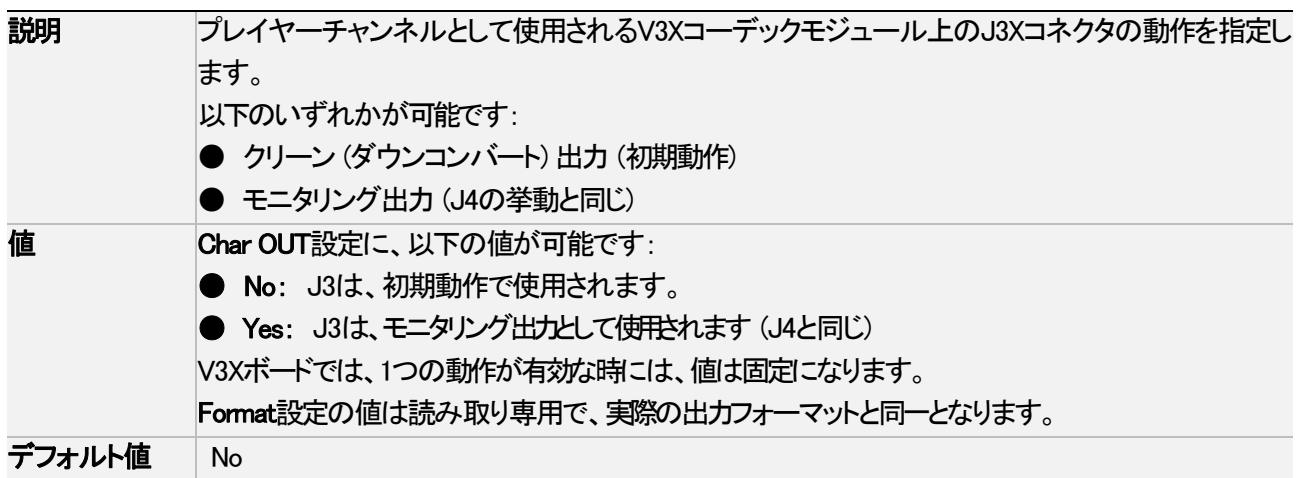

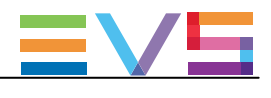

## J3 recorder (Char OUT + Format)

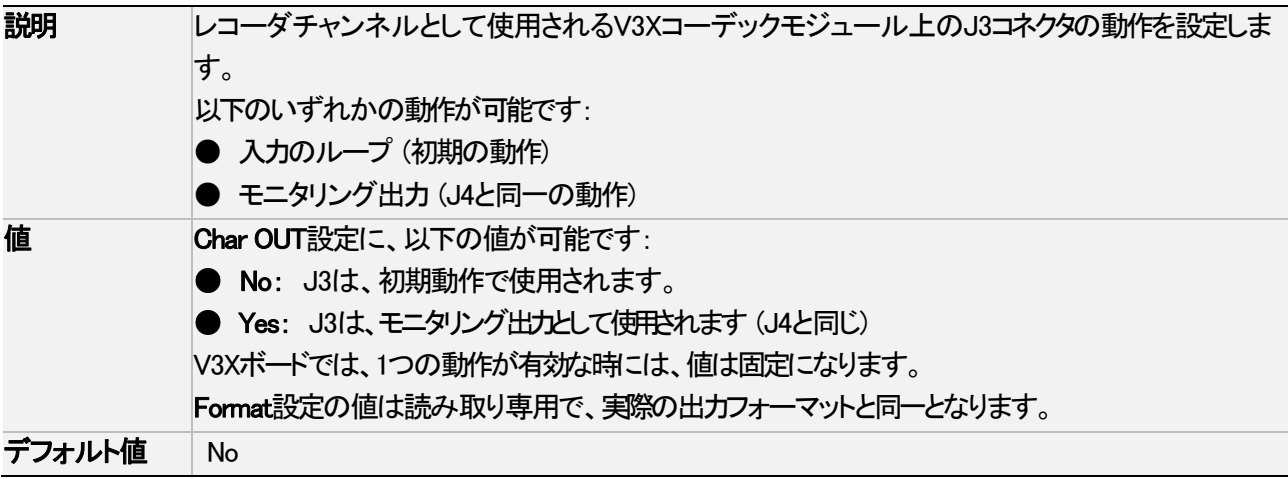

#### Char OUT J4

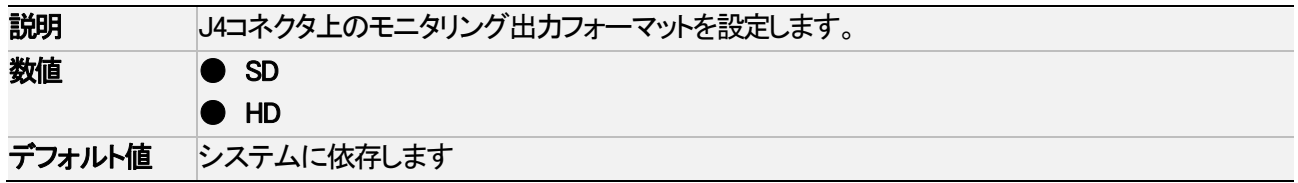

#### Char OUT J1

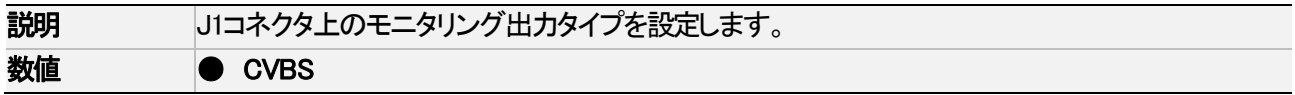

#### SD aspect ratio

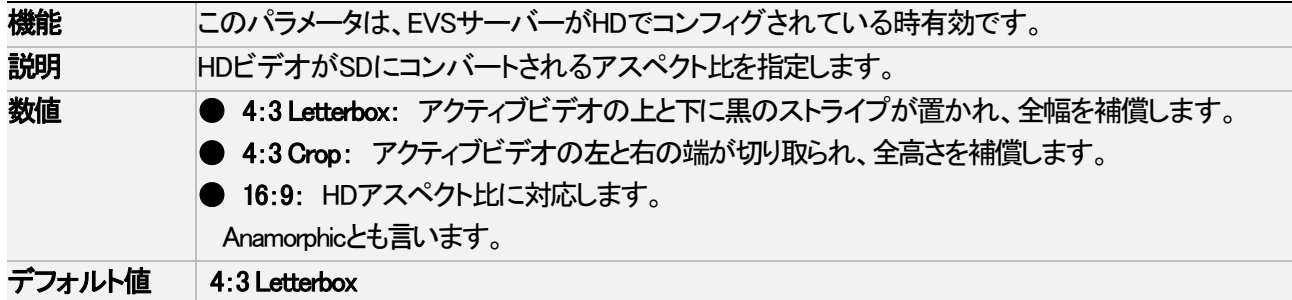

## SD edge enhance.

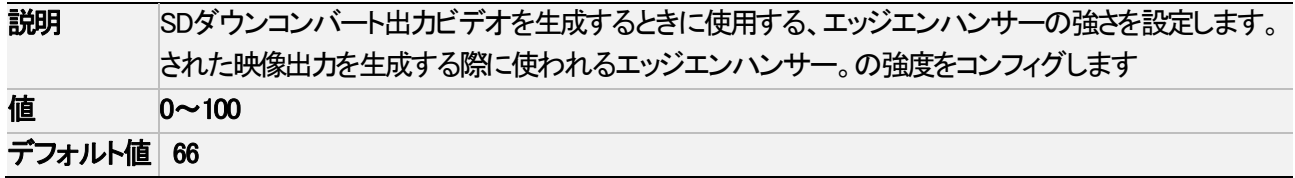

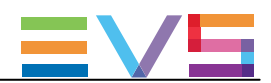

# 4.6. Protocolタブ

# 4.6.1 概要

Protocolタブは、Sony BVW75プロトコルとEditRec機能で使用する設定を含んでいます。

以下のテーブルは、Protocol タブの設定です。

設定グループがどのページにあるか、各設定が可能かどうかを示しています:

● サーバーとWebベースインターフェース内のベーシックとアドバンスト表示モード内

● NanoリモコンのTechnical Setupメニュー内(T5.X)

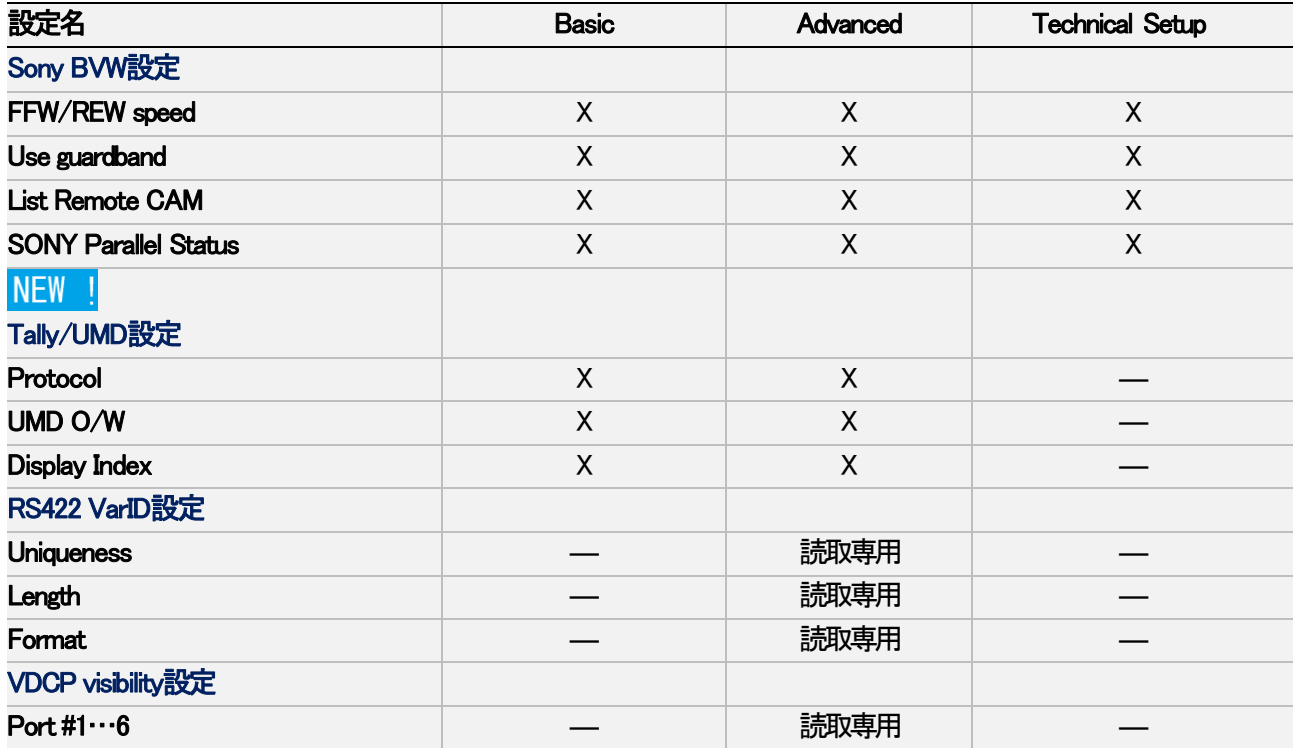

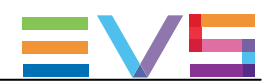

# 4.6.2. クリップ識別子

#### LSM ID

LSMIDは、EVSビデオサーバーの構造に基づいたクリップ識別子です。 LSMIDは、3桁の数字と1文字、例えば112Bで構成され、数字と文字はサーバー構造の以下の要素を示しています:

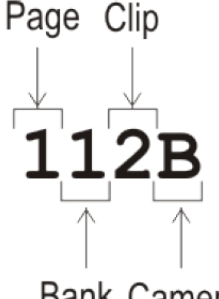

Bank Camera

#### UmID

UmIDは、固定長の8バイトIDです。

#### VarID

VarIDは、可変長とフォーマットの32バイトIDです。 以下のVarIDパラメータを、設定する必要があります:

- 長さ (8バイト、32バイト)
- フォーマット (ASCII、バイナリ)
- **ユニークレベル (local = サーバーレベル、global = ネットワークレベル) このサーバーでは関連しません**
- **プロトコル可視化 (サーバーのNet Number一覧) このサーバーでは関連しません**

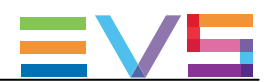

# 4.6.3. Sony BVW設定

# ユーザーインターフェース

Sony BVW設定では、Sony BVW75プロトコルで使用する設定を行います。 これらのフィールドは、以下のインターフェース内にあります: ● Multicam Configurationウインドウ内、Protocolタブ、ページ1、ベーシックとアドバンスト表示モード (サーバーとWebベースインターフェースインターフェース) ● NanoリモコンのTechnicalメニュー内 (T5.X)

警告

Sony BVW設定は、ライセンスコード 118(Sonyプロトコルで動作するときに必要が有効な時のみ有効です。

以下のスクリーンショットは、WebベースインターフェースのProtocolタブのSony BVW設定を表示しています:

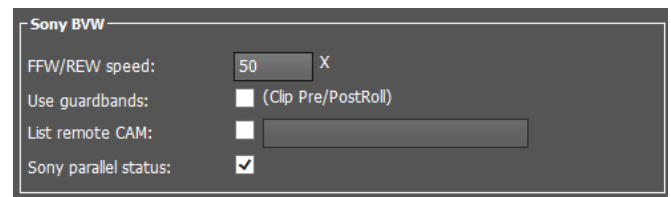

#### FFW/REW speed

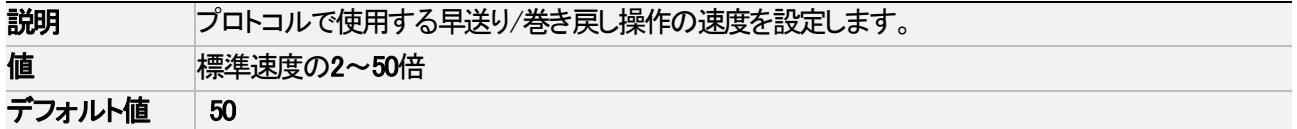

#### Use guardband

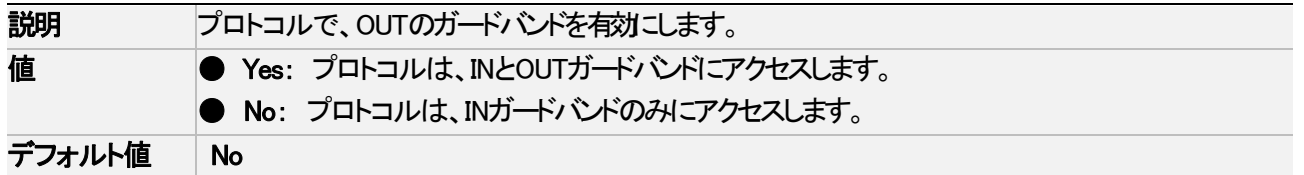

#### List Remote CAM

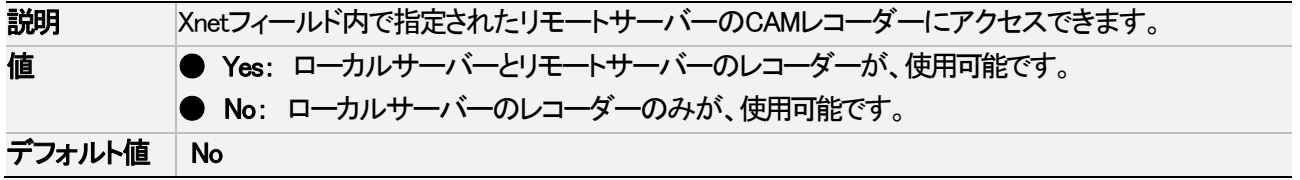

#### SONY Parallel Status

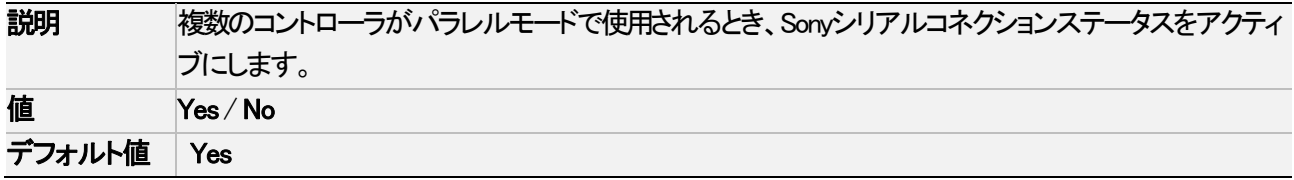

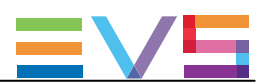

# 4.6.4. Tally機能

# 序文

Tally機能では、プロトコルがEVSサーバーのモニタリング出力上に、Tally情報を送ることが可能です:

- 以前のQuad-MTPCマルチビューワでは、制限されたTally情報が使用可能です。
- Tallv情報は、SDI Char Outモニタリング出力経由でも使用可能です。

Tally情報は、異なるOSD要素に、赤色/緑色/琥珀色が適用されて、構成されています。

## 表示されるTally情報

モニタリング出力上に表示されるTally情報は、以下の要素に依存します:

- ハードウェアの構成
- モニタリング出力の選択 (Char OUT、MVW): Monitoringタブ、OSDセクション内のTally設定
- チャンネルの選択 (Rec、Play、非表示): Operationタブ、OSDセクション内のTally設定

以下のテーブルは、ハードウェアに依存してどのTally情報が表示されるかと、Monitoringタブ内のTally設定の要約 です。

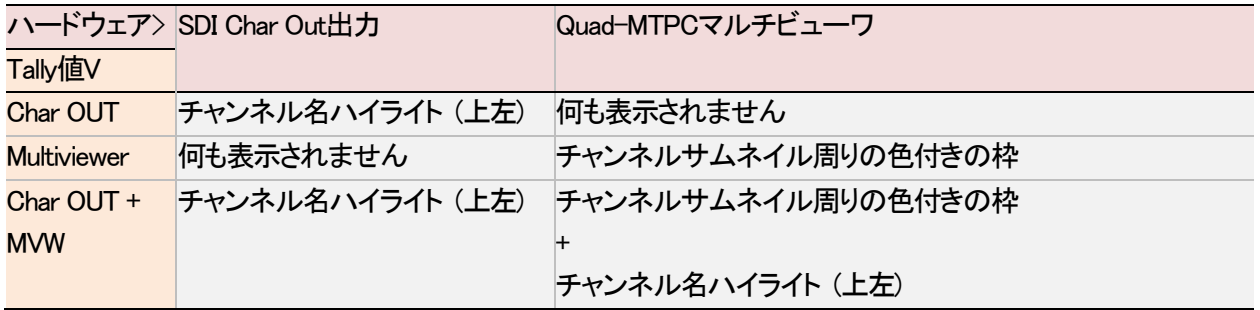

更に、Operationタブ内のTally設定の値は、Tally情報をRECORDチャンネル、PLAYチャンネル、両方、または、まっ たく表示しないかどうかを決定します。

# 注意

Quad-MTPCマルチビューワ上のTally情報は、レイアウトの1つのチャンネルにのみ適用できます。

## Protocol TallyとGPI Tally

GPI Tallyは、protocol Tallyの独立したもので、同時にprotocol Tallyとして使用する事はできません。 GPI経由で送られたTallyコマンドは、GPIが設定されたチャンネルのモニタリング出力周りの赤色長方形として表さ れます。

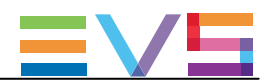

# 4.6.5. Tally/UMD設定

# NEW ! ユーザインターフェース

Tally/UMD設定では、モニタリング出力(マルチビューワ、個別のOSD)上に表示されるTallyとUMD情報に関する設 定を行う事が可能です。

Tally/UMD設定は、サーバーとWEBベースインターフェース内のMulticam Configurationウィンドウ内、Protocolタブ、 basicとadvanced表示モードにあります。

以下のスクリーンショットは、WEBベースインターフェース内のProtocolsタブ上のTally/UMD設定です:

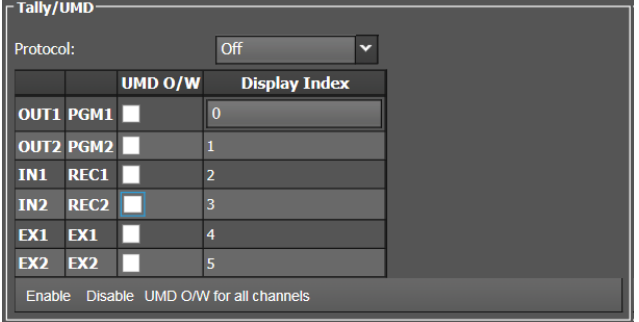

#### Protocol

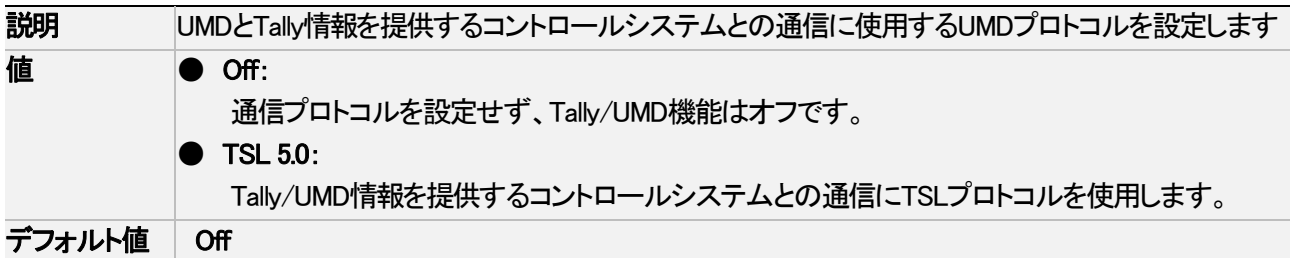

#### UMD O/W

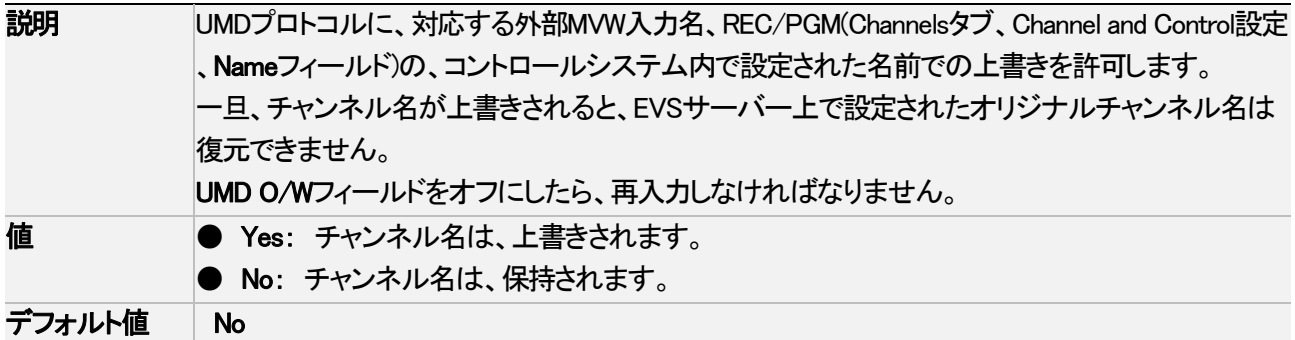

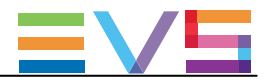

## Display Index

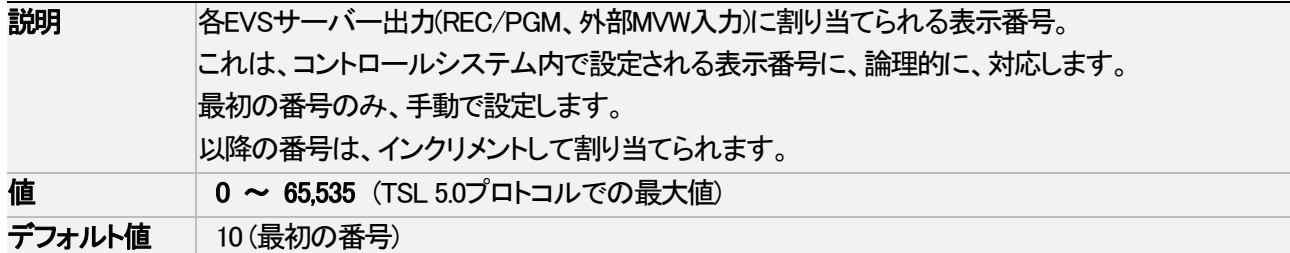

#### Collective Commands

以下のテーブルは、サーバーベースインターフェース内で使用可能な、Collectiveコマンドの名前、説明、キーボー ドショートカットを表しています:

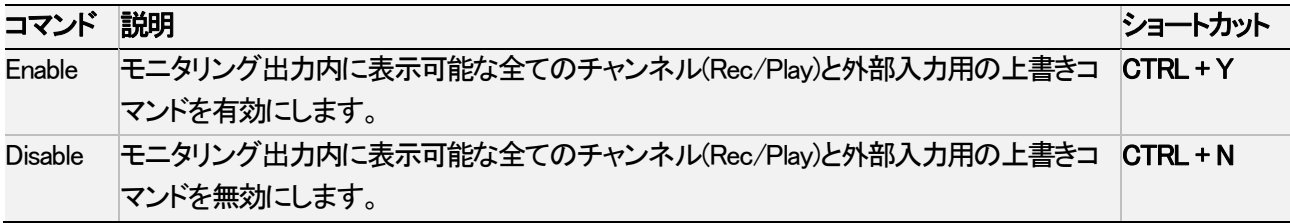

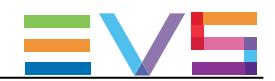

# 4.6.6. RS422 VarID設定

## ユーザーインターフェース

RS422 VarID設定とVDCP visibility設定は、読み取り専用VarID設定を表示します。

これらのフィールドは、以下のインターフェース内にあります: ● Multicam Configurationウィンドウ内、Protocolタブ、アドバンスト表示モード (サーバーとWebベースインターフェース内)

# 警告

VDCP visibility設定は、ライセンスコード119(VDCPプロトコルでの作業に必要が有効な時に使用可能 です。

以下のスクリーンショットは、WebベースインターフェースのProtocolタブのRS422 VarIDとVDCP visibilityを表していま す:

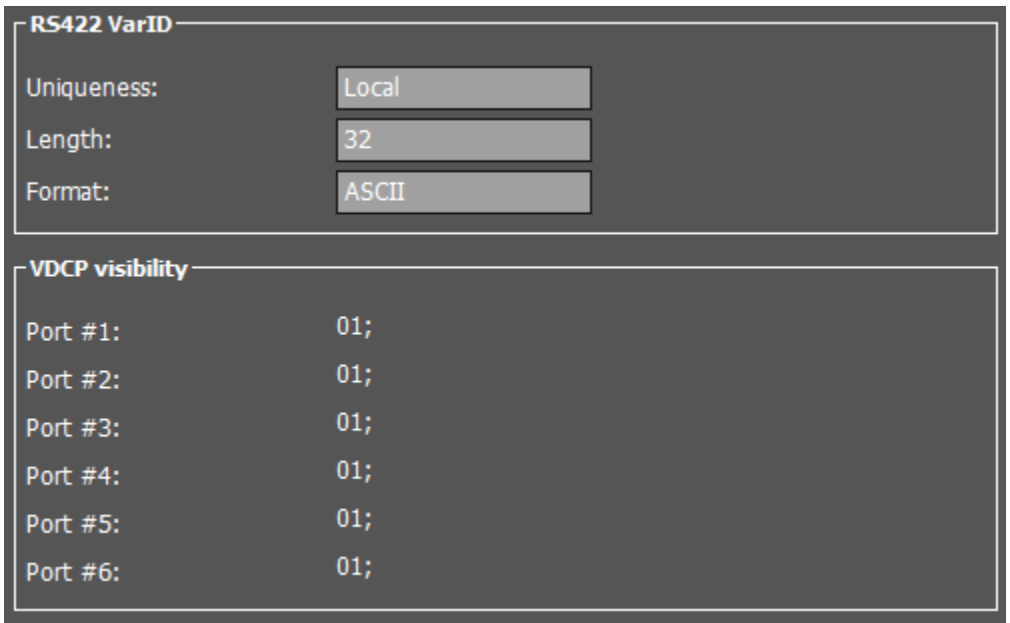

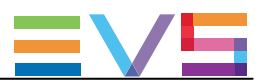

#### VarID設定とパラメータ

警告

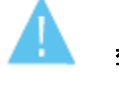

VarID設定やパラメータを変更する必要がある場合には、EVSサポートにご連絡ください。

VarIDは、可変長とフォーマットを持つ、32バイトIDです。 VarID設定では、VDCPプロトコルが、サーバー上のクリップIDにアクセスするVarIDの使用を可能にします。

Multicam Configurationメニュー内のこのページは、パラメーター値を表示するのみです。 これらの値は、'varidini'ファイルから抽出され、この外部ファイルを編集することでのみ変更できます。 エラーや不定値の場合には、関連するパラメーターにはデフォルト値が使用されます。

#### VarIDコンフィグファイル

VarIDパラメータは、コンフィグファイルに記載されています。 このファイル、varid.iniというファイル名のファイルは、C:\LSMCE\DATA directory内に保存されています。

ファイルは、以下の構文を持っています:

;;;;;;;;;;;;;;;;;;;;;;;;;;;;;;;;;;;;;; ; VARID settings

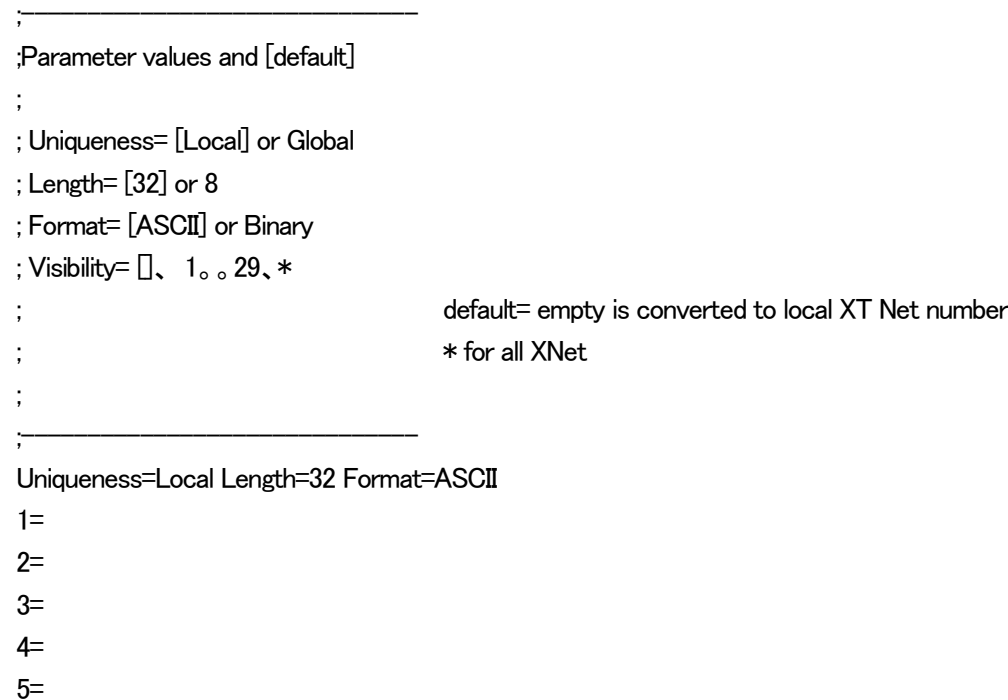

 $6=$ 

;;;;;;;;;;;;;;;;;;;;;;;;;;;;;;;;;;;;;;

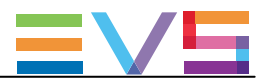

# **Uniqueness**

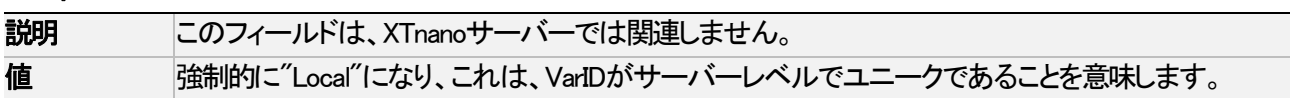

# Length

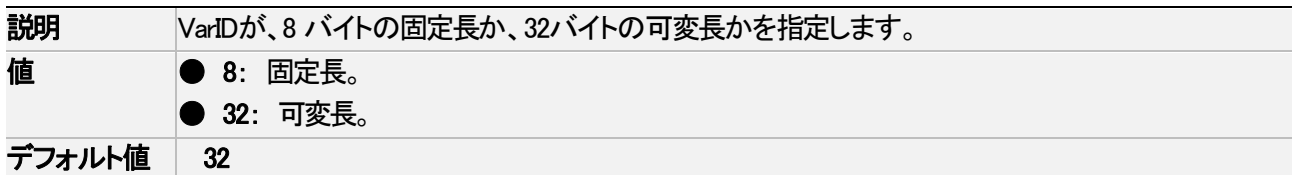

#### Format

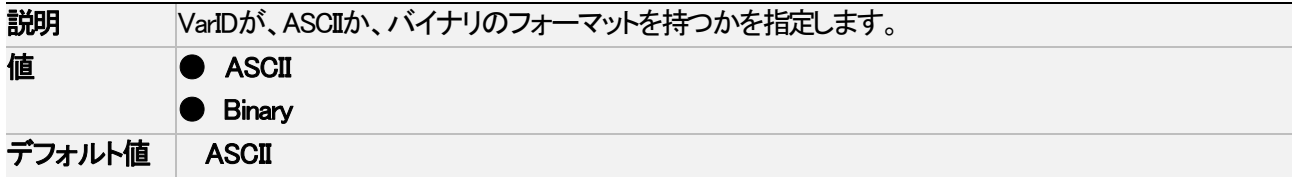

## VDCP visibility

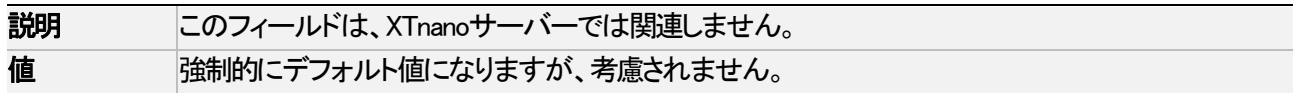

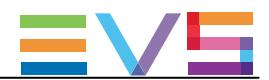

# 4.7. GPIタブ

# 4.7.1. 概要

GPIタブは、GPI入力と出力信号の設定を持っています。

以下のテーブルは、GPIタブの設定を表してします。

以下は、設定グループがどこにあるか(ページ)、各設定があるかどうかを表しています:

**● サーバーベースアプリケーションとWebベースインターフェース内** 

● NanoリモコンのTechnical Setupメニュー内 (T6.X)上で

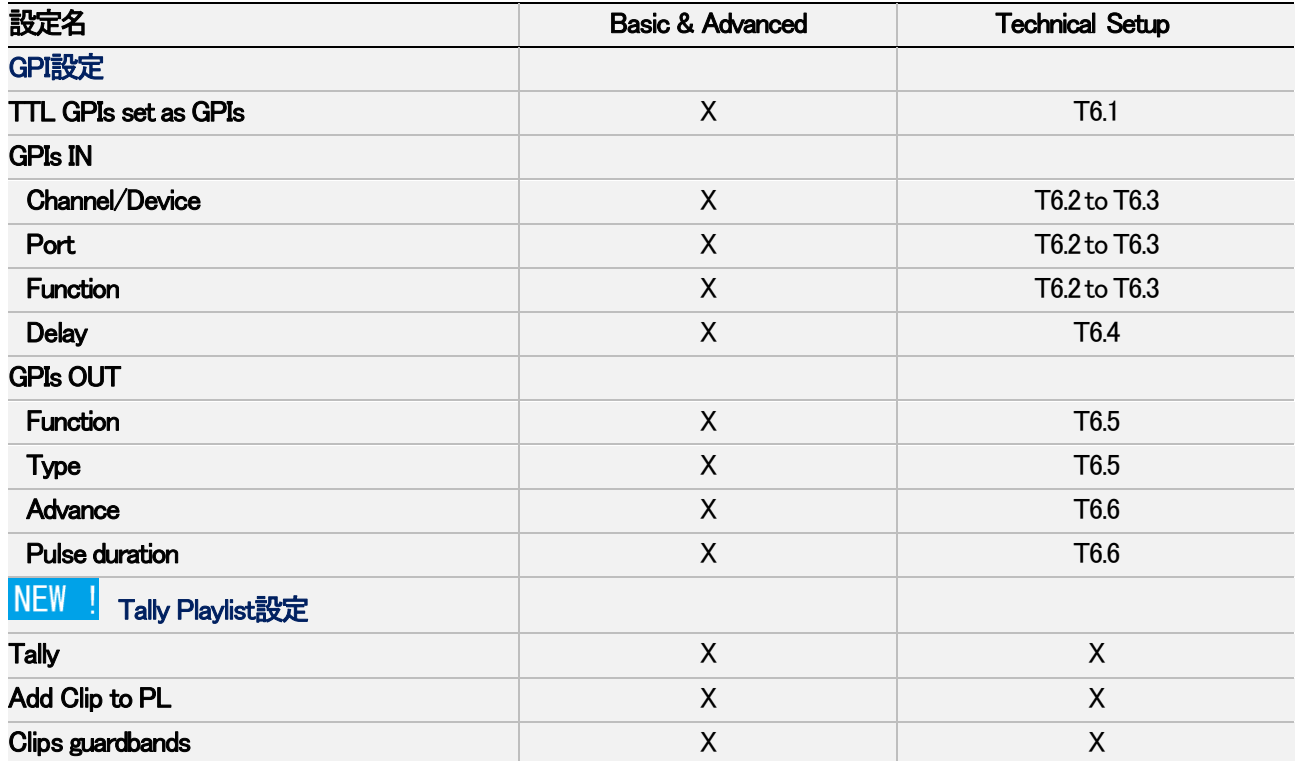

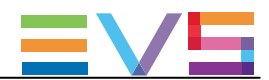

# 4.7.2. GPI Settings

## ユーザーインターフェース

GPI settingsでは、GPI入出力機能に関連する設定を行います。

これらのフィールドは、以下のインターフェース内にあります:

- Multicam Configurationウィンドウ内、GPIタブ
- NanoリモコンのTechnicalメニュー内 (T6.X)

以下のスクリーンショットは、Webベースインターフェース内GPIタブのGPI settingsを表示しています。

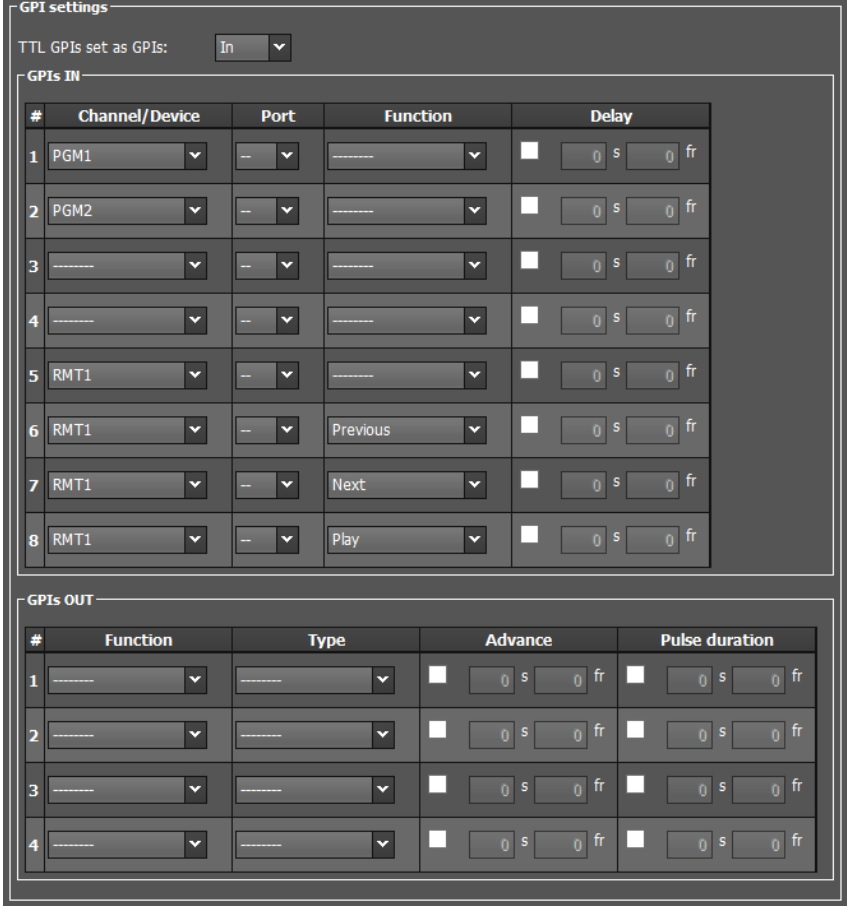

#### 注意

 TTL GPIs set as GPIsパラメータをInに設定すると、表示は上記のように、8 GPIs INと4 GPIs OUTラインを 表示します。

Outに設定すると、表示的には4つのGPIs INと、8つのGPIs OUTのラインが表示されます。

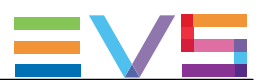

#### GPI TypesとFunctions

サーバー上では、3タイプのGPIsを使用できます:

- 入力1~4は、フォトカプラ絶縁入力です。
- 出力1~4は、リレー出力です。
- GPIs TTLラインは、4TTL入力または4TTL出力にコンフィグでき、どちらの場合でも番号5~8です。

使っているプロトコル次第では、以下の機能が有効で、下記のFunctionパラメータに記載されているように、GPIsに割り 当て可能です。

- Sony: Play、Pause、Recue、Previous、Next、Skip
- DD35: Play、Pause、Recue、Previous、Next、Skip
- Odetics: Play、Pause、Recue、Next
- VDCP: Play、Pause、Recue、Previous、Next、Skip

#### 注意

 全てのプロトコルでは、デバイスプロトコルタイプ (SonyBVW75、Odetics)の替わりに、 チャンネル割り当て(PGM1~PGM6)使用して下さい。

#### TTL GPIs set as GPIs

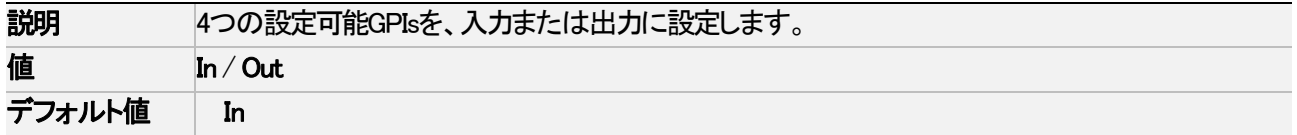

#### GPIs IN - Channel/Device

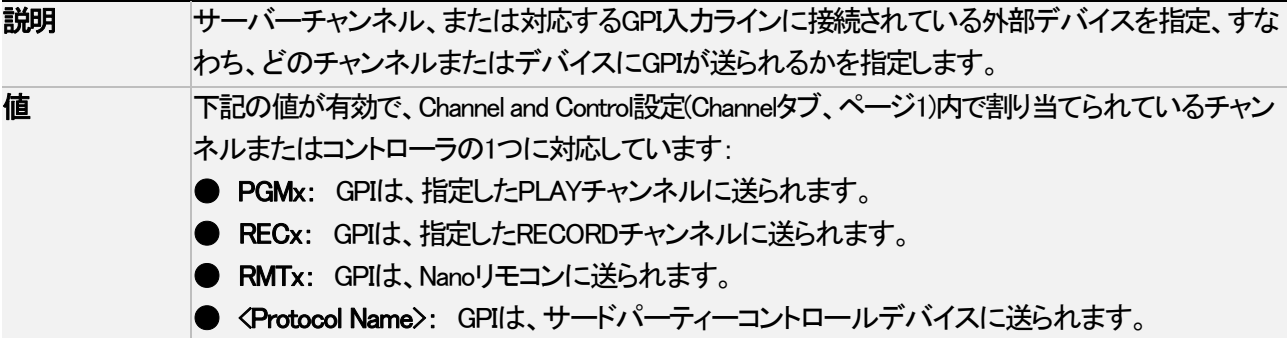

#### GPIs IN – Port

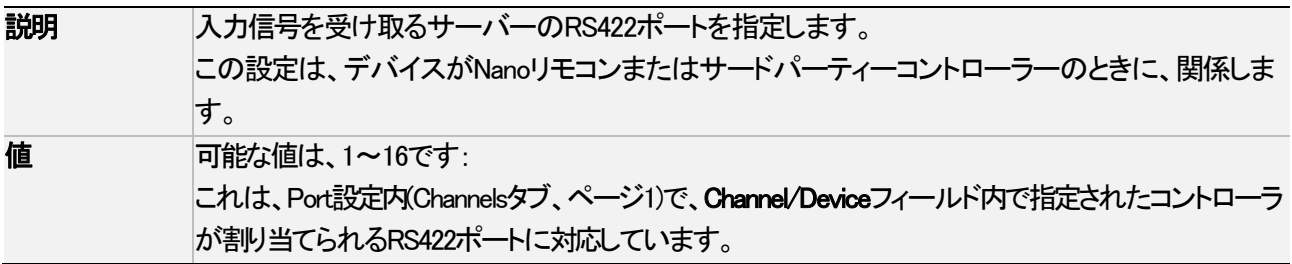

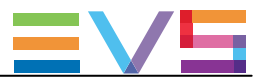

#### GPIs IN – Function

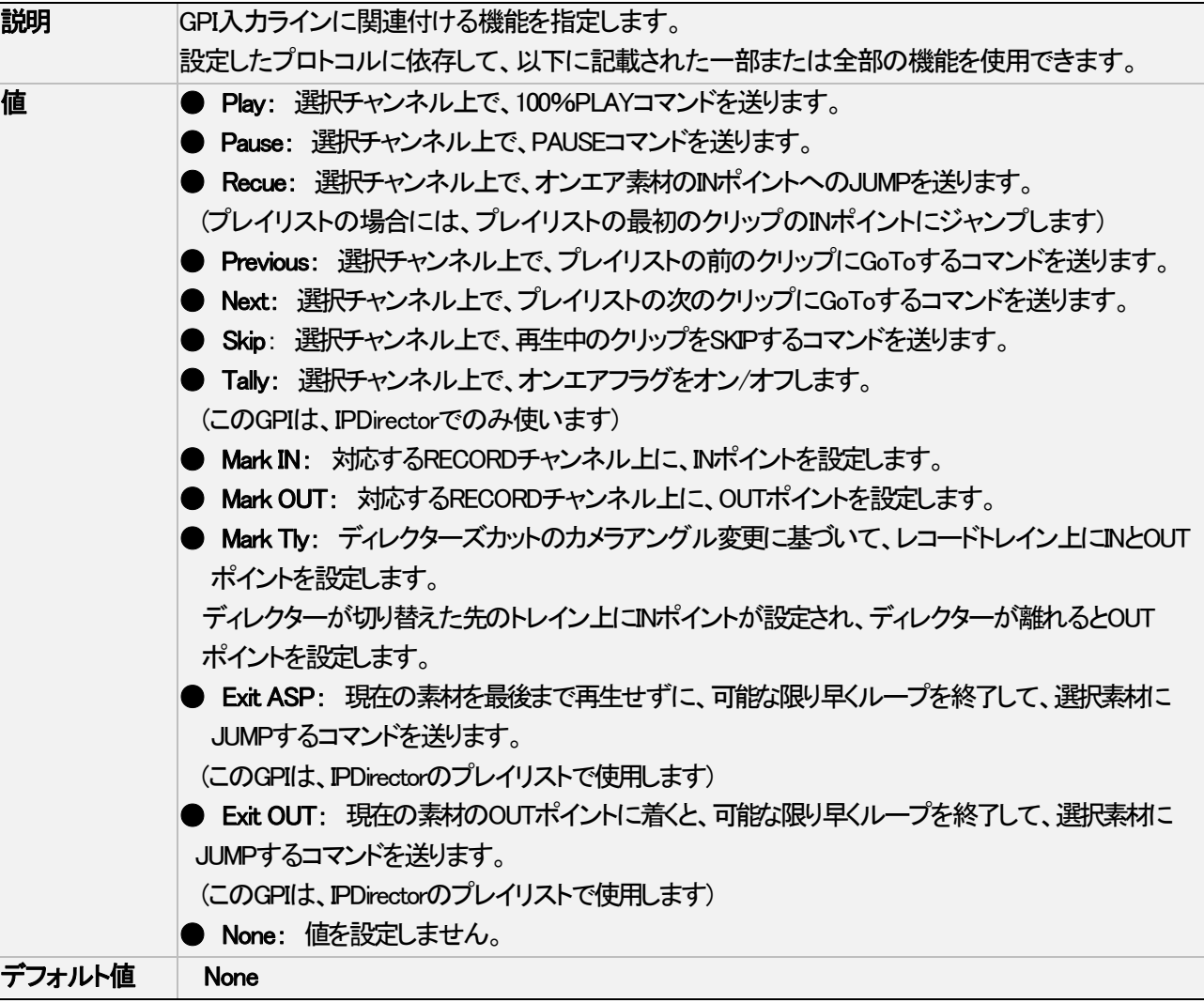

#### GPIs IN – Delay

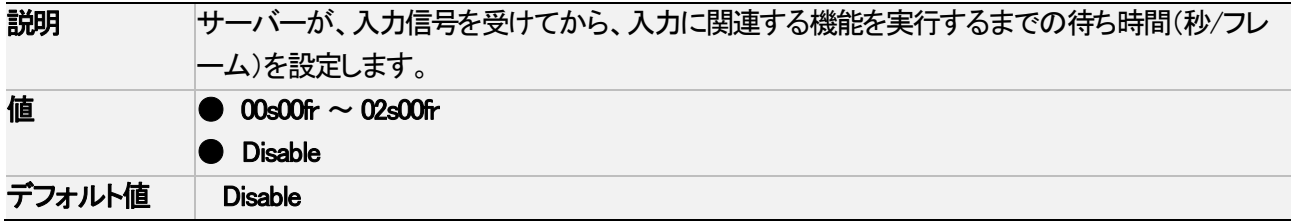

## GPIs OUT – Function

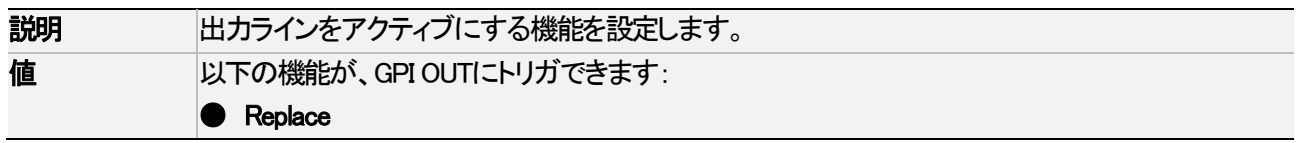

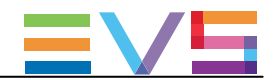

# GPIs OUT – Type

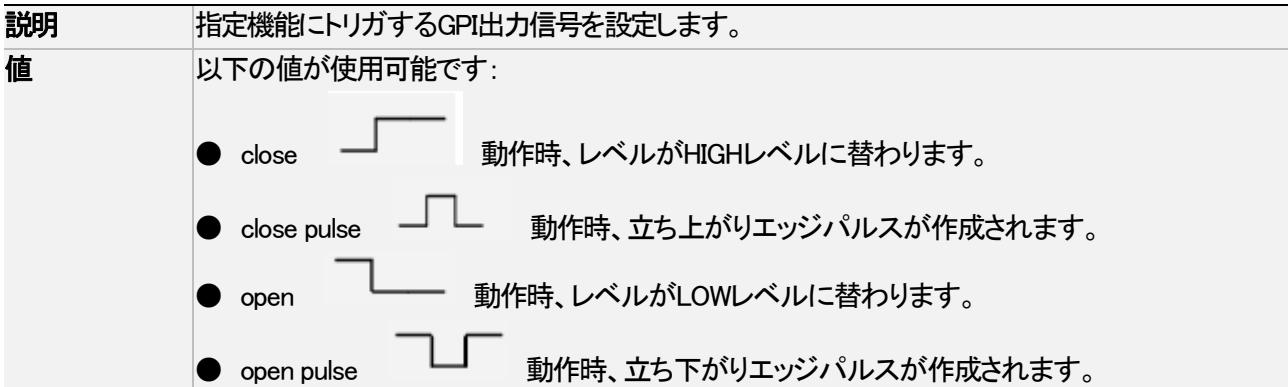

### GPIs OUT – Advance

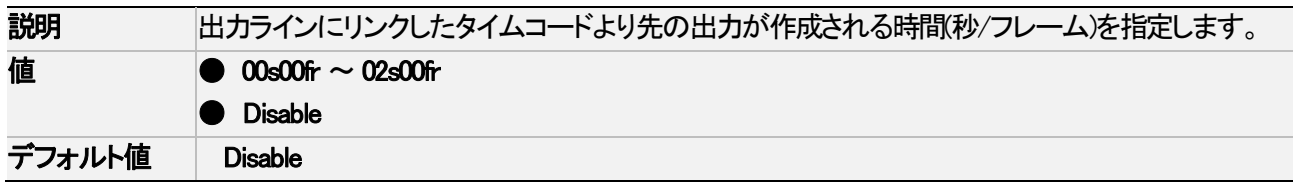

## GPIs OUT – Pulse duration

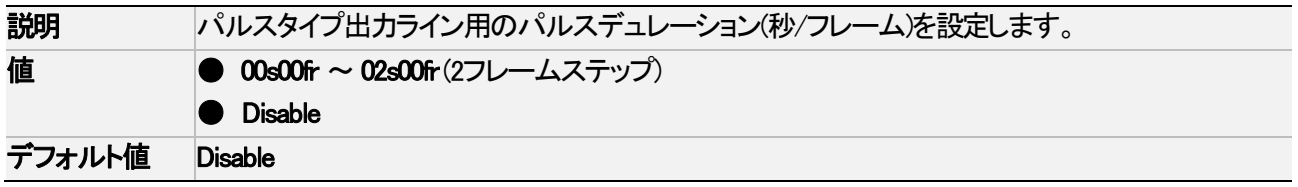

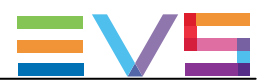

# 4.7.3. Tally Playlist設定

# 序文

TALLY Playlist設定では、タリー機能関連の設定を行います。

この機能は、ディレクターズカットとともに実行され、カメラ映像が切り替わるたびに自動的にクリップを作成し、プレイ リストにそれらのクリップを追加します。

ディレクターがカメラアングルを変更するたびに、スィッチャーからGPI IN信号を受け、自動的にクリップを作成します

# ユーザーインターフェース

これらのフィールドは、以下のインターフェース内にあります:

- Multicam Configurationウィンドウ、GPIタブ
- NanoリモコンのTechnicalメニュー (T6.X)

以下のスクリーンショットは、WebベースインターフェースのGPIタブ上のTally設定です:

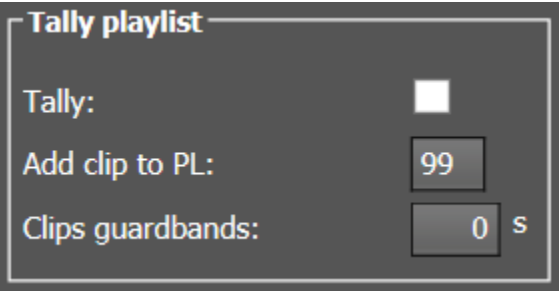

## Tally Playlist機能を有効化にする方法

タリー機能を使うには、以下を行います:

- 1. Tallyパラメータを使って有効化します。
- 2. GPIs IN設定エリアに移動し、タリー制御で使用するGPI INを選択します。
- 3. Director'sCutが起動しているREC上のChannel/Deviceを設定します。
- 4. 機能を、Mark Tlyに設定します。

タリー機能が有効になり、以下のように動作します:

サーバーが 'Mark tally'GPI INを受けると、対応するレコードトレイン(例: CAM A)上にINポイントがマークされます。 異なるレコードトレイン上(例: CAM B)で、2番目の 'Mark Tally' GPI IN を受けると、サーバーは、最初のレコードト レイン(CAM A)上にOUTポイントを、2番目のレコードトレイン(CAM B)上にINポイントをマークします。 この方法で作成された全てのクリップは、指定プレイリストに追加されます。
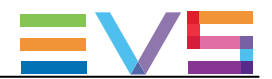

## **Tally**

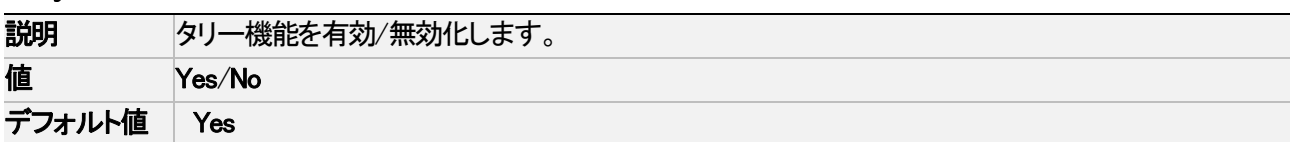

## Add clip to PL

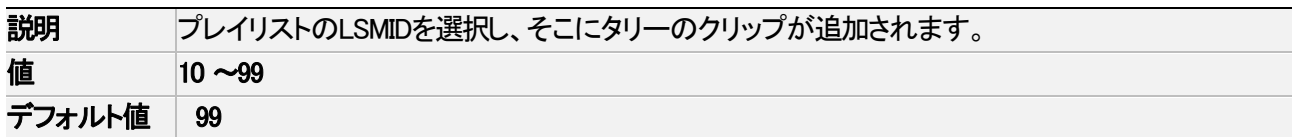

## Clips guardbands

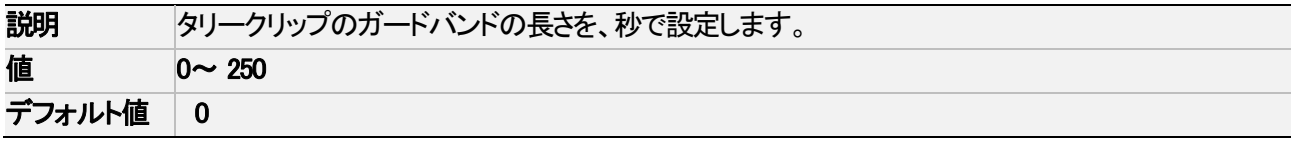

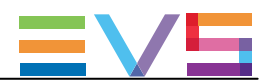

# 4.8. Operationタブ

## 4.8.1. 概要

### Operationタブ

Operationタブは、オペレーション設定を持つデフォルトタブとして使用可能です。 サーバーベースアプリケーションのベーシックモードで複数のページでコンフィグされています。 このタブには、アドバンストモードはありません。

以下の表は、Operationタブの設定です。

色々な設定が可能かどうかを示しています:

- **サーバーベースアプリケーション/Webベースインターフェースイ内のベーシック/アドバンスト表示モード**
- Nanoリモコンの Operational Setup メニュー

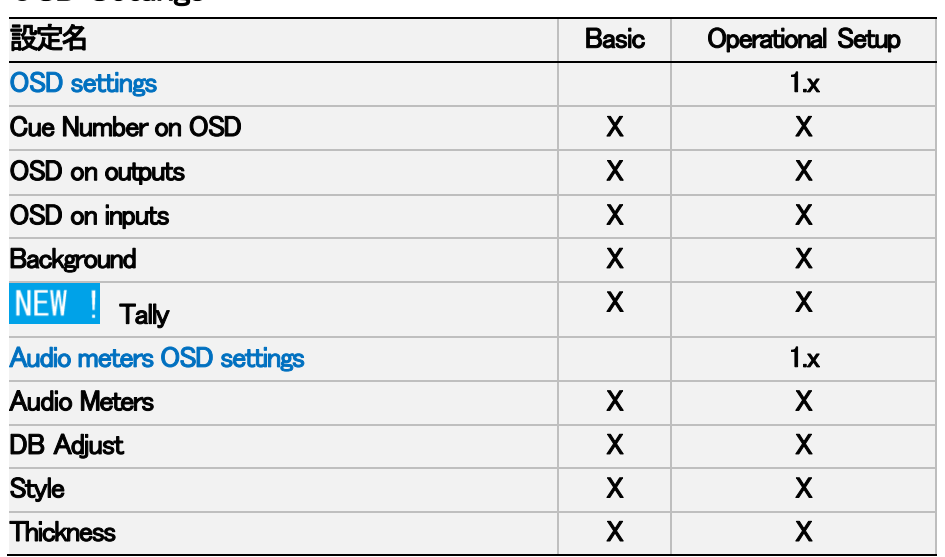

#### OSD Settings

#### Clips Settings

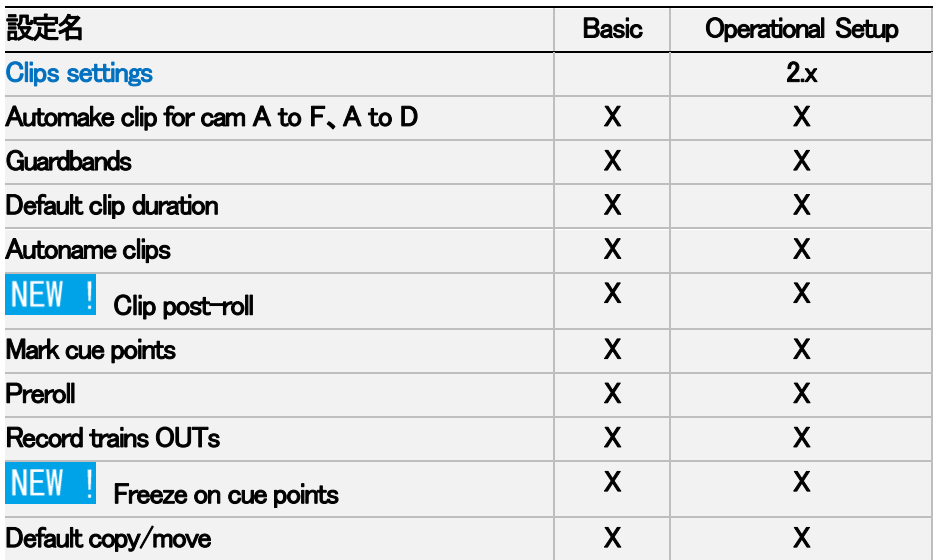

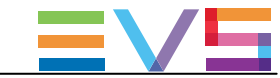

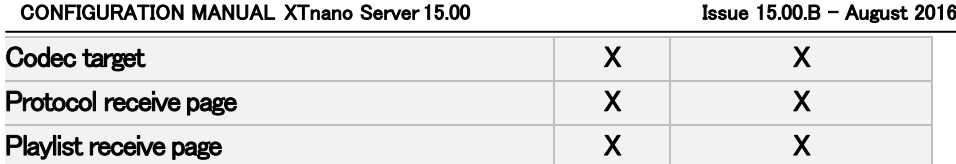

## Playlist Settings

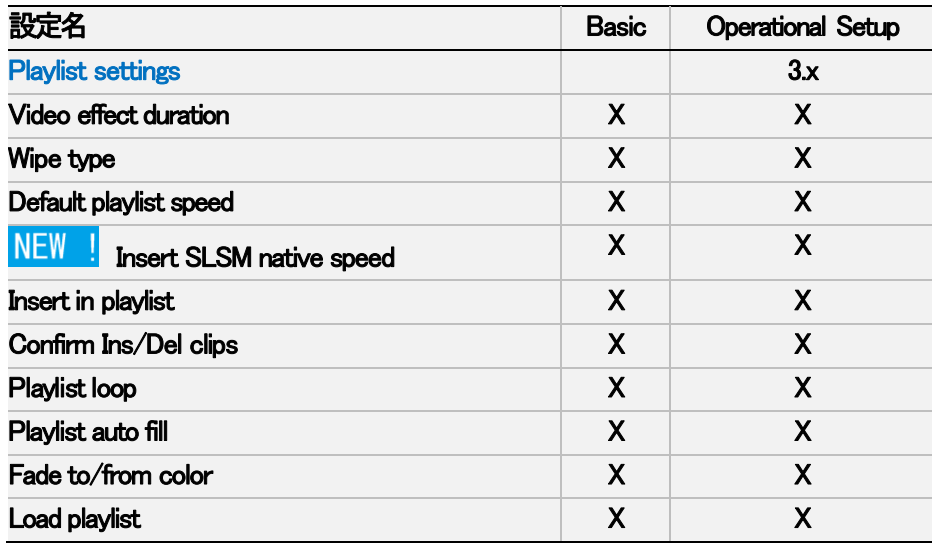

## Miscellaneous Settings

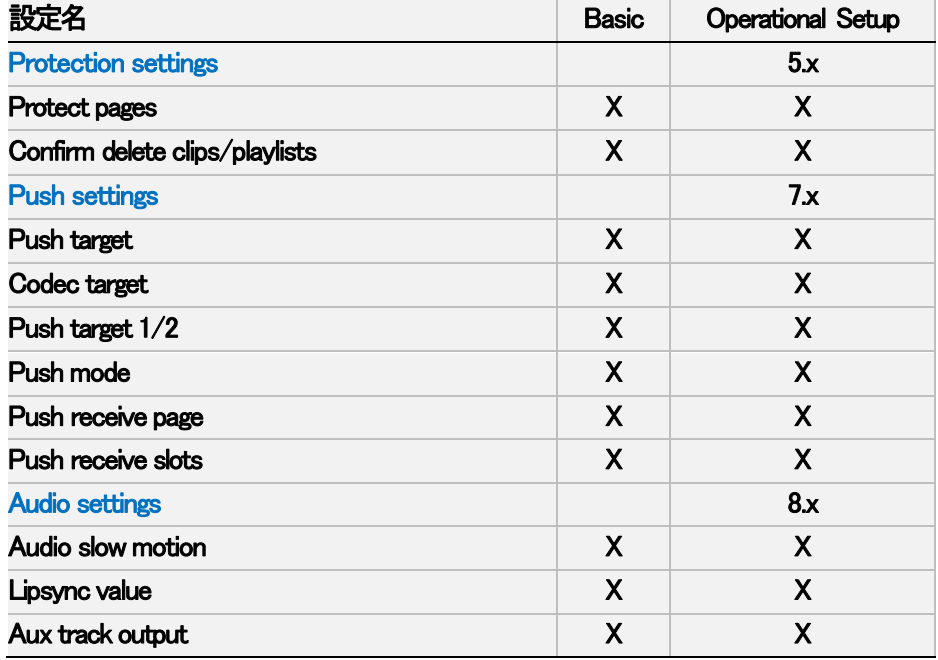

## EVS Controller Settings

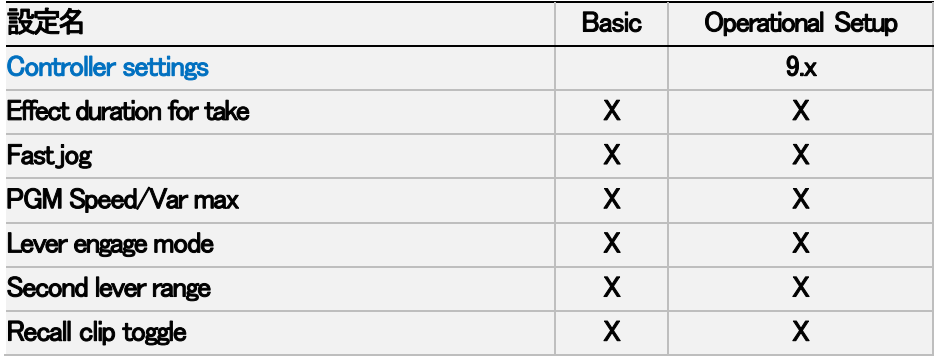

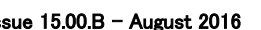

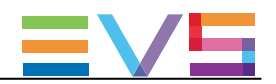

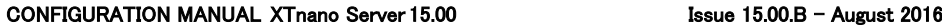

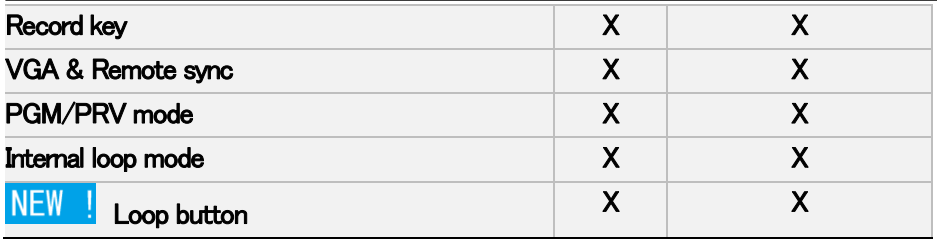

## Special Effects Settings

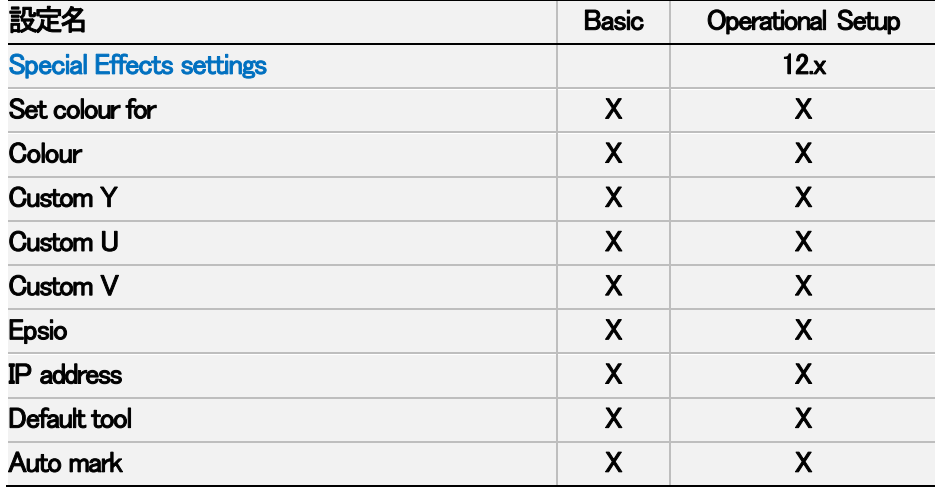

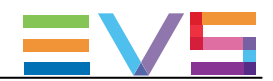

# 4.8.2. OSD設定

## ユーザーインターフェース

OSD設定では、OSD上にどの情報がどのように表示されるかを設定します。

これらのフィールドは、以下のインターフェース内にあります:

- Multicam Configurationウィンドウ内、Operationタブ
- NanoリモコンのOperationalメニュー内(1.1)

以下のスクリーンショットは、WebベースインターフェースのOperationタブのOSD設定です:

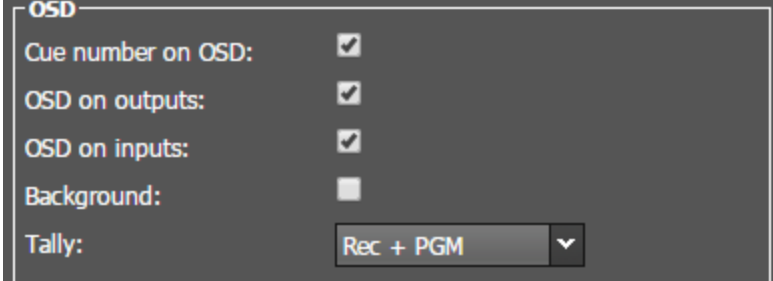

#### Cue number on OSD

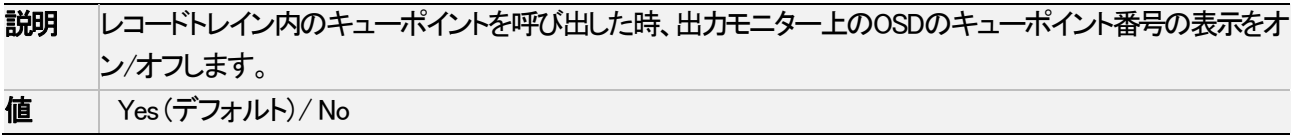

#### OSD on outputs

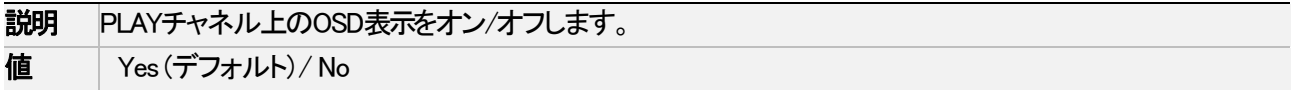

#### OSD on inputs

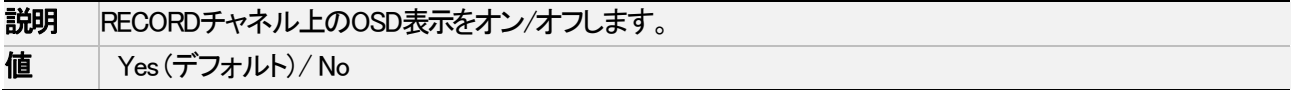

#### **Background**

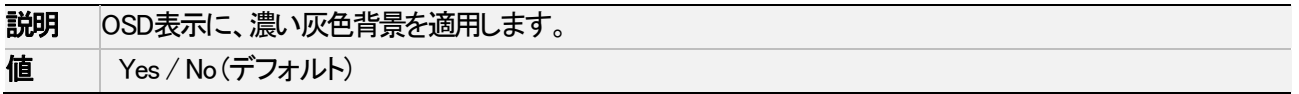

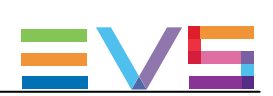

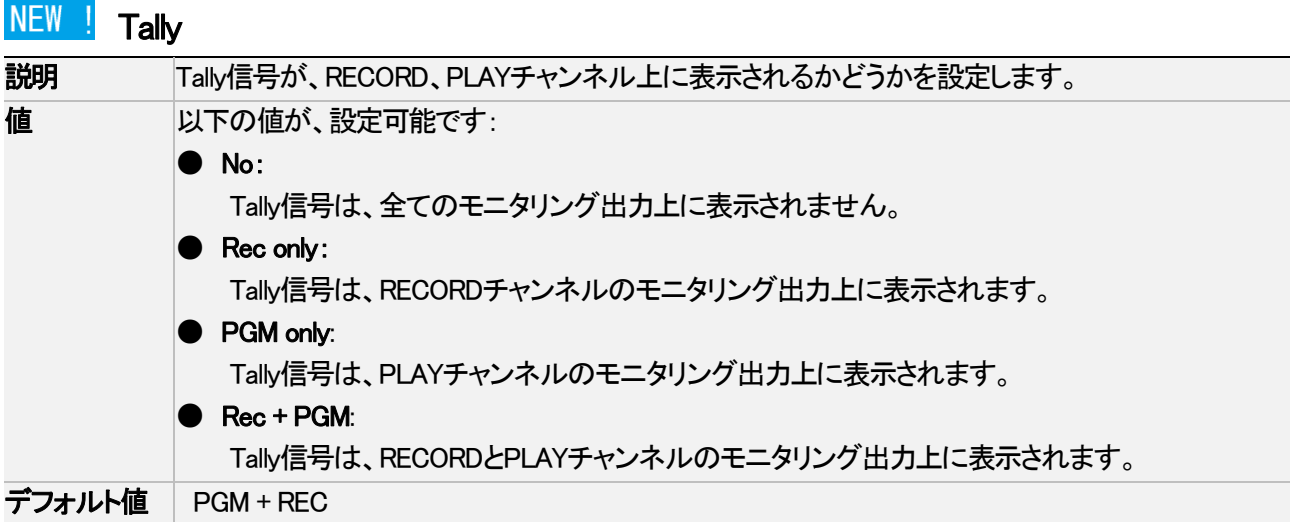

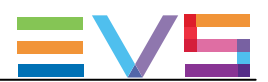

# 4.8.3. Audio meters OSD設定

## ユーザーインターフェース

Audio meters OSD設定では、OSD上のオーディオメータ表示のオン/オフ、表示方法を設定します。

これらは、以下のインターフェース内にあります:

- Multicam Configurationウィンドウ内、Operationタブ
- NanoリモコンのOperationalメニュー内 (1.2)

以下のスクリーンショットは、WebベースインターフェースのOperationタブ上のAudio meters OSD設定を表示していま す:

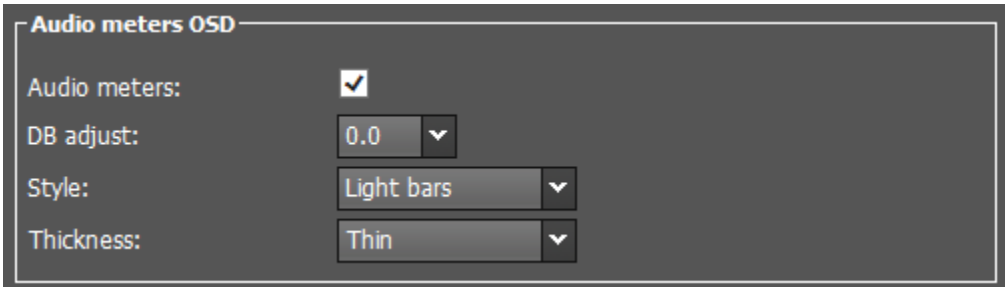

#### Audio meters

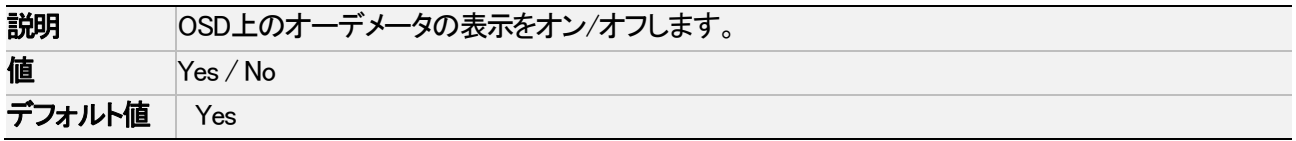

#### DB adjust

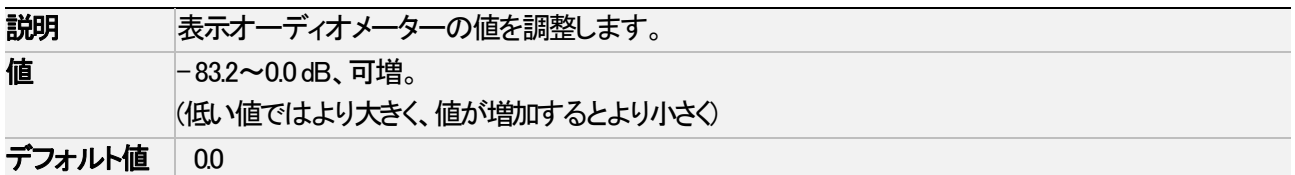

#### **Style**

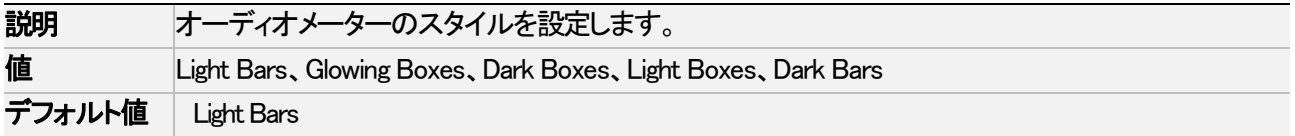

#### **Thickness**

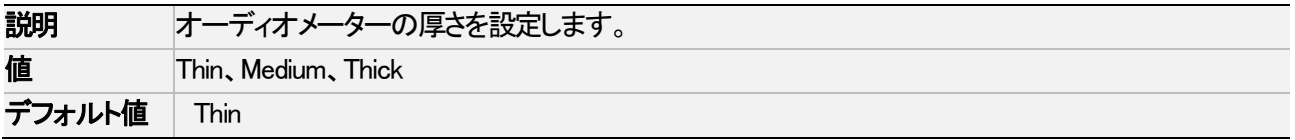

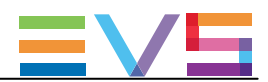

# 4.8.4. Clips設定

## ユーザーインターフェイス

Clips設定は、クリップ管理の様々な要素に関連しています: クリップ定義、ストレージの場所、メタデータ、キューポイント

Clips設定は、以下のインターフェース内にあります:

- Multicam Configurationウィンドウ、Operationタブ内
- NanoリモコンのOperationalメニュー内 (2.X)

以下のスクリーンショットは、Webベースインターフェース内のOperationタブのClips設定です:

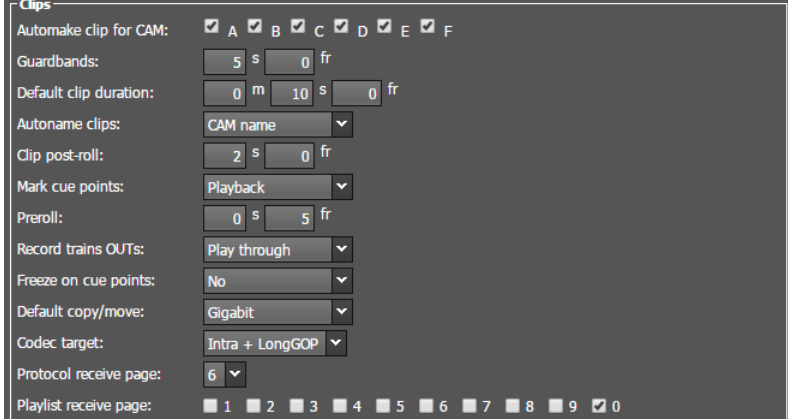

## Automake clip for CAM A to F

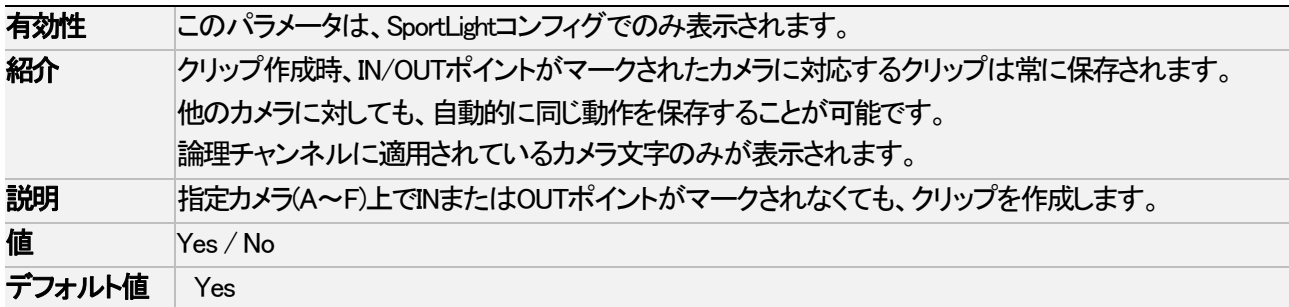

#### **Guardbands**

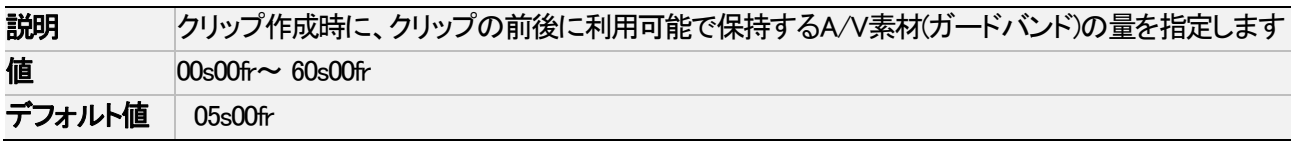

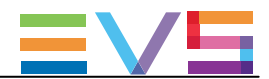

## Default clip duration

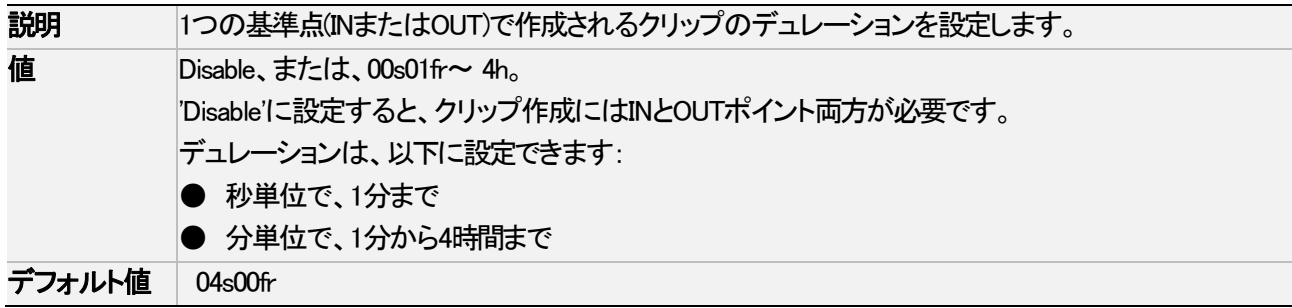

### Autoname clips

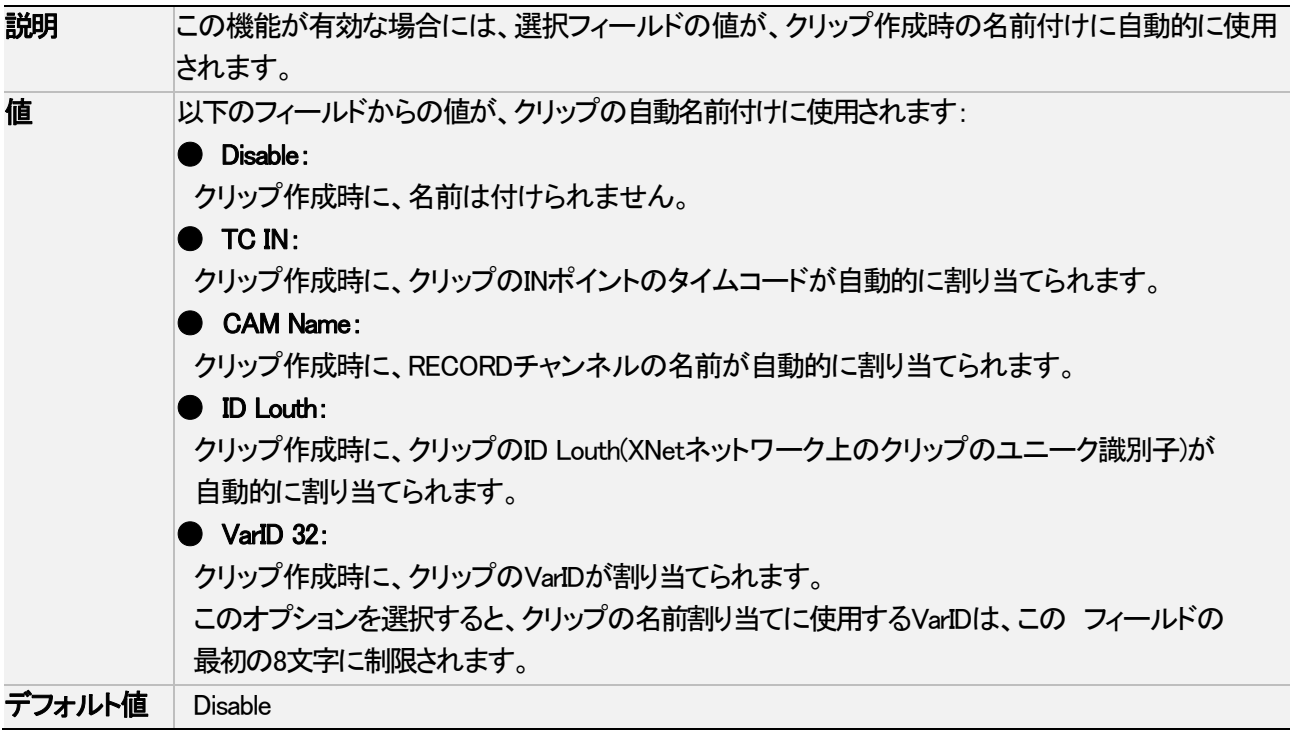

## Clip post-roll

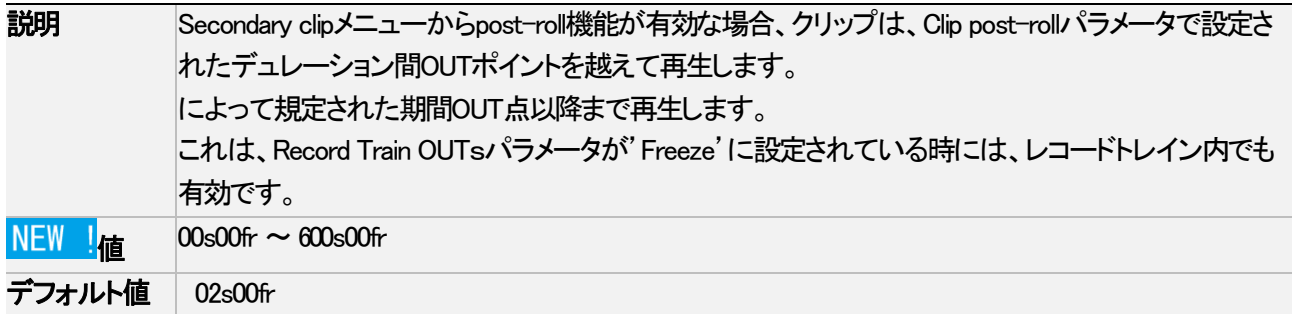

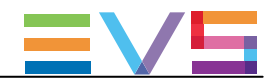

## Mark cue points

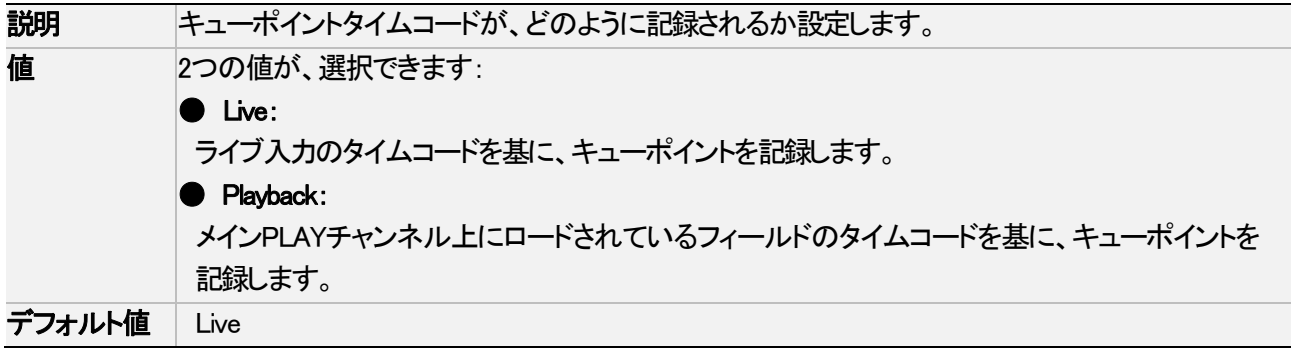

## Preroll

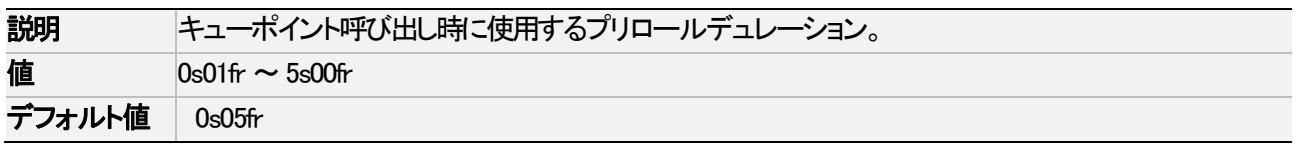

## Record trains OUTs

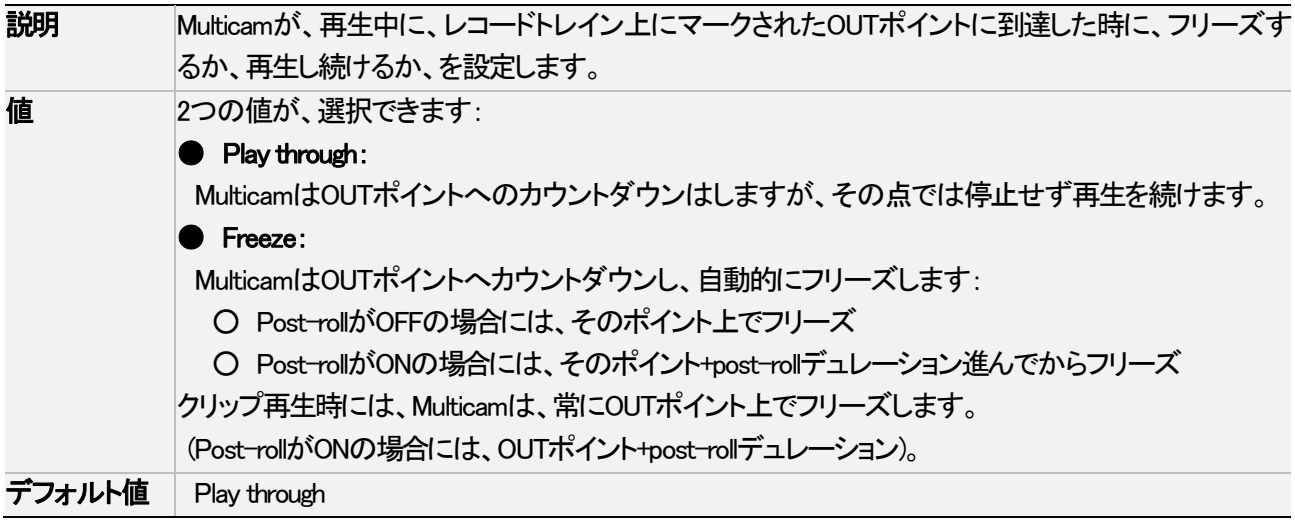

## Default copy/move

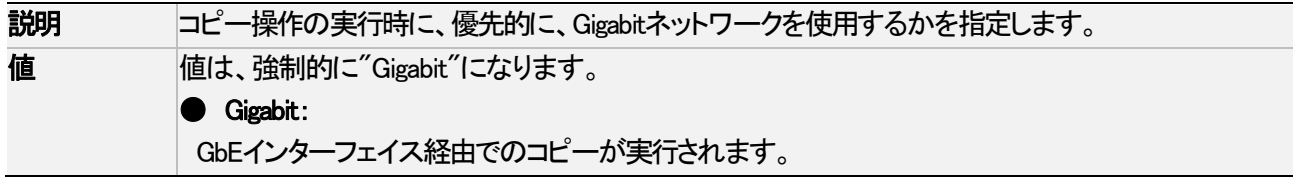

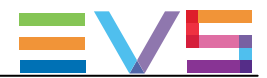

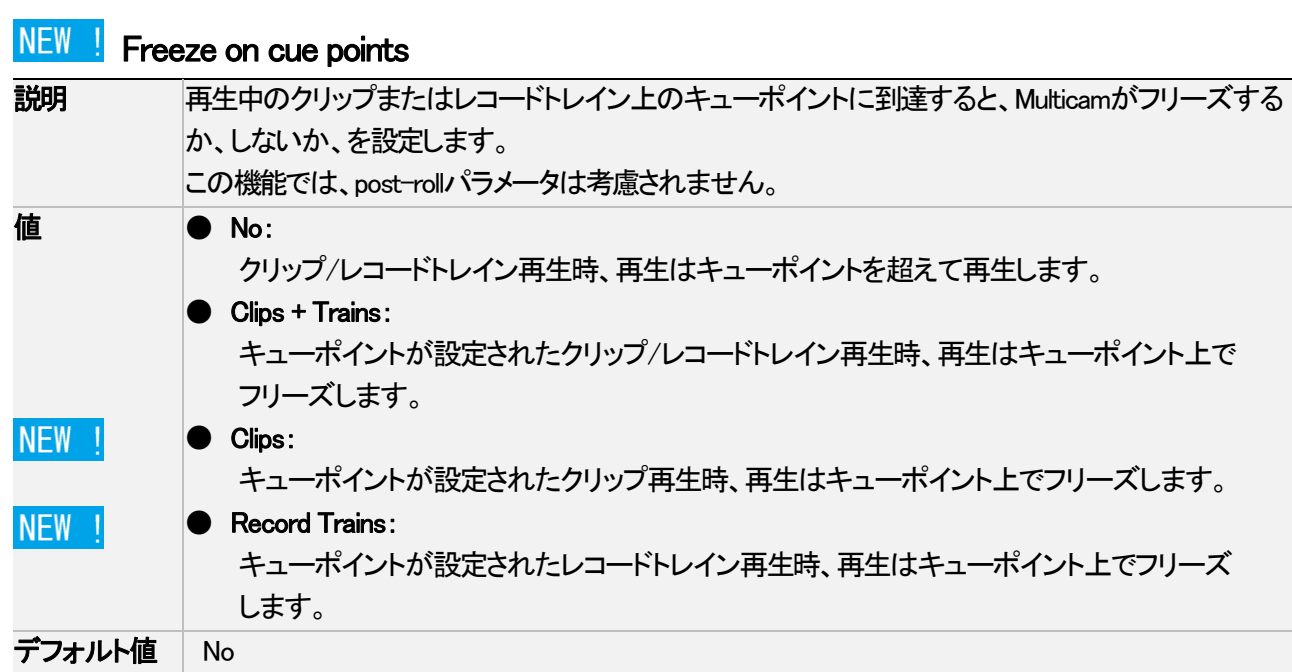

## Codec target

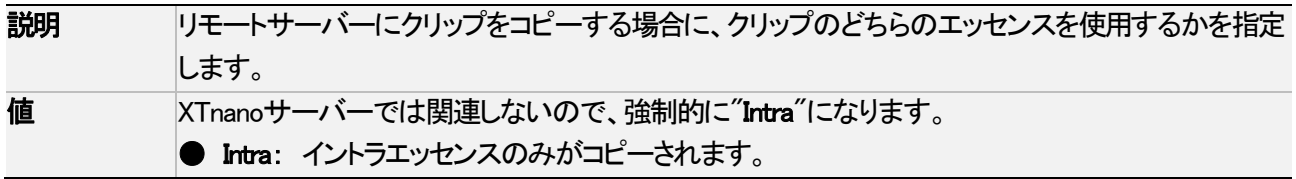

## Protocol Receive page

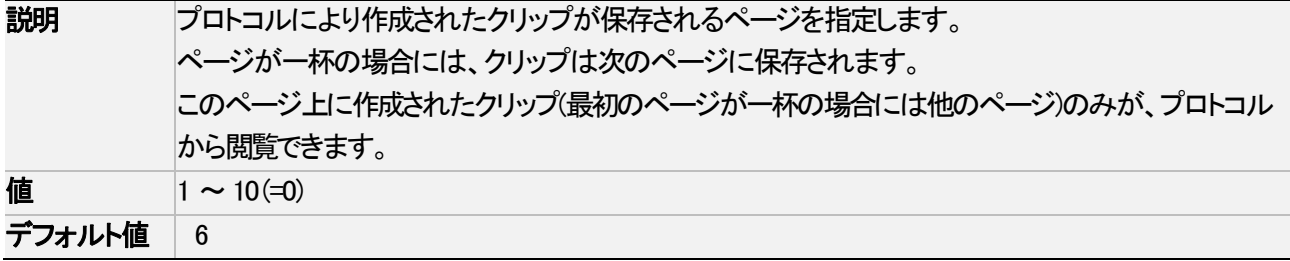

## Playlist Receive page

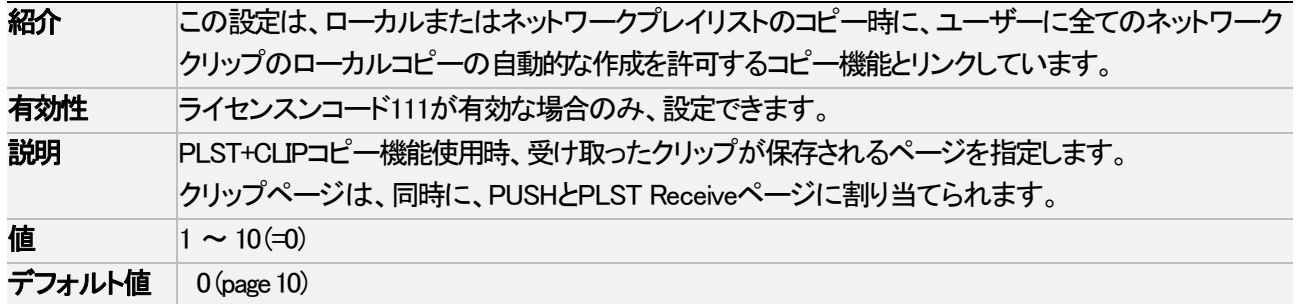

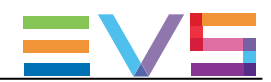

# 4.8.5. Playlist設定

## ユーザーインターフェース

Playlist設定は、プレイリストの管理とエフェクトのさまざまな側面に関連します。

これらのフィールドは、以下のインターフェイス内にあります:

- Multicam Configurationウィンドウ、Operationタブ内
- NanoリモコンのOperational setupメニュー内 (3.X)

以下のスクリーンショットは、Webベースインターフェース内のOperationタブのPlaylist設定です:

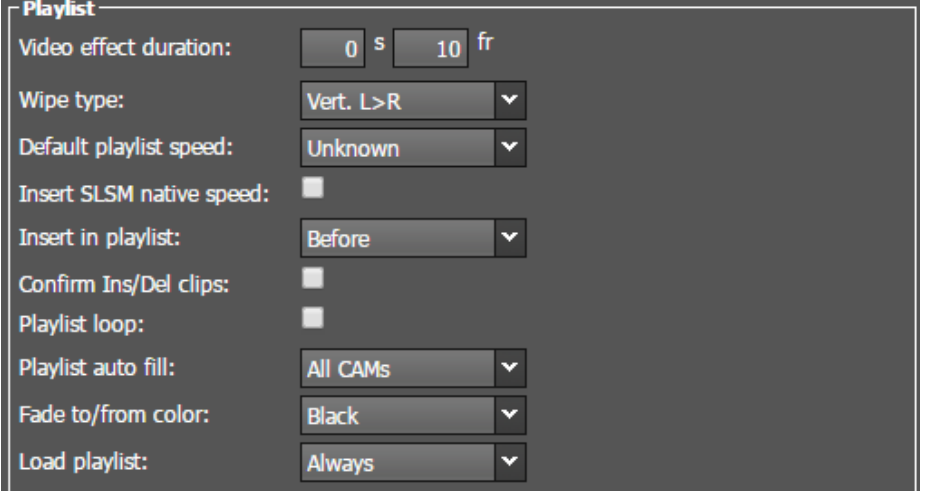

## 有効性

Playlist設定は、ライセンスコード111が有効な場合のみ使用できます。

プロトコル経由で、排他的に、プレイリストの作成と管理も可能です。

この場合には、Playlist設定は使用できず、プレイリスト関連の全てのパラメータは、制御アプリケーションまたはデ バイスにより設定されます。

#### Video effect duration

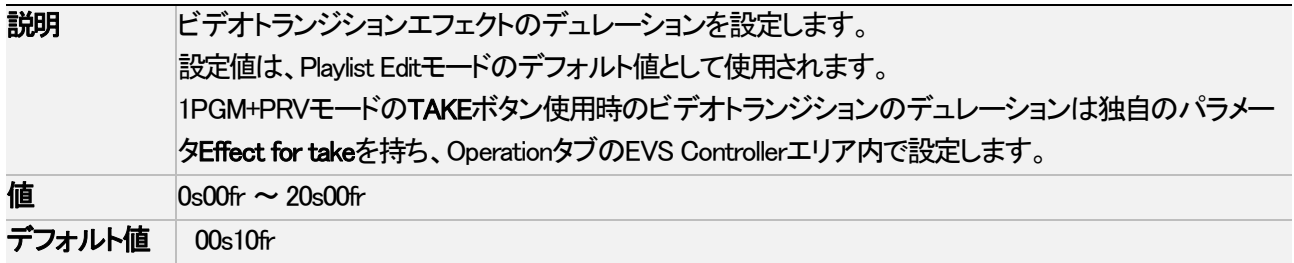

#### Wipe type

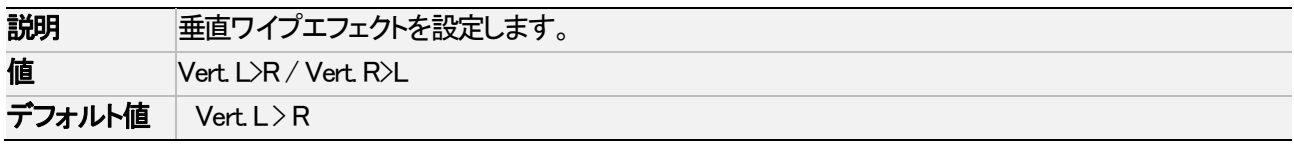

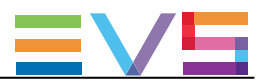

#### Default playlist speed

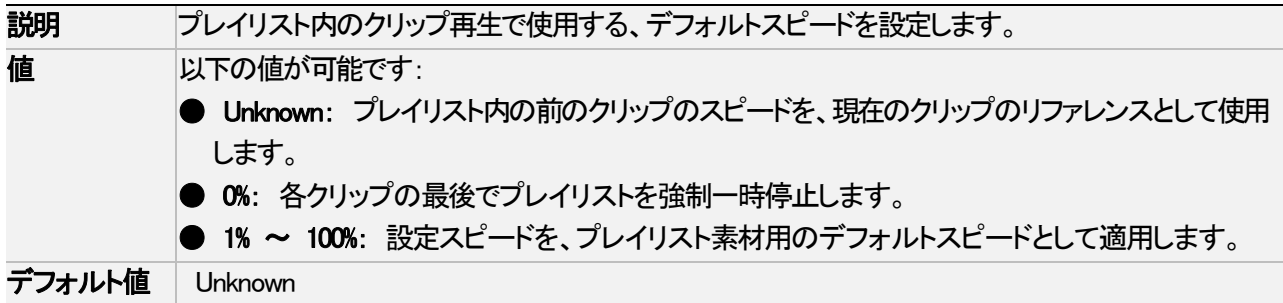

# **NEW !** Insert SLSM native speed

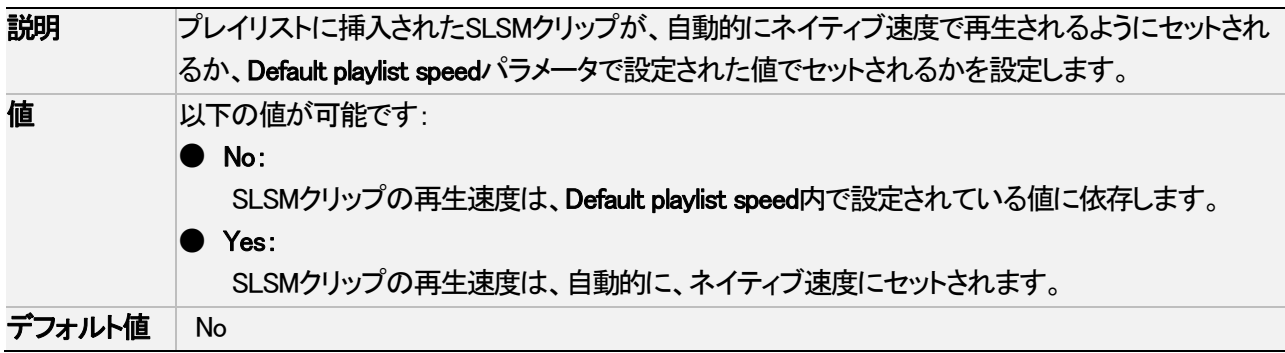

## Insert in playlist

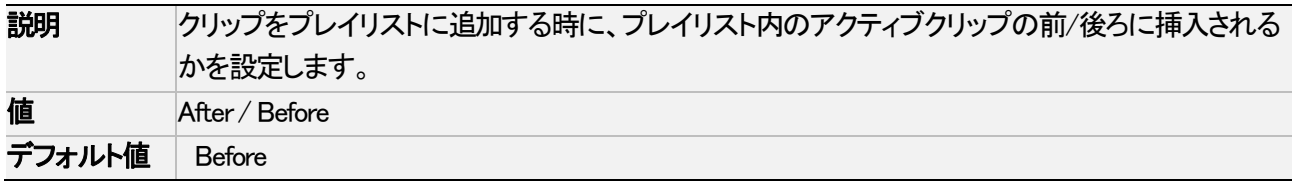

## Confirm Ins/Del clips

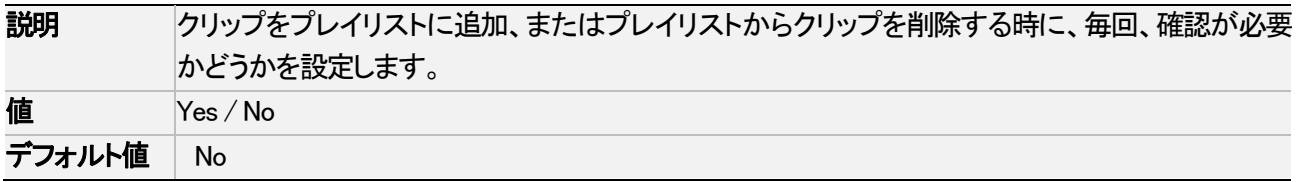

#### Playlist loop

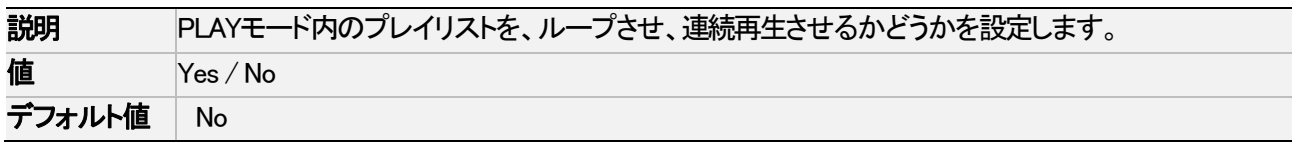

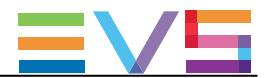

## Playlist auto fill

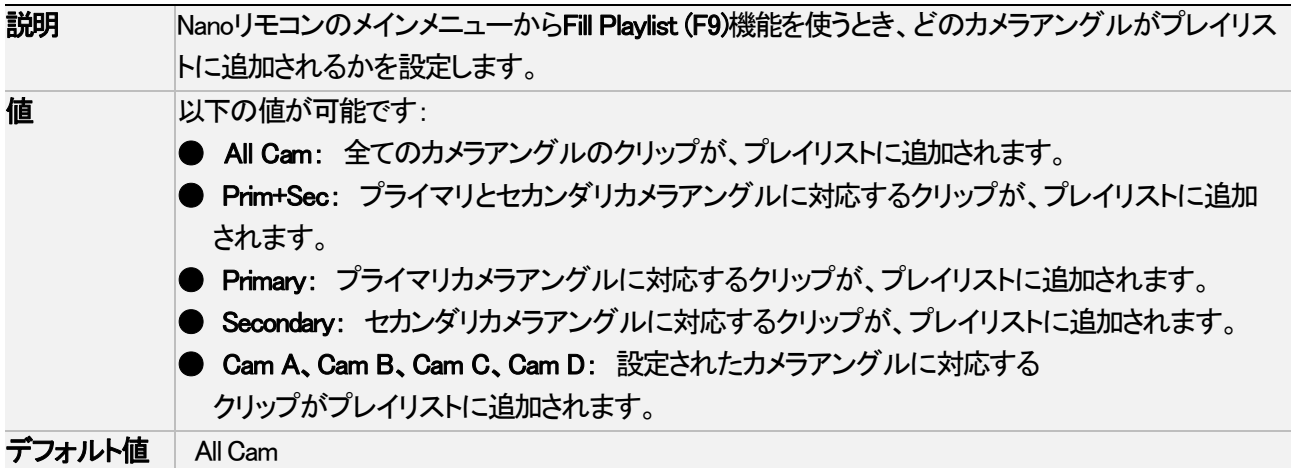

## Fade to/from color

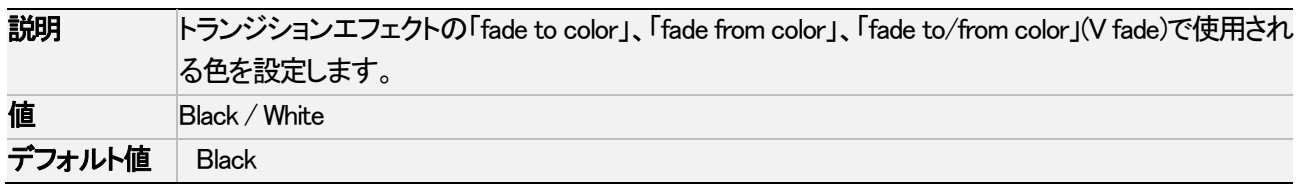

#### Load Playlist

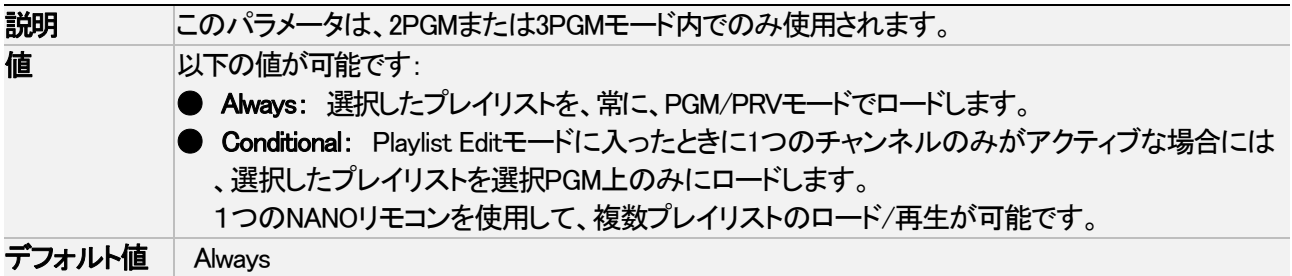

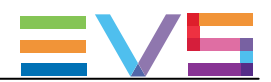

# 4.8.6. Protection設定

## ユーザーインターフェース

Protection設定は、EVSサーバー上に保存されているクリップを削除から防ぐ目的です。

これらのフィールドは、以下のインターフェース内にあります:

- Multicam Configurationウィンドウ、Operationタブ内
- NanoリモコンのOperational setupメニュー内 (5.1)

以下のスクリーンショットは、Webベースインターフェース内のOperationタブのProtection設定を表示しています。

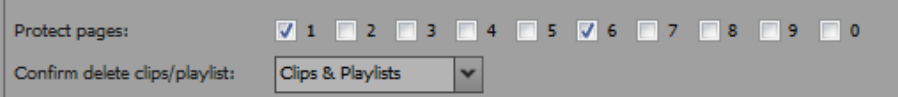

#### Protect pages

**Protection** 

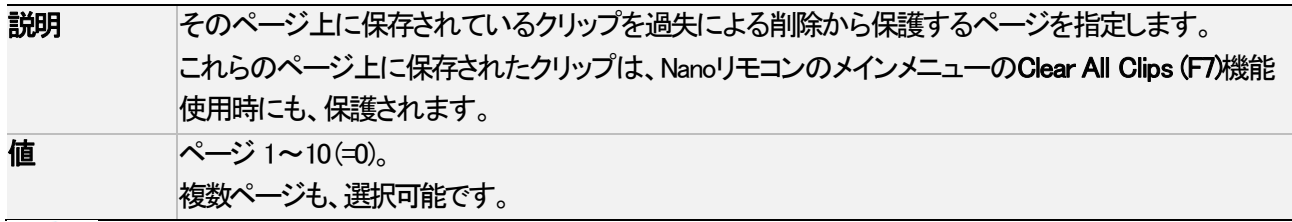

## 警告

 サーバーベースアプリケーションアプリケーションのMulticam Setupウィンドウ内でClear Video Disksを 選択すると、保護クリップを含む、全てのクリップが削除されます。

#### Confirm delete clips/playlists

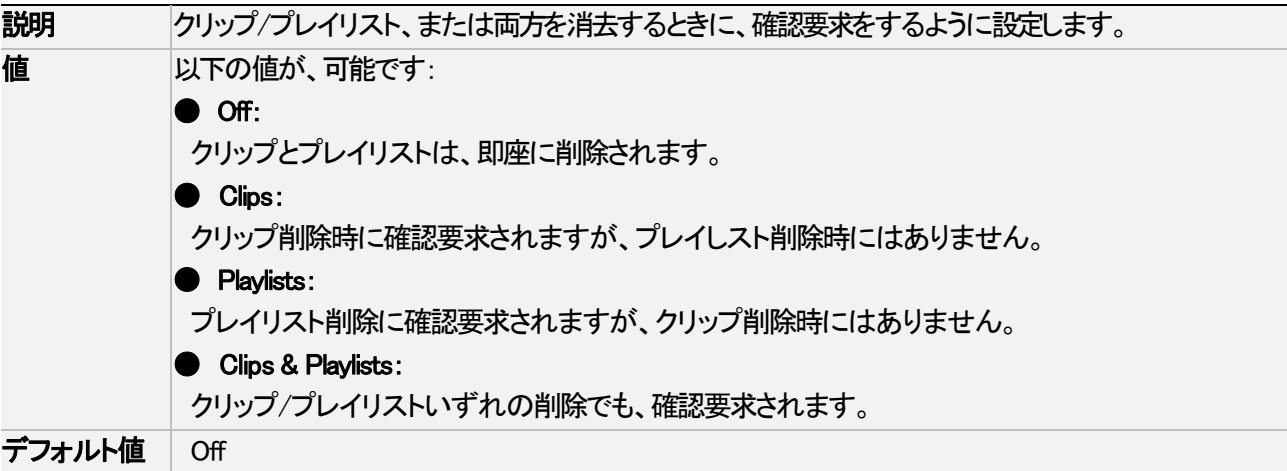

## 注意

 このパラメータは、Clear Video Disksコマンド(サーバーベースアプリケーションアプリケーションの Multicam Setupウィンドウ内)には適用されず、このコマンドは独自の確認メッセージを持っています。

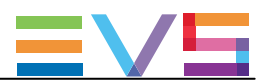

# 4.8.7. Push設定

## ユーザーインターフェース

Push設定は、EVSサーバーのPush機能の管理に関連します。 Push機能では、ネットワーク上の他のマシンへ、GbEネットワーク経由で、クリップのコピーを簡単に送れます。

これらのフィールドは、以下のインターフェース内にあります:

- Multicam Configurationウインドウ、Operationタブ内
- NanoリモコンOperational setup内 (7.1)

以下のスクリーンショットは、WebベースインターフェースのOperationタブのPush設定です。

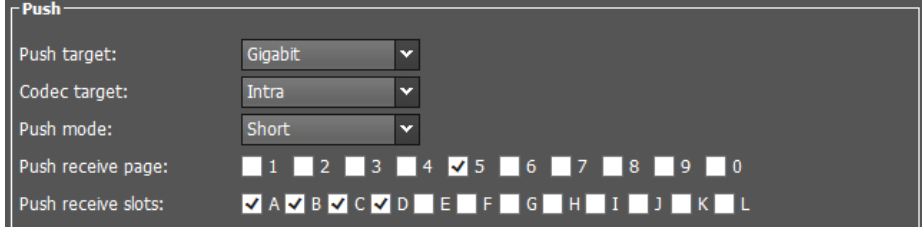

#### Push target

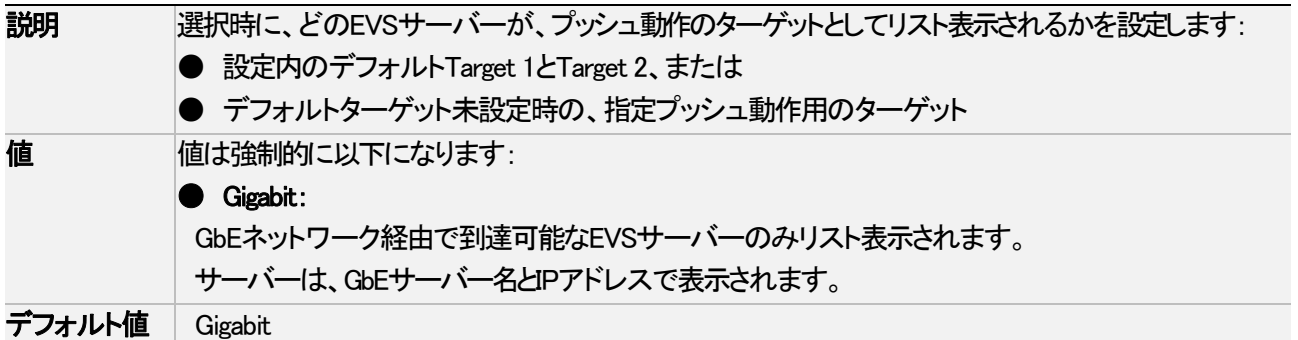

#### Codec target

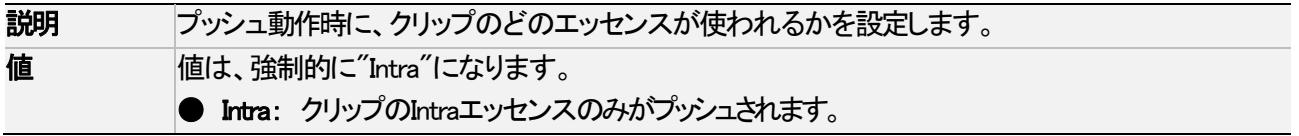

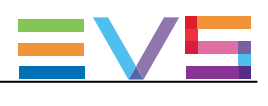

## Push Target 1 / 2

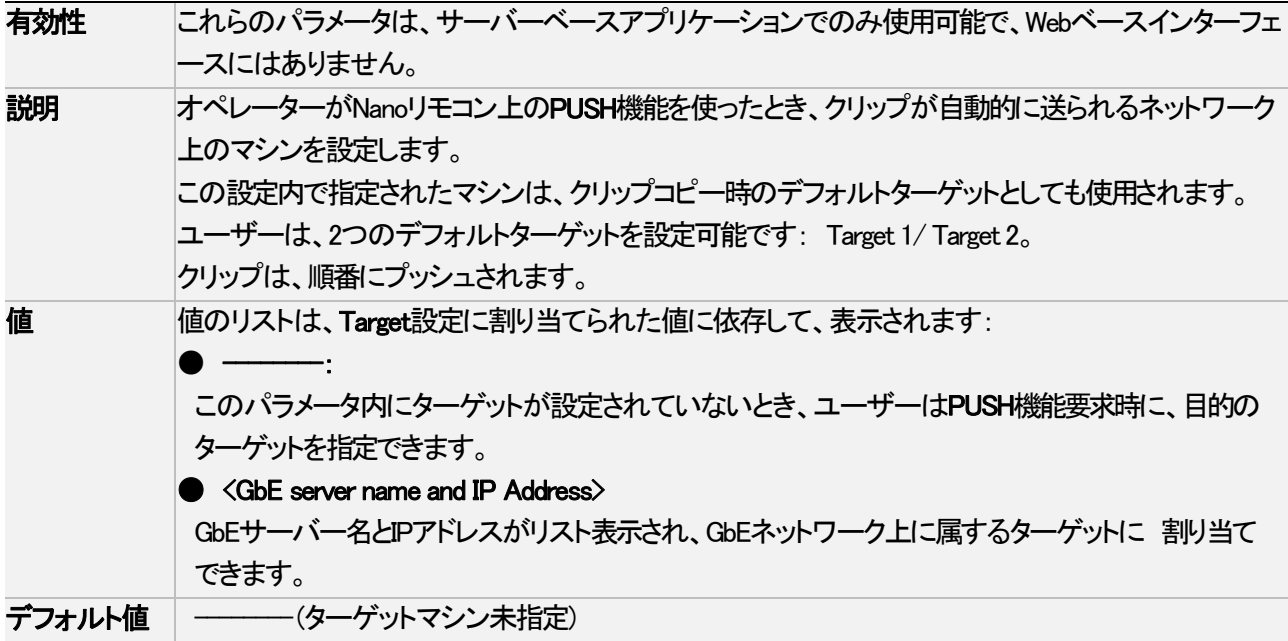

#### Push mode

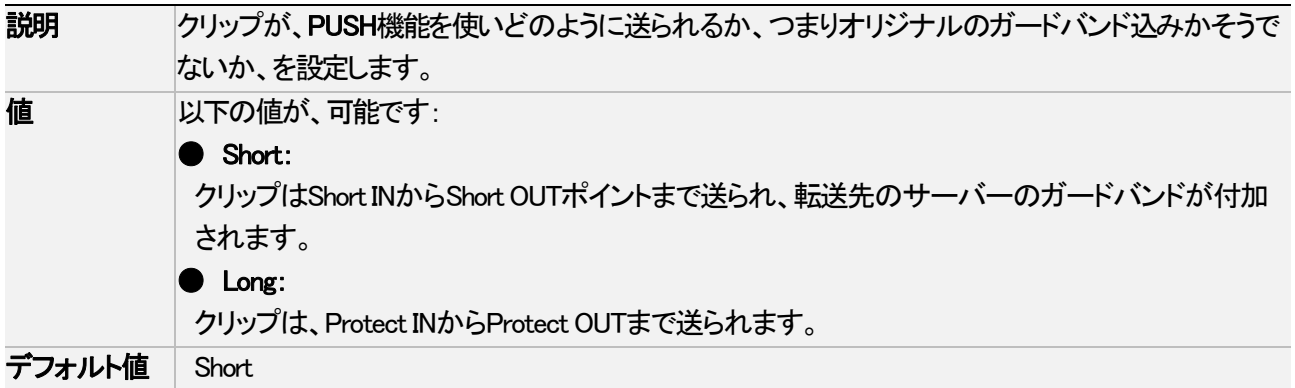

### Push receive page

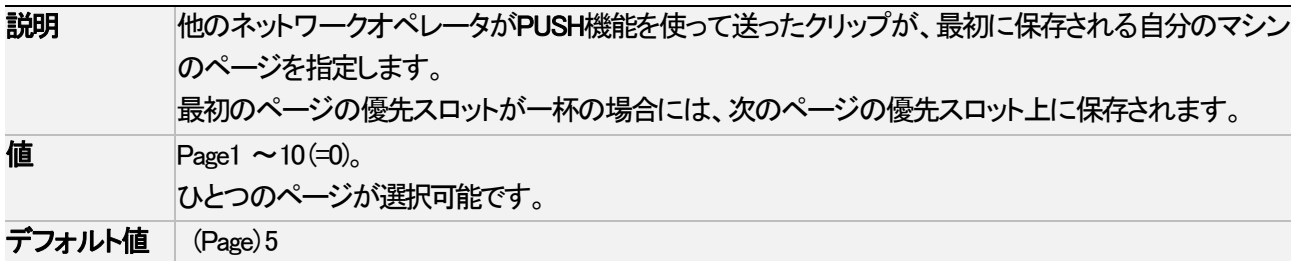

## Push receive slots

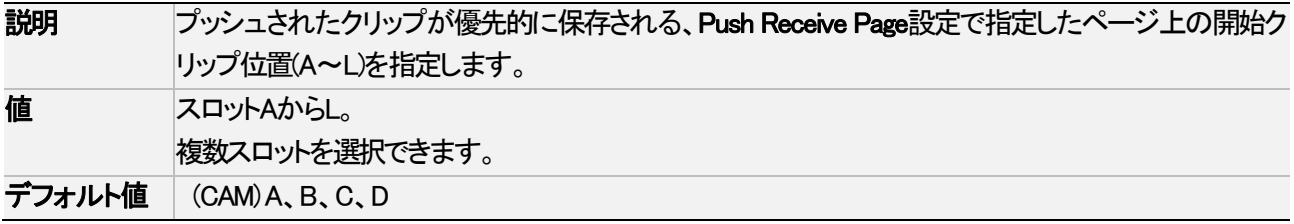

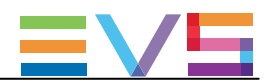

# 4.8.8. Audio設定

## ユーザーインターフェース

これらは、以下のインターフェース内にあります:

- Multicam Configurationウィンドウ、Operationタブ内
- NanoリモコンのOperational setupメニュー内(8.1)

以下のスクリーンショットは、WebベースインターフェースのOperationタブ上のAudio設定を表示しています:

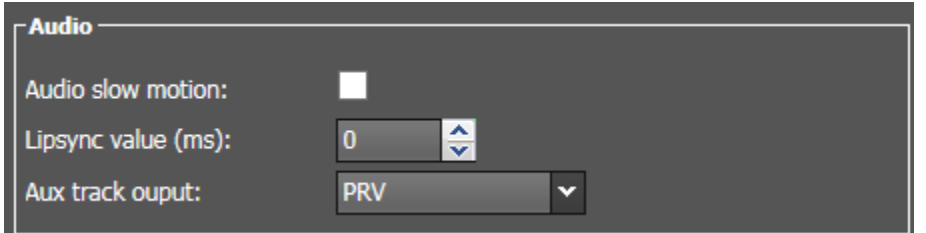

#### Audio slow motion

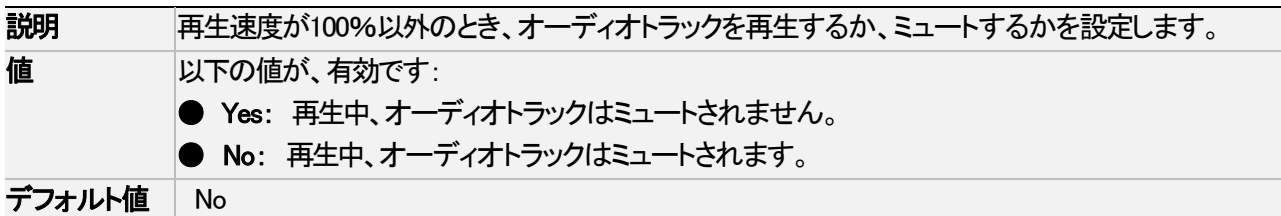

## Lipsync value (ms)

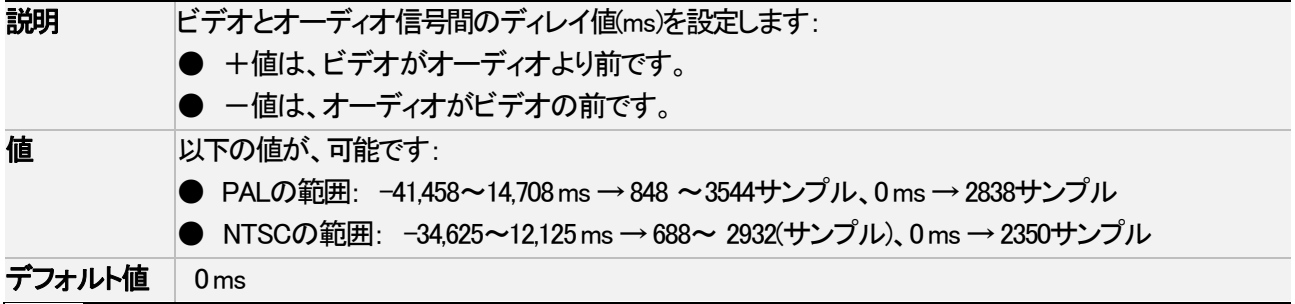

#### 注意

この調整は、収録中行います。

新しいリップシンク値は、次に収録される映像からのみ反映されます。

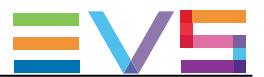

## Aux track output

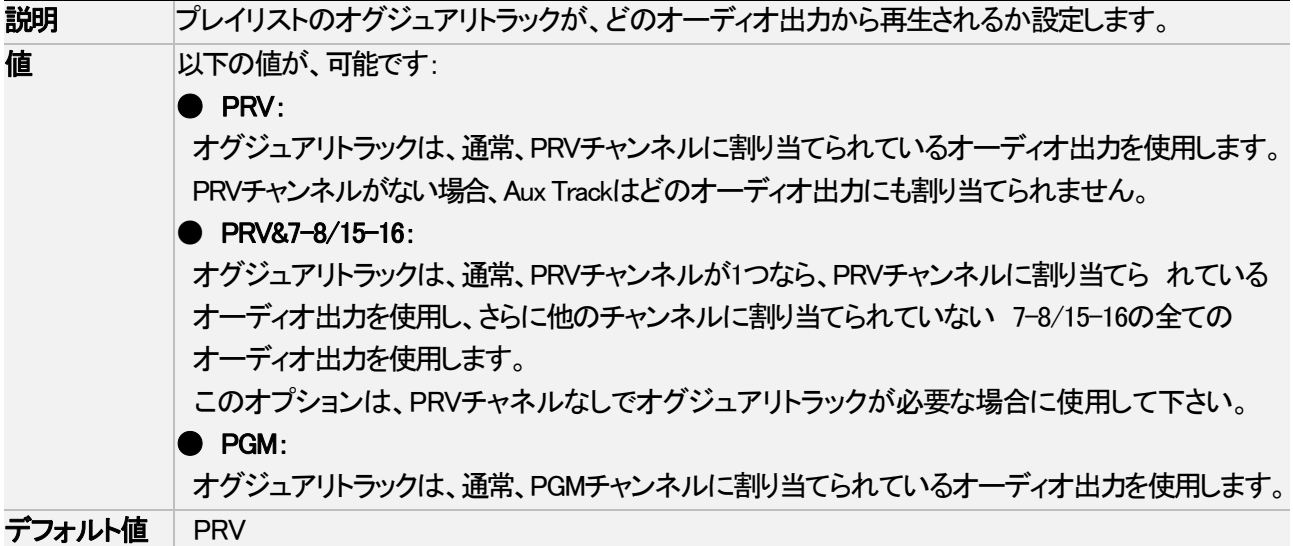

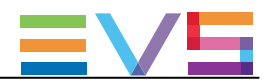

# 4.8.9. EVS controller設定

## 序文

EVS controller設定は、以下を集めています: ● Nanoリモコンのキー/レバー/ジョグの動作に関連する設定 **● EVSサーバー自体に関連する設定** 

## 警告

ほとんどの設定は、Nanoリモコン使用のベースコンフィグでのみ、使用可能/有効です。

## ユーザーインターフェース

これらのフィールドは、以下のインターフェース内にあります:

● Multicam Configurationウインドウ、Operationタブ内

以下のスクリーンショットは、Webベースインターフェース内のOperationタブのEVS controller設定画面です:

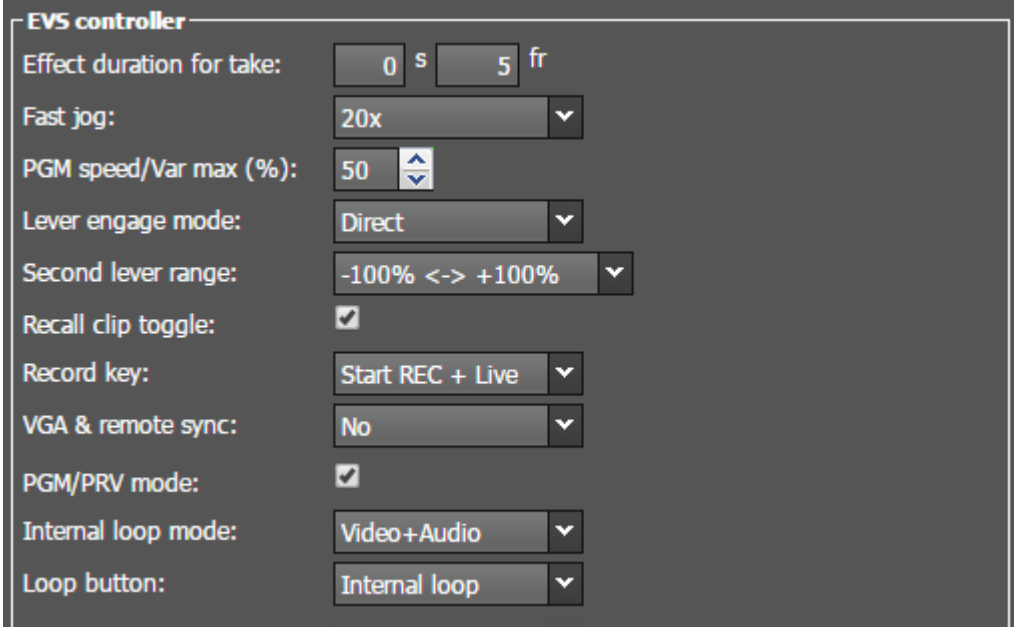

#### Effect duration for take

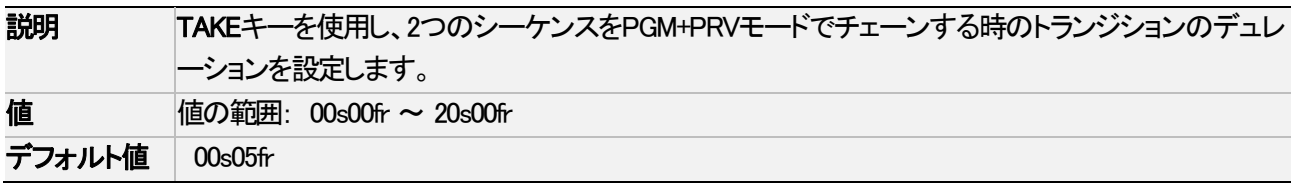

#### Fast jog

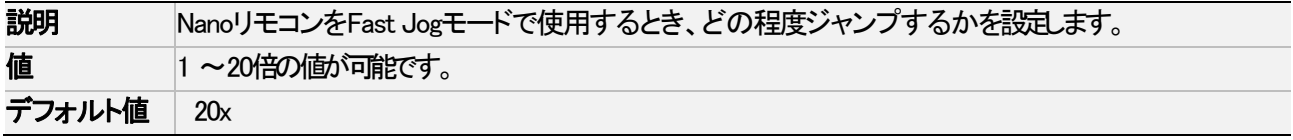

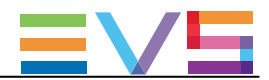

#### PGM speed / Var max

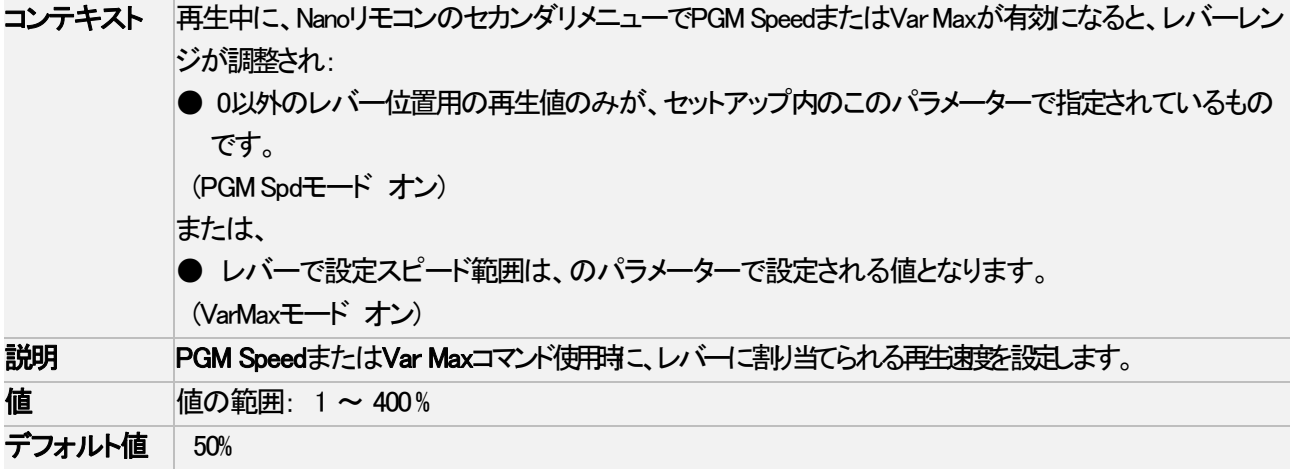

#### Lever engage mode

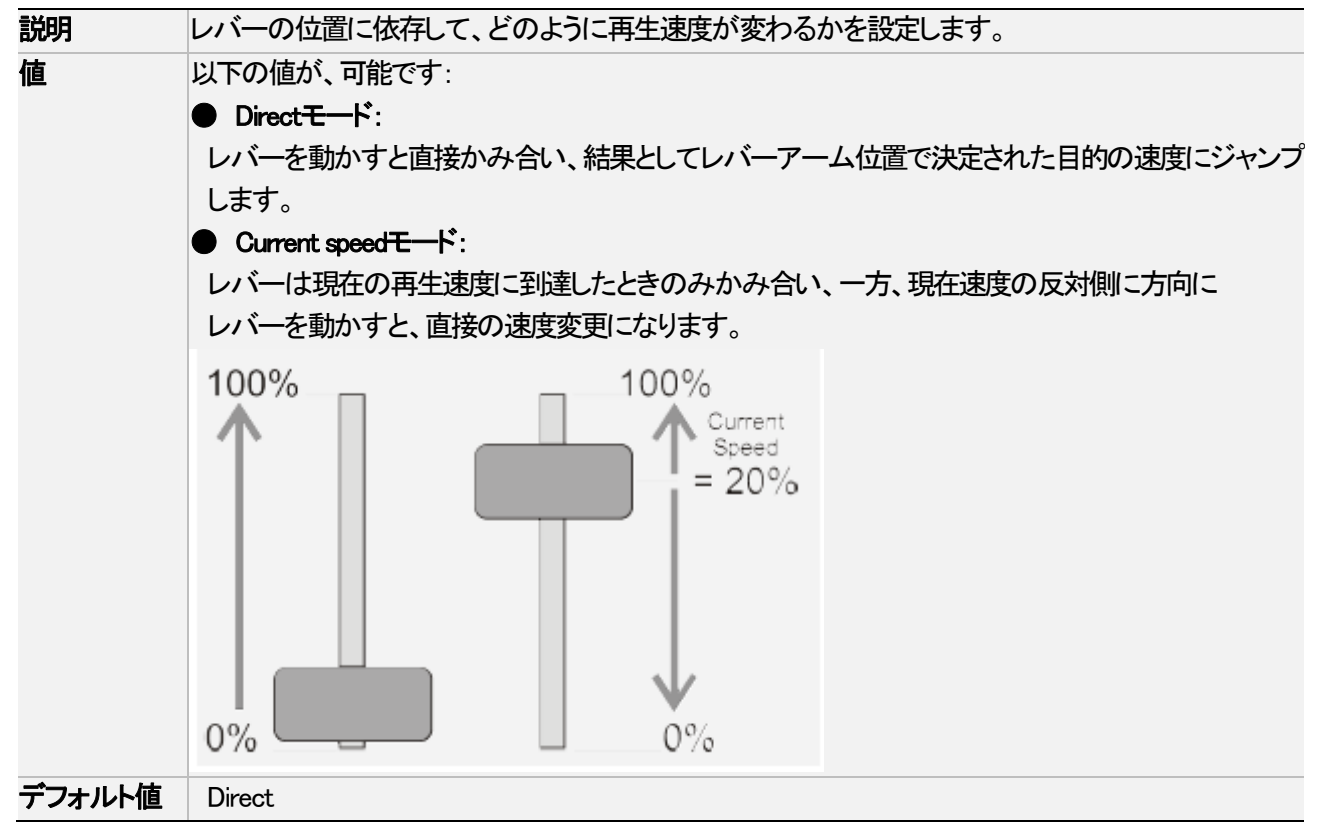

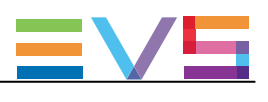

## Second lever range

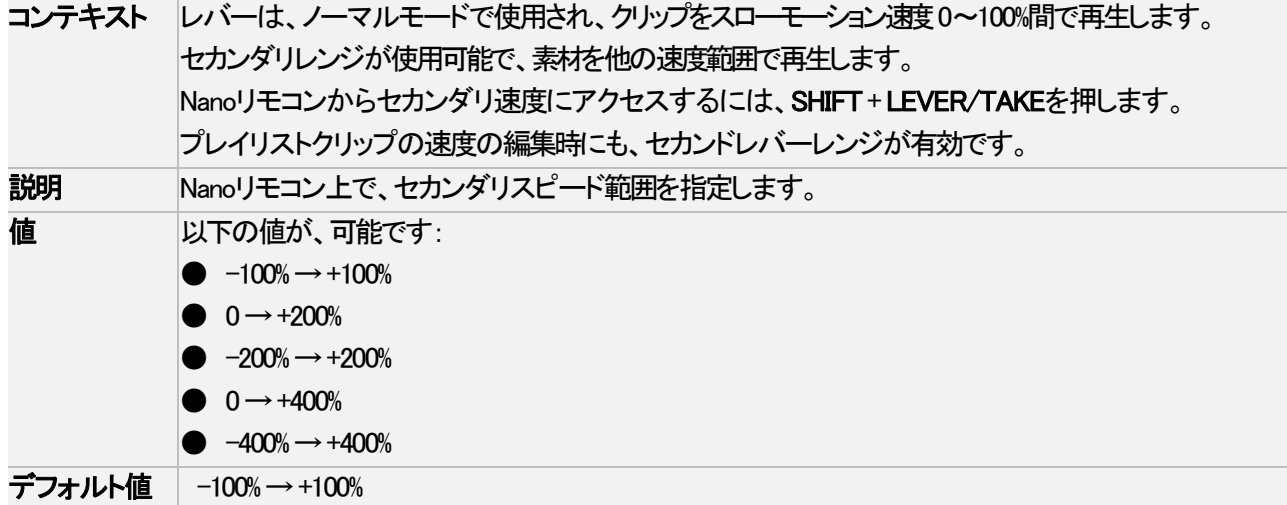

## Recall clip toggle

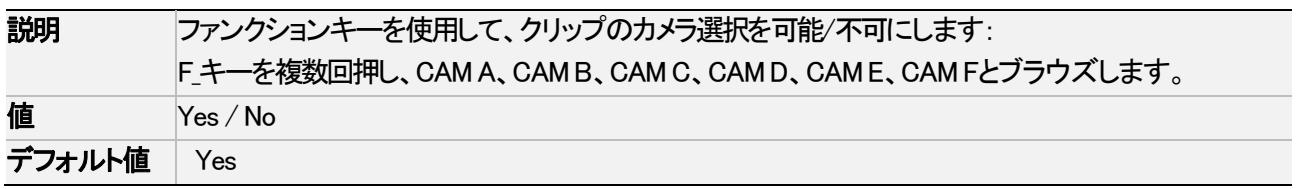

## Record key

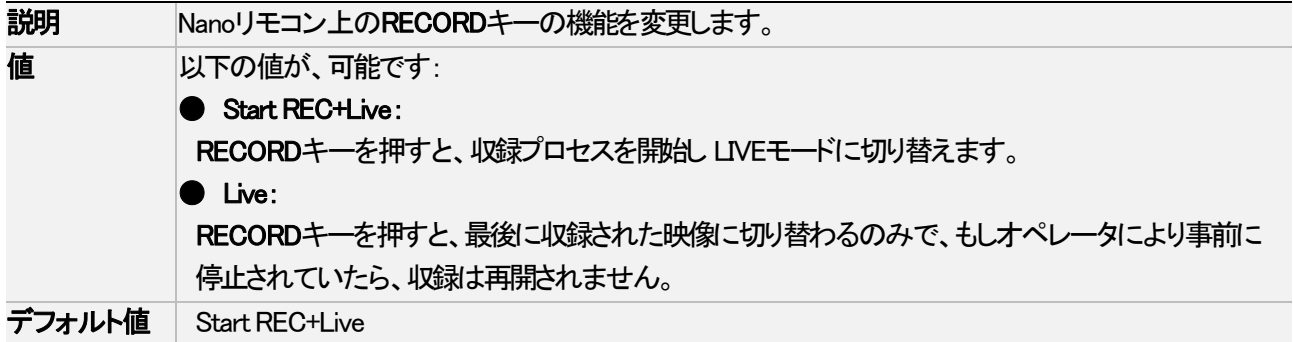

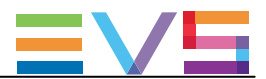

#### VGA & remote sync

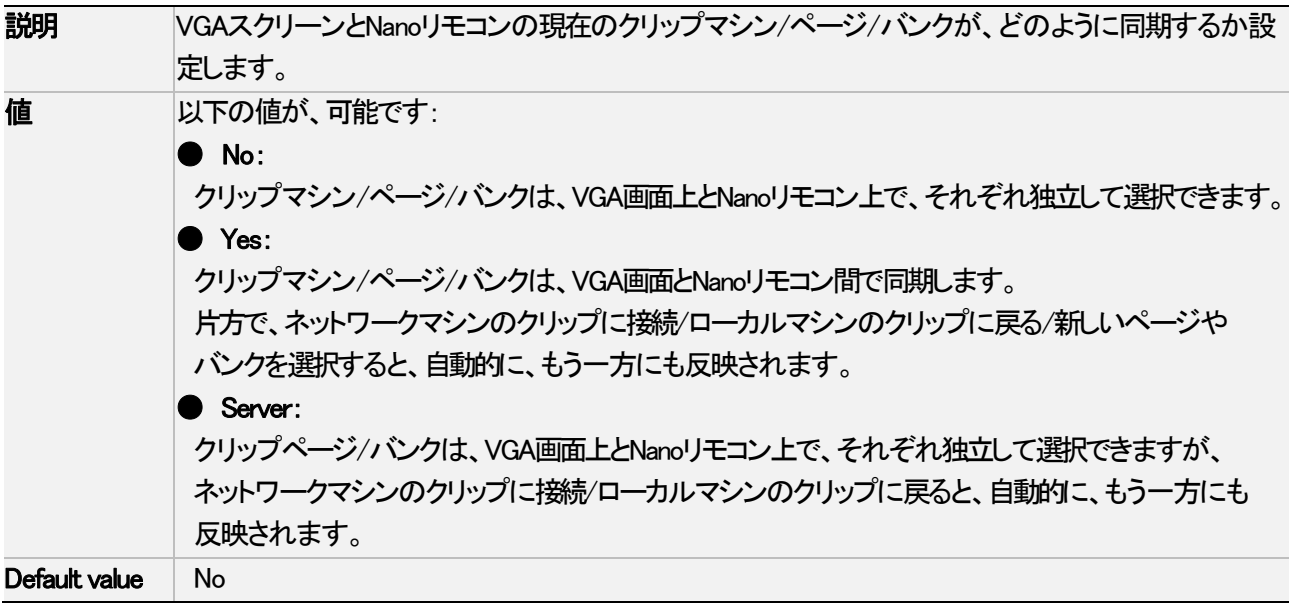

#### PGM/PRV mode

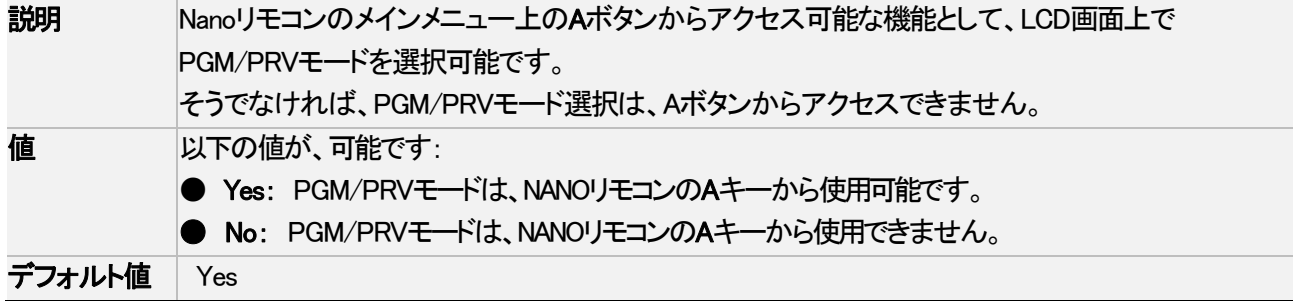

#### Internal loop mode

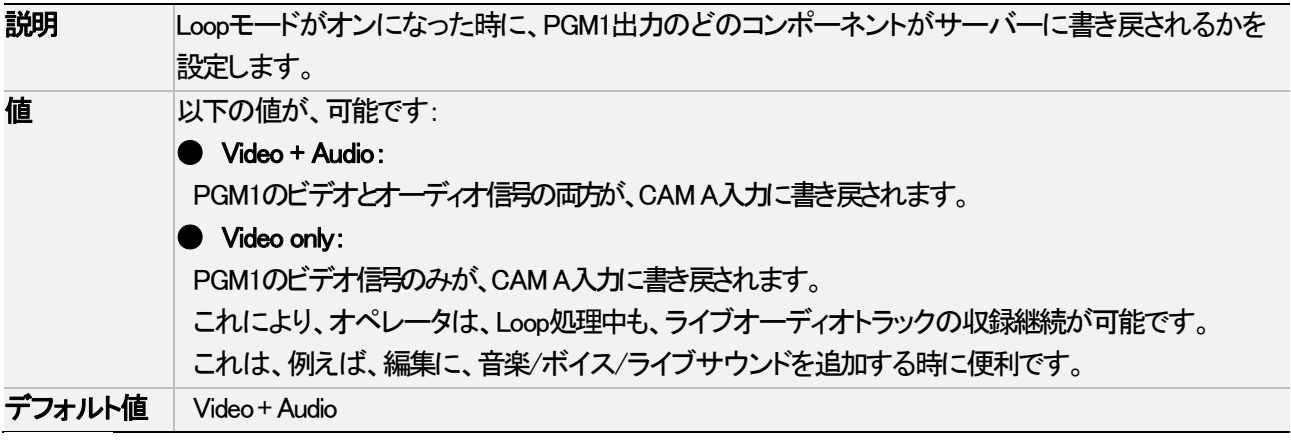

## 注意

エンベデッドオーディオの場合には、LoopモードがVideo+ Audio、Video onlyいずれに設定され ても、オーディオは常にループされます。

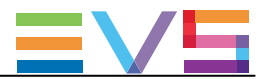

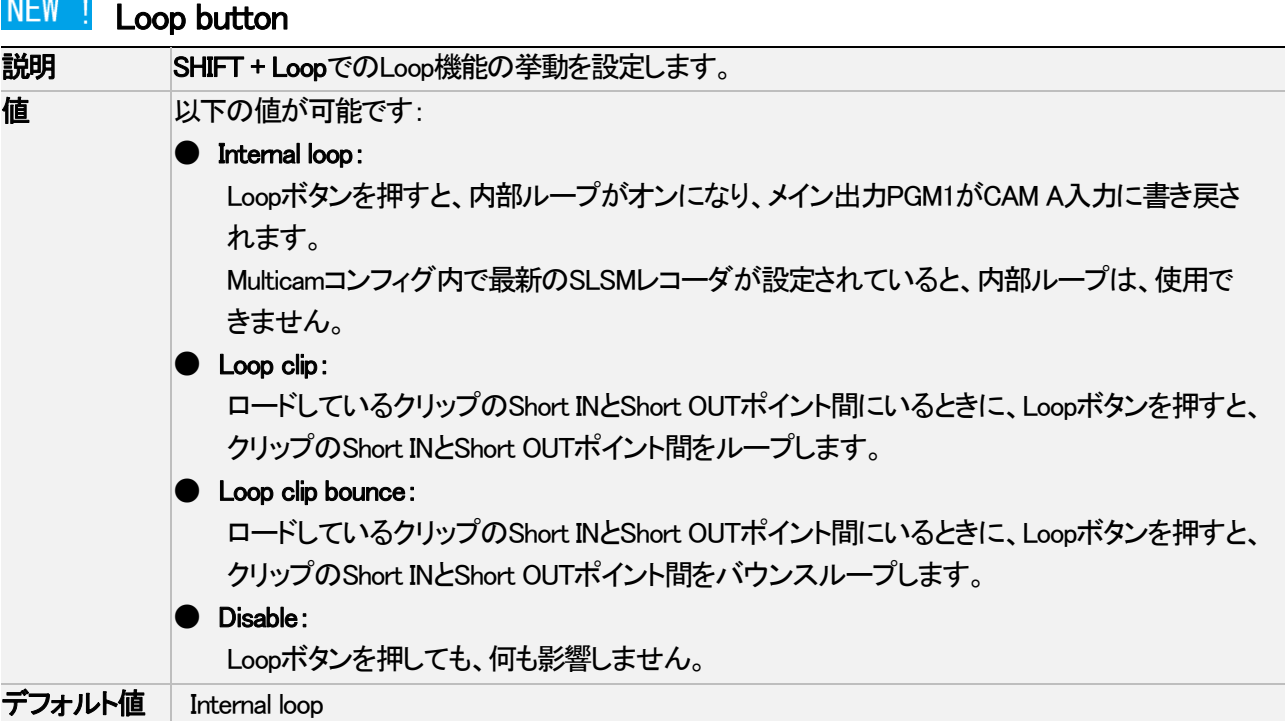

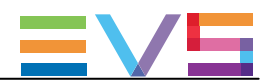

# 4.8.10. Special effects設定

## ユーザーインターフェース

<mark>NEW !</mark>Special effects設定では、ワイプトランジションエフェクトに使用する色やEPSIOの設定が可能です。

これらのフィールドは、以下のインターフェース内にあります:

- Multicam Configurationウィンドウ、Operationタブ内
- NanoリモコンのOperational setupメニュー内 (P12.X)

以下のスクリーンショットは、Webベースインターフェース内のOperationタブのSpecial effects設定を表示しています:

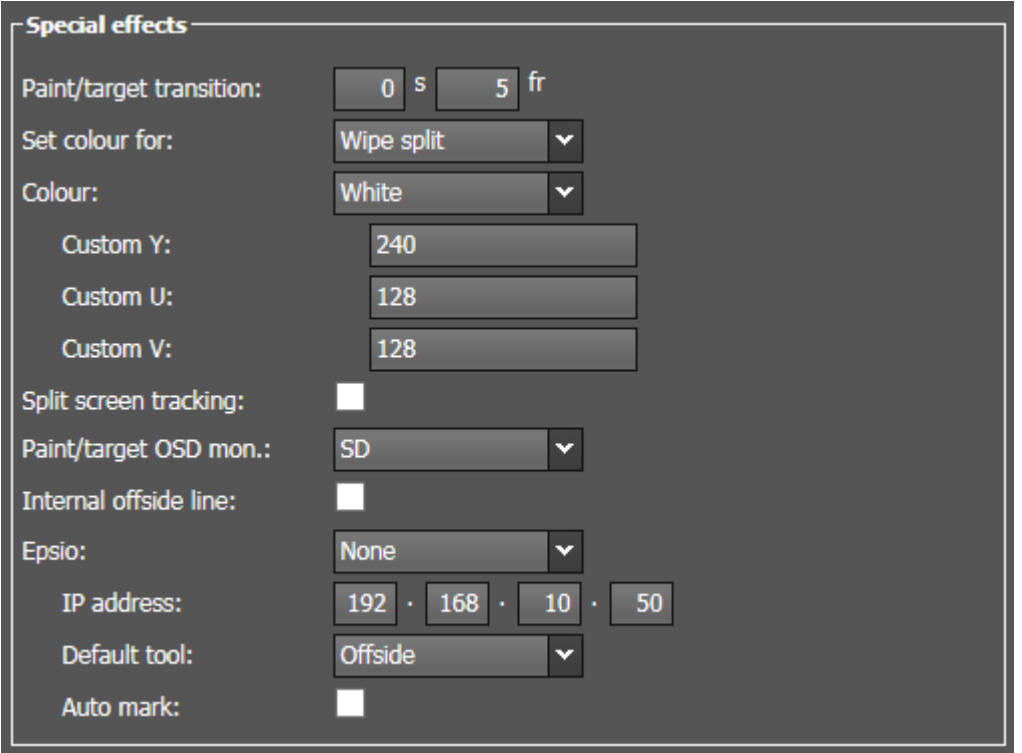

注意

XTnanoサーバーに関連しない設定については、説明していません。

#### Set colour for

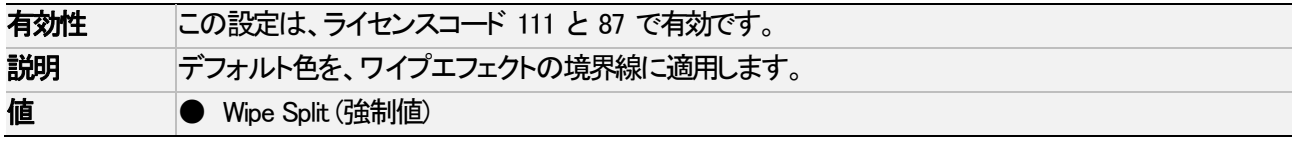

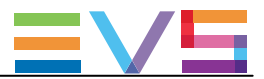

**Colour** 

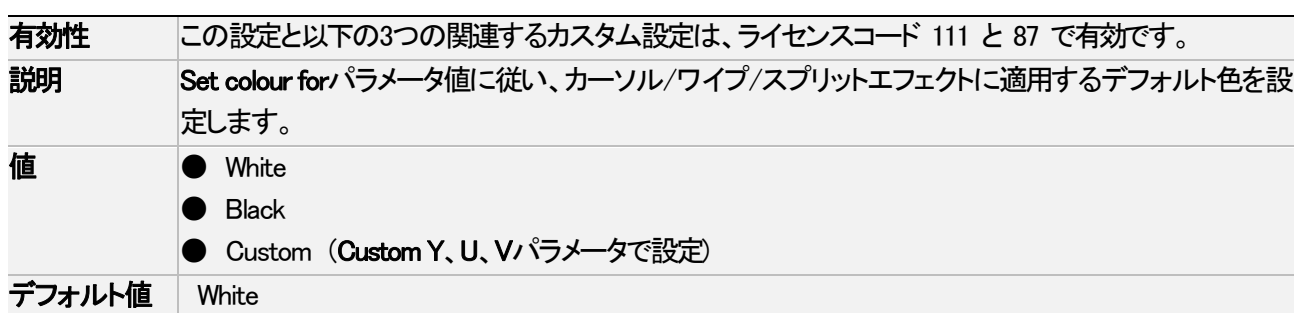

#### Custom Y

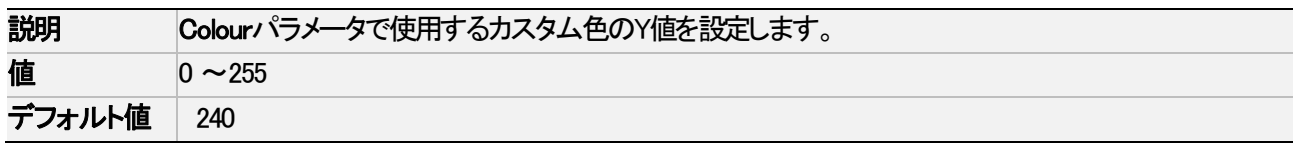

#### Custom U

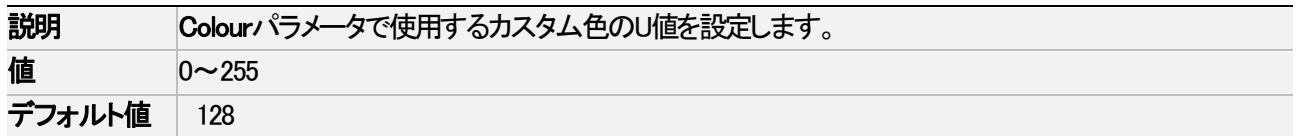

## Custom V

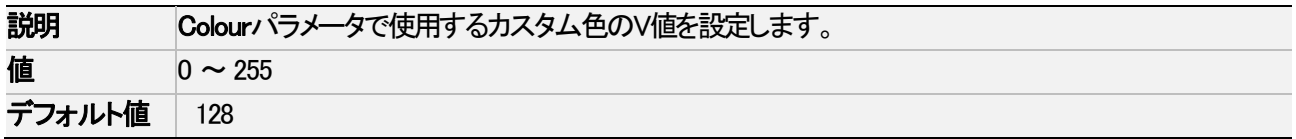

# NEW ! Epsio

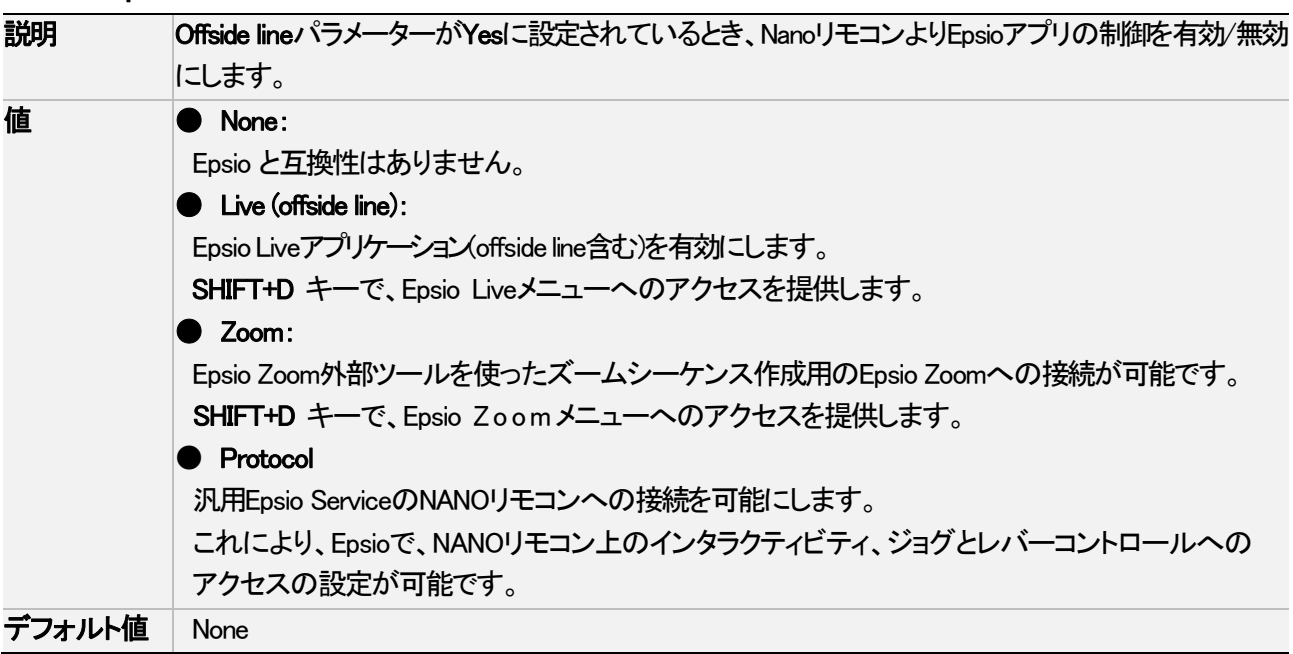

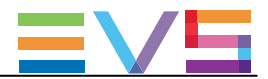

# **NEW !** IP address

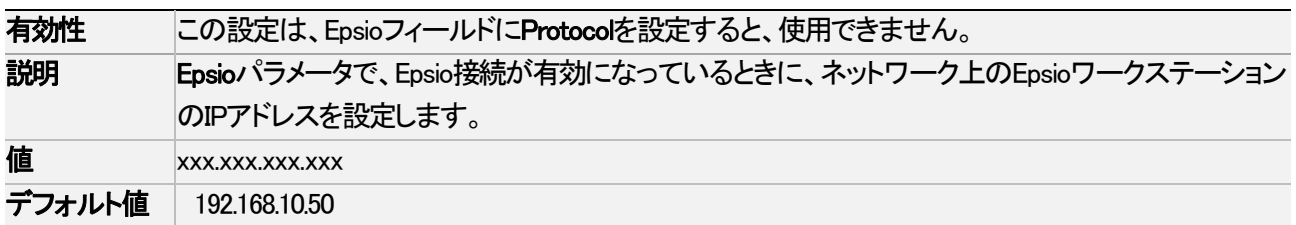

# NEW ! Default tool

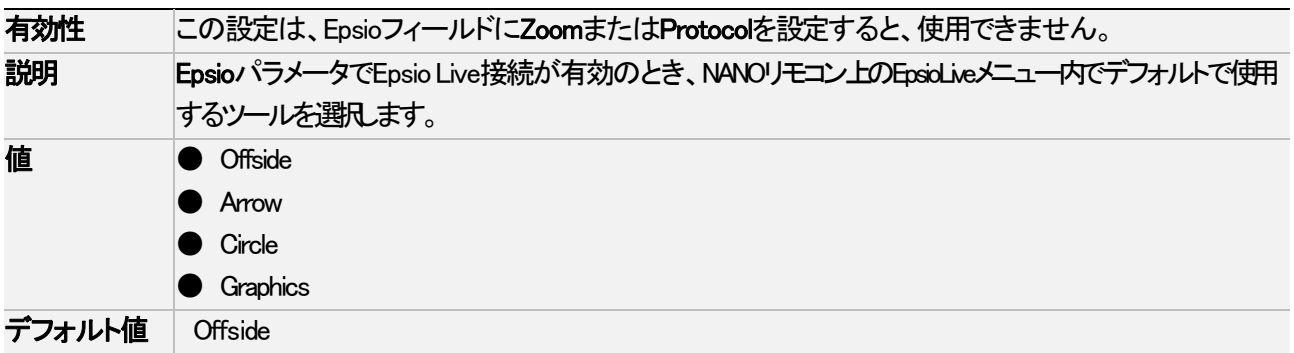

# NEW ! Auto mark

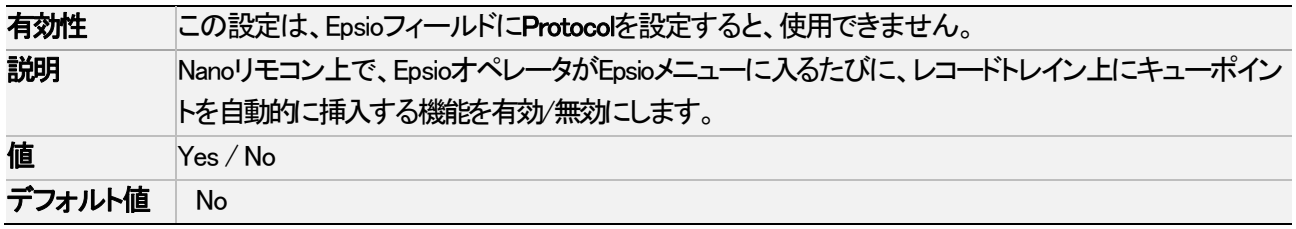

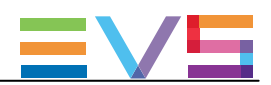

# 5. モニタリング

# 5.1. サーバーモニタリング

# 5.1.1. SERVER MONITORINGウインドウの概要

サーバーモニタリング画面は、VGAのオペレーショナルOperationalウインドウから、SHFT+F5で表示されます。

# 注意

 このセクションは、サーバーベースアプリケーション内にのみあります。 Webベースインターフェースには、ありません。

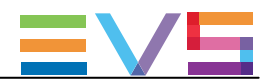

# 5.1.2. General Informationウインドウ

## 序文

Server Monitoringセクション内のP1、General Informationウィンドウでは、EVSサーバーのシステム情報とメンテナンス コマンドを提供します:

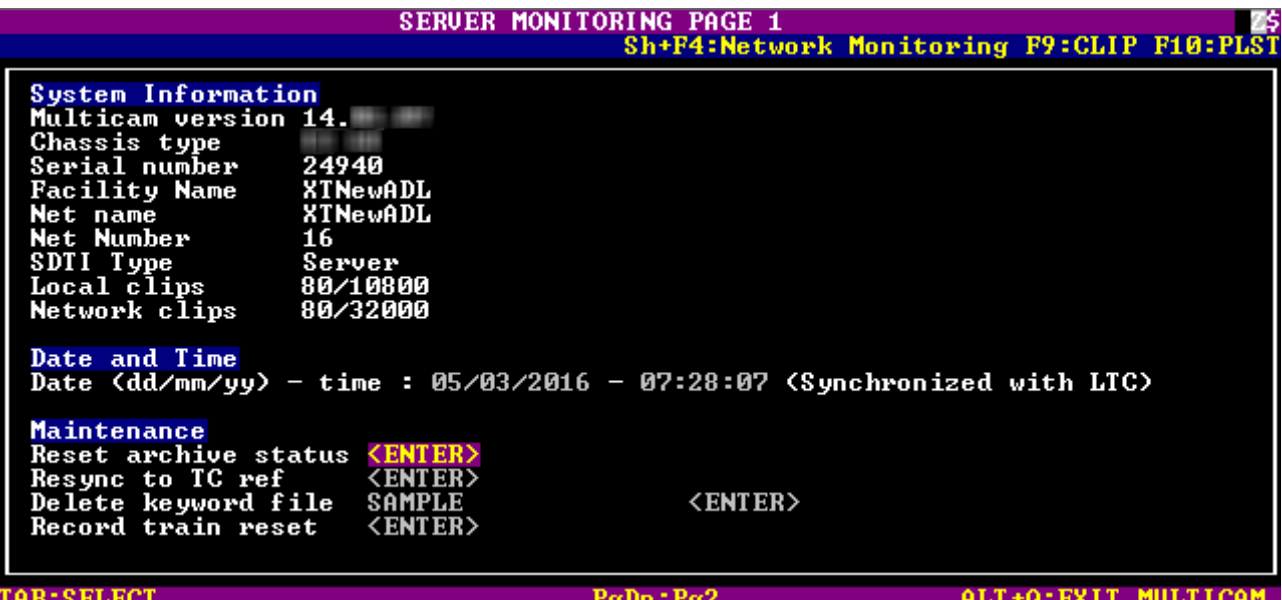

#### System Information

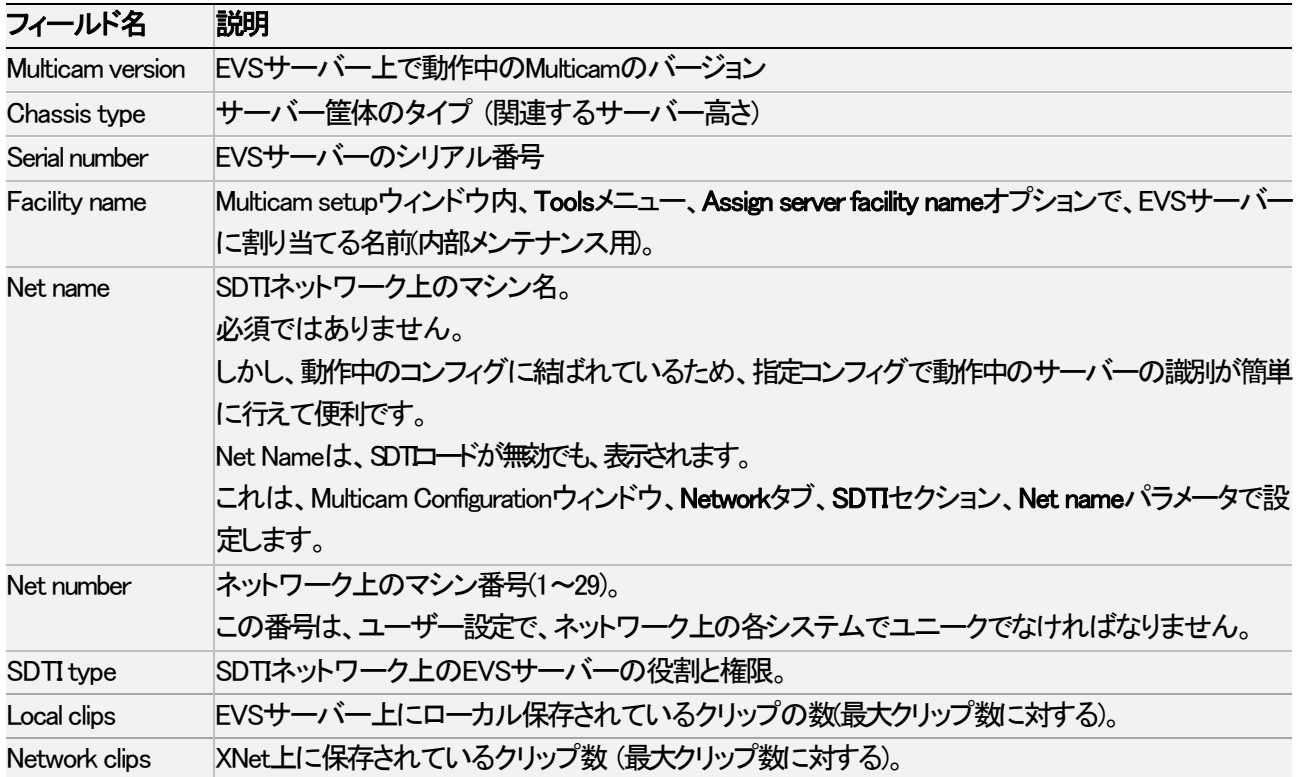

#### Date and Time

このセクションは、EVSサーバーの日付と時刻を表示します。

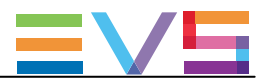

#### **Maintenance**

このセクションは、以下のメンテナンス動作を実行するコマンドを提供します:

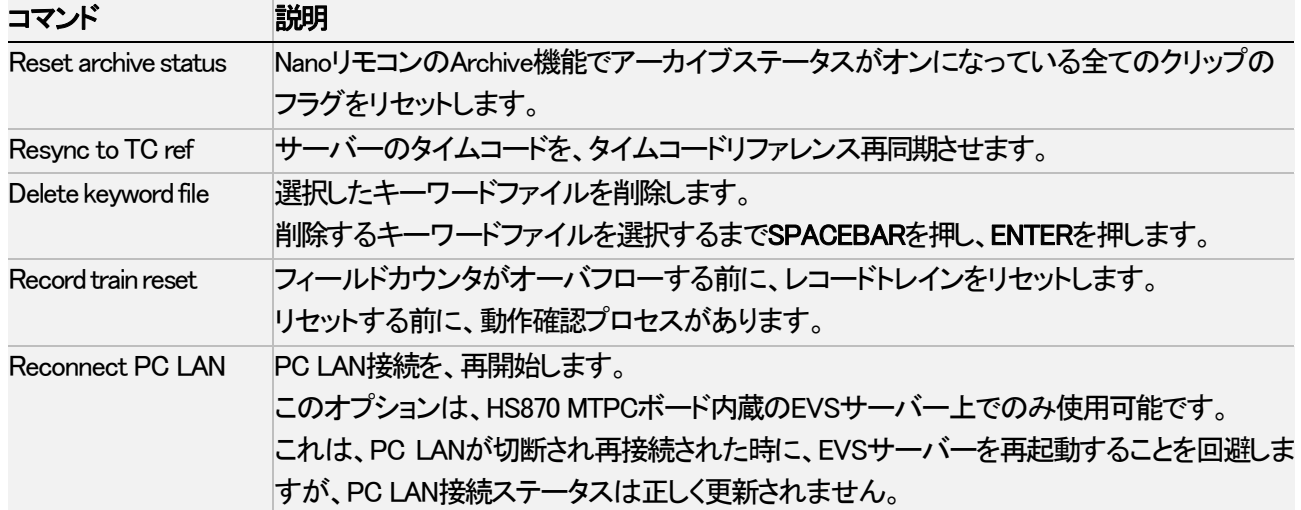

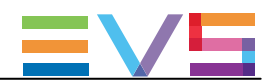

# 5.1.3. Raid and Disk Statusウィンドウ

## 序文

2ページ目は、内部/外部ストレージからのディスクまたはRaidの情報を提供します。

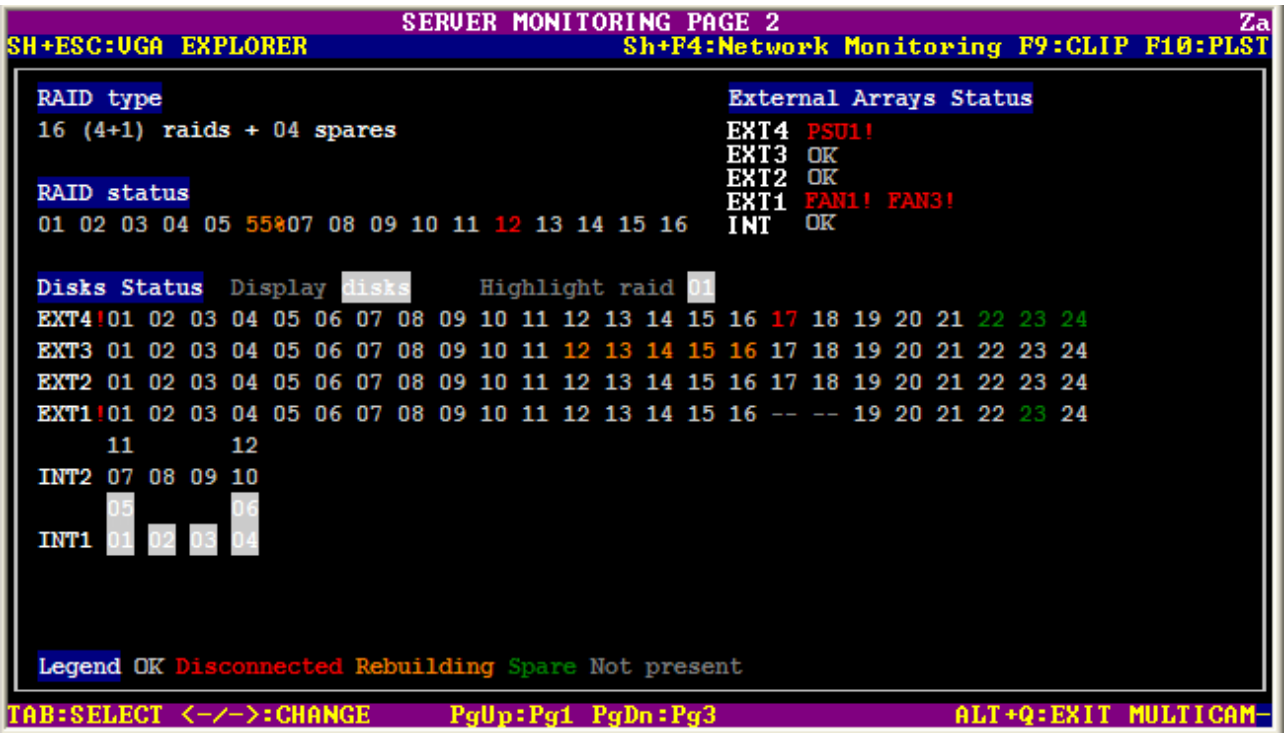

#### RAID type

Raid typeセクションは、Raidの数、Raidのタイプ(4+1または 5+1)、スペアディスクの数を表示します。 この情報は、変更できません。

#### RAID status

このセクションは、各Raidを番号で表示し、ステータス表示に色コードを使用します。

Raidがリビルド中には、Raid番号の代わりにリビルドパーセントが表示されます。 この値は、リビルドプロセスの進歩状況を表示します。

#### External Array Status

このセクションは、各外部アレイのステータスと潜在的な警告を表示します:

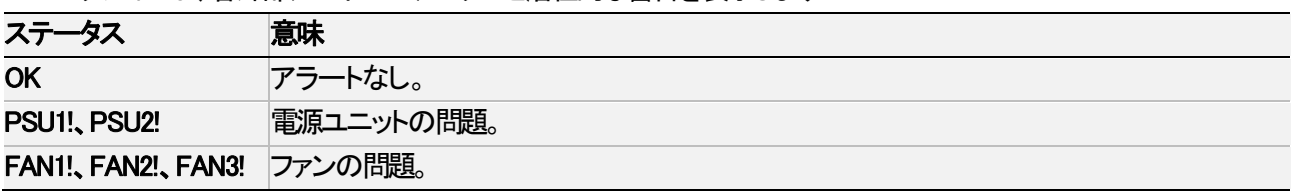

#### Disk Status

このセクションは、外部/内部アレイのディスクの情報(ステータスなど)を提供し、以下です:

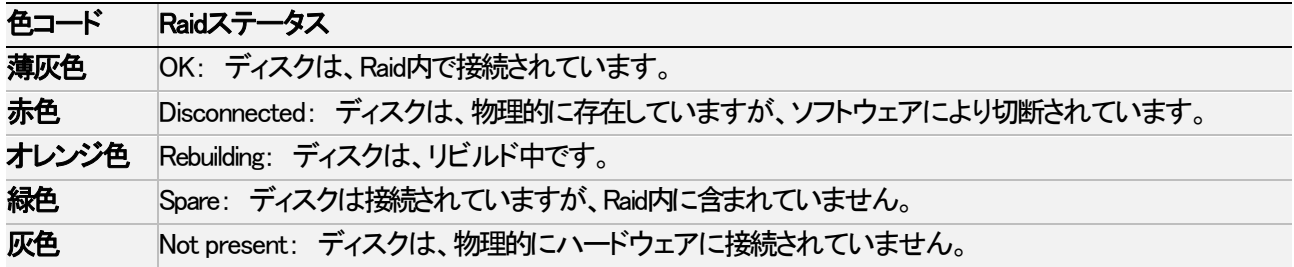

#### ディスクステータス表示の変更方法

Displayフィールド内の選択に基づき、2つのタイプの表示があります: ディスク番号、またはRaid番号。 Spacebar、(+)(-) キー、矢印キーで変更できます。

## ディスク表示

ここでは、各ディスクをアレイ内の番号/もし無ければ灰色の- -で表示し、ステータス表示に色コードを使用します。

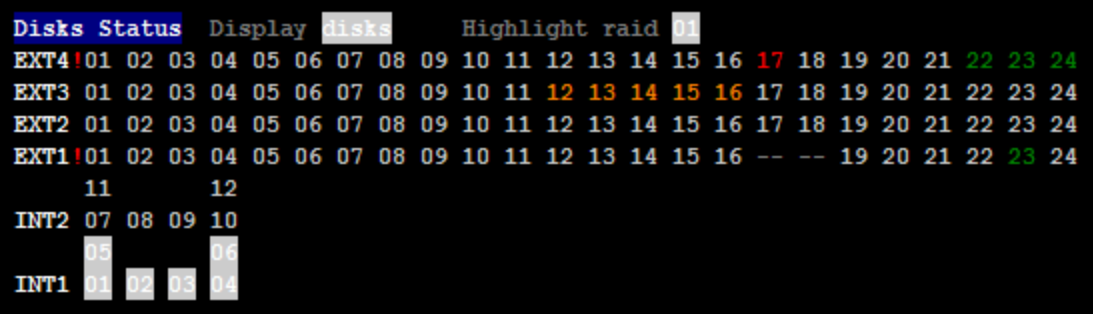

外部アレイは、最大24、最少 5 ディスクを持っています。

内部アレイコンフィグは以下の通りです: 1アレイ (6ディスク)、1アレイ (12ディスク)、2アレイ (各6ディスク)

#### Raid表示

ここでは、各ディスクをレイド番号/もし無ければ灰色の- -で表示し、ステータス表示に色コードを使用します。 スペアディスクは、spで表示されます。

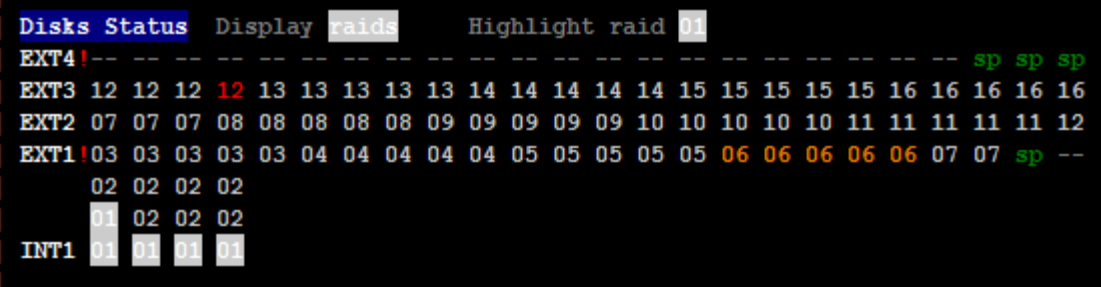

## Raidのディスクをハイライト表示する方法

Highlight Raidフィールドでは、薄い灰色の背景で、フィールドの右に指定されたRaid番号に属するディスクを、ハイ ライト表示可能です。

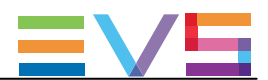

# 5.1.4. Timecode Statusウインドウ

## 序文

Server Monitoringセクションのこのページは、EVSサーバーからのgenlock、アナログLTC、タイムコードステータスを表 示します。

このページは、タイムコードがタイムコードジャンプテーブル内でどのように管理されるかの設定に使用します。

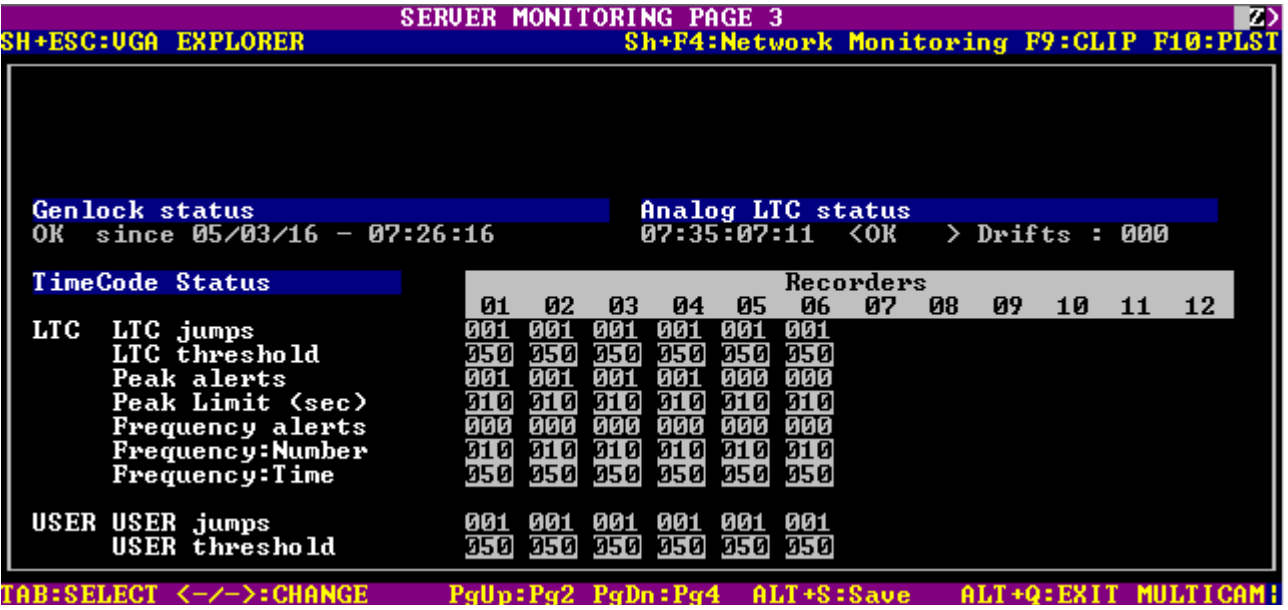

#### Genlock status

Genlock statusセクションは、以下の情報を提供します:

- Genlockステータス: OK、bad
- Genlockが正しく設定/リストアされた日付と時間

#### Analog LTC status

Analog LTC statusセクションは、アナログLTCタイムコードの現在のステータスを表示し、Genlockと比較し検出された ドリフト回数も表示します。

使用しているMTPCボードに依存して、可能なステータス値は、以下です:

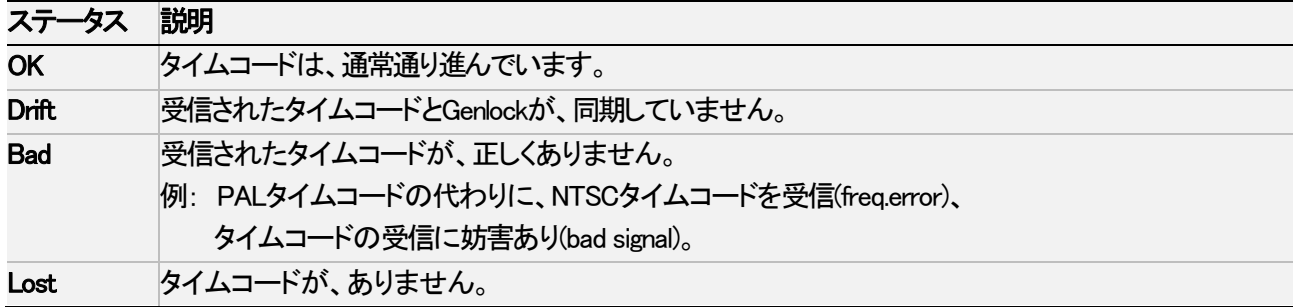

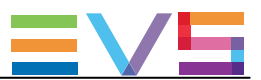

#### TimeCode Status

## 序文

Timecode Statusセクションは、タイムコードジャンプテーブルの管理とモニタリングの設定を表示します。 収録素材内で、タイムコード内の中断、ジャンプが起きると、このテーブル内に記録されます。 タイムコードジャンプテーブル内の記録は、XTnanoサーバー上のビデオ素材の検索と計算に使用されます。

2つのタイムコードジャンプテーブルがあります:

- **LTCタイムコード用のタイムコードジャンプテーブル**
- Multicam Configurationモジュール、Channelsタブ、Timecode Settingsエリア、Userフィールド内で、ユーザーが 指定したタイムコード用のタイムコードジャンプテーブル

#### LTC Timecode

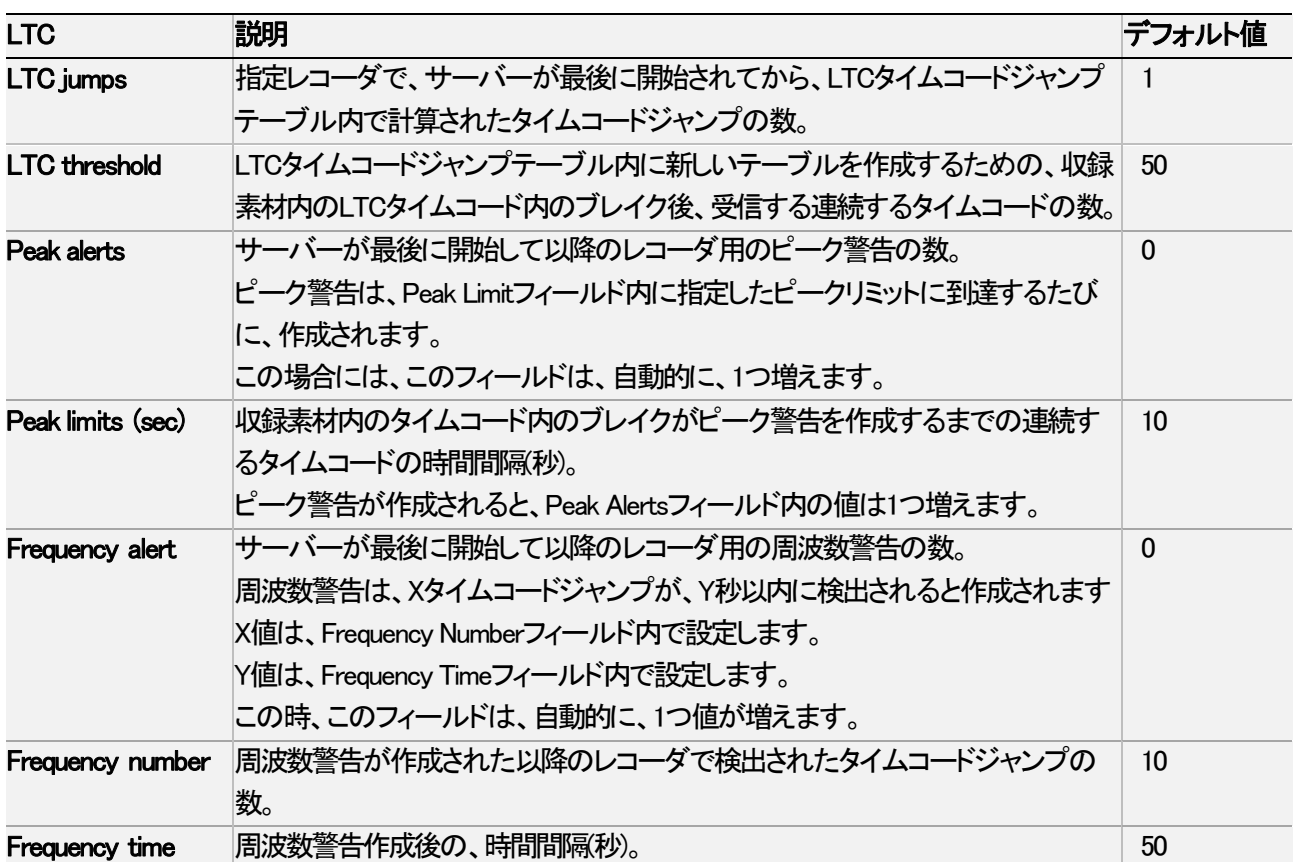

#### User Timecode

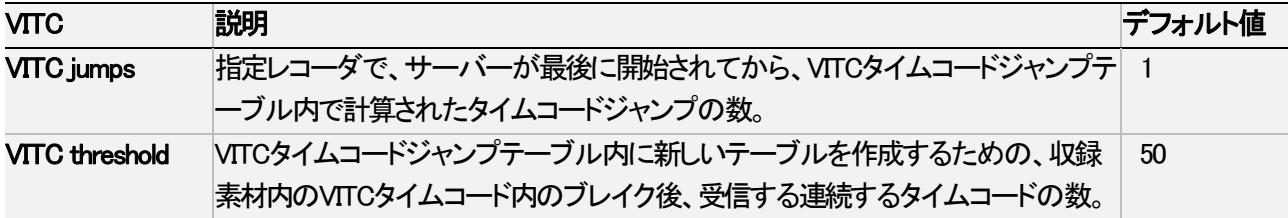

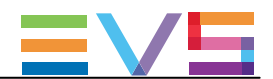

## しきい値を永続的に変更する方法

このモニタリングページ内でThreshold(しきい値)を変更すると、現在のセッション内では保存されますが、EVSサー バーを再起動すると、変更は失われます。

変更を永続させるには、値を変更後、ALT + Sを押します。

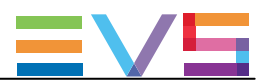

# 5.1.5. Timecode Monitoringウインドウ

## 序文

Timecode Monitoringウインドウは、動作中のコンフィグ内で使用される各種タイムコードを表示します。 SDまたはHDで作業するかにより、少し異なります。

## SDレコーダ上のタイムコード

サーバーがSDコーデックで動作するとき、以下のタイムコード情報が表示されます:

- $\bullet$  LTCタイムコード
- 各レコーダ上のVITCタイムコード

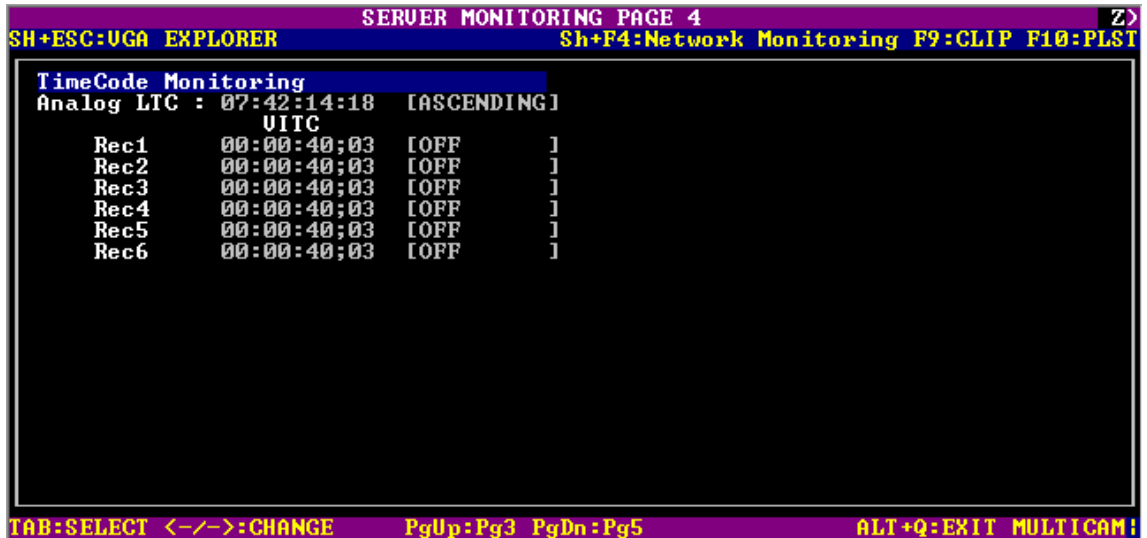

## HDレコーダ上のタイムコード

サーバーがHDコーデックで動作するとき、以下のタイムコード情報が表示されます:

- $\bullet$  LTCタイムコード
- **各レコーダ上のHANCタイムコード**

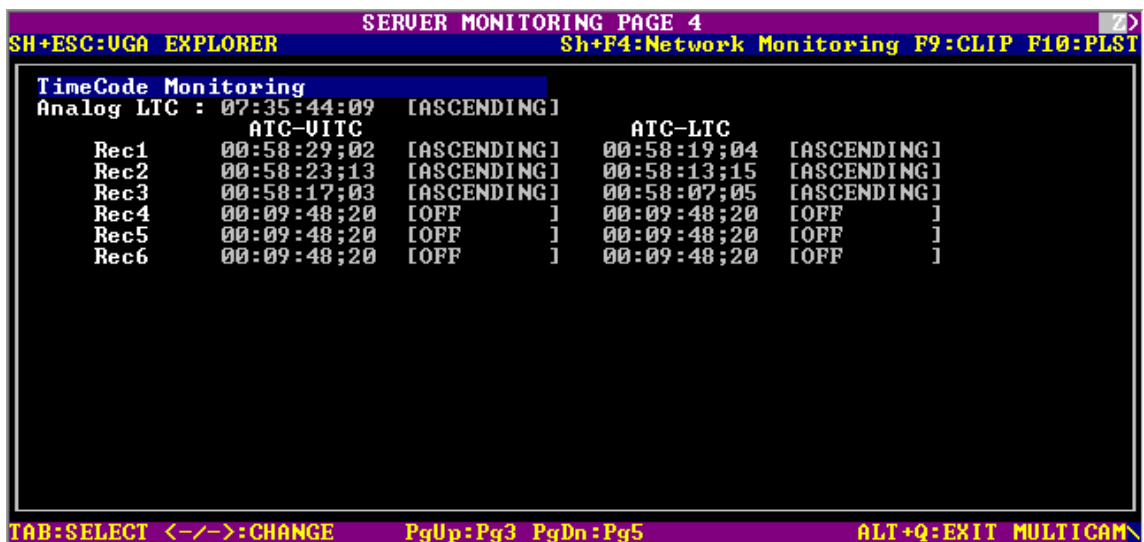
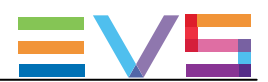

## 5.1.6. Log Management

### 序文

Log Managementウインドウは、ログ管理専用メニューを表示します。

このウィンドウは、ユーザーフレンドリーで簡単なログの管理を可能にし、ログファイルはMulticam動作中にリモートコン ピュータからアクセスできます。

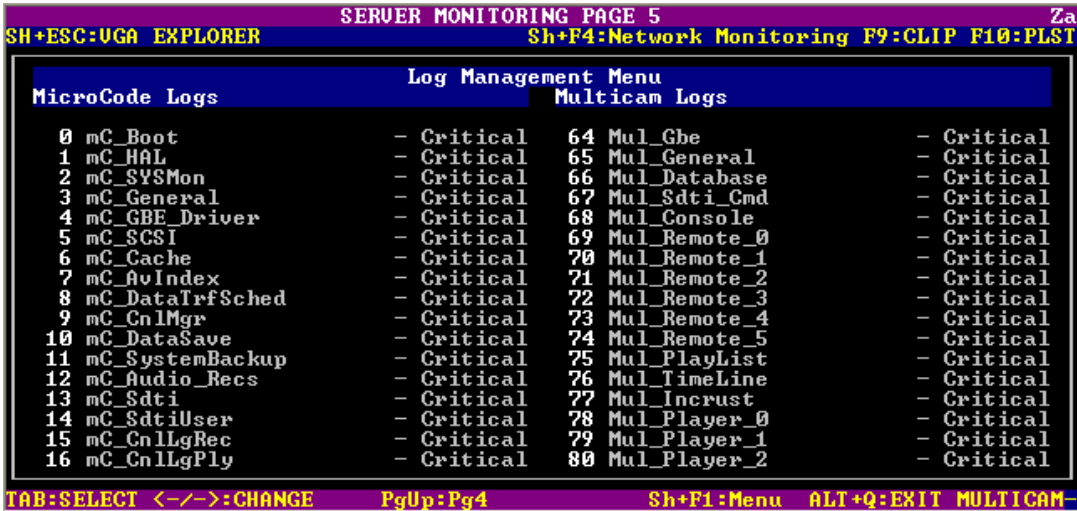

### ログファイルのタイプ

左のカラムは、マイクロコードに関連する項目を表示します。 右のカラムは、Multicamに関連する項目を表示します。 各項目は、2つの関連するログファイルを持っています:

- 通常のログファイル
- エラーのみ記録されたログファイル

#### クリティカリティレベル

各項目は、変更可能なクリティカリティレベルを持っています:

- クリティカリティの最も低いデフォルトレベルは Criticalで、クリティカルと重要なコマンドのみ記録します。 これは、全項目のデフォルト値です。
- 中間レベルはNormalです。
- **最高レベルはDebug で、基本的に全コマンドを記録します。** 最高レベルは、認定されたEVSスタッフのアドバイスなしに選択してはいけません。

SHIFT+F1 を押すと、このウインドウで使用可能な全コマンドの情報を提供するHelpスクリーンを表示します。

### 警告

Debugモードに切り替えるときには、まず問題を再現し、ログを抽出し、最後にデフォルトのCriticalモードに 戻してください。

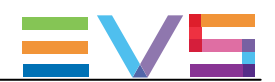

#### ログファイルの抽出

このウインドウでは、Multicamが動作中にログファイルを抽出することができます。

Log Managementウィンドウが開いているときに、E を押しログファイルを即座に採取し、リモートコンピューターから 一般的なFTPクライアントアプリケーション経由でアクセスできます。

#### 抽出されたファイルは、C:\LSMCE\DATA\LOG.内にあります。

ファイル名は下線で始まります: 通常のログファイルMulticam\_Database.logは、 アプリが動作中に抽出されると、 \_Multicam\_ Database.log.と名前変更されます。

## 注意

XNetMonitorから、XNetネットワーク上で動作しているサーバーのログを抽出できます。

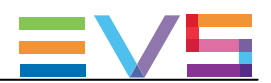

# 5.2. プロトコルズ

### 5.2.1. 概要

EVSサーバーは、色々なプロトコルから制御可能です。

このセクションでは、サポートされているプロトコルについて簡単に述べます。

この説明の目的は、網羅することではなく、プロトコルの能力とサポートされている機能の簡単な概要を提供する 事です。

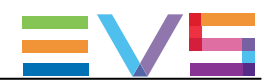

### 5.2.2. Sony BVW75

#### プロトコルの能力

このSonyプロトコルでは、以下が可能です:

- トランスポートコマンドの使用
- チャンネルステータスの取得
- **チャンネルTCの取得**

#### 特性

#### ビットレート

38.4K bits/s

#### コマンドコンフィグ

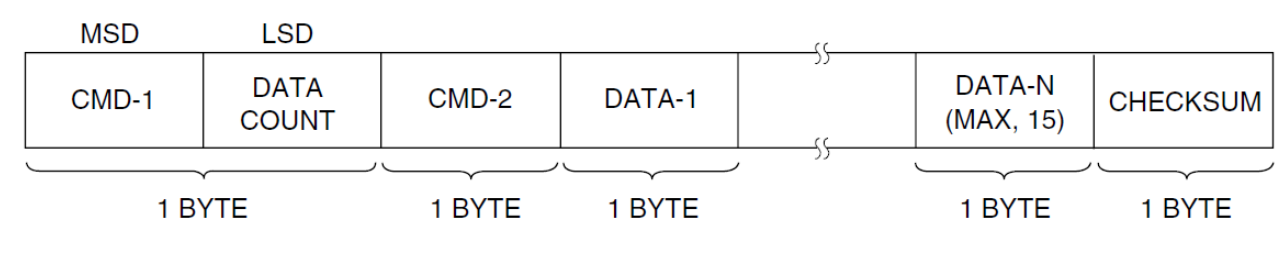

- CMD-1: コマンドカテゴリー
- DataCount: コマンド内のバイト数
- **CMD-2: コマンド数**
- Data-x: コマンドパラメータ
- CheckSum: 妥当性チェック

#### 返信

Ack: コマンド受信と実行

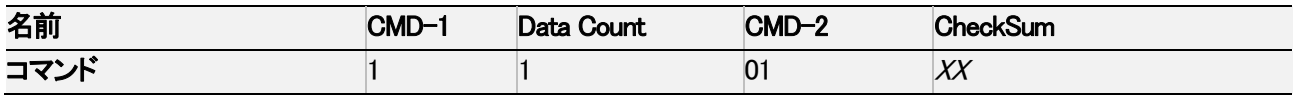

Nack: エラーr

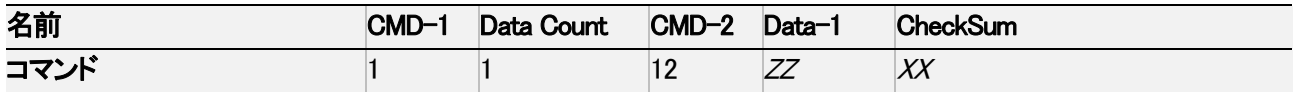

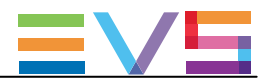

### サポートされているコマンド

このテーブルは、サポートされているコマンドの要約です:

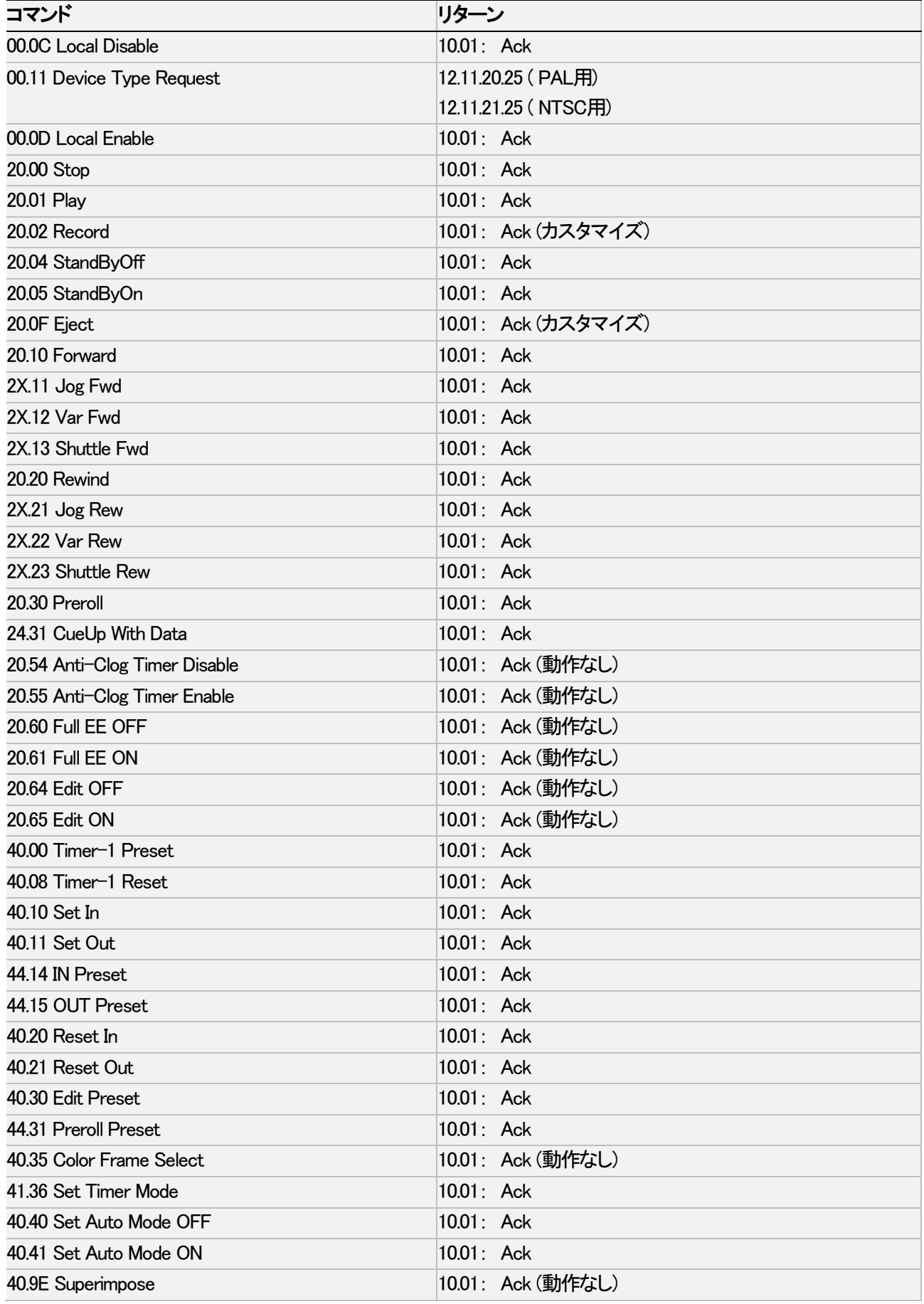

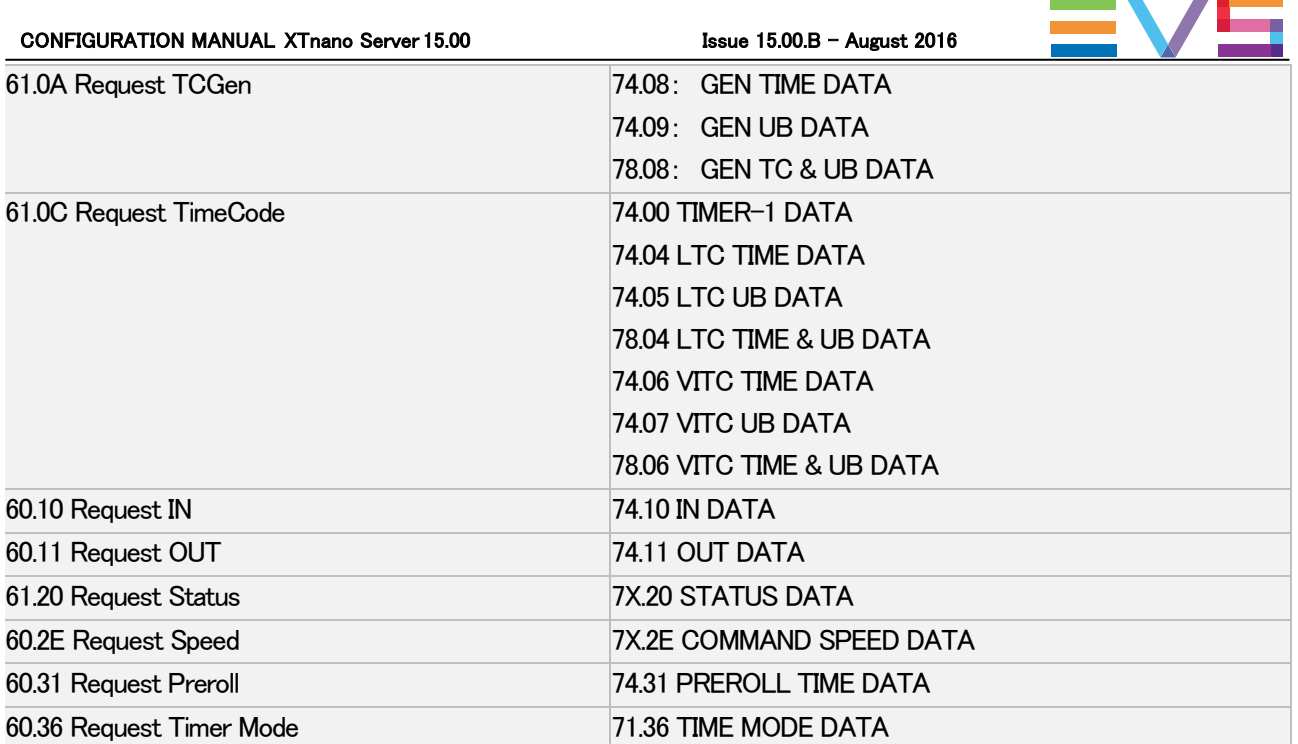

 $\sim$ 

 $\sim$ 

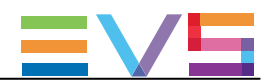

### 5.2.3. XTENDD35

#### プロトコルの能力

XTendDD35プロトコルは、Sonyプロトコルの拡張版です。 このプロトコルでは、以下が可能です:

- チェーニングなしでのクリップのプリロード
- クリップ作成
- サーバーデータベースの取得

#### 特徴

Sonyプロトコルと同じ特徴を持っています。

#### サポートされているコマンド

このプロトコルは、Sonyプロトコルと同じコマンドと、以下のコマンドをサポートしています:

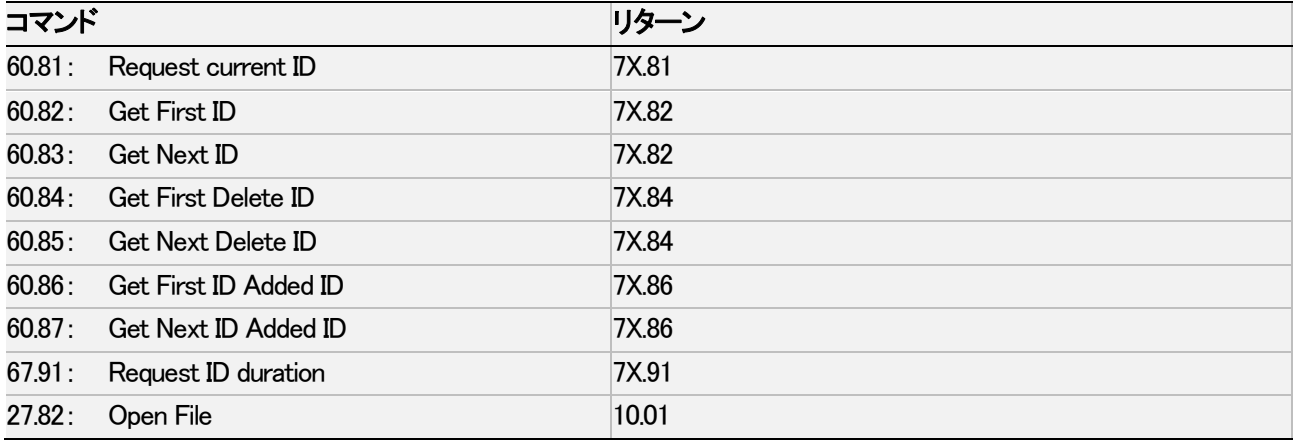

EVSは、サーバーポテンシャルの利点を使用するために、幾つかのカスタムコマンドを追加しています。 これらのコマンドについての詳細は、EVSにご連絡ください。

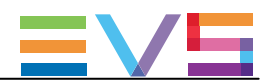

### 5.2.4. Odetics

#### プロトコルの能力

Odeticsプロトコルは、Sonyプロトコルの拡張版です。 このプロトコルでは、以下が可能です:

- チェーニングなしでのクリップのプリロード
- クリップ作成
- サーバーデータベースの取得

#### 特徴

Sonyプロトコルと同じ特徴を持っています。

#### サポートされているコマンド

このプロトコルは、Sonyプロトコルと同じコマンドと、以下のコマンドをサポートしています:

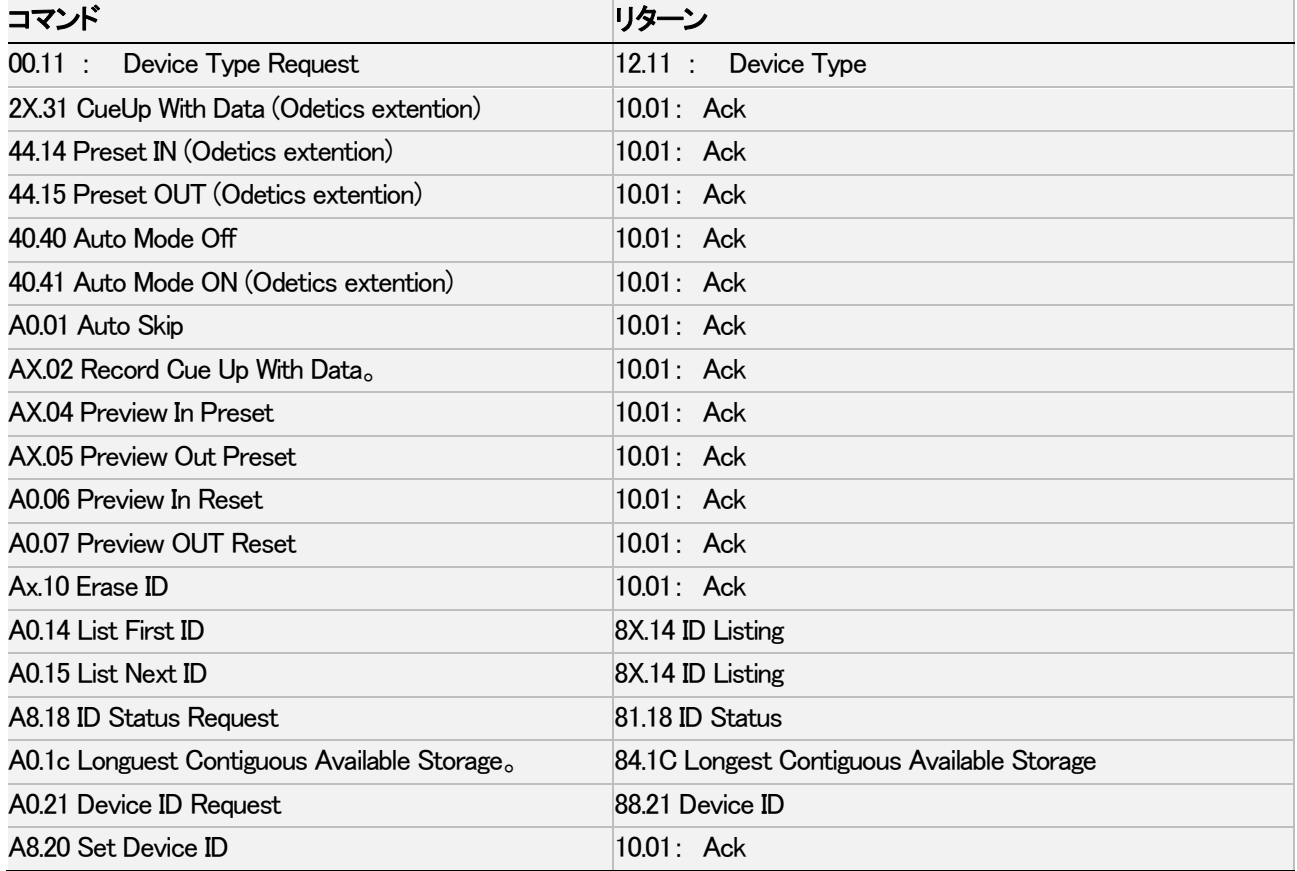

EVSは、サーバーポテンシャルの利点を使用するために、幾つかのカスタムコマンドを追加しています。 これらのコマンドについての詳細は、EVSにご連絡ください。

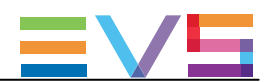

## 5.2.5. VDCP

#### プロトコルの能力

Video Disk Control Protocol(VDCP)は、ビデオサーバー専用のプロトコルで、オートメーション用のデザインです。 このプロトコルでは、以下が可能です:

- 1つのシリアル接続で、複数のチャンネルを制御
- クリップのプリロードとチェーン
- クリップ作成
- サーバーデータベースの取得

特徴

#### ビットレート

38.4K bits/s

#### コマンドコンフィグ

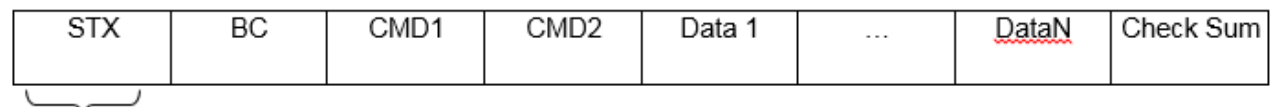

1 byte

- $\bullet$  STX: 02
- **BC: コマンド内のバイト数**
- CMD-1: コマンドタイプ
- **CMD-2: コマンド数**
- **Data: コマンドパラメータ(最大255データ)**
- CheckSum: 妥当性チェック

#### 返信

- Ack  $(0x04)$ またはNack  $(0x05)$
- データで返信

#### サポートされているコマンド

このテーブルは、サポートされているコマンドの要約です:

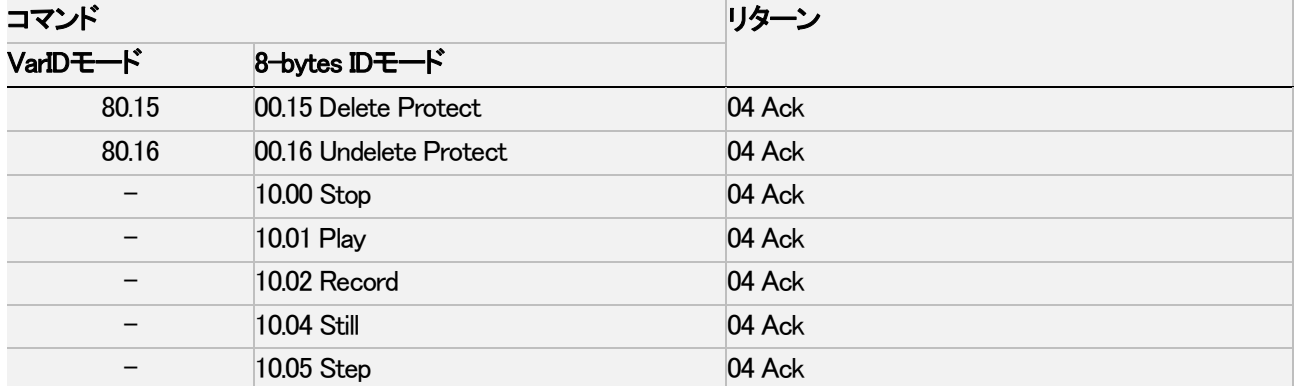

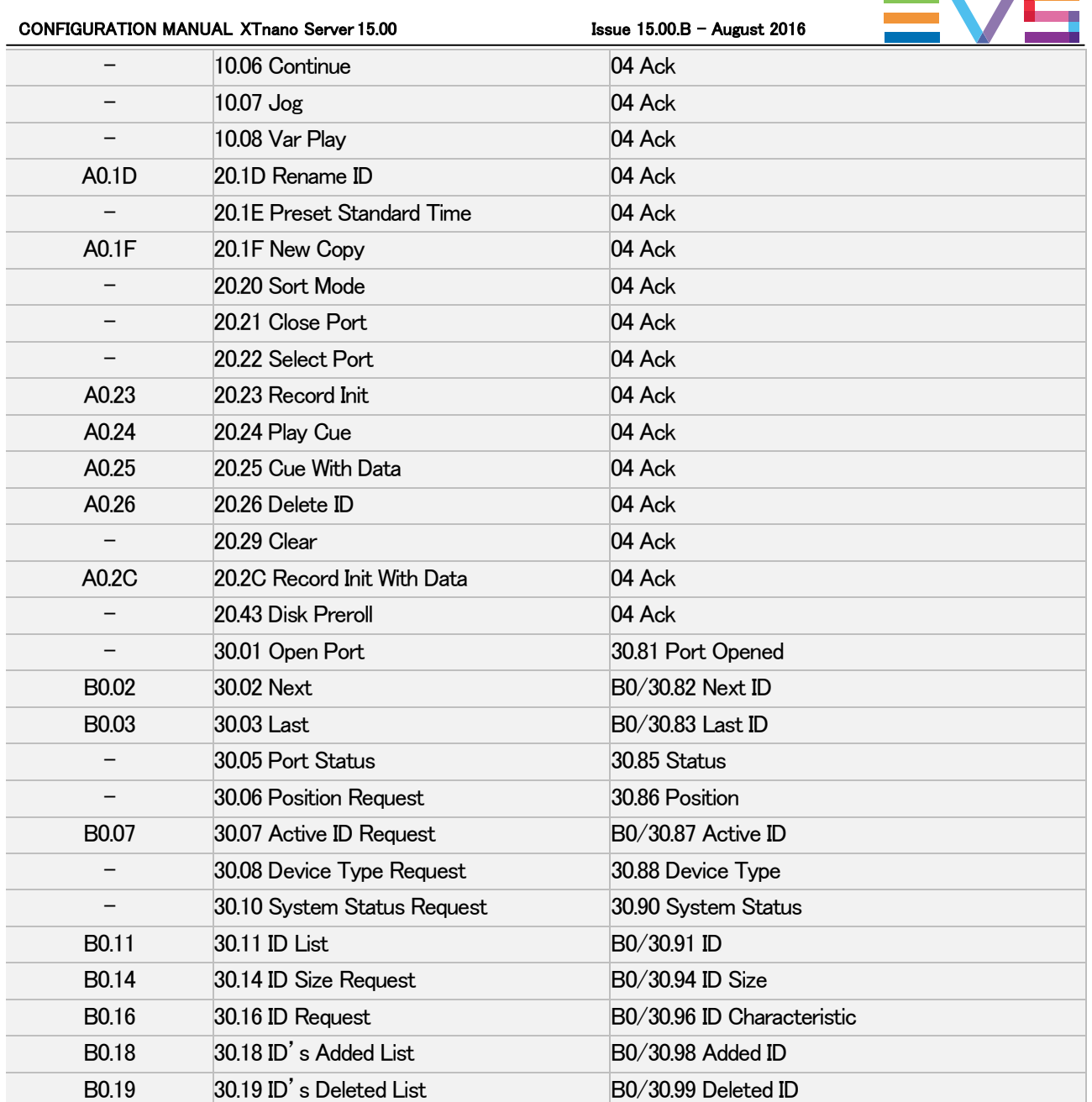

 $\sim$ 

EVSは、サーバーポテンシャルの利点を使用するために、幾つかのカスタムコマンドを追加しています。 これらのコマンドについての詳細は、EVSにご連絡ください。

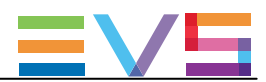

### CONFIGURATION MANUAL Version  $15.00 -$  August 2016

2016年 11月 発 行

#### 株式会社フォトロン

〒101-0051 東京都千代田区神田神保町1-105 神保町三井ビルディング21階

OC2016.PHOTRON LIMITED, All rights reserved. Printed in Japan.